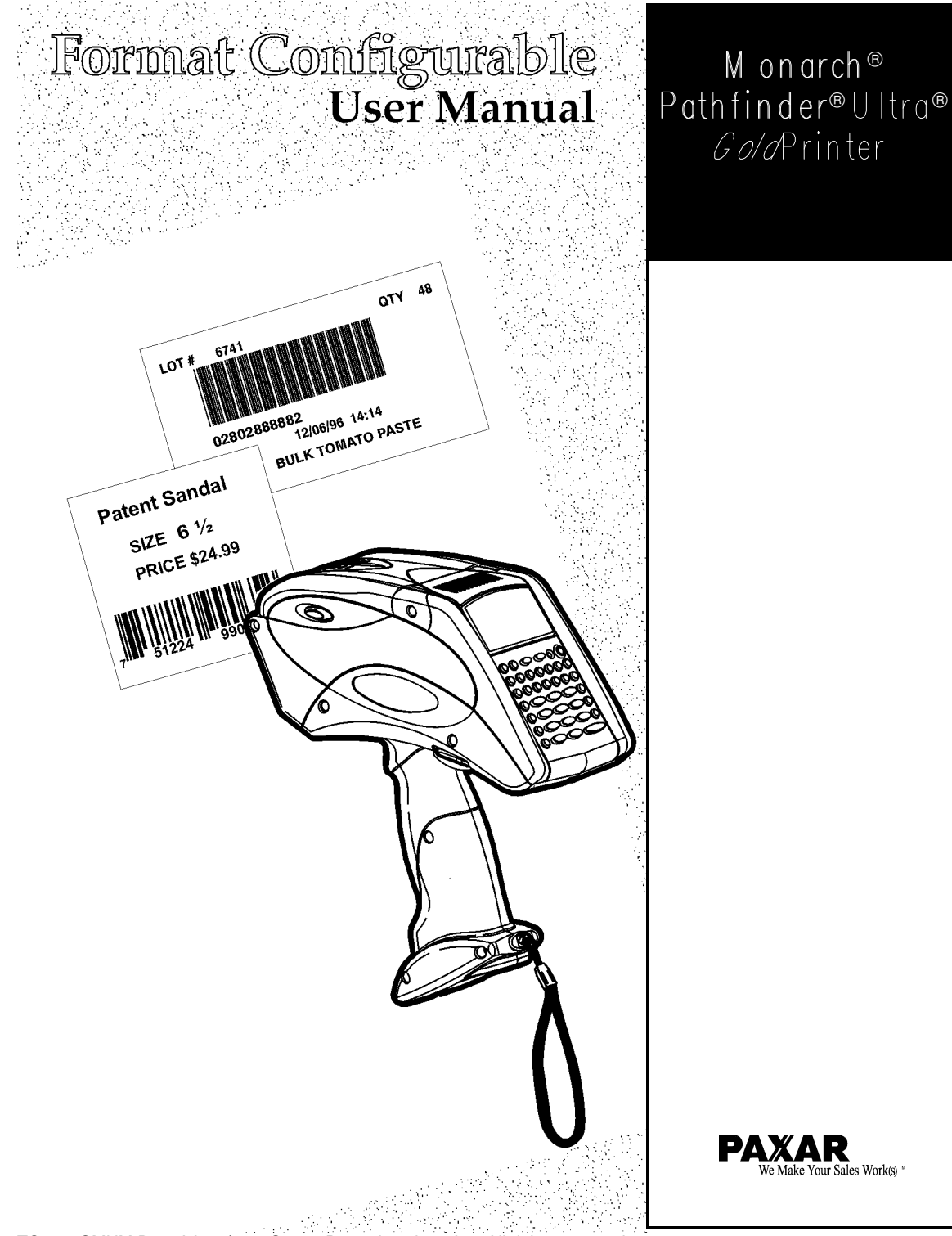

TC6037CMUM Rev. AA 2/03 ©2003 Paxar Americas, Inc. All rights reserved.

Each product and program carries a respective written warranty, the only warranty on which the customer can rely. Paxar reserves the right to make changes in the product and the programs and their availability at any time and without notice. Although Paxar has made every effort to provide complete and accurate information in this manual, Paxar shall not be liable for any omissions or inaccuracies. Any update will be incorporated in a later edition of this manual.

. 2003 Paxar Americas, Inc. All rights reserved. No part of this publication may be reproduced, transmitted, stored in a retrieval system, or translated into any language in any form by any means, without the written permission of Paxar Americas, Inc.

**Trademarks** Paxaro, Monarcho, Pathfindero, Ultrao, and 6037 are trademarks of Paxar Americas, Inc.

Paxar Americas, Inc. 170 Monarch Lane Miamisburg, OH 45342

# TABLE OF CONTENTS

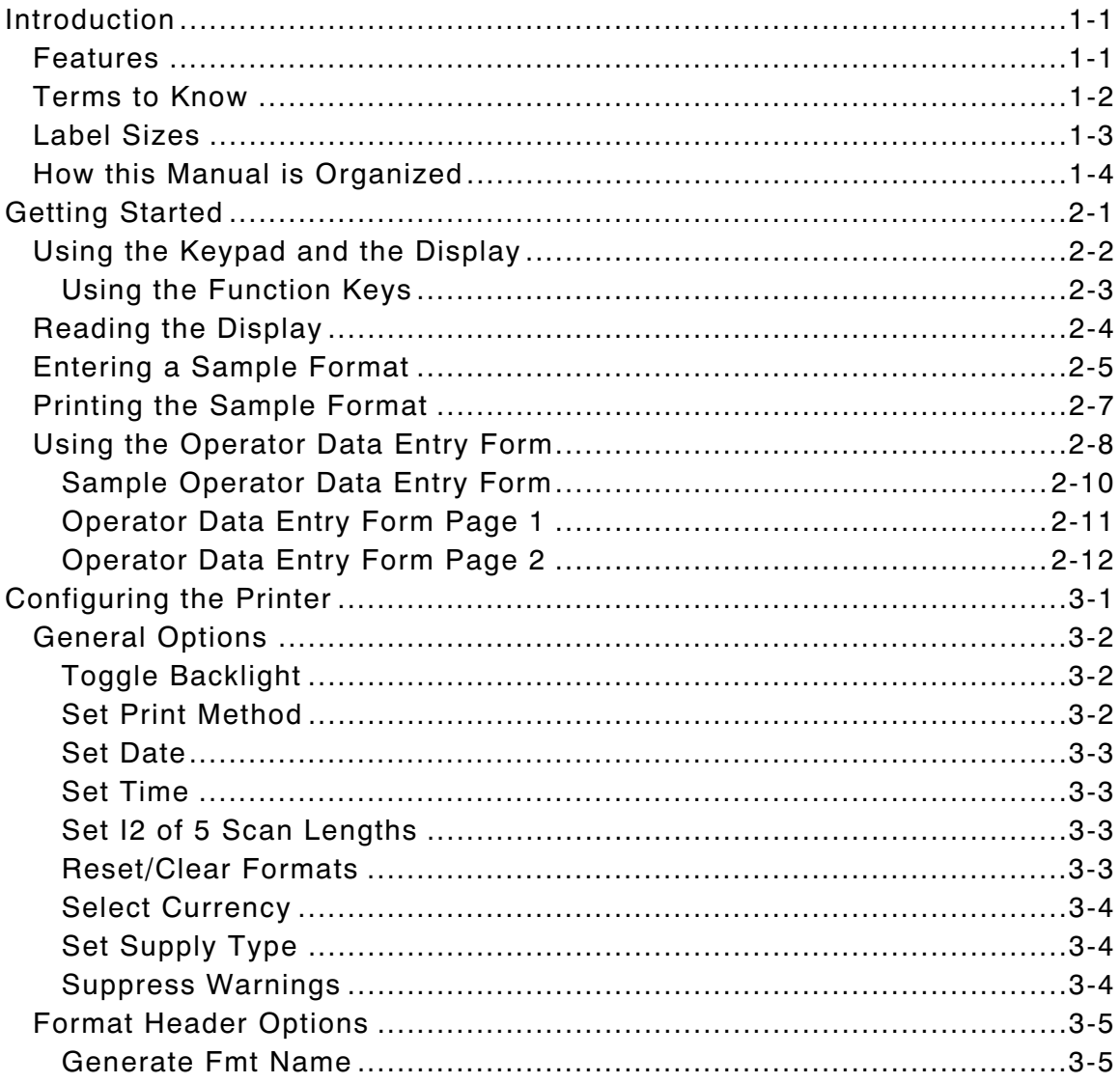

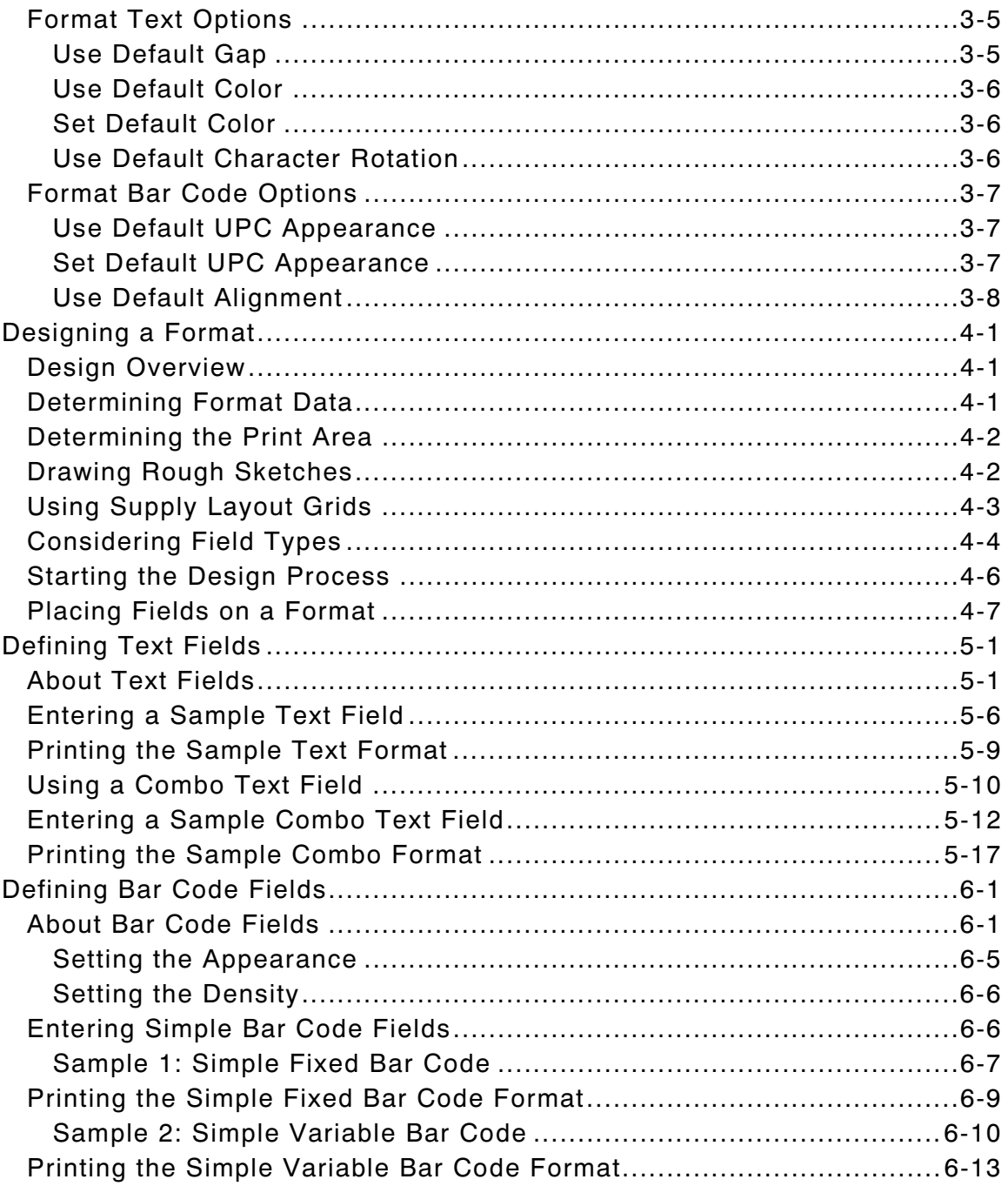

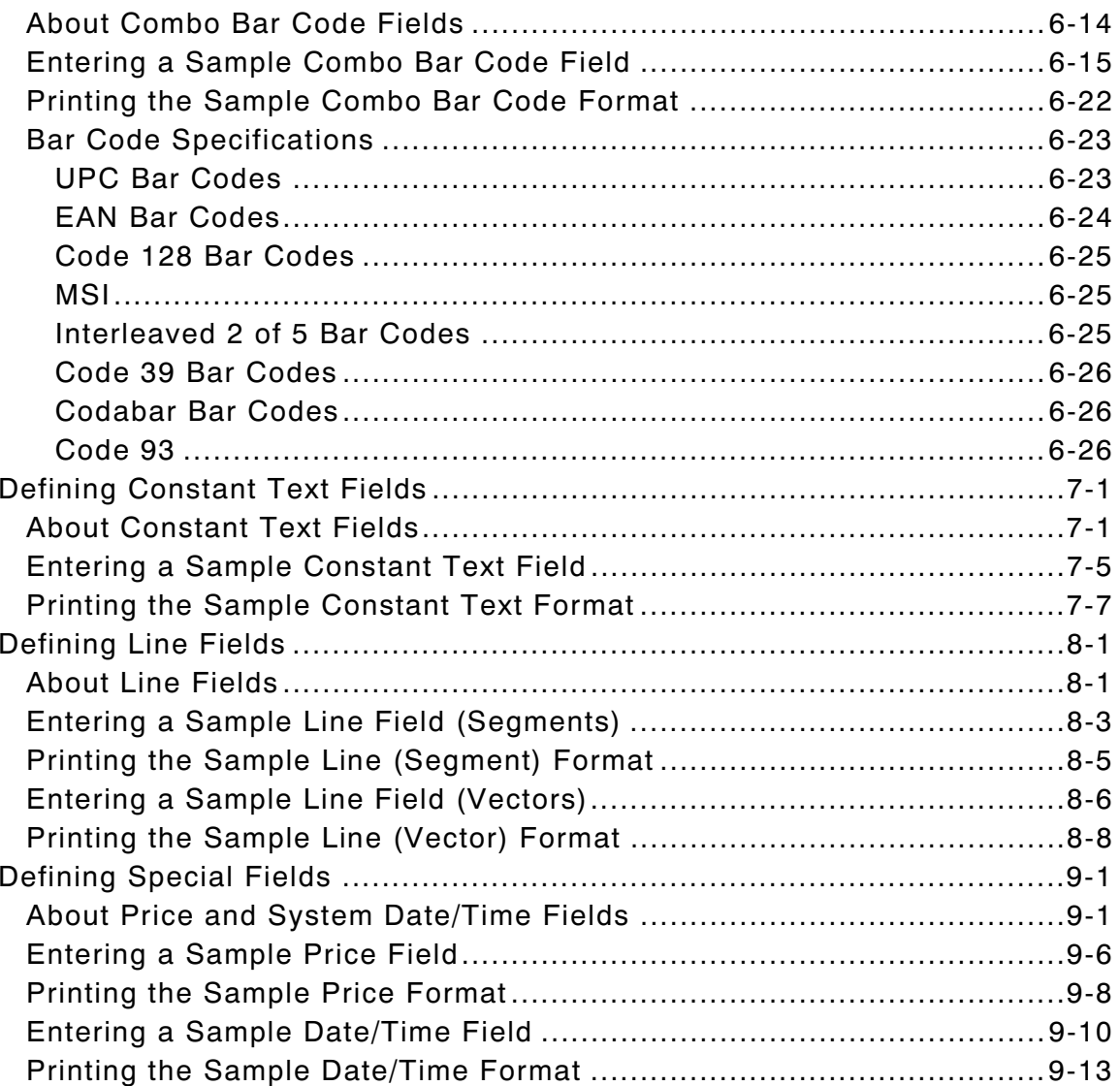

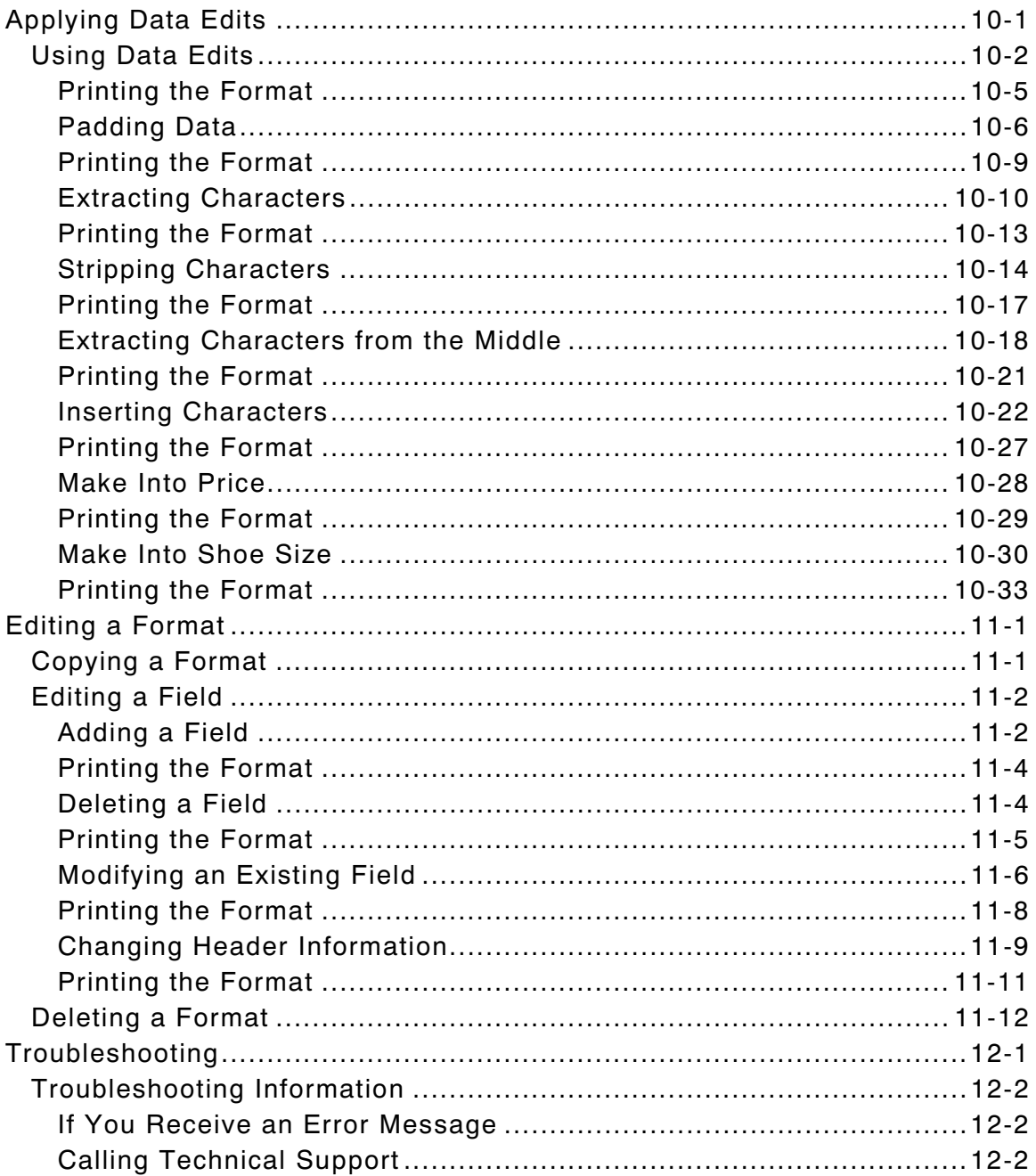

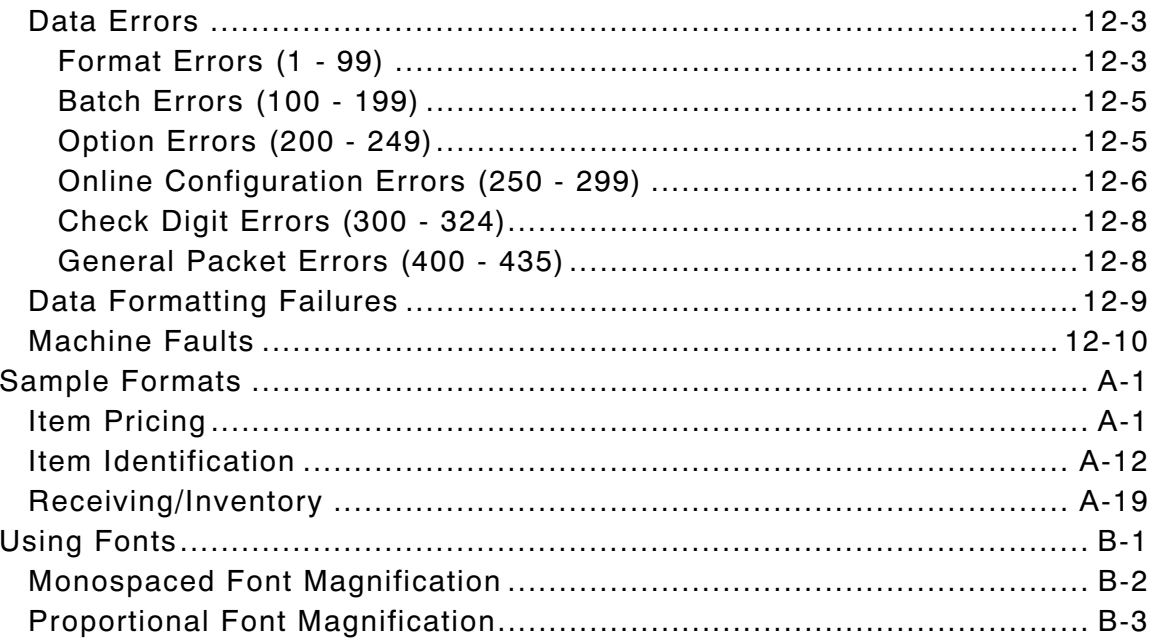

**vi** Table of Contents

# INTRODUCTION

The Monarch® Pathfinder® Ultra® *Gold* 6037™ configurable printer lets you design custom labels to fit your needs. You can use the printer for a variety of applications.

- ♦ Print in-store merchandise marking labels to mark every item in your store with scannable bar codes for increased data accuracy.
- ♦ Print shelf labels with the product bar code number, description, and price.
- ♦ Print labels for restocking of merchandise. Just scan a bar-coded product and the printer duplicates the bar code.
- ♦ Print warehouse carton labels for easy carton sorting.

### **Features**

The flexibility of this printer also provides you with the ability to:

- ♦ Print a variety of tags ranging from .55 to 4.0 inches in length.
- ♦ Print numeric, alphanumeric, or special characters. You can print 14 fonts: monospaced or proportionally spaced fonts.
- ♦ Use 24 different bar codes.
- ♦ Print horizontally or vertically on the label.
- ♦ Design data entry prompts for the Operator.
- $\bullet$  Scan bar codes.
- ♦ Select different currency symbols for International use.
- ♦ Print combination fields. This feature allows the Operator to enter data once, and use it in multiple fields.

## **Terms to Know**

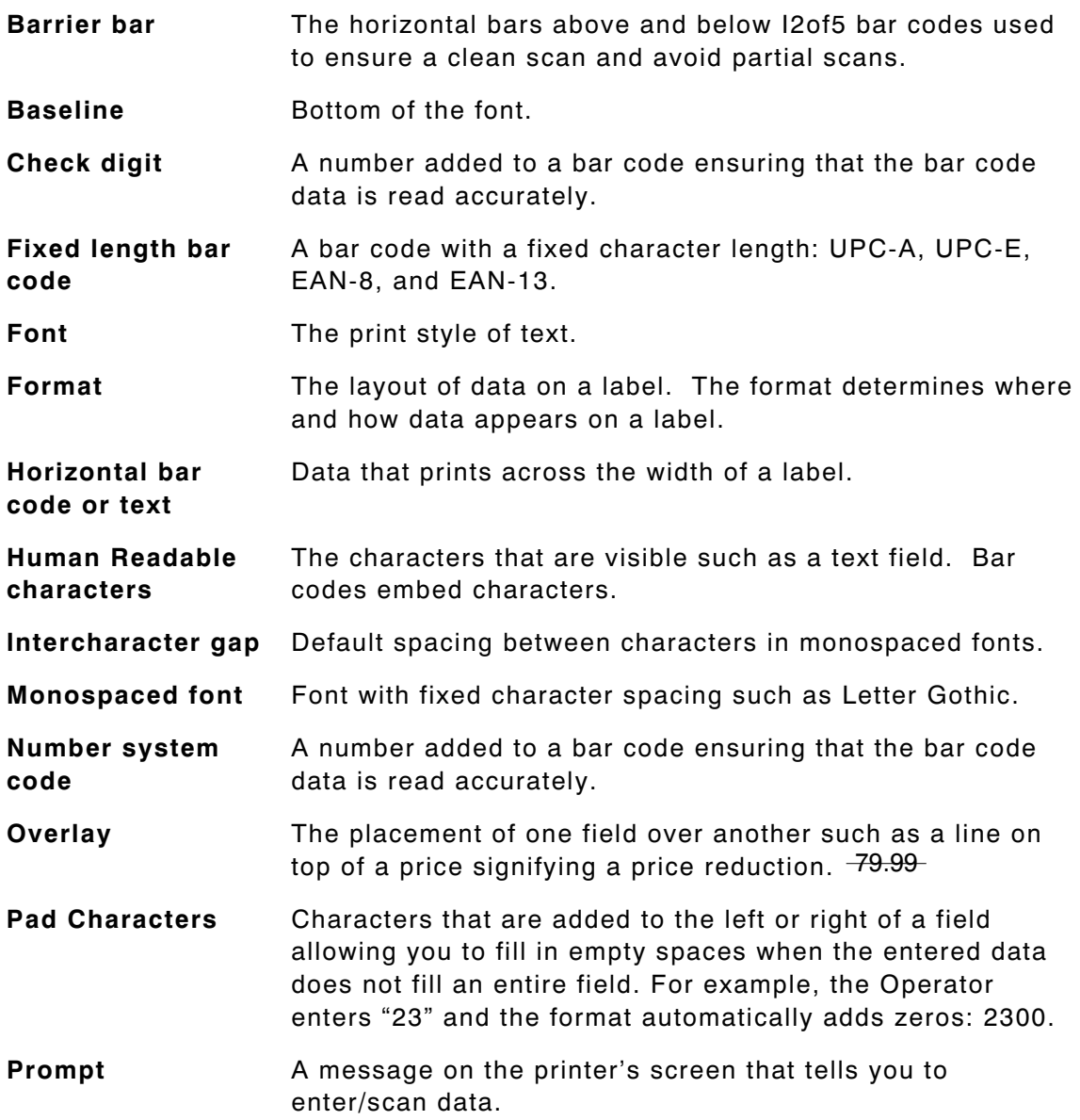

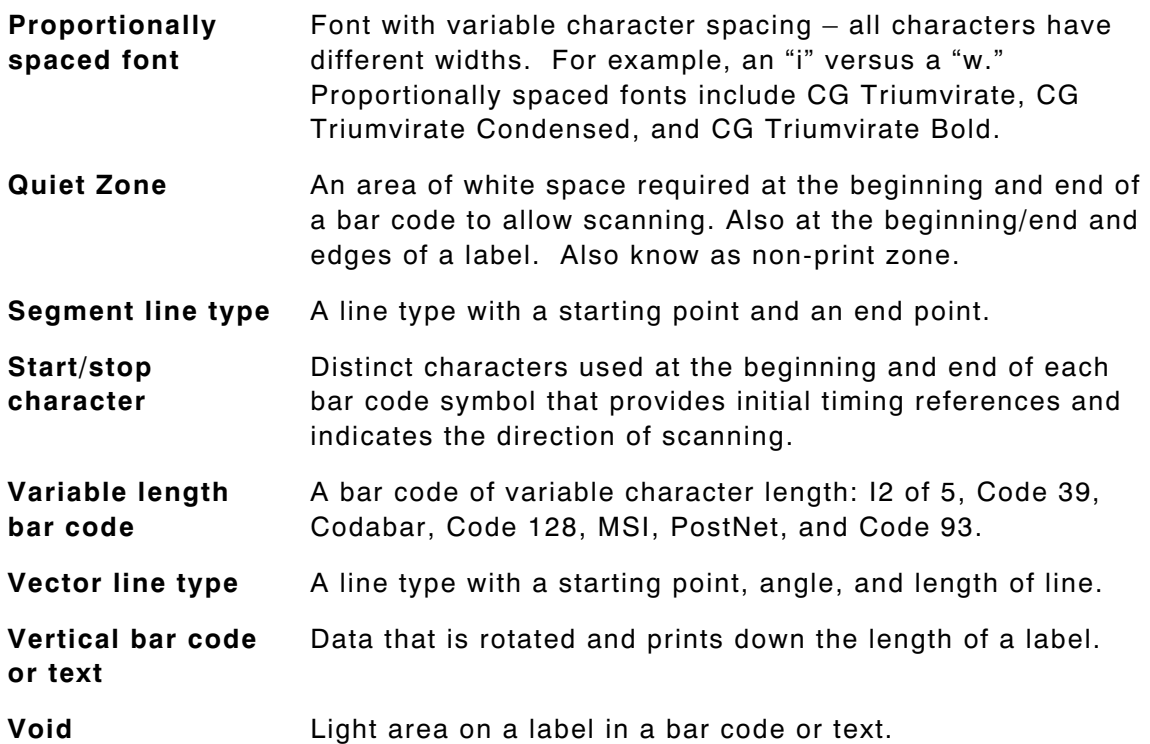

### **Label Sizes**

The printer allows you to print the following label sizes.

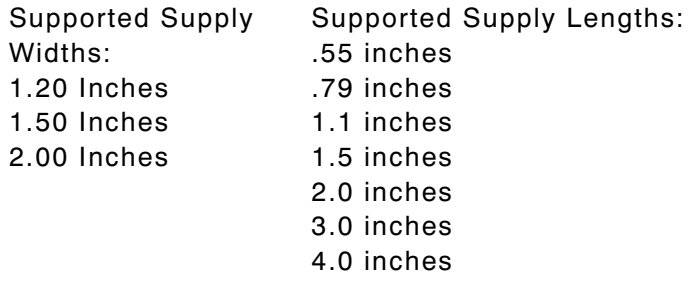

**NOTE:** Most of the sample formats in this manual use 2" X 2" labels unless indicated otherwise.

Call **1-800-543-6650** for more information about the various label sizes and label types available with this printer.

## **How this Manual is Organized**

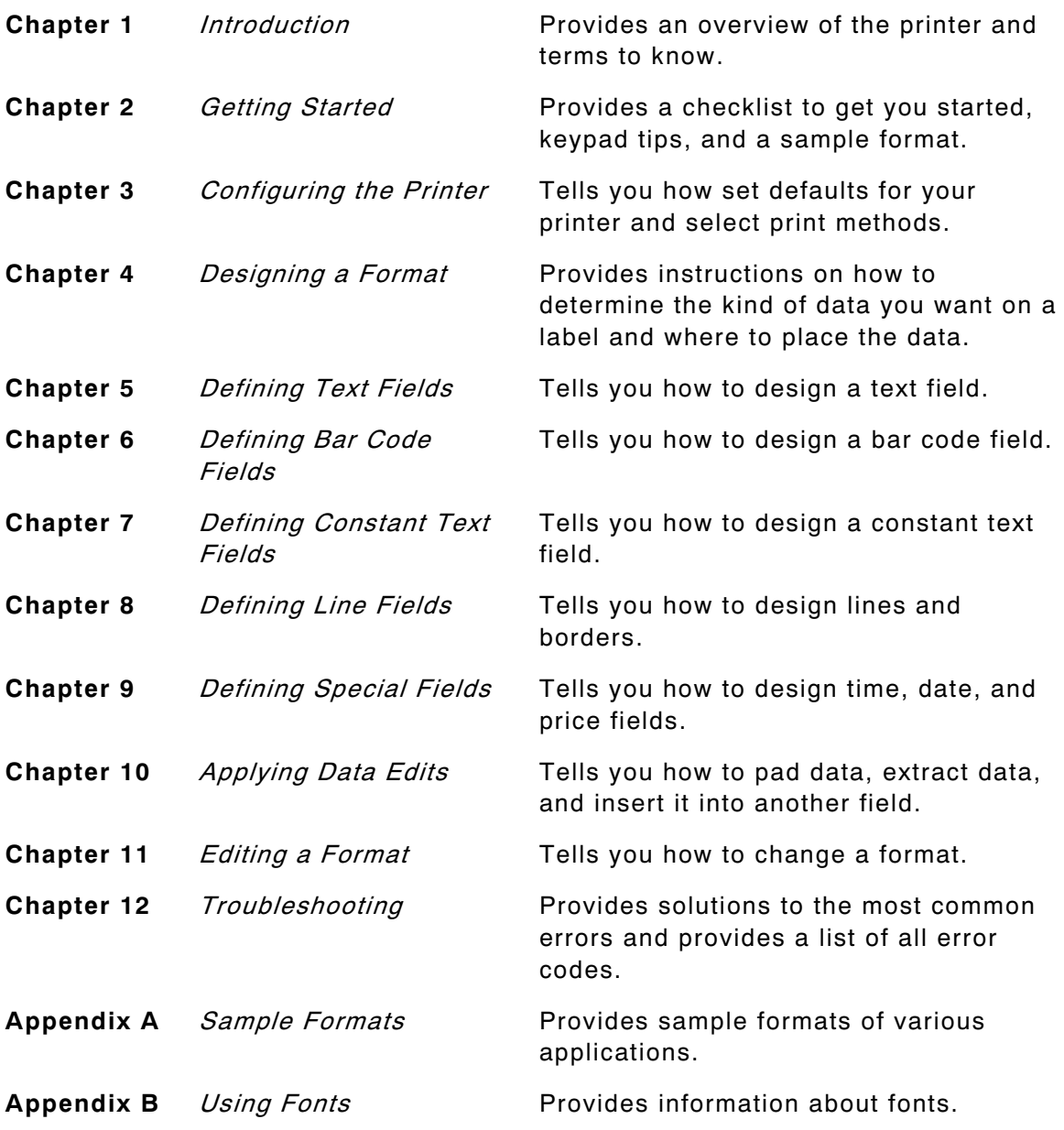

**1**-**4** Introduction

# GETTING STARTED

This chapter tells you how to start using the printer and provides a sample format to show you how easy it is to create your labels.

**NOTE:** Before you begin, read the *Equipment Manual* that came with your printer on the documentation CD.

Use this checklist when creating a format.

- $\checkmark$ Load labels into the printer.
- $\checkmark$ Charge the battery handle.
- $\checkmark$ Configure the printer. Refer to Chapter 3, "Configuring the Printer."
- $\checkmark$  Create a format, which is the layout of your data on a label. Refer to Chapter 4, "Designing a Format."
- $\checkmark$ Print and test your label.
- $\checkmark$  Prepare an Operator Data Entry form for the Operator. Refer to "Using the Operator Data Entry Form" at the end of this chapter.

## **Using the Keypad and the Display**

Your printer has an 8-line display and a 48-key keypad. This section provides tips on

- ♦ Navigating through the screens on the display
- ♦ Using the most commonly used keys.

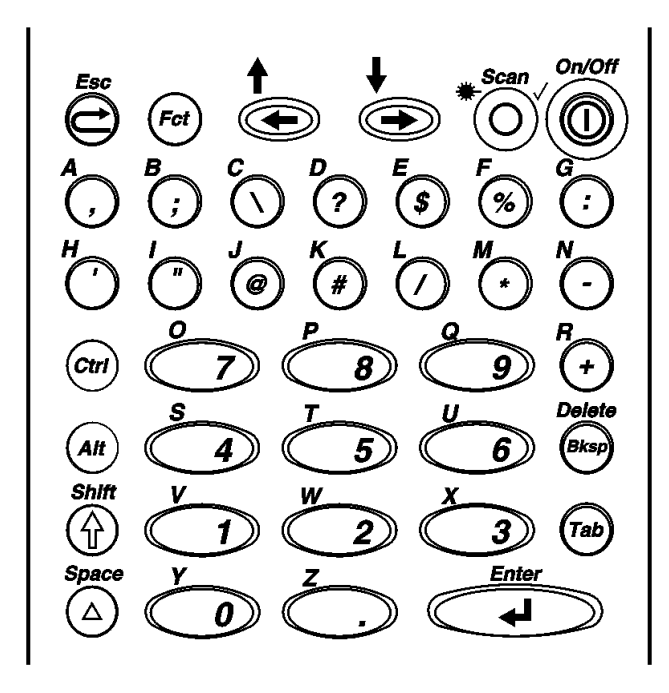

#### **Using the Function Keys**

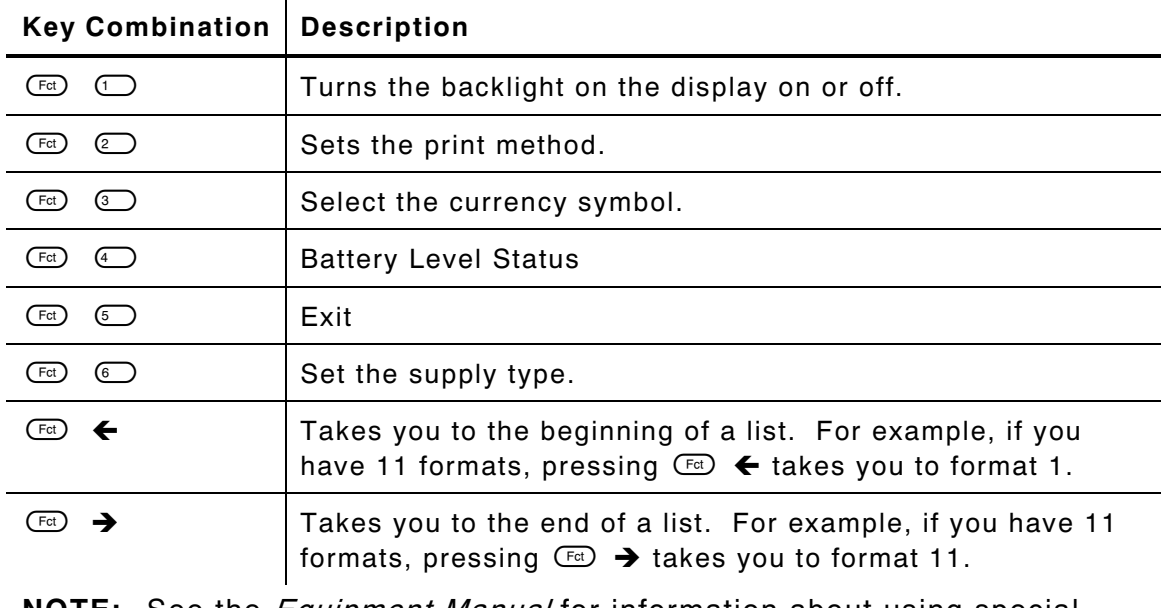

The key combinations on the list below make scrolling and navigating easier.

**NOTE:** See the Equipment Manual for information about using special characters.

The keys listed below are the most commonly used.

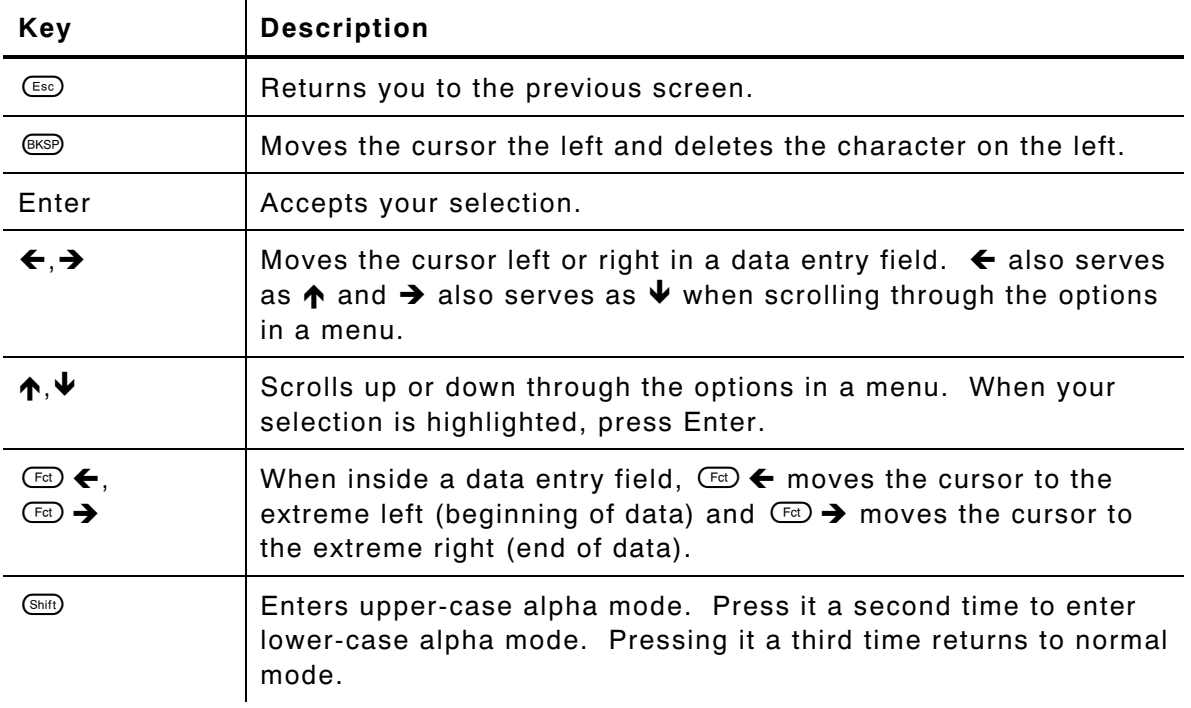

**NOTE:** See the Equipment Manual for more information.

### **Reading the Display**

The icons listed below tell you what data entry mode you are in. No displayed icons indicate normal mode, where you can enter the characters pictured on the face of the keys.

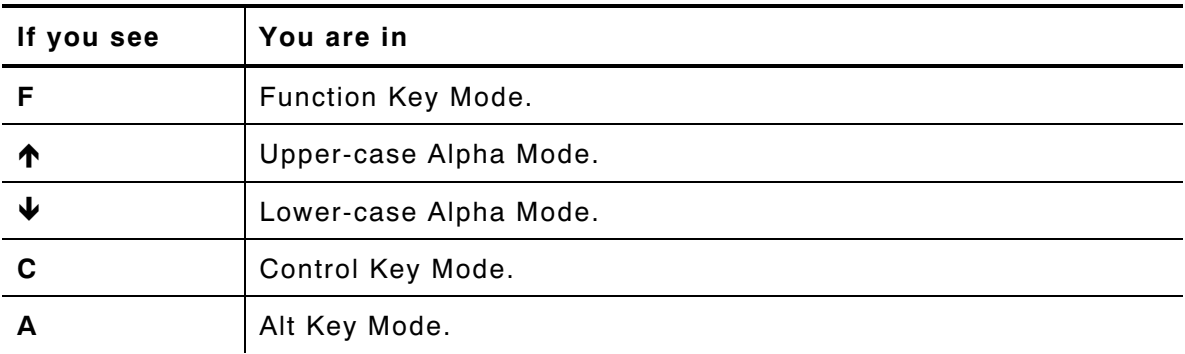

**NOTE:** See the Equipment Manual for more information.

**2**-**4** Getting Started

## **Entering a Sample Format**

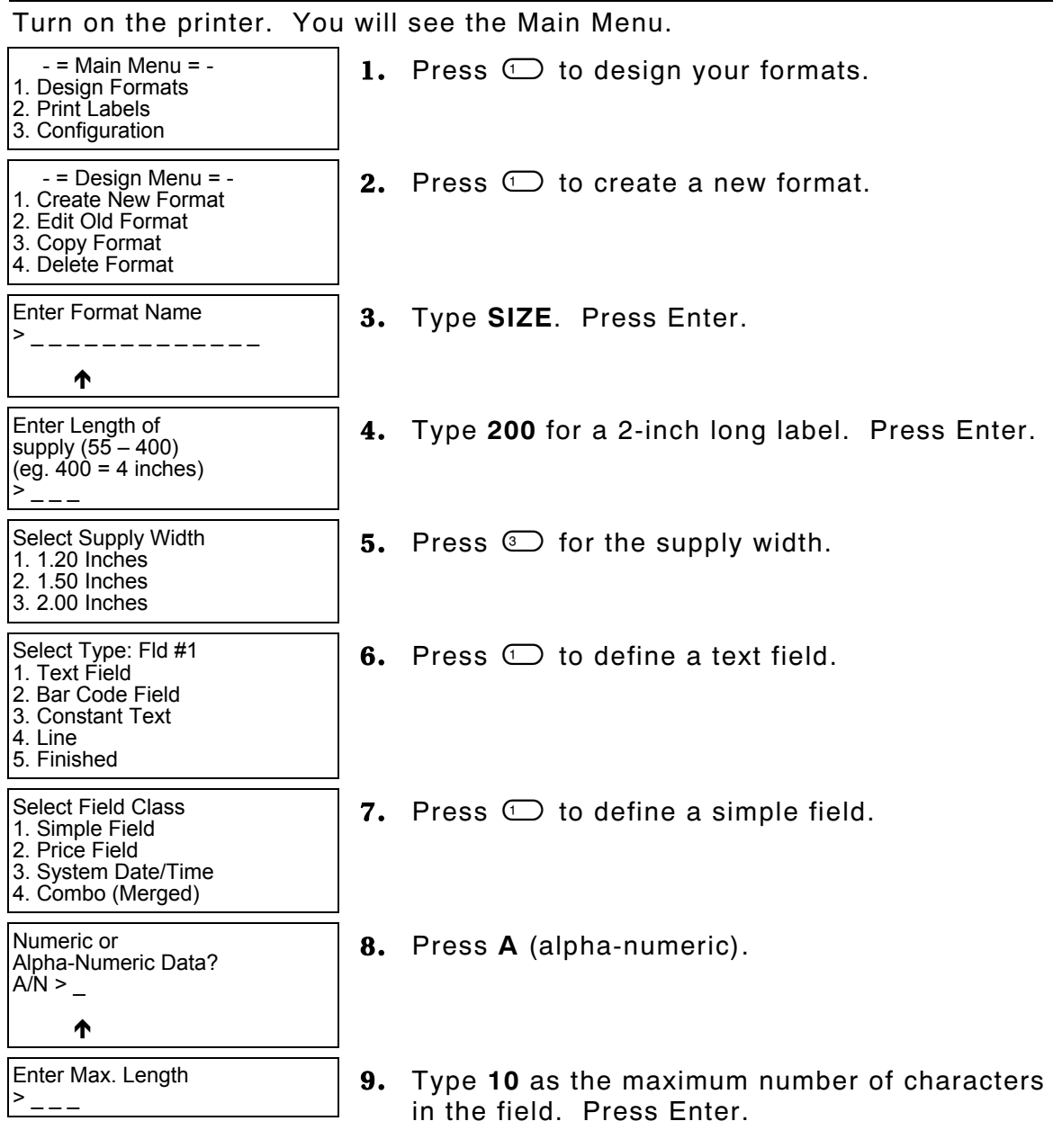

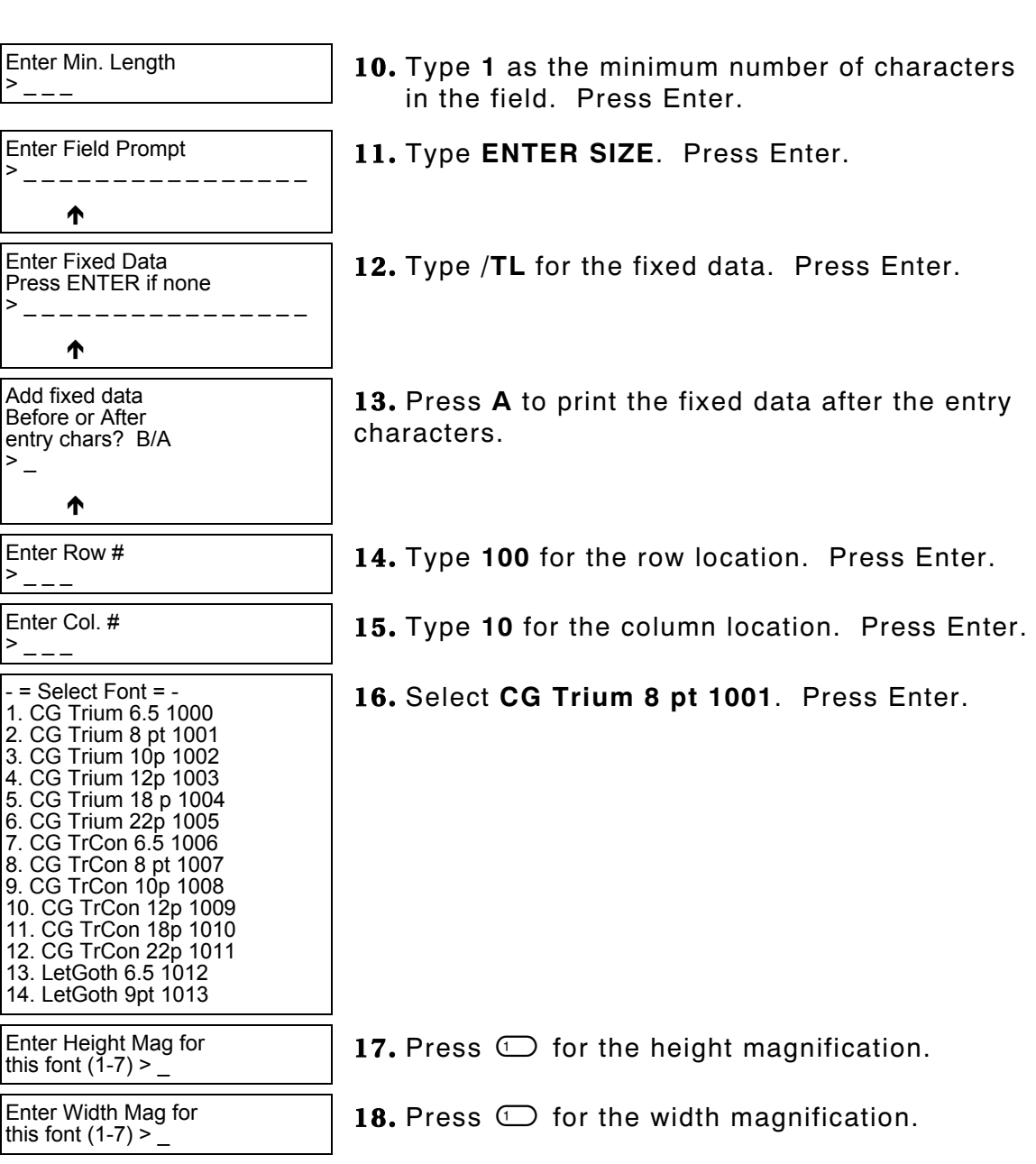

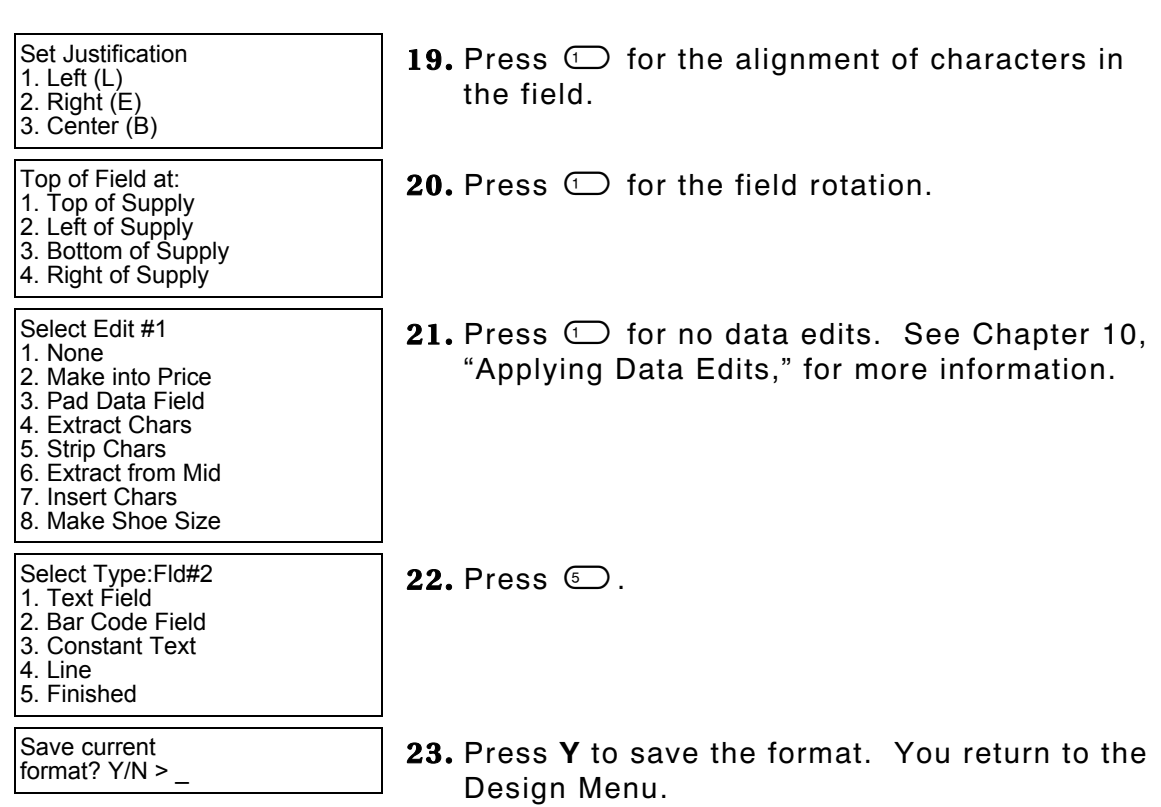

## **Printing the Sample Format**

After designing your format, print it to see how it looks.

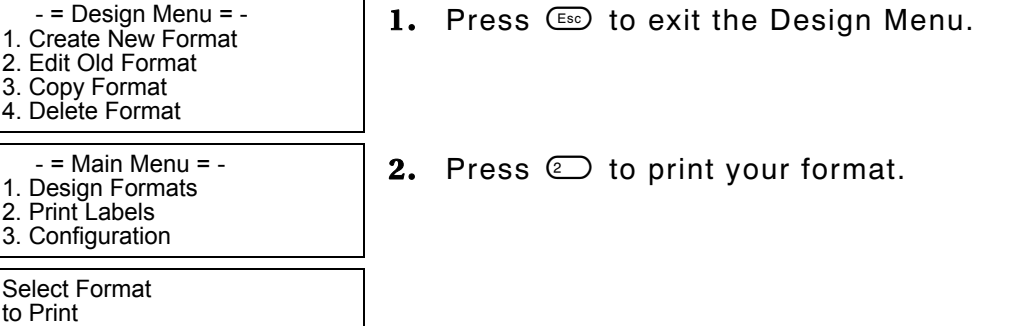

 - = Format Menu = - SIZE ENTER SIZE  $-$ 

- **3.** Select **SIZE** and press Enter.
- **4.** Type **XLarge**. Press Enter. The label prints.
- Printed: 1 **5.** Press the trigger to print another label or press  $F$  to return to the prompt and print a different label.

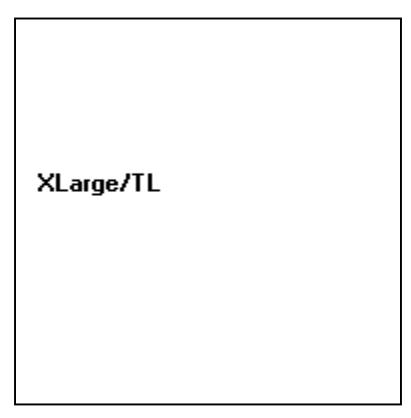

## **Using the Operator Data Entry Form**

After you create a format, fill out the operator data entry form. This form can be used as an instruction sheet for your operators to follow while they print labels. Record the data entry prompts that the operator will see when using the printer.

Follow these steps to record the data entry procedures.

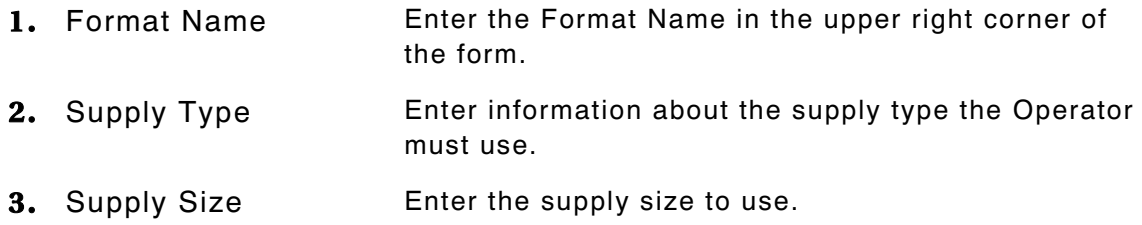

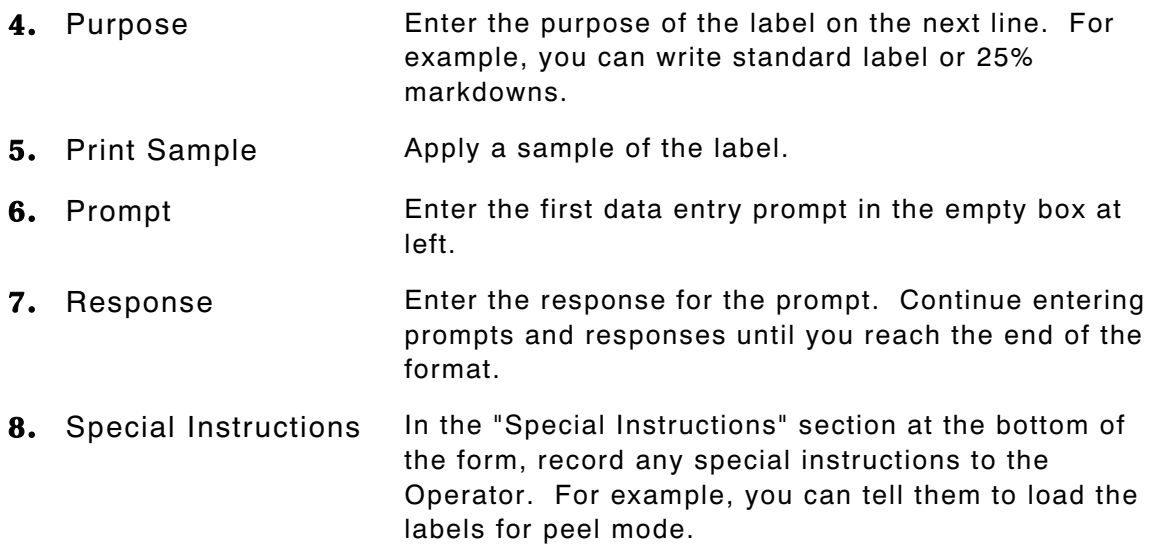

Blank forms are provided at the end of the chapter for you to copy.

## **Sample Operator Data Entry Form**

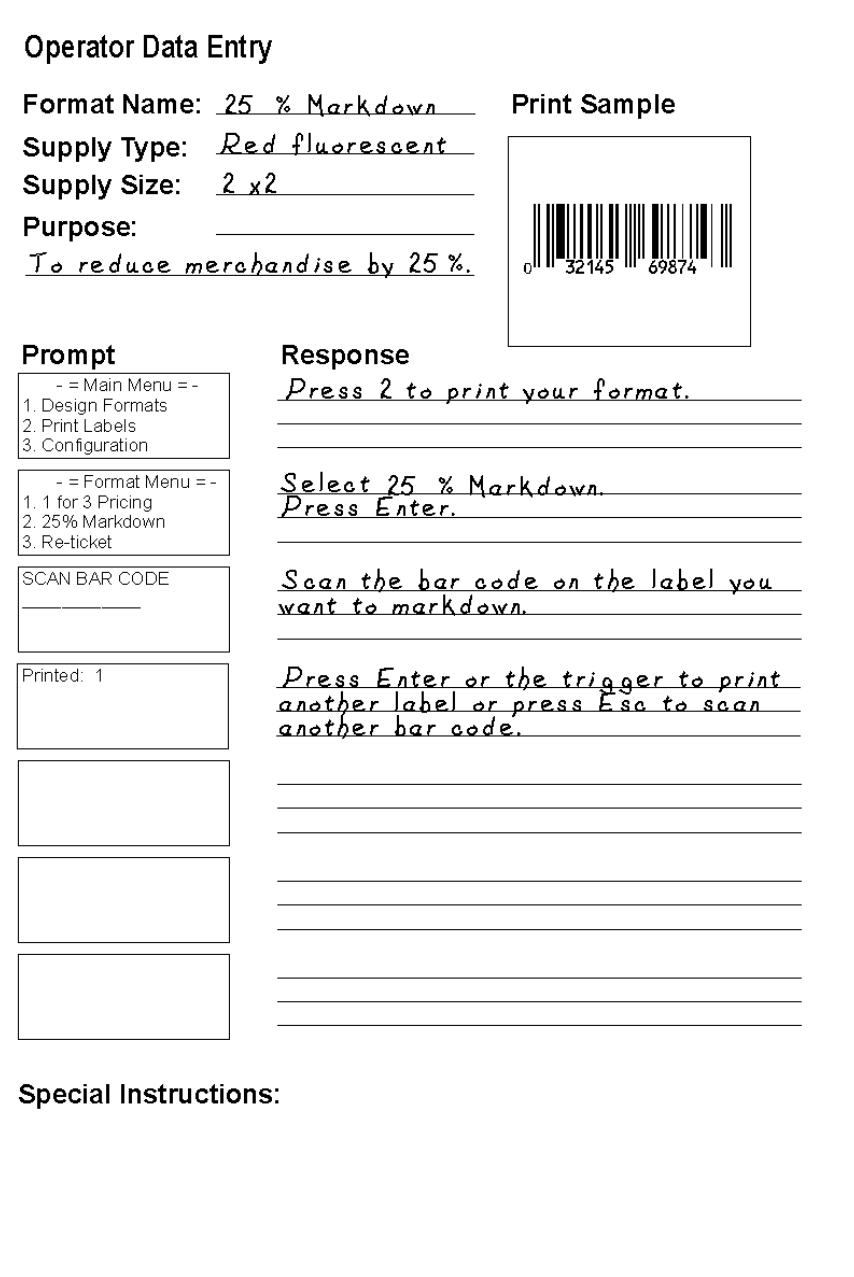

**2**-**10** Getting Started

## **Operator Data Entry Form Page 1**

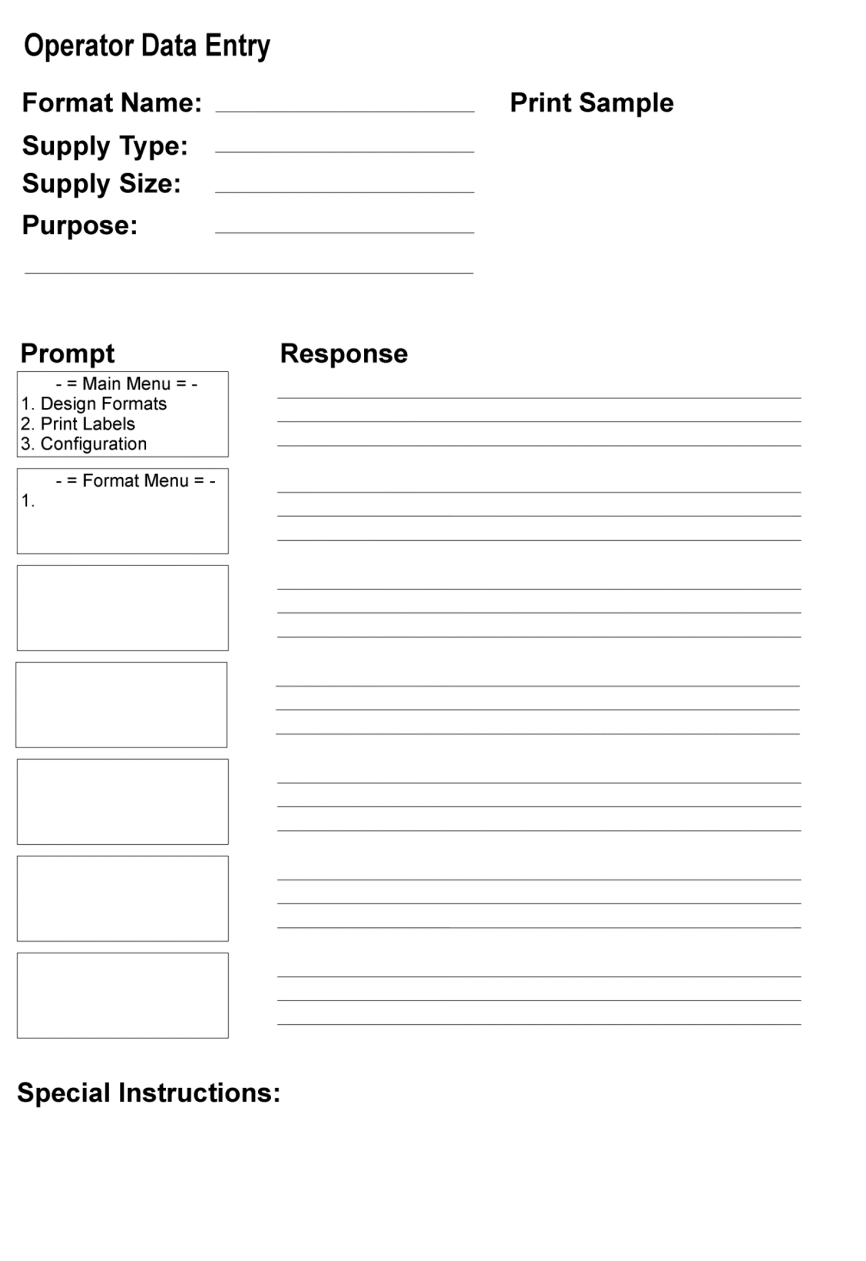

## **Operator Data Entry Form Page 2**

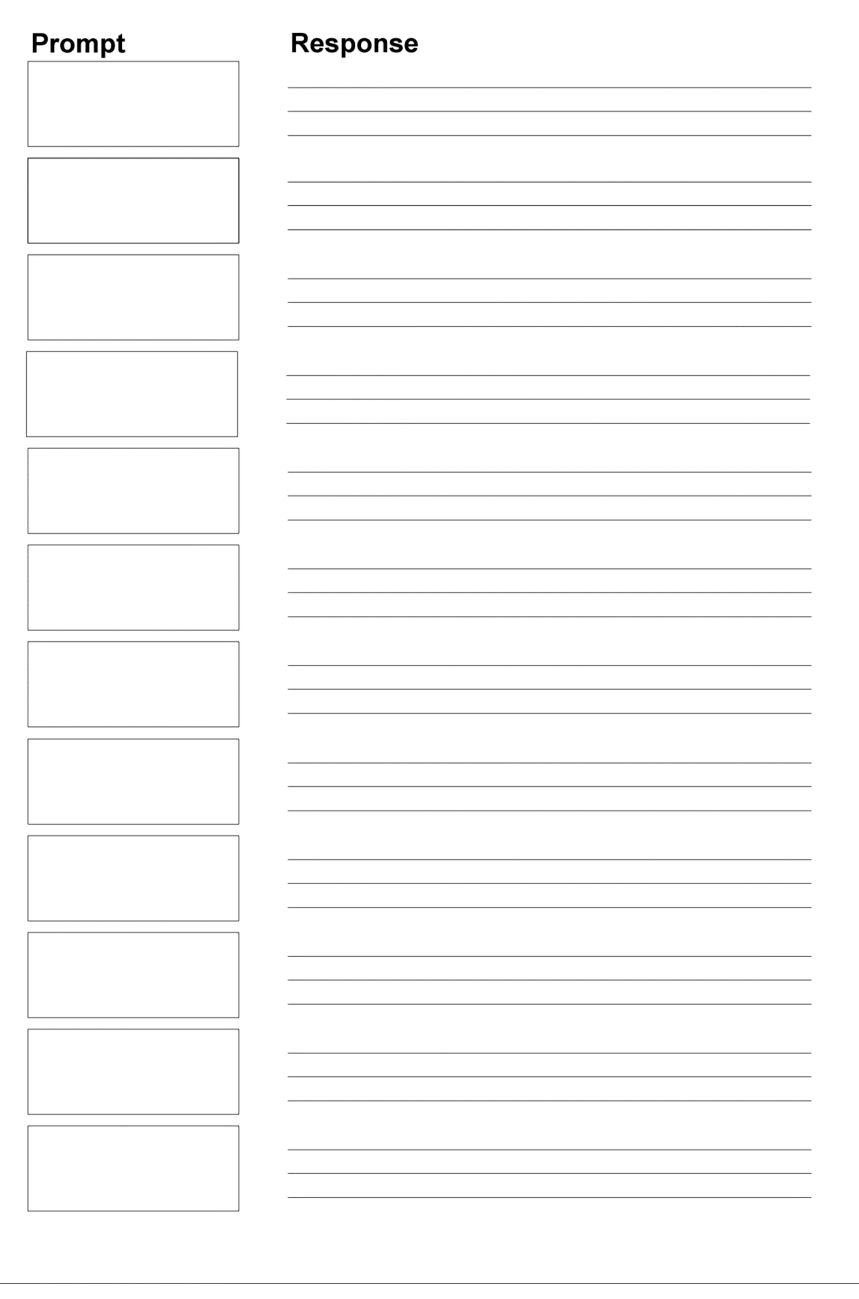

**2**-**12** Getting Started

# CONFIGURING THE PRINTER

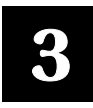

The printer's configuration sets both hardware and software options. For example, you can set defaults for the printer to use during format design and printing. This chapter describes the configurable options.

To get started, go to the Main Menu. When you see:

- -=Main Menu=-
- 1. Design Formats
- 2. Print Labels
- 3. Configuration
- -Config. Main Menu-1.General Options 2.Fmt Header Optns 3.Fmt Text Options 4.Fmt Barcode Optns
- **1.** Press 3. The Configuration Main Menu appears.
- **2.** Select the option you want to configure.

Selections on the Configuration Main Menu are:

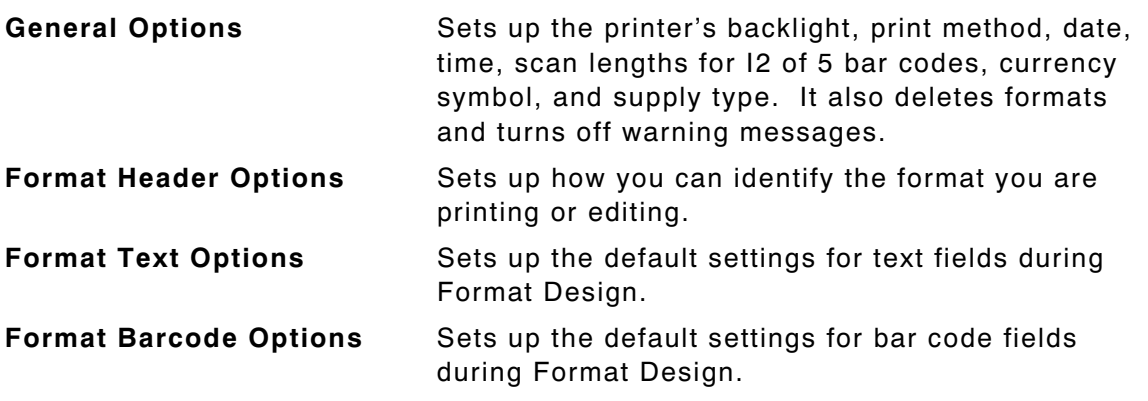

**NOTE:** When you finish configuring the printer, press until you return to the Main Menu.

## **General Options**

To set miscellaneous options, go to the General Options Menu. When you see:

Select an option (**1-9**).

1. Toggle Backlight 2. Set Print Method

-=General Options=-

- 3. Set Date
- 4. Set Time
- 5. Set I2of5 ScanLen
- 6. Reset/Clear Fmts
- 7. Select Currency
- 8. Set Supply Type
- 9. Suppress Warnings

#### **Toggle Backlight**

Turn the backlight on or off. The General Options Menu remains on the screen.

#### **Set Print Method**

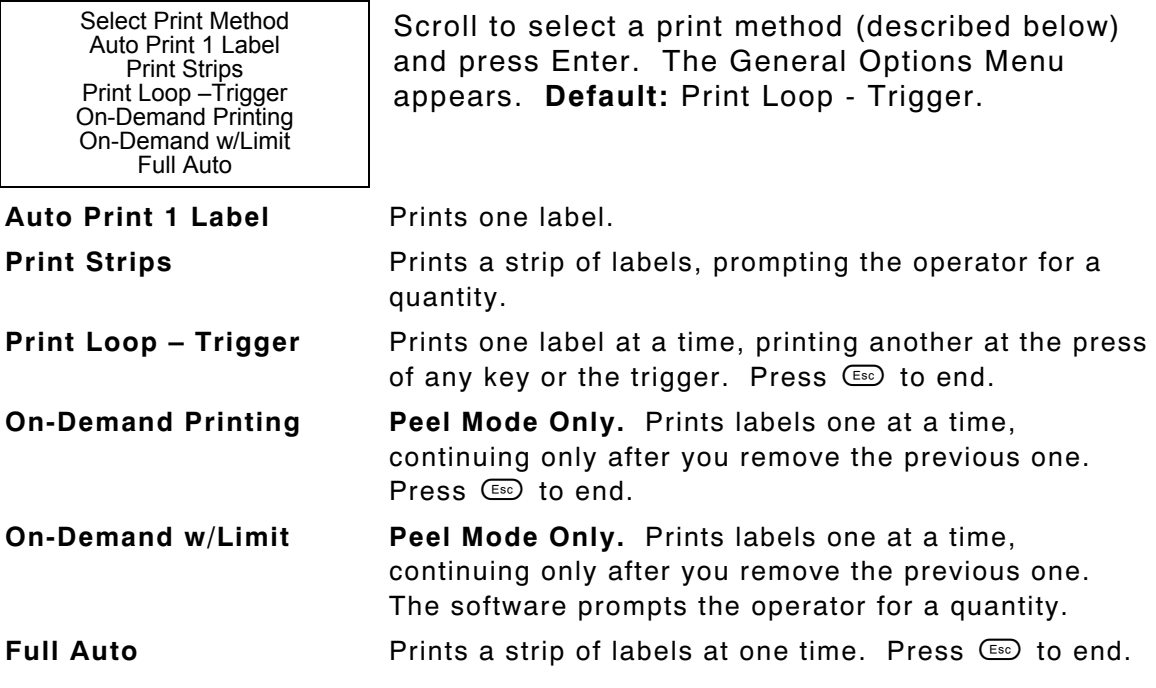

**3-2** Configuring the Printer

#### **Set Date**

Current date is Thu 2-08-2001 Enter new date (mm-d d-yy):

#### **Set Time**

Current time is 03:0 0:34.65p Enter new time:

Enter the date (with a four-digit year), and press Enter. If the date is correct, press Enter. The General Options Menu appears.

Enter the time (including a colon to separate the hour and minute). To indicate a.m. or p.m., include an **a** or **p** at the end. For example, 5:00p. 24-hour mode also works. When finished, press Enter. If the time is already correct, press Enter. The General Options Menu appears.

#### **Set I2 of 5 Scan Lengths**

I2 of 5 bar codes are used in industrial environments and contain only numeric data. This menu option specifies the two valid data lengths (number of digits) when you scan this bar code. See Chapter 6, "Defining Bar Code Fields," for more information about I2 of 5 bar codes.

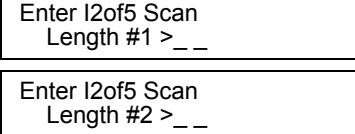

1. Enter the first length and press Enter.

**2.** Enter the second length and press Enter.<br>The General Options Menu appears.

**NOTE:** Both lengths must be an even number.

#### **Reset/Clear Formats**

Delete All Formats? Are you sure? Y/N Ï

Press **Y** to delete all formats in the printer. Press **N** to keep the formats. The General Options Menu appears.

**CAUTION:** You cannot undo a deletion.

#### **Select Currency**

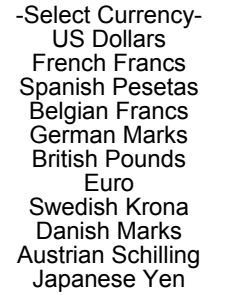

Scroll to select the currency symbol to use with price fields and press Enter. The General Options Menu appears. **Default:** US Dollars.

#### **Set Supply Type**

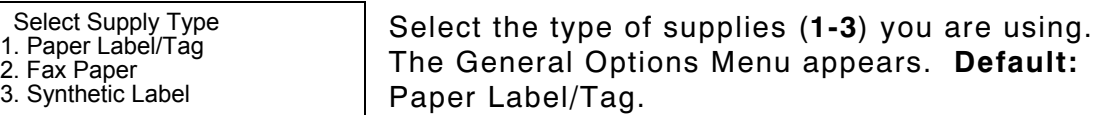

#### **Suppress Warnings**

Suppress Warnings: Disabled Change? Y/N:

Ï

Default:

Specify whether to display warning messages. **Default:** Disabled.

Press **Y** to enable or disable the option. Then, press Enter to return to the General Options Menu.

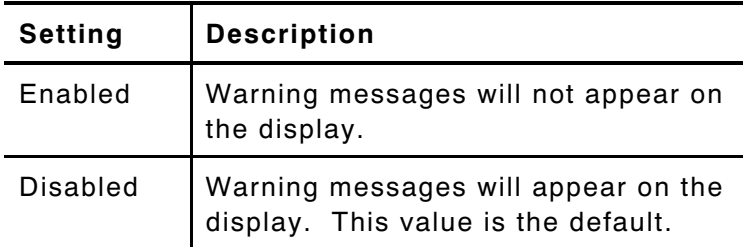

Press **N** to cancel and return to the General Options Menu. See Chapter 4, "Designing a Format," to learn about a case where you might want to suppress warnings.

## **Format Header Options**

Format Header Options allow operators to select the format label they want to print and allow you to edit a format you have created. When you see:

Format Header Optns 1. Generate MPCL Num 2. Generate Fmt Name 3. Skip Desc. Prompt

Press  $\circledcirc$  to select Generate Fmt Name.

**NOTE:** Generate MPCL Num and Skip Desc. Prompt are for future use.

#### **Generate Fmt Name**

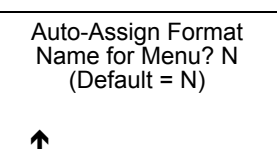

Press **Y** for the software to automatically assign format names, or press **N** to prompt the operator for a name. The Format Header Options Menu appears. **Default:** N.

When you assign a name, we recommend that you use a meaningful name that the operator can easily identify, such as "20% Sale."

## **Format Text Options**

To set options for text fields, you must go to the Format Text Options Menu. When you see:

-Format Text Optns-1. Use Default Gap 2. Use Default Color 3. Set Default Color 4. Use Dflt Char Rot

Select an option (**1-4**).

**NOTE:** See Chapter 5, "Defining Text Fields", for more information on these options.

#### **Use Default Gap**

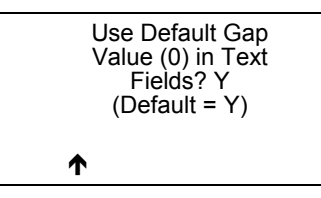

The gap is the number of dots (basic units of print) between characters. Press **Y** to use the default gap value of 0 in the formats, or press **N**to prompt the operator for a value. The Format Text Options Menu appears. **Default:** Y.

#### **Use Default Color**

Use Default Color (0) in Text Fields? Y (Default = Y)

Press **Y** to use the default color for text fields, or press **N** to prompt the operator for a value. The Format Text Options Menu appears. **Default:** Y.

**NOTE:** You set the default color with the next menu selection—Set Default Color.

#### **Set Default Color**

Sel. Default Color

Ï

1. Black –Opaque 2. White –Opaque

3. Black –Transpar.

4. White –Transpar.

Select the color (**1-4**) you want to use. The Format Text Options Menu appears. For more information about font colors, see Chapter 5, "Defining Text Fields." **Default:** Black -Transpar.

#### **Use Default Character Rotation**

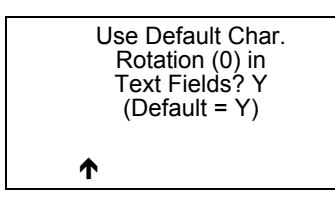

Press **Y** to use the default character rotation (0) in text fields, or press **N** to prompt the operator for a value. The Format Text Options Menu appears. For more information about character rotation, see Chapter 5, "Defining Text Fields." **Default:** Y.

## **Format Bar Code Options**

To set options for bar code fields, go to the Format Bar Code Options Menu. These options affect a format during format creation/editing only. For example, you cannot change the default appearance, and then print a format, expecting the new appearance to be used. You must create/edit a format after setting the options here. Only then are these values used. When you see:

-Fmt Barcode Optns-1. Use Dflt UPC Appr 2. Set Dflt UPC Appr 3. Use Default Align

Select an option (**1-3**).

**NOTE:** See Chapter 6, "Defining Bar Code Fields", for more information on these options.

#### **Use Default UPC Appearance**

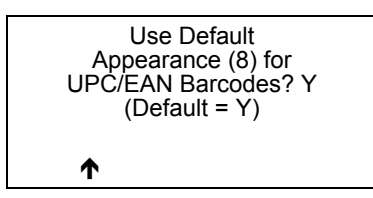

Press **Y** to use the default bar code appearance in UPC and EAN bar code fields (others use nonhuman readable only), or press **N** to prompt the operator during field definition. The Format Bar Code Options Menu appears. **Default:** Y.

**NOTE:** You set the default appearance with the next menu selection—Set Default UPC Appearance.

#### **Set Default UPC Appearance**

Sel Dflt Appearance

- 1. No C/D or Num Sys
- 2. Number Sys. Only
- 3. Check Digit Only
- 4. Chk Dig & Num Sys 5. No Human Readable

Select a bar code appearance for UPC and EAN bar code fields. The Format Bar Code Options Menu appears. See Chapter 6, "Defining Bar Code Fields," for more information about bar code appearances. **Default:** No Human Readable.

#### **Use Default Alignment**

Use Default Alignment (L) in Barcode Fields? Y  $(Default = Y)$  $\blacklozenge$ 

Press  $Y$  to use the default alignment ( $L = left$ justification) in bar code fields, or press **N** to prompt the operator for the justification. The Format Bar Code Options Menu appears. **Default:** Y.

# DESIGNING A FORMAT

This chapter describes how to

- ♦ determine what kind of information to use in your format.
- ♦ draw a rough sketch of your label or tag using the Supply Layout Grid before you create the format.
- $\bullet$  categorize data into field types (text, bar code, price, etc.).
- ♦ select fonts to use in your format.

## **Design Overview**

Before you create a format, you must design your label.

- **1.** Decide which fields should appear on your label. See "Determining Format Data" for more information.
- **2.** Determine your label size. Labels are available from Paxar in a wide variety of sizes. Your application and the amount of data you need to print determines the supply size. Contact Paxar for more information.
- **3.** Draw a rough sketch of your label. You may want to draw several variations to see what works best. See "Drawing Rough Sketches" for more information.
- **4.** Identify the field types that appear on your label. See "Considering Field Types" for more information.
- **5.** Decide which fonts you want to use. See "Using Fonts" for more information.

## **Determining Format Data**

Before you lay out your format, you need to make a few decisions. What data do you want to print on your label? For example:

- ♦ How large is your supply?
- ♦ Which fonts do you want to use?
- ♦ Do you want to include a bar code?

## **Determining the Print Area**

The print area varies, depending on the size of your supply. Below are the maximum and minimum print areas. Notice that the top edge of the supply exits the printer first.

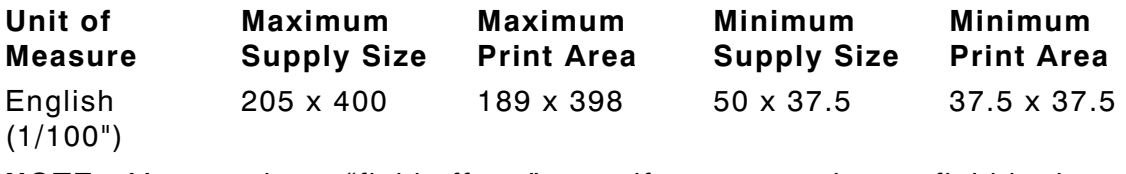

**NOTE:** You receive a "field off tag" error if you try to place a field in the quiet zone (non-printable area).

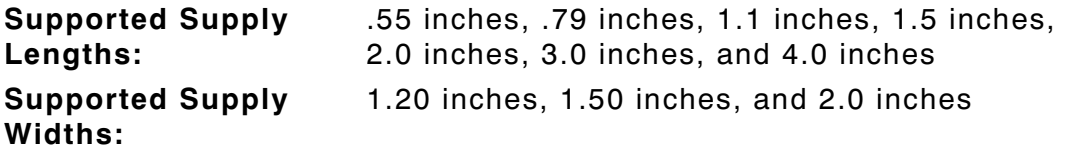

## **Drawing Rough Sketches**

As you sketch your design, you should:

- $\bullet$  Identify the items you want on the label, such as a price and bar code.
- $\bullet$  Select a label size.
- ♦ Determine the direction of printing.
- ♦ Place items on the label roughly where you would like them to appear in the finished design.
- ♦ Mark any areas that are preprinted on the label, such as a logo.

As soon as you know what information to include on the label, and you have a rough sketch, you can use a supply layout grid to help you layout and size your label.

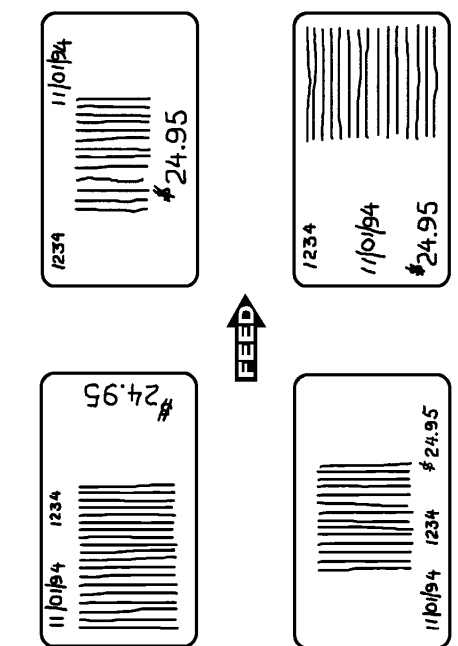

## **Using Supply Layout Grids**

A supply layout grid contains measurement markers. These markers help you accurately position information on your label.

If you want to use supply layout grids, a copy is shown on this page. Make copies of this page for each of your formats.

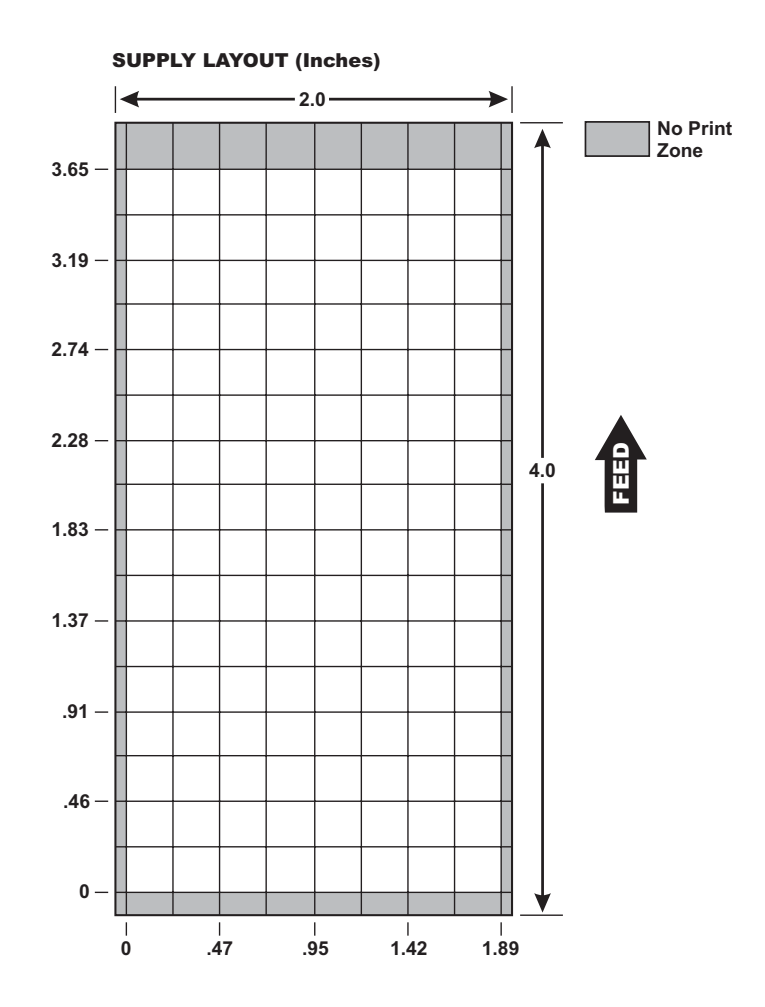

## **Considering Field Types**

After you select a supply size, the next step in designing a format is to decide what information you want to print on the label. For example, you may want to print your company name, price of an item, and a bar code that combines information from other places. Everything you want to print falls into one of the following categories.

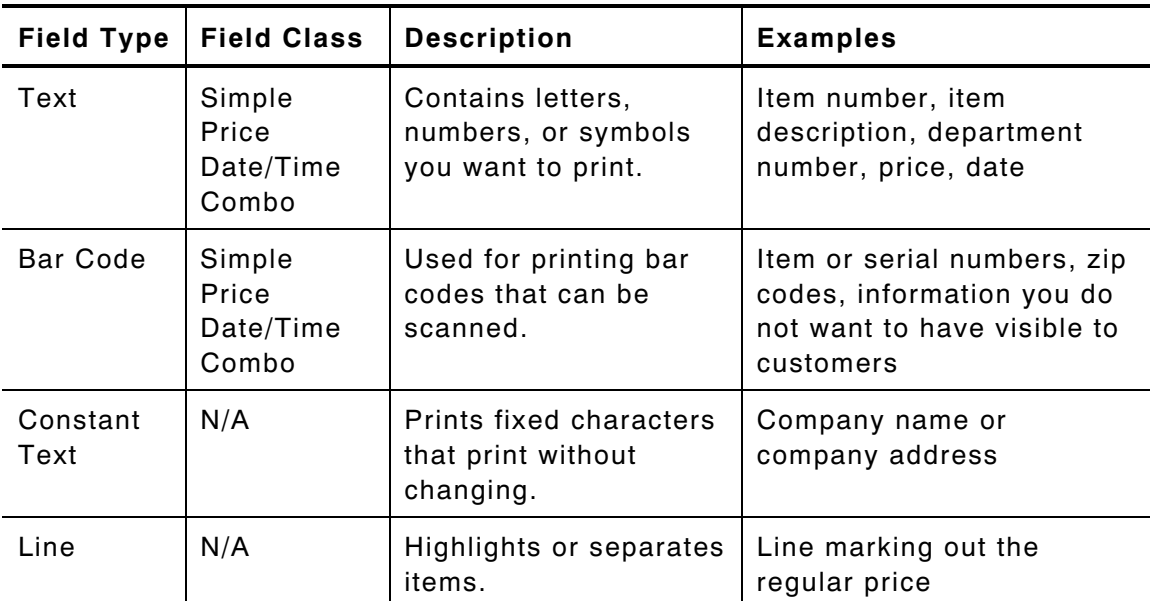

For each field type, keep the following in mind:

**Maximum field length**  The maximum number of characters in the field. The number of characters depends on the font size, label size, whether you are using a check digit, or if the field is printed horizontally or vertically. If your data is a price, remember to include the currency symbol (dollars, francs, etc.) in the length of your field. See Chapter 3, "Configuring the Printer" for more information about setting a currency symbol. The range is **0 – 40**.
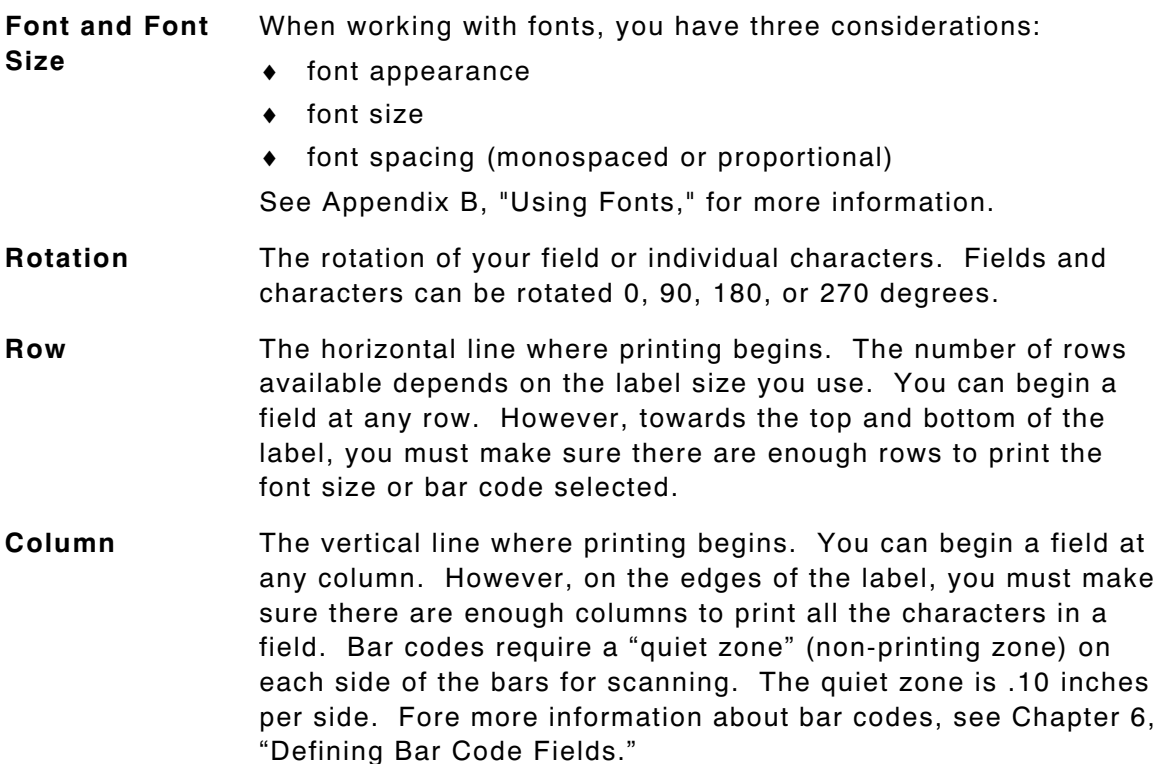

**NOTE:** All samples shown in the "Defining Fields" chapters are created using 2.0-inch long by 2.0-inch wide supplies.

# **Starting the Design Process**

Turn on the printer. You will see the Main Menu.

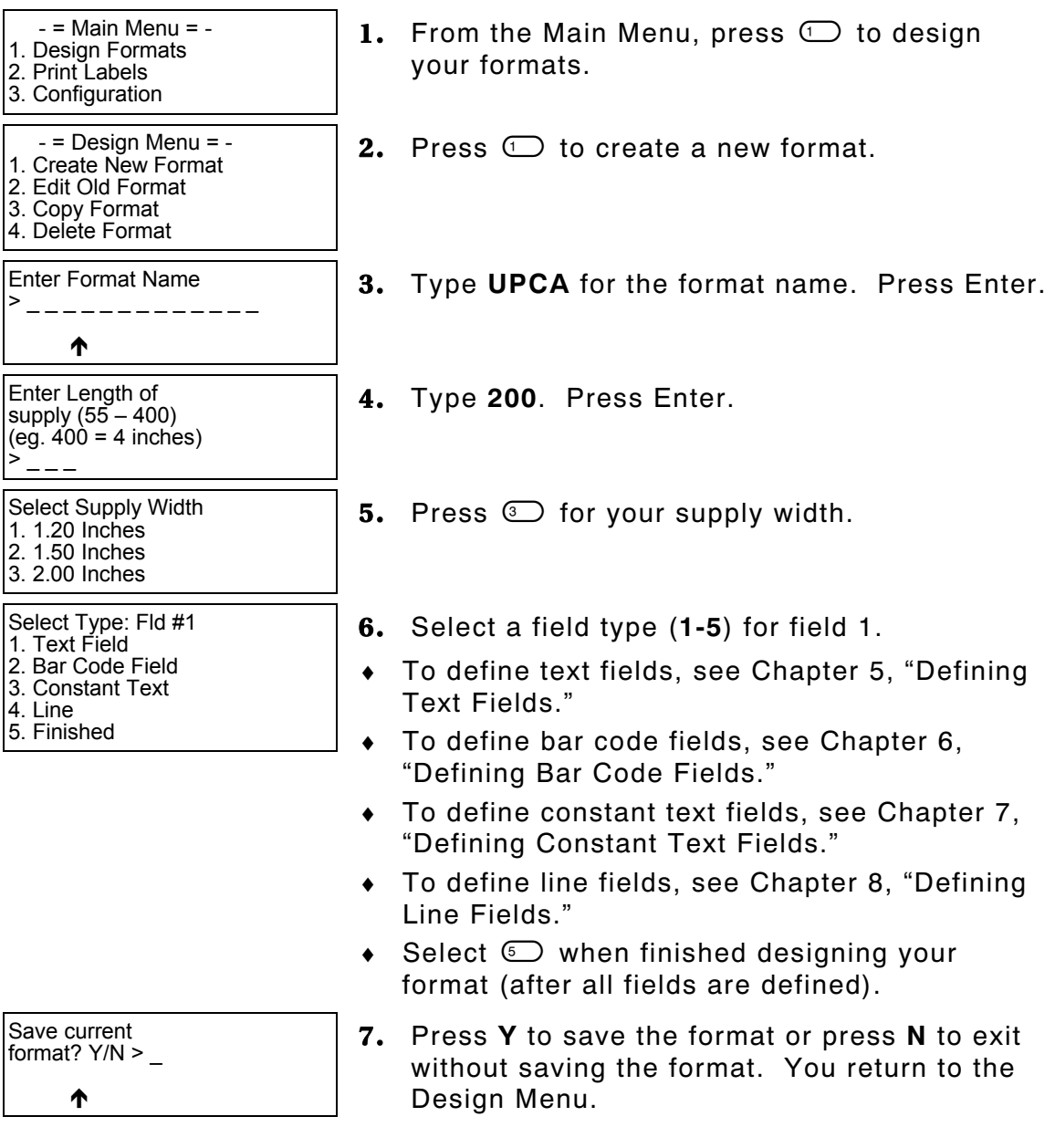

### **Placing Fields on a Format**

You must be careful where you place a field on a format to ensure it does not go off the format. There are two ways this can occur. You have placed the field

 $\bullet$  on the format, but based on its maximum length, it may go off the edge.

This way causes the software to display a warning, which you can ignore. See Chapter 3, "Configuring the Printer," to learn how to suppress the display of warnings if you prefer to do so.

♦ completely off the format.

This way causes an error. You must redefine the field.

**NOTE:** Remember that the field can go off the format on any of the four sides (top, bottom, left, right).

See Chapter 12, "Troubleshooting," to learn about this error and warning.

-**8** Designing a Format

# DEFINING TEXT FIELDS

Create a separate definition for each text field. There are two types of text fields:

**Simple** Contains data entered specifically for that field.

**Combo** Contains data pulled from up to 10 other fields.

**(combination)**

**NOTE:** If text falls on two lines, each line of text requires a separate definition.

All samples shown in this chapter are created using 2.0-inch long by 2.0-inch wide supplies.

### **About Text Fields**

Read the following information to become familiar with the prompts for text fields. Valid ranges for the prompts are listed as well as information about using text fields.

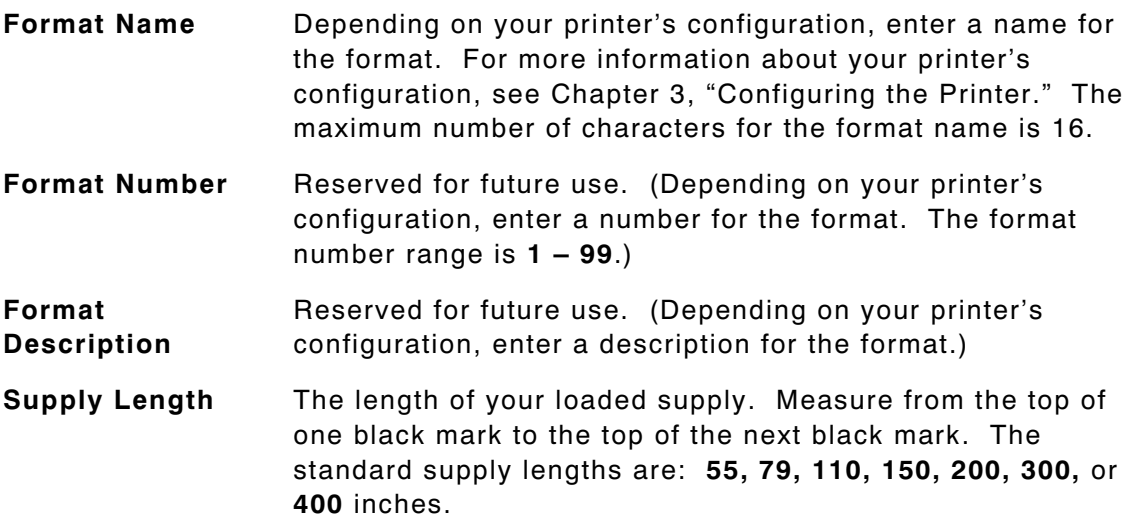

- **Supply Width** The width of your loaded supply. Choices include 1.20, 1.50, or 2.00 inches.
- **Field Type** Choices include text, bar code, constant text, and line.
- **Field Class** Choices include simple, price, system date/time, and combo. Price and system date/time fields are explained in Chapter 9, "Defining Special Fields." Combo (combination) fields are explained later in this chapter. Simple fields are the most commonly used.
- **Type of Data** Choices include alphanumeric and numeric. Decide if you need letters or letters and numbers in your field. When selecting a font for your data, keep in mind that point sizes greater than 12 include only the following characters: **0123456789#\$%&(),./@DFKLMPS\kprö¢£¥**
- **Maximum Length** The maximum number of characters in the field. The number of characters depends on the font size, label size, whether you are using a check digit, or if the field is printed horizontally or vertically. If your data is a price, remember to include the currency symbol (dollar sign, cent sign, etc.) in the length of your field. The range is **0 – 40**.
- **Minimum Length** The minimum number of characters in the field. The range is **0 – 40**.
- **Field Prompt** Contains the prompt displayed during data entry. The maximum number of characters is **40**.
- **Fixed Data** In situations where the same data appears on all labels, you can enter the repetitive data as fixed data. The operator does not enter the data. The maximum number of characters is 40; however, each field has a maximum length defined, so the fixed data must be below that maximum.

Fixed data is stored with the format and automatically displayed with the prompt during data entry. Fixed data can also be added **before** or **after** entry characters.

An example of fixed data is the manufacturer's code in a UPCA bar code.

**Row** The horizontal line where printing begins. For monospaced fonts, distance from the bottom of print area to the pivot point. The pivot point varies depending on how text is justified.

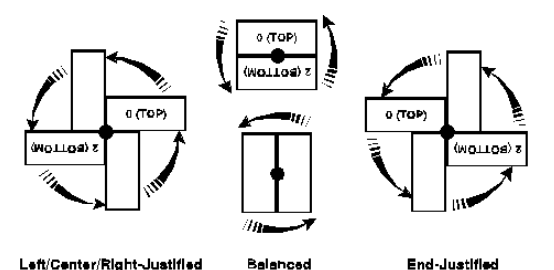

For proportionally spaced fonts, distance from the bottom of print area to baseline of characters in field. The range is **0 – 365**.

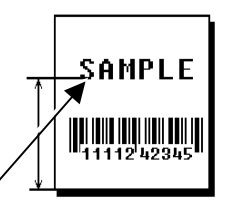

**Baseline**

**Column** The vertical line where printing begins. Type the column position for the field. The distance from the left edge of the print area to the pivot point is the column location. The range is **0 – 183**. **Baseline**

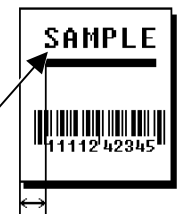

**Gap Depending on your printer's configuration, enter the number of** dots between characters. For more information about your printer's configuration, see Chapter 3, "Configuring the Printer."

> The gap range is **0 – 9**. For mono-spaced fonts, the additional spacing is added to the existing inter-character gap. This is also true for proportionally spaced fonts, but the intercharacter gap varies with character combinations. Any number other than 0 affects your field width. Default spacing: Letter Gothic Bold 6pt 1 dot Letter Gothic Bold 9pt 2 dots All other fonts vary with each letter Use the default unless you want to create a special effect, such as P R I C E (additional character spacing) in a field.

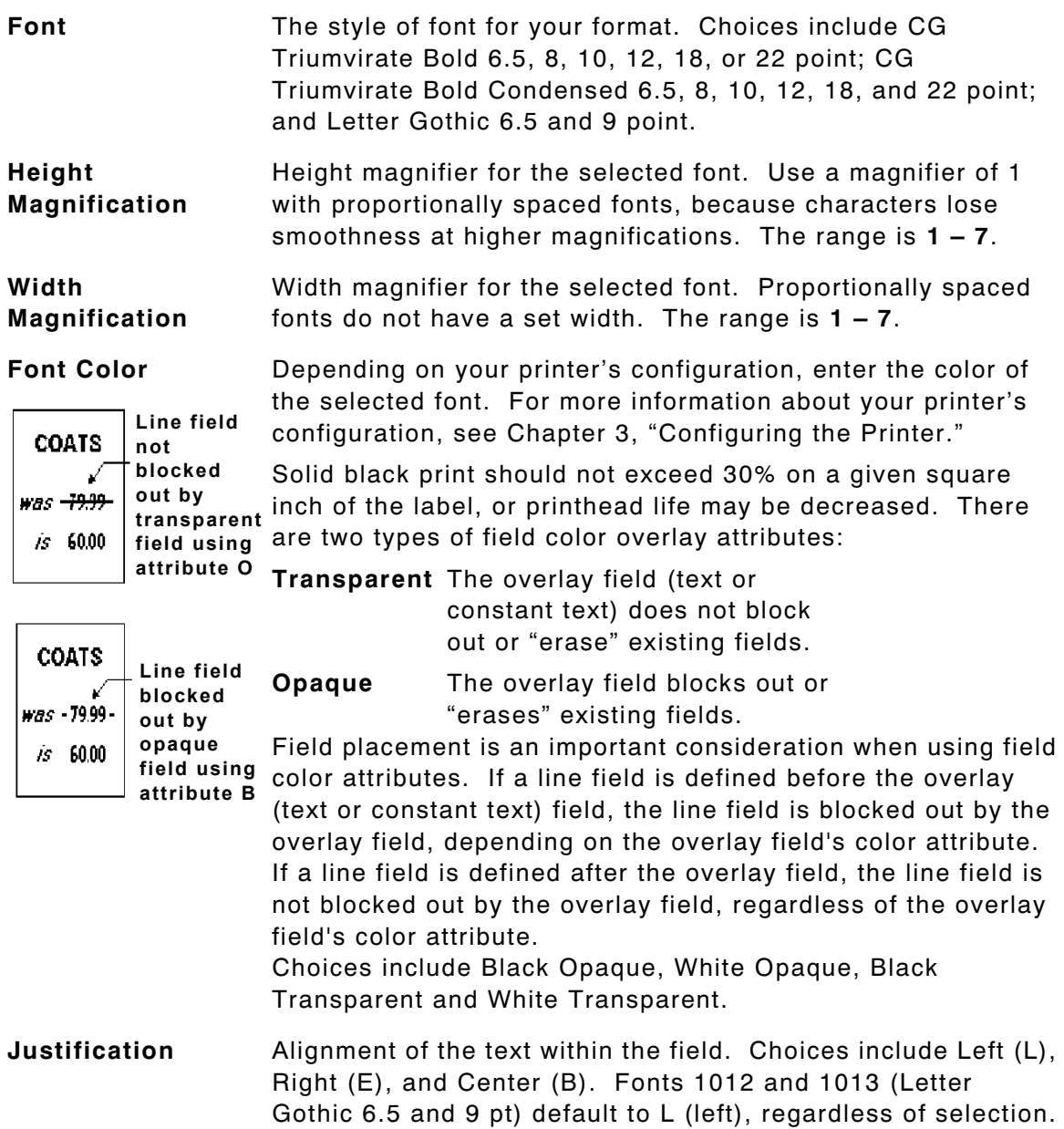

**Character Rotation** Depending on your printer's configuration, enter the character rotation of the selected field. For more information about your printer's configuration, see Chapter 3, "Configuring the Printer." Choices include Top of Field, Left of Field, Bottom of Field, and Right of Field.

> The field or supply does not rotate, only the characters do. See "ABCD" in the example below.

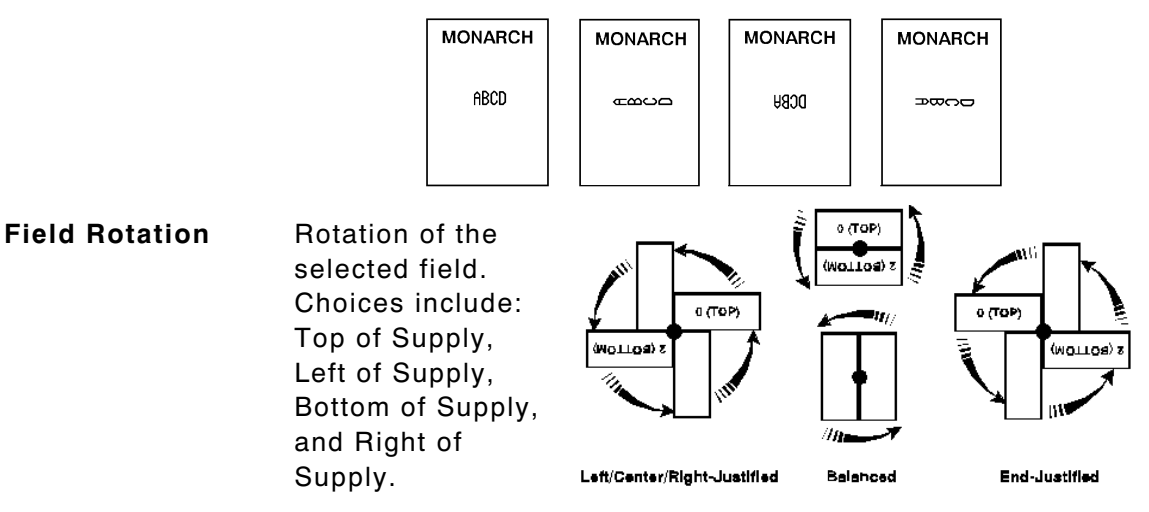

**Data Edits** Data edits are used on text and bar code (simple and combo) fields only. For more information about data edits, see Chapter 10, "Applying Data Edits," for more information. Choices include: none, Make into Price, Pad Data Field, Extract Characters, Extract from Middle, Insert Characters, and Make Shoe Size. Only two data edits are allowed per field. Shoe size and price

edits are not allowed for bar code fields.

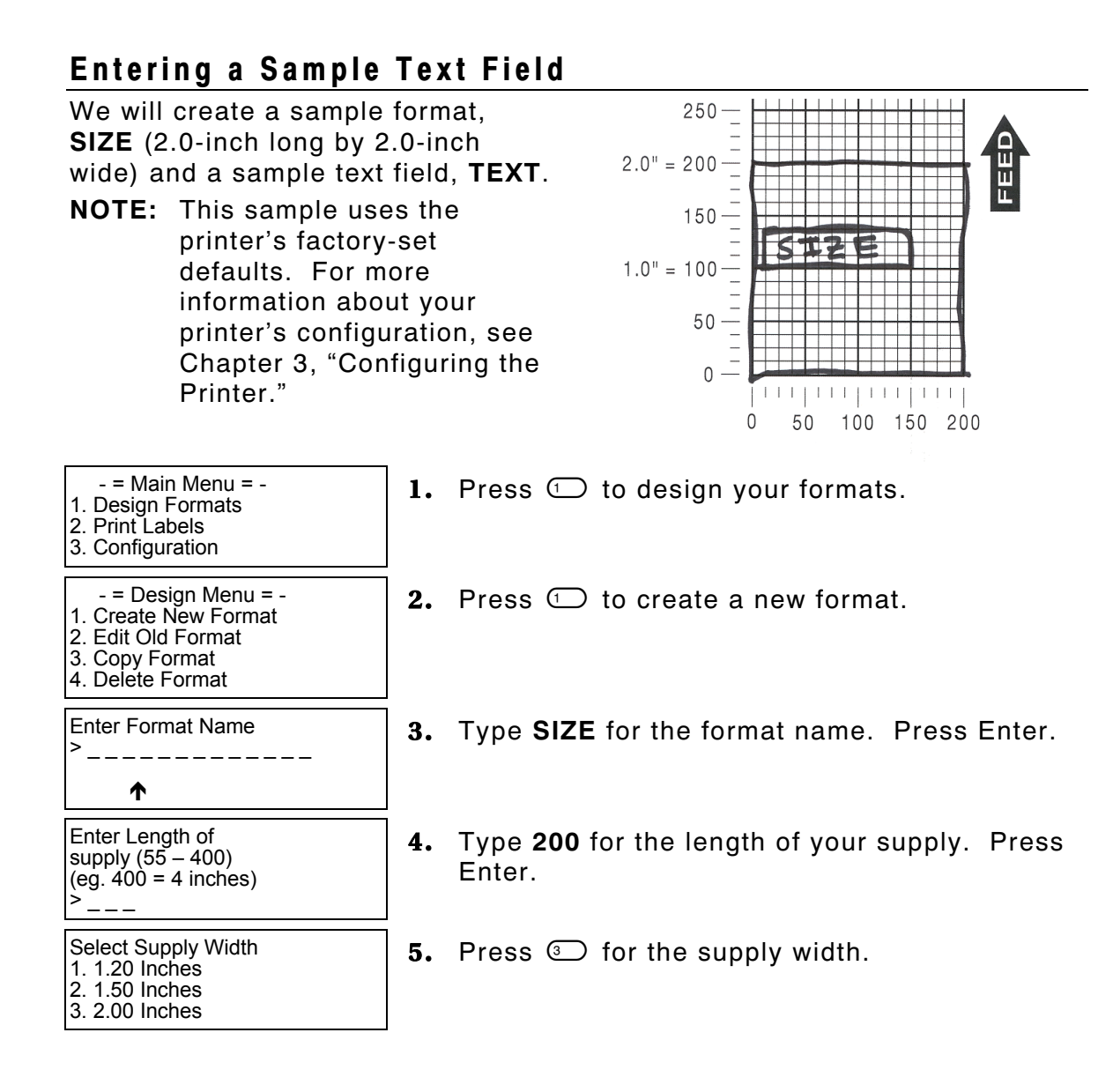

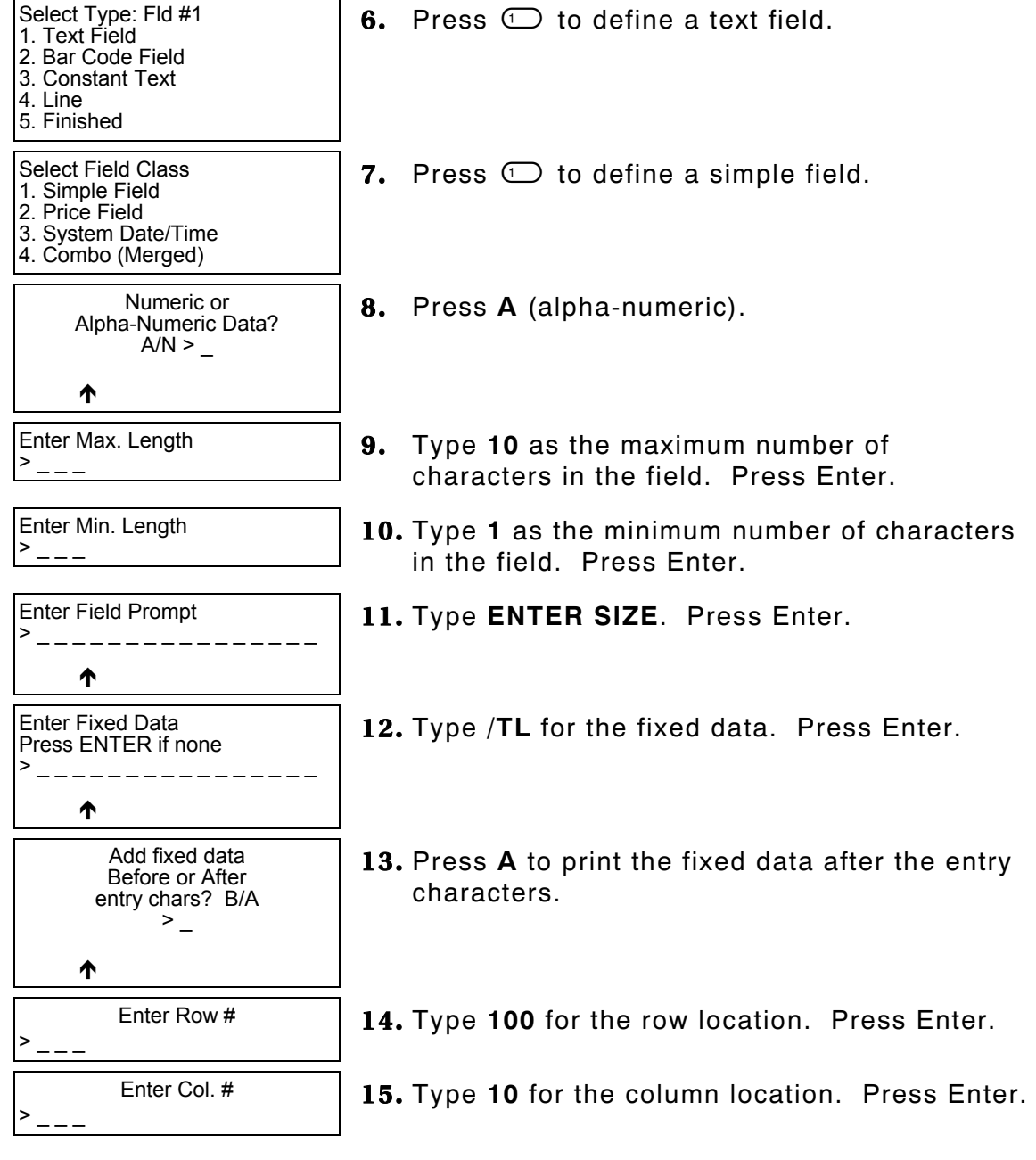

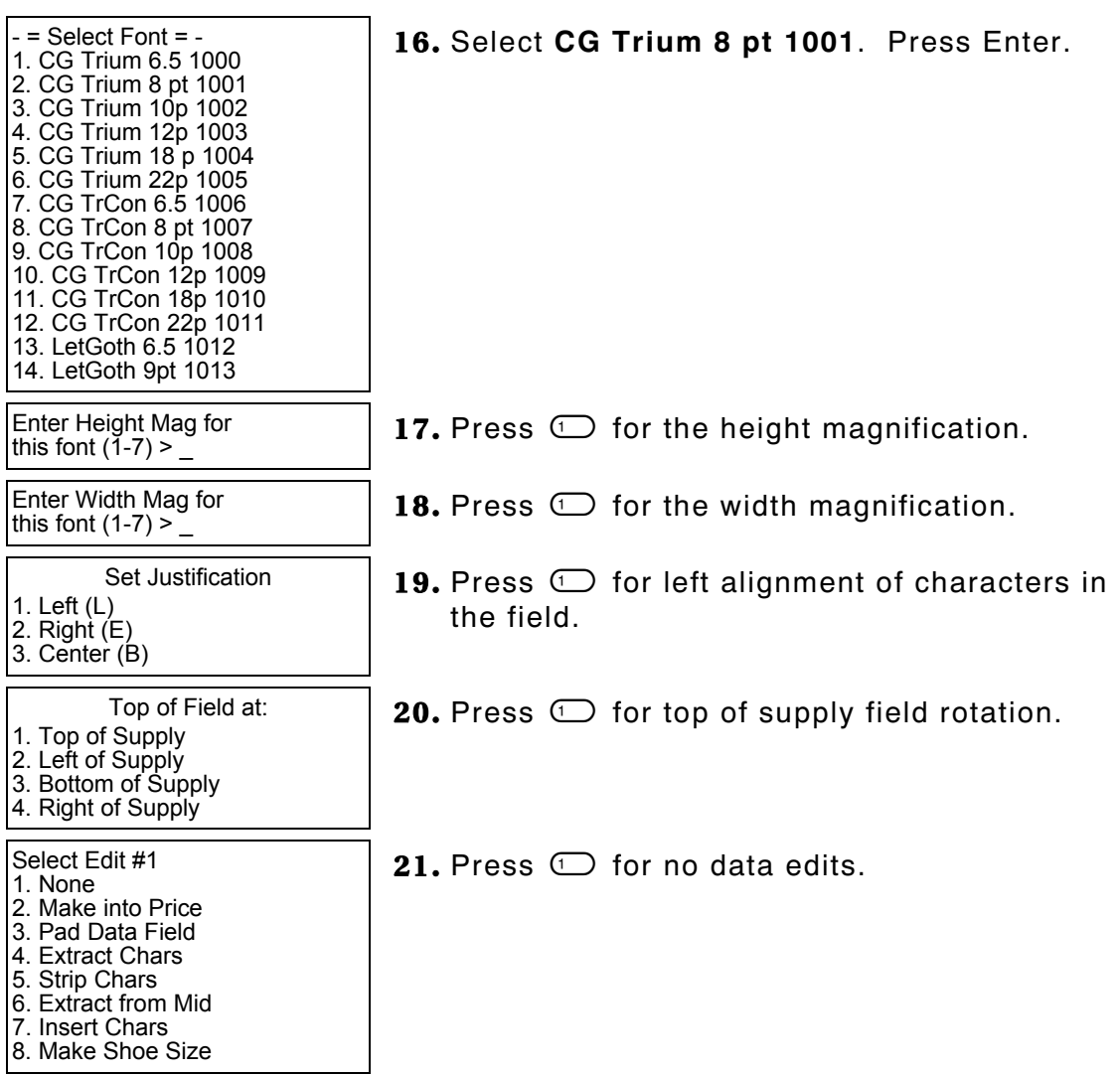

Select Type:Fld#2 1. Text Field 2. Bar Code Field

3. Constant Text

- 4. Line
- 5. Finished

Save current format?  $Y/N >$  **23.** Press **Y** to save the format. You return to the Design Menu.

- Ï
- ♦ To print the format, see "Printing the Sample Text Format."

**22.** Press 5.

- ♦ To define a combo (combination) text field, see "Using a Combo Text Field."
- ♦ To define bar code fields, see Chapter 6, "Defining Bar Code Fields."
- ♦ To define constant text fields, see Chapter 7, "Defining Constant Text Fields."
- ♦ To define line fields, see Chapter 8, "Defining Line Fields."

### **Printing the Sample Text Format**

After designing your format, print it to see how it looks.

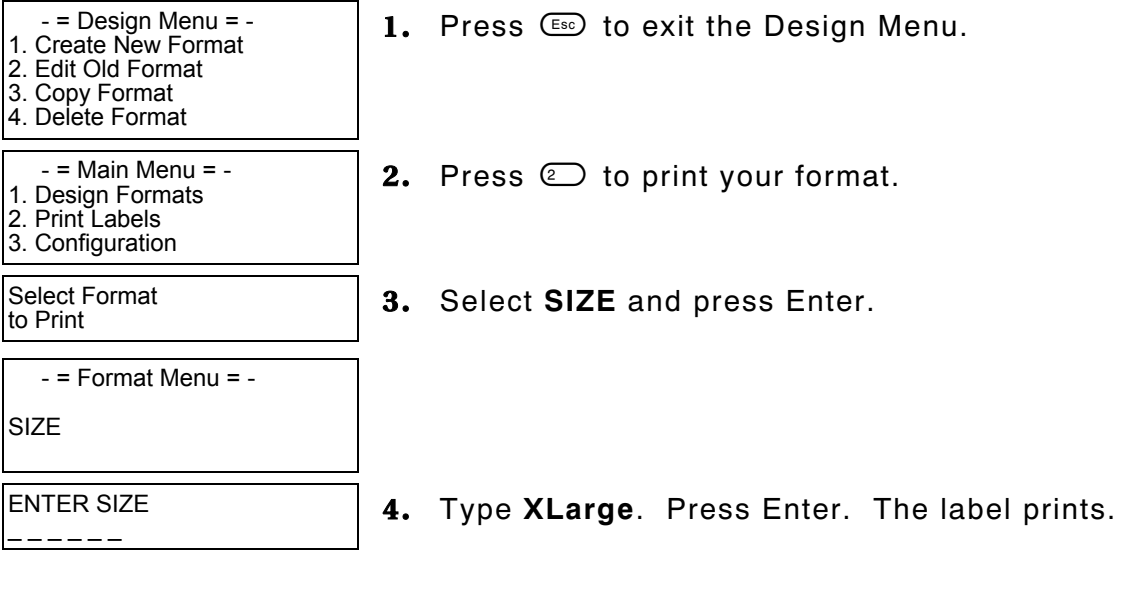

Printed: 1 **5.** Press the trigger to print another label or press  $F_{\text{F}}$  to return to the prompt and print a different label.

This sample prints the following label.

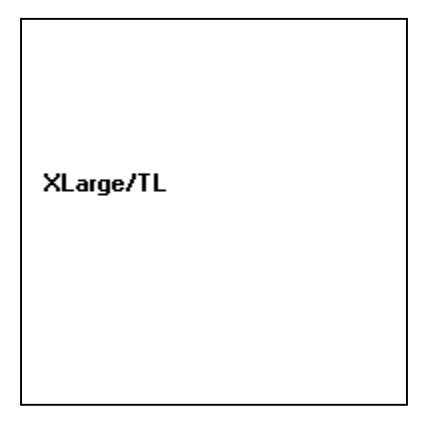

## **Using a Combo Text Field**

Combo (combination) fields pull data from other fields (text or bar code), eliminating the data from being entered by an operator more than once. These are also known as merged fields. Each combo field can pull data from up to 10 different fields. Combo fields have three parameters:

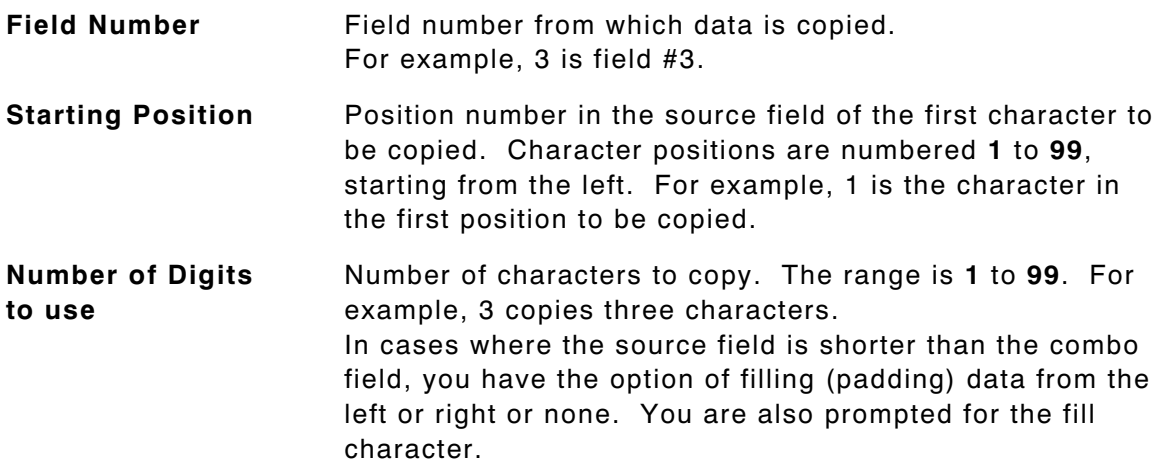

**Fill Direction** Specifies whether to fill a short source field from the left, right, or not fill the field. For example, if the source field only contains 5 characters, but the combo field contains 10, you can fill the field from the left or right with zeroes or another character.

**Fill Character** Specifies which character to use for filling a field.

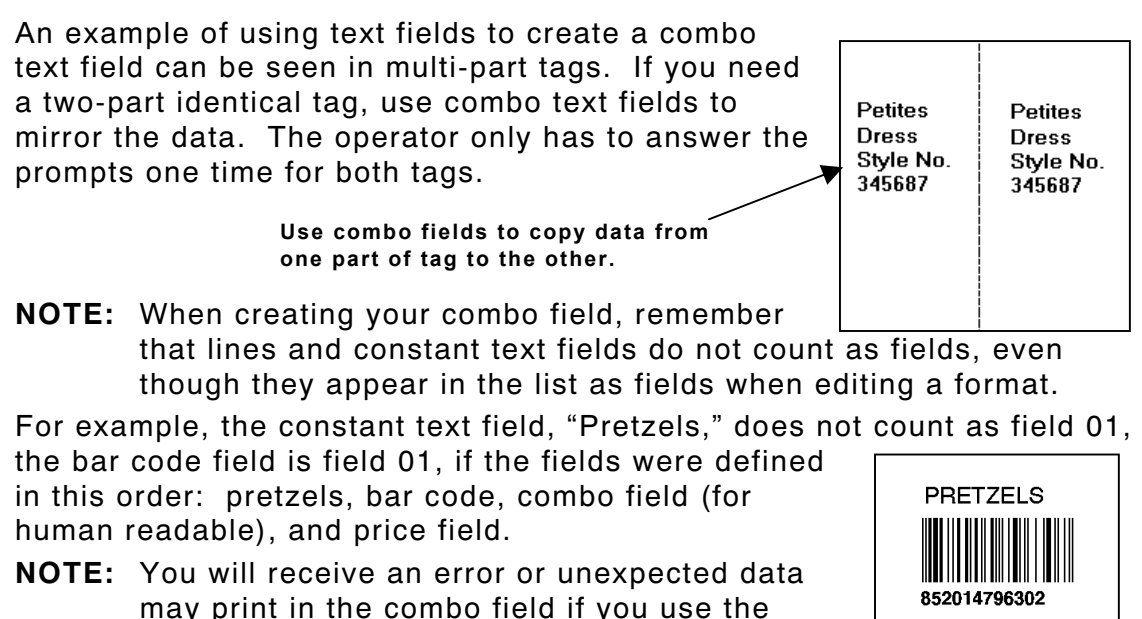

wrong field number.

\$.99

# **Entering a Sample Combo Text Field**

To use a combo field, you must already have created the field(s) you want to copy or use data from.

We will create a sample format **COMBO** (2.0-inch long by 2.0-inch wide) that includes a text field (**SIZE**), and then create a combo text field (**COPY**) that copies the data from **SIZE**.

**NOTE:** This sample uses the printer's factory-set defaults. For more information about your printer's configuration, see Chapter 3, "Configuring the Printer."

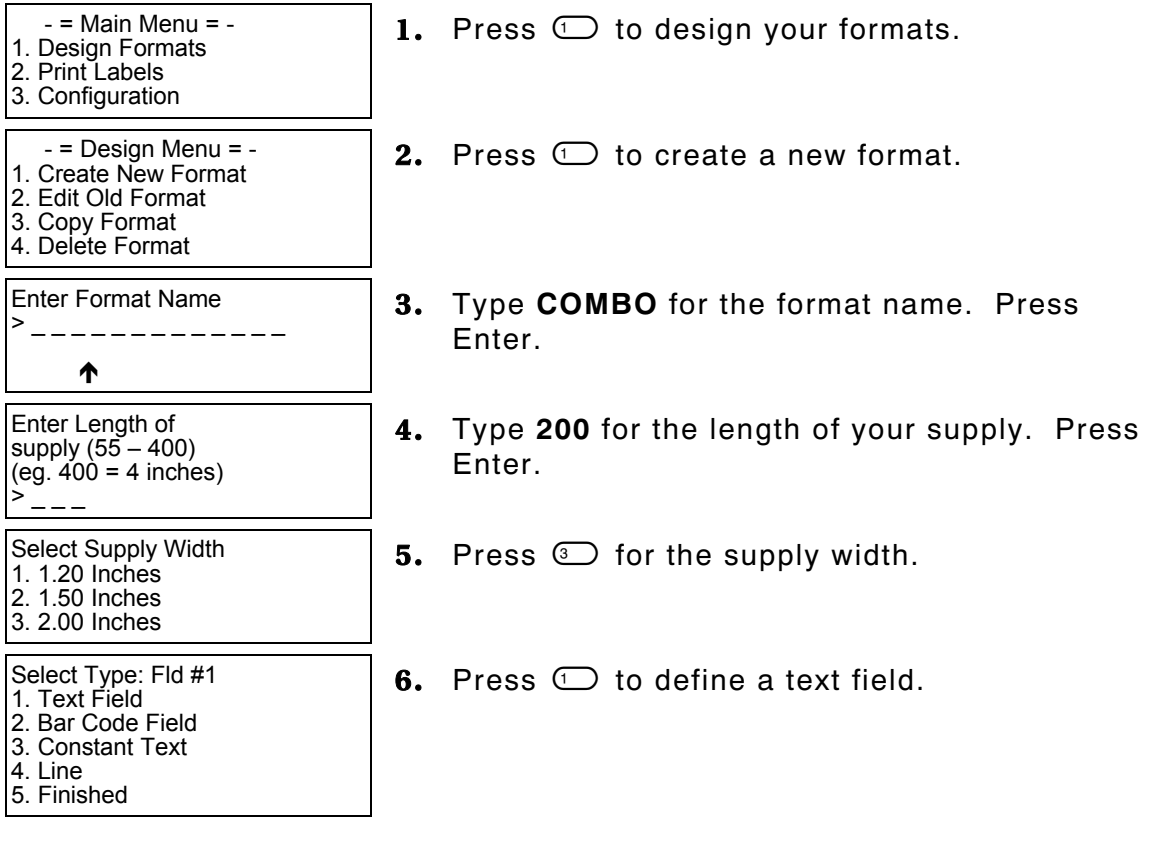

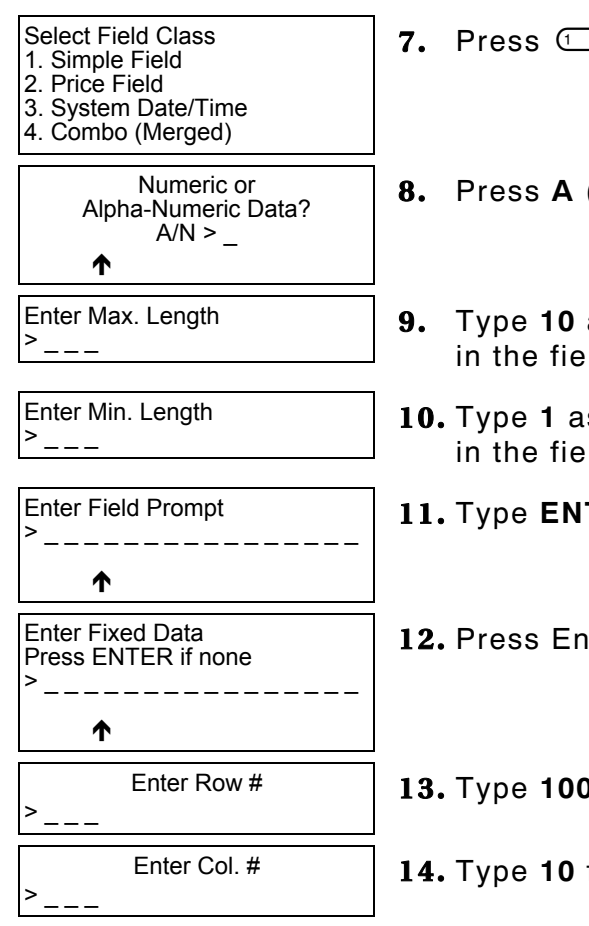

- **7.** Press  $\bigcirc$  to define a simple field.
- **8.** Press **A** (alpha-numeric).
- **9.** Type **10** as the maximum number of characters in the field. Press Enter.
- **10.** Type **1** as the minimum number of characters in the field. Press Enter.
- **11.** Type **ENTER SIZE**. Press Enter.
- **12.** Press Enter for no fixed data.
- **13.** Type **100** for the row location. Press Enter.
- **14.** Type **10** for the column location. Press Enter.

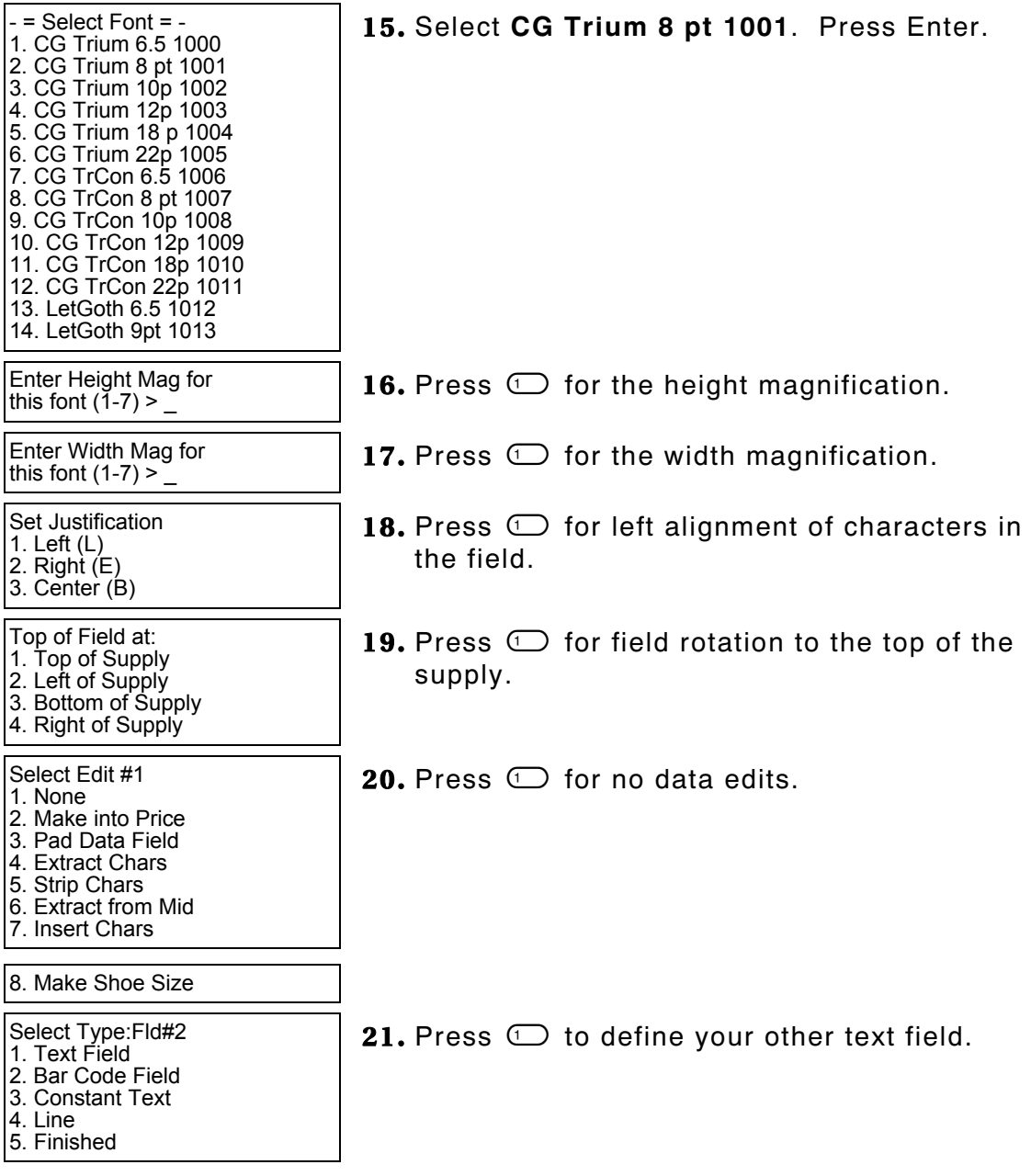

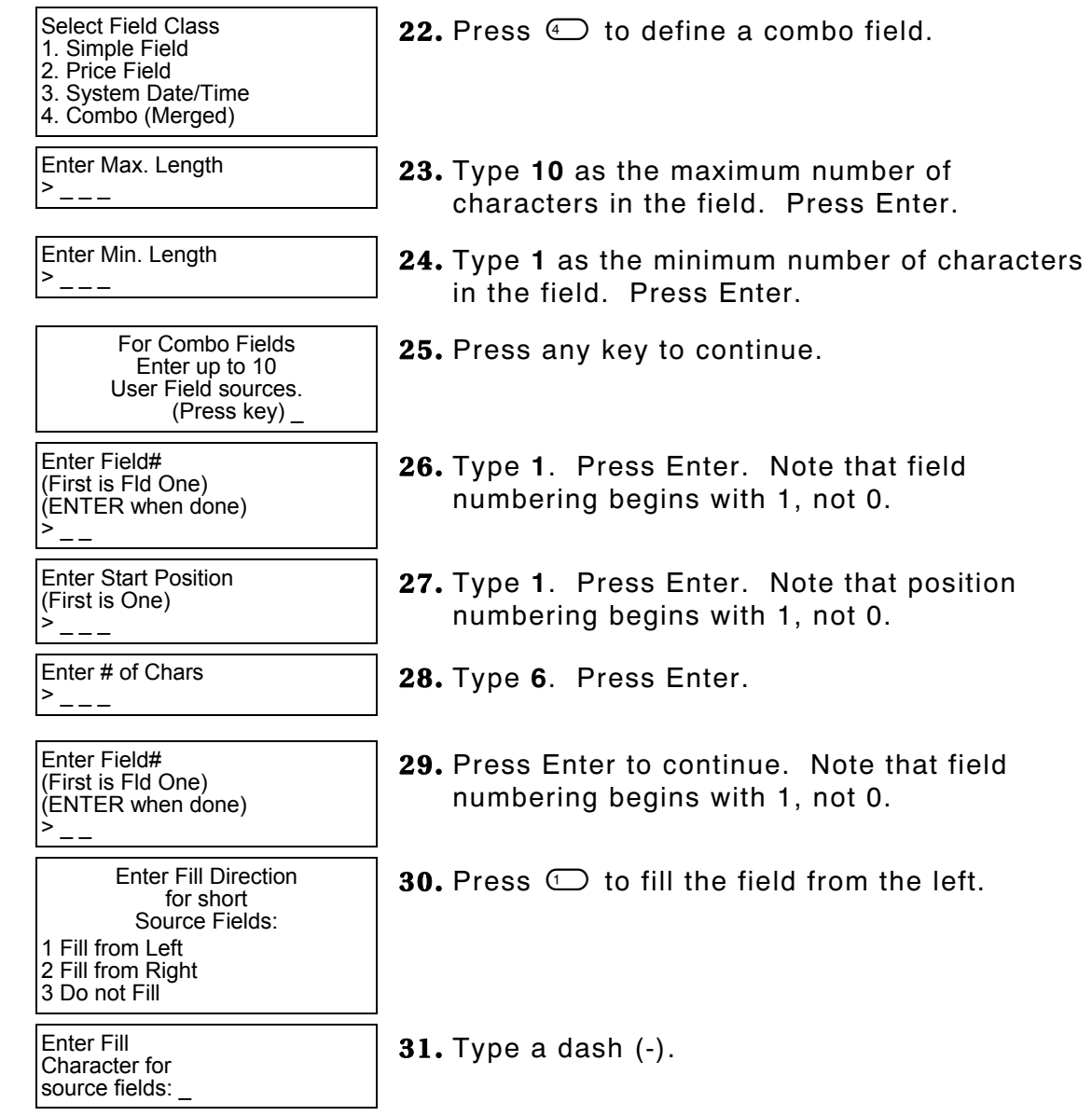

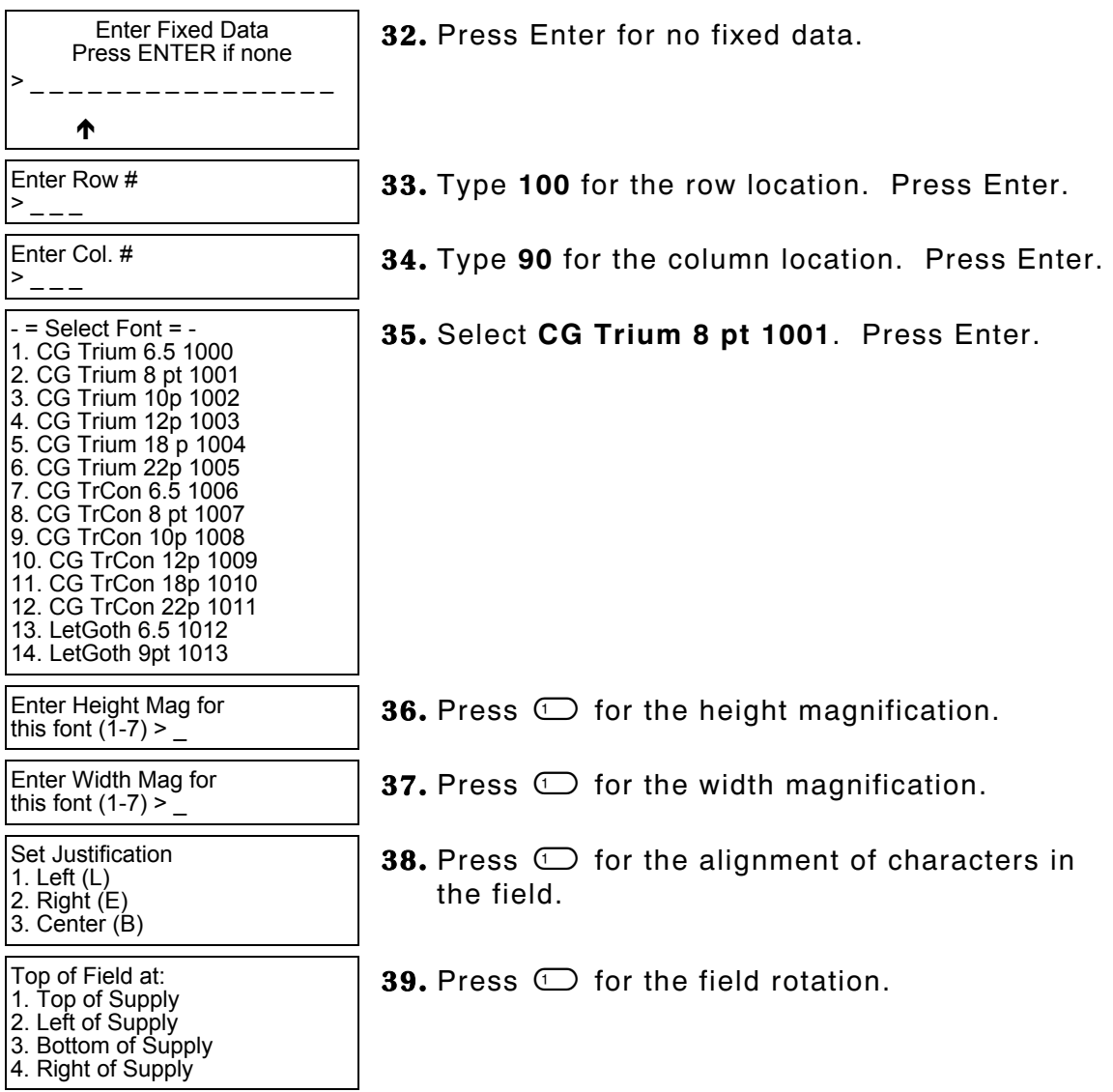

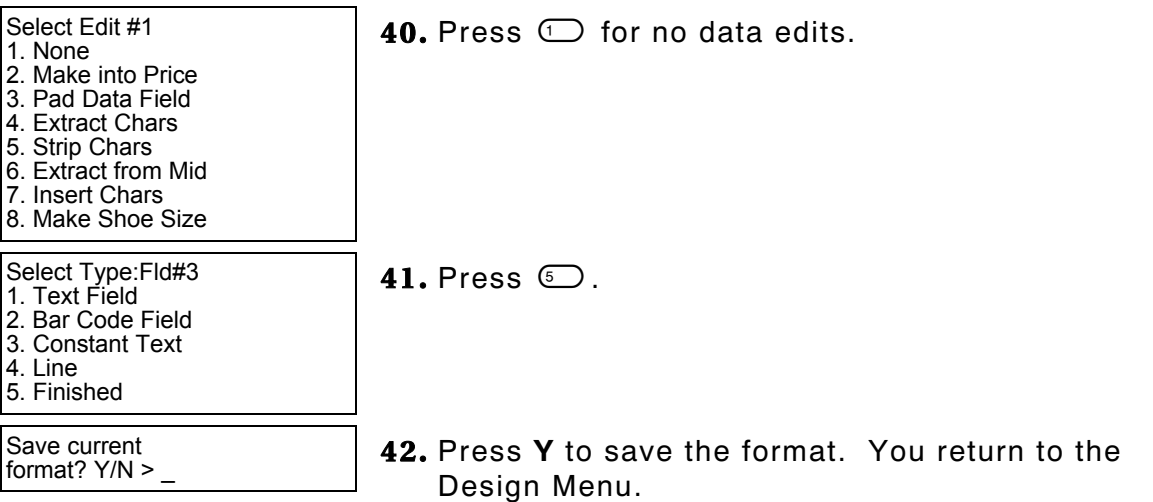

### **Printing the Sample Combo Format**

After designing your format, print it to see how it looks.

 $-$  = Design Menu =  $-$ 1. Create New Format 2. Edit Old Format 3. Copy Format 4. Delete Format 1. Press  $\text{Gso}$  to exit the Design Menu.  $-$  = Main Menu =  $-$ 1. Design Formats 2. Print Labels 3. Configuration **2.** Press  $\textcircled{2}$  to print your format. Select Format to Print  $-$  = Format Menu =  $-$ COMBO SIZE **3.** Select **COMBO** and press Enter. ENTER SIZE  $---$ **4.** Type **Small**. Press Enter. The label prints. Printed: 1 **5.** Press the trigger to print another label or press  $F_{\text{F}}$  to return to the prompt and print a different label.

This sample prints the following label.

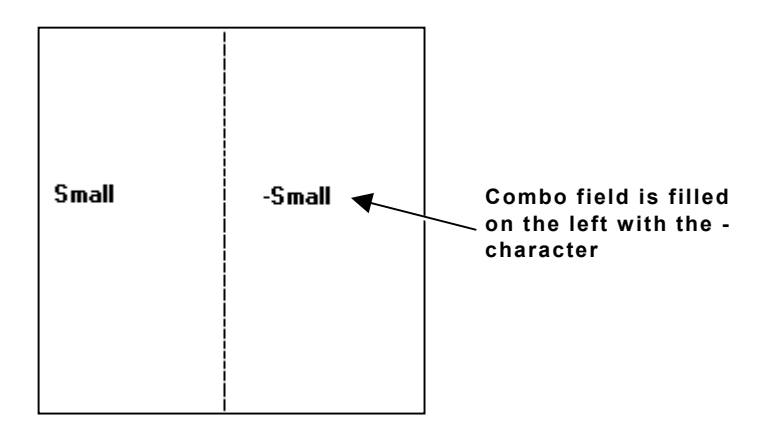

# DEFINING BAR CODE FIELDS

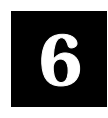

Create a separate definition for each bar code field. There are two types of bar code fields:

**Simple** Contains data entered specifically for that field.

**Combo (combination)** Contains data pulled from up to 10 other fields.

See "Bar Code Specifications" for information about each bar code that can be used with these bar code field types.

#### **About Bar Code Fields**

Read the following information to become familiar with the prompts for bar code fields. Ranges for the prompts are listed as well as more information about using bar code fields.

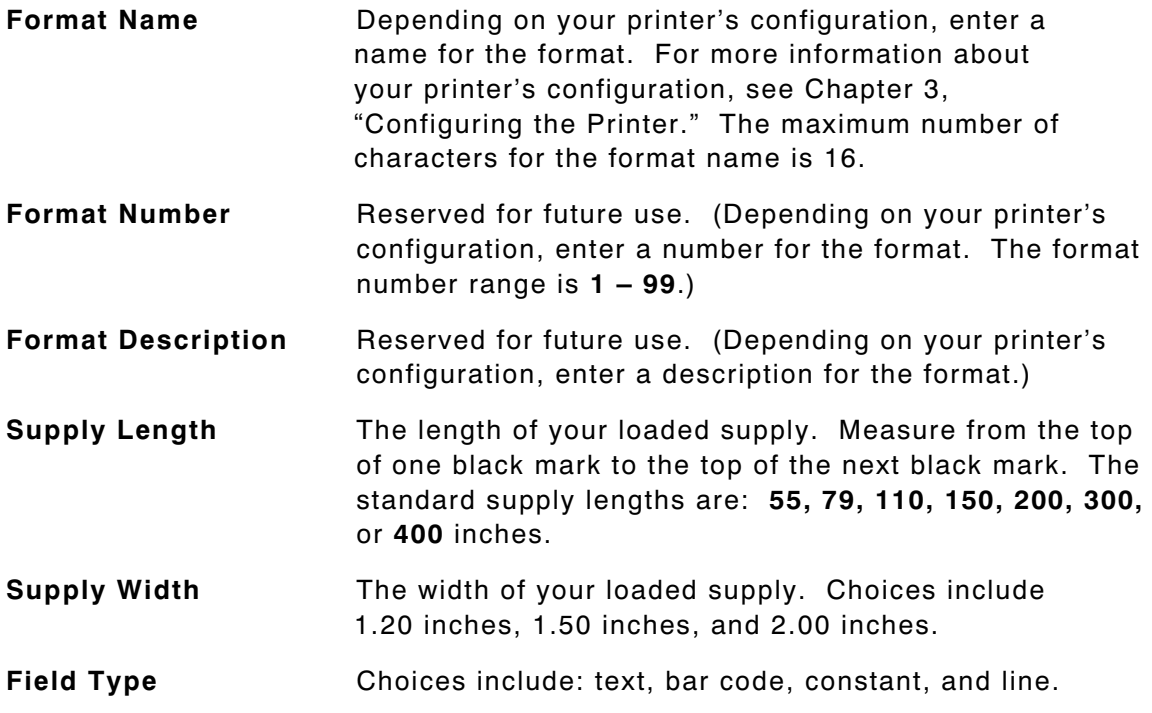

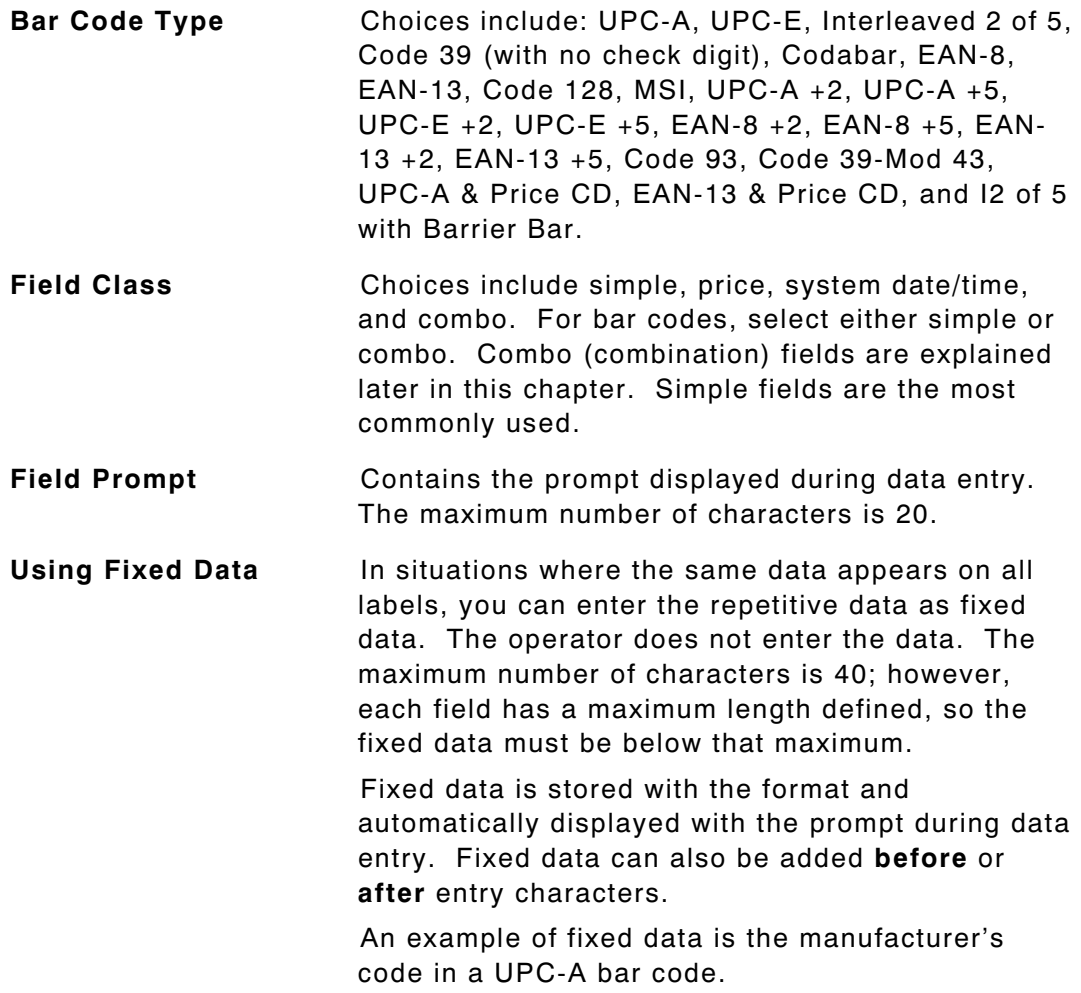

**Row** Distance from the bottom of print area to the pivot point of the field. The pivot point varies, depending on how the field is justified. Pivot points:

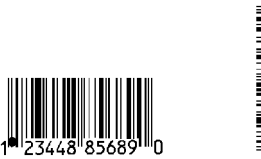

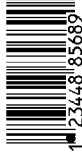

Left/Center/Right-Justified Fields

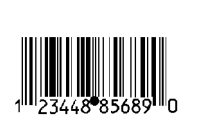

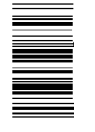

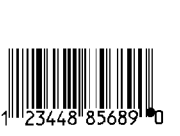

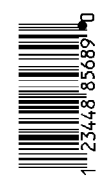

Balanced Fields End-Justified Fields

Remember to include text or numbers that may appear with the bar code for the row measurement.

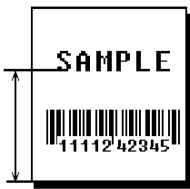

**Column** The vertical line where printing begins. Type the column position for the field. The distance from the left edge of the print area to the pivot point is the column location. The range is **0 – 183**.

Allow a minimum of **1/10** inch between the scan edge of bar code and label edges or other data.

**Density** The density of the bar code. The possible values vary by the bar code selected.

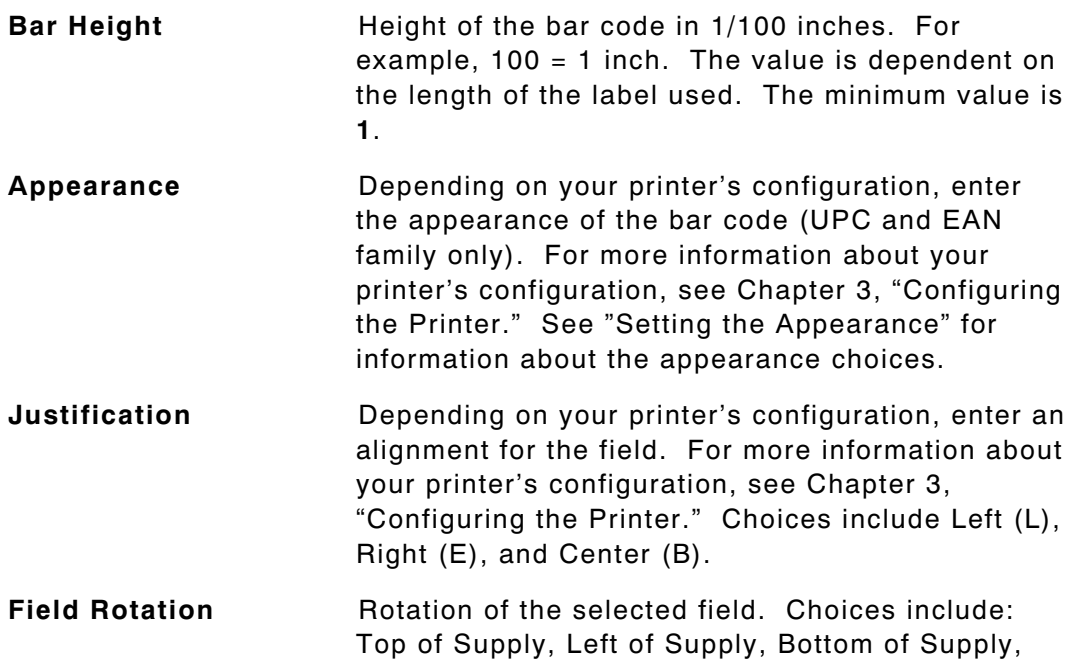

and Right of Supply.

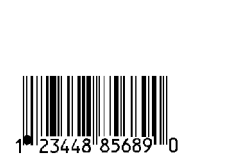

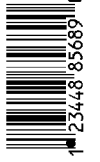

Left/Center/Right-Justified Fields

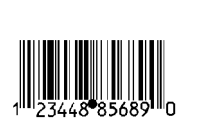

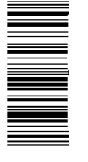

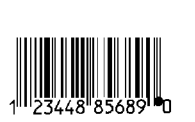

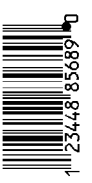

Balanced Fields End-Justified Fields

- **Data Edits Conly two data edits are allowed per field.** Data edits are used on text and bar code (simple and combo) fields only. For more information about data edits, see Chapter 10, "Applying Data Edits," for more information. Choices include: none, Make into Price, Pad Data Field, Extract Characters, Extract from Middle, Insert Characters, and Make Shoe Size.
- **NOTE:** Make Shoe size and Make into Price are not allowed for bar code fields.

#### **Setting the Appearance**

**UPC and EAN bar codes only.** The appearance of the bar code is the combination of number system and/or check digits shown with the bar code. You are prompted for the appearance during format creation, unless the configuration specifies to use the default. The number system appears on the left and the check digit appears on the right.

**NOTE:** The appearance that prints does not change unless you redefine the field. You cannot change only the configuration and have the printing change.

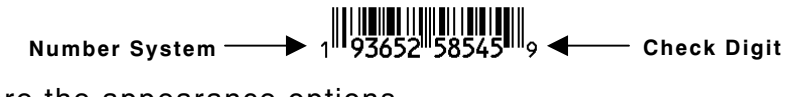

Following are the appearance options.

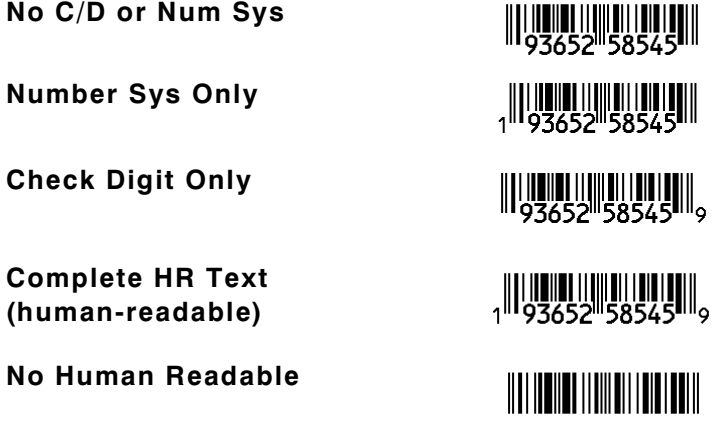

#### **Setting the Density**

The density is the amount of data per unit length in a bar code. Generally, you measure the density in characters per inch or as percentages of the nominal size. Density values vary by bar code. The following table lists these values.

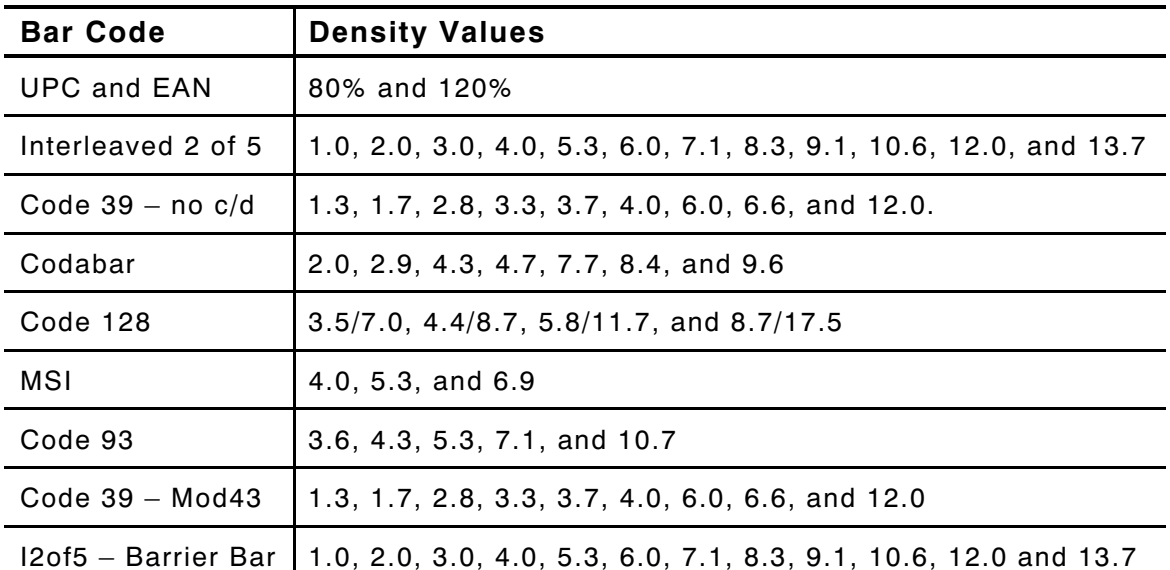

## **Entering Simple Bar Code Fields**

Follow the steps to create sample bar code fields.

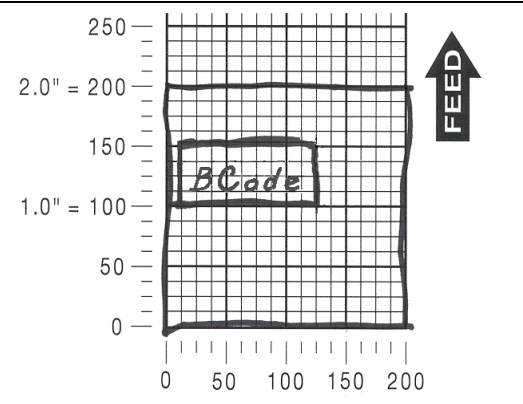

#### **Sample 1: Simple Fixed Bar Code**

The following procedure creates a UPC-A bar code on a 2.0-inch long by 2.0-inch wide supply.

**NOTE:** This sample uses the printer's factory-set defaults. For more information about your printer's configuration, see Chapter 3, "Configuring the Printer."

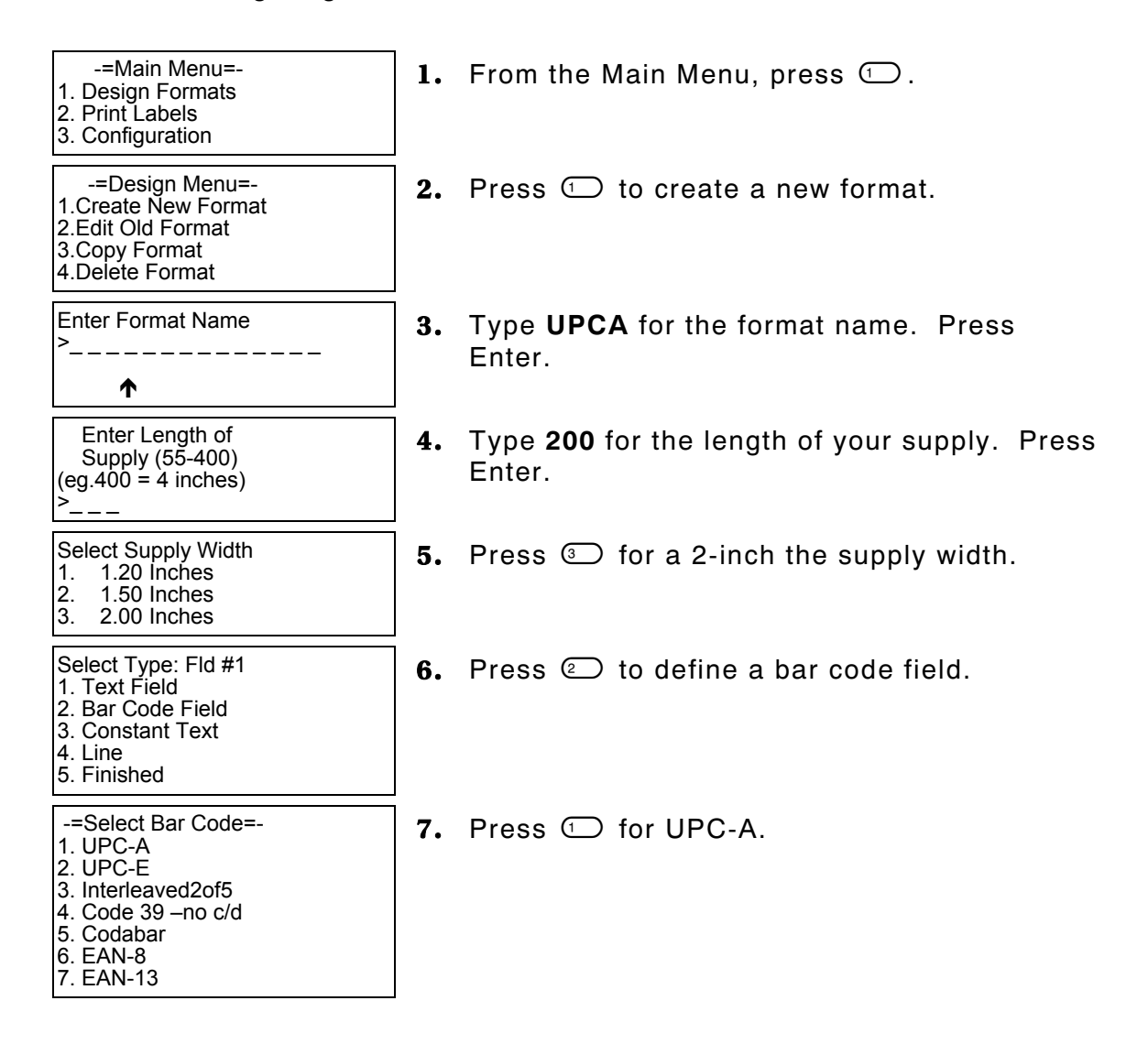

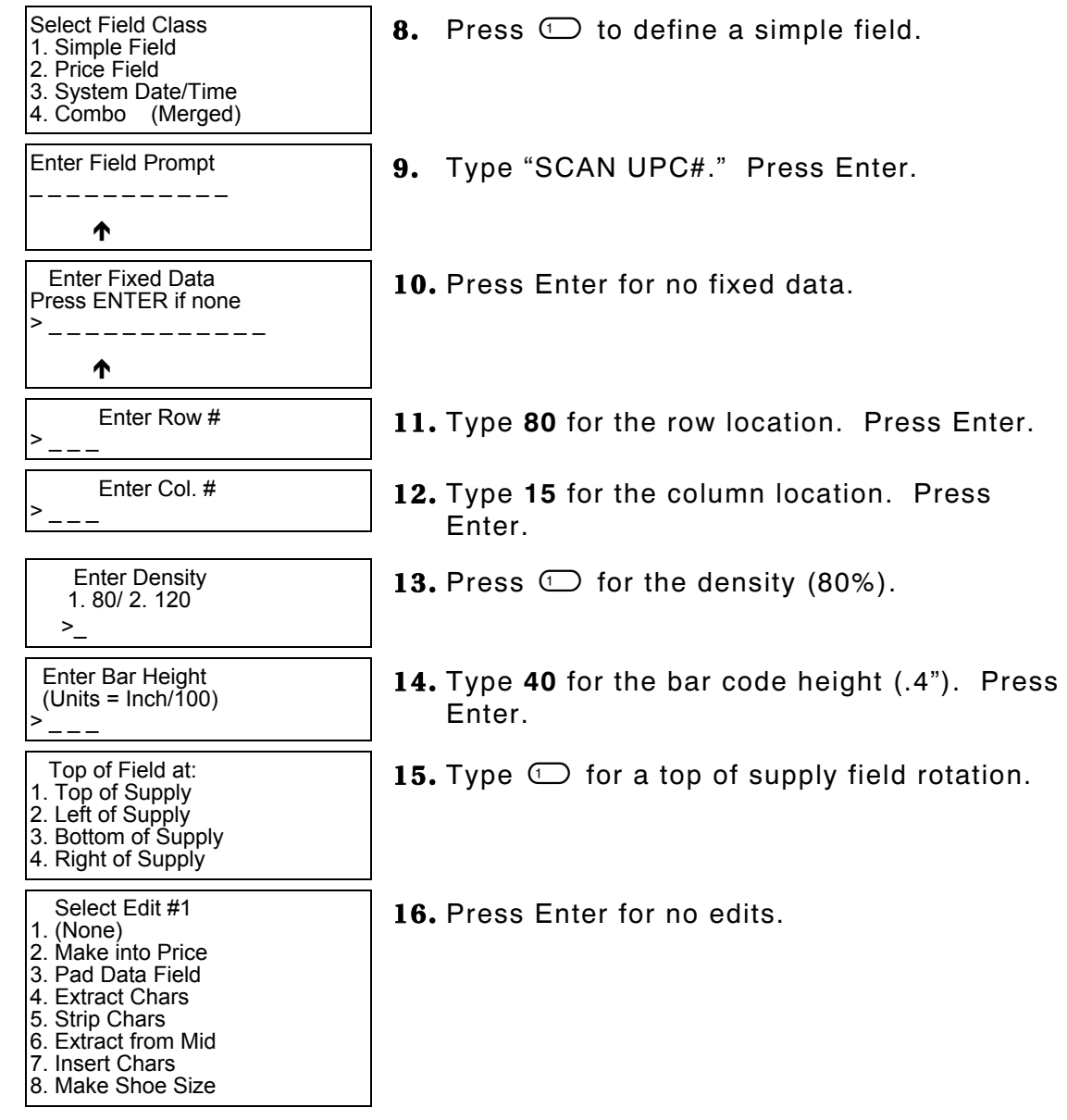

Select Type:Fld #2 1. Text Field 2. Bar Code Field 3. Constant Text 4. Line 5. Finished

> Save current format? Y/N >

**18.** Press **Y** to save the format. You return to the Design Menu.

- ♦ To print the format, see "Printing the Simple Fixed Bar Code Format."
- ♦ To define a combo (combination) bar code field, see "Entering a Sample Combo Bar Code Field."
- ♦ To define text fields, see Chapter 5, "Defining Text Fields."
- ♦ To define constant text fields, see Chapter 7, "Defining Constant Text Fields."
- ♦ To define line fields, see Chapter 8, "Defining Line Fields."

### **Printing the Simple Fixed Bar Code Format**

After designing your format, print it to see how it looks.

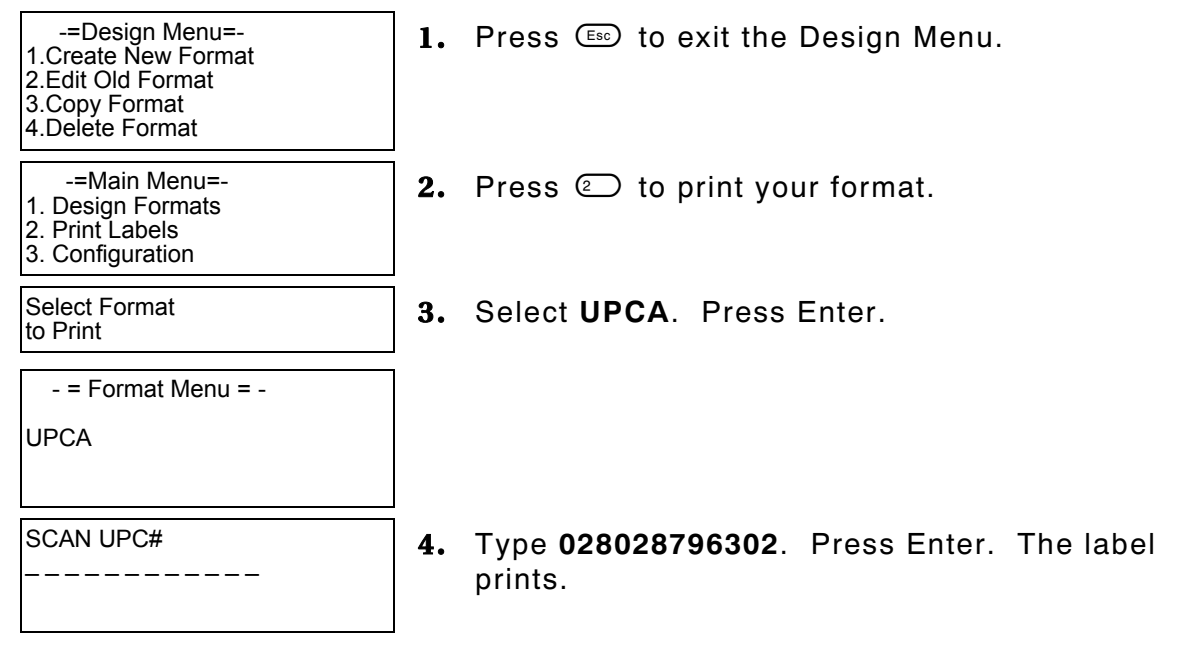

**17.** Press 5.

Printed : 1 **5.** Press the trigger to print another label or press  $\epsilon$  to return to the prompt and print another label.

This sample prints the following label.

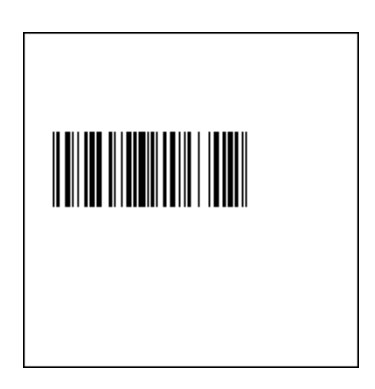

#### **Sample 2: Simple Variable Bar Code**

The following procedure creates a Code 128 bar code on a 2.0-inch long by 2.0-inch wide supply.

**NOTE:** This sample uses the printer's factory-set defaults. For more information about your printer's configuration, see Chapter 3, "Configuring the Printer."

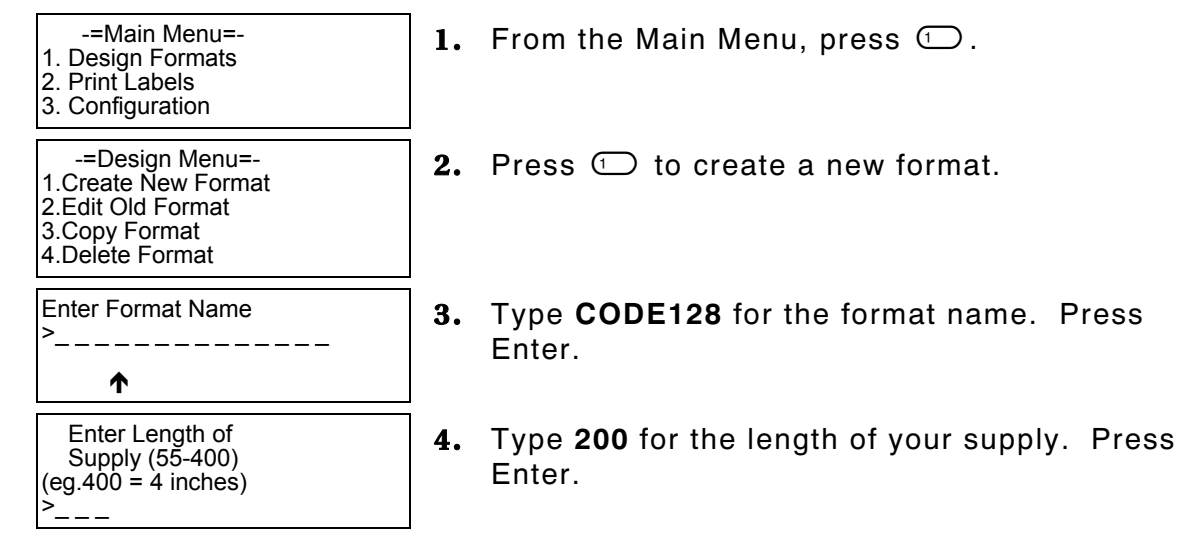

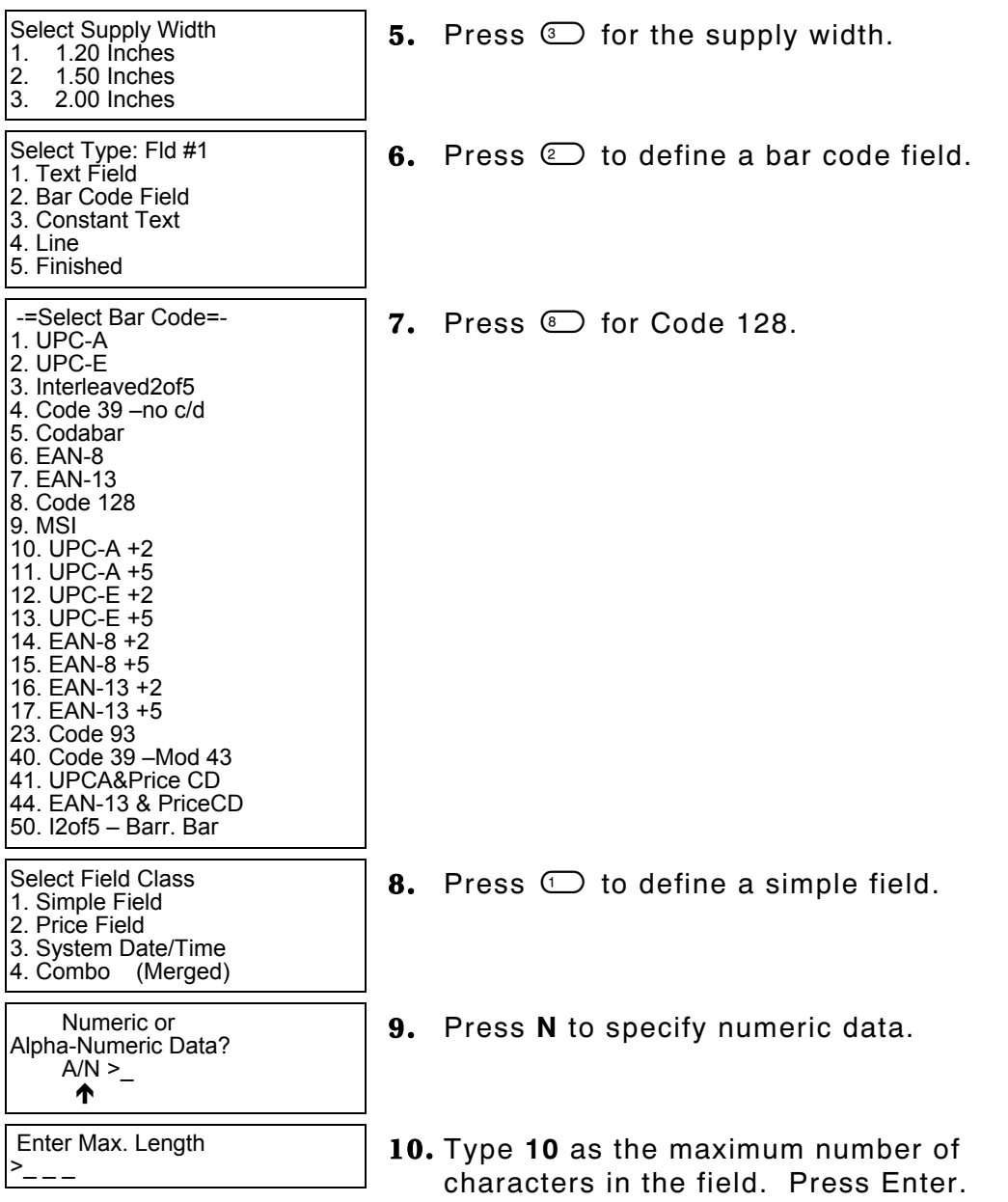

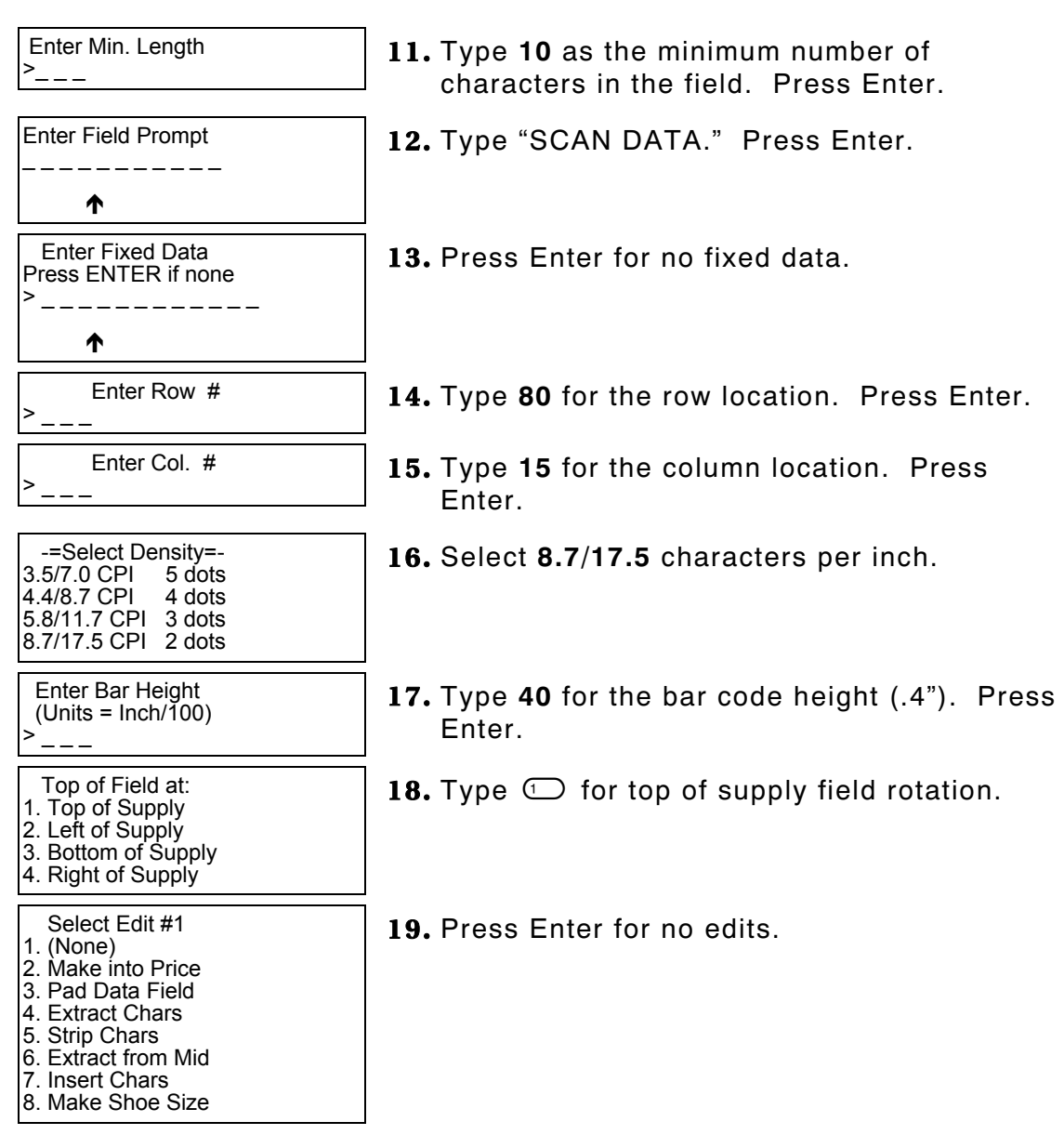

Select Type:Fld #2 1. Text Field 2. Bar Code Field 3. Constant Text 4. Line 5. Finished

> Save current format? Y/N >

**20.** Press  $\odot$ .

**21.** Press **Y** to save the format. You return to the Design Menu.

- ♦ To print the format, see "Printing the Simple Variable Bar Code Format."
- ♦ To define a combo (combination) bar code field, see "Entering a Sample Combo Bar Code Field."
- ♦ To define text fields, see Chapter 5, "Defining Text Fields."
- ♦ To define constant text fields, see Chapter 7, "Defining Constant Text Fields."
- ♦ To define line fields, see Chapter 8, "Defining Line Fields."

## **Printing the Simple Variable Bar Code Format**

After designing your format, print it to see how it looks.

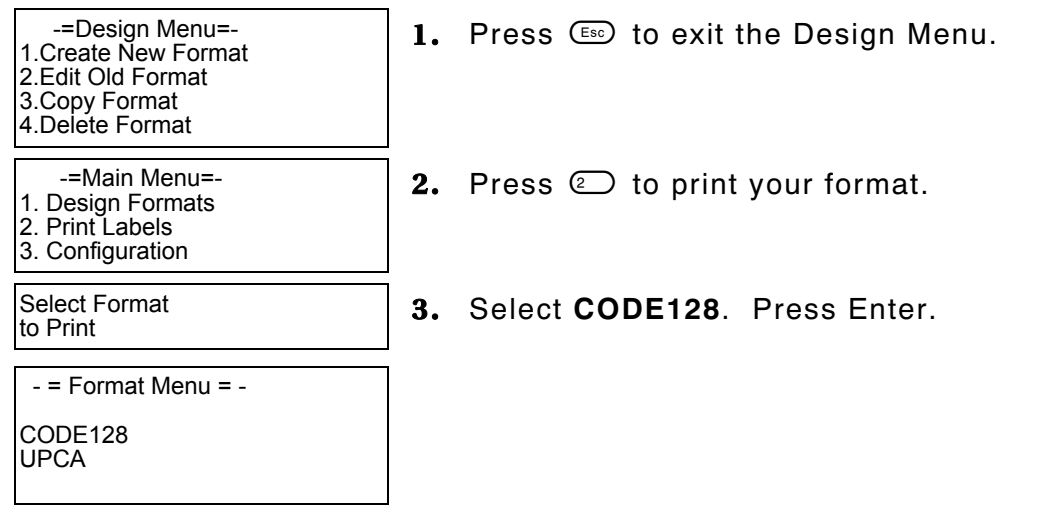

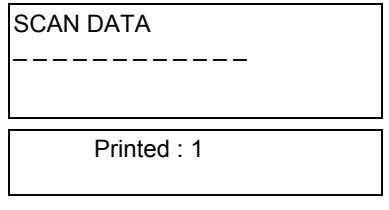

- **4.** Type **8520147963**. Press Enter. The label prints.
- 5. Press the trigger to print another label or press  $\left( \frac{1}{2} \right)$  to return to the prompt and print another label.

This sample prints the following label.

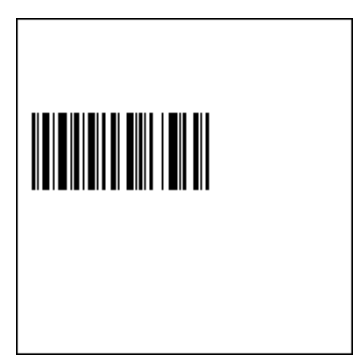

## **About Combo Bar Code Fields**

Combo bar code fields pull data from other fields, eliminating the data from being entered by the operator more than once. Combo fields have three parameters:

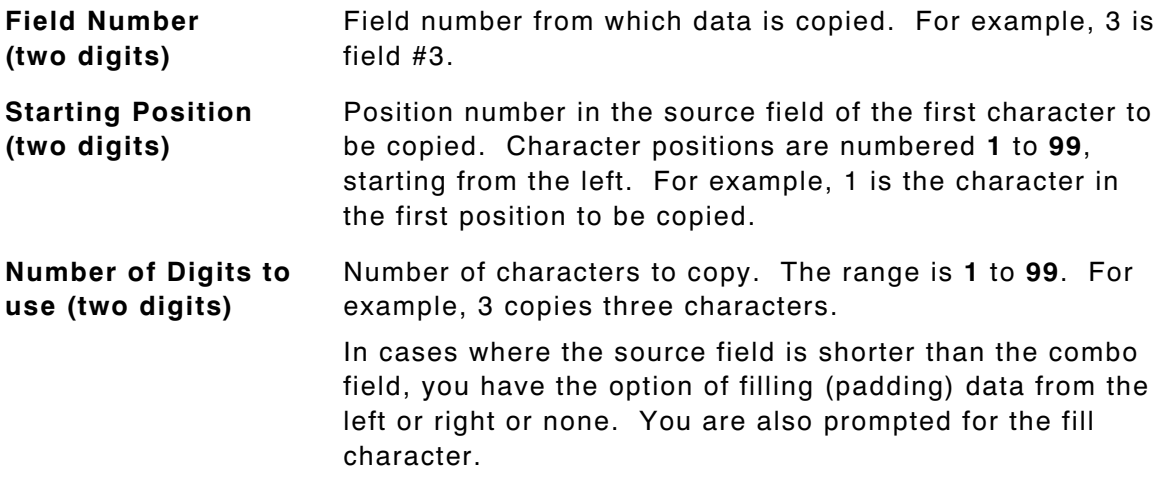
Each combo field pulls data from up to 10 different text or bar code fields. An example of using bar code fields to create a combo text field can be seen in the following tag. To show human readable data with a bar code that does not allow human readable characters, create a combo text field from the bar code data field. **Code 39 bar code Combo text field** 12345678 **(from bar code data) for human readable** 

### **Entering a Sample Combo Bar Code Field**

Follow the steps for entering combo bar code fields on 2.0-inch long by 2.0 inch wide supplies.

**NOTE:** This sample uses the printer's factory-set defaults. For more information about your printer's configuration, see Chapter 3, "Configuring the Printer."

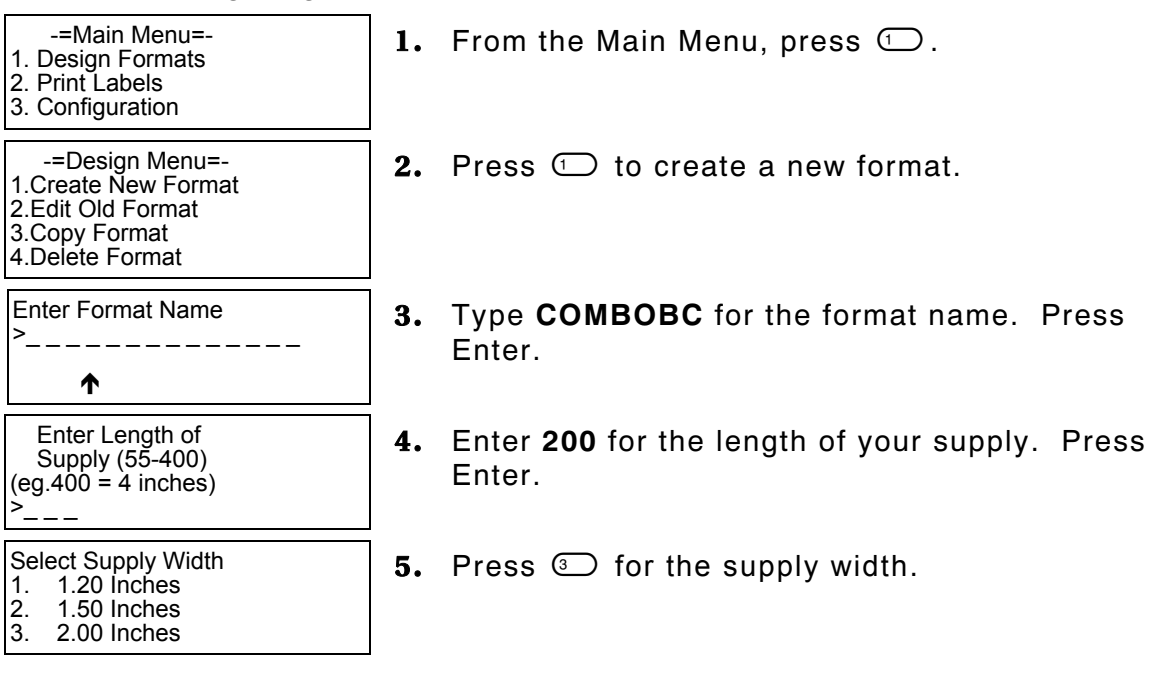

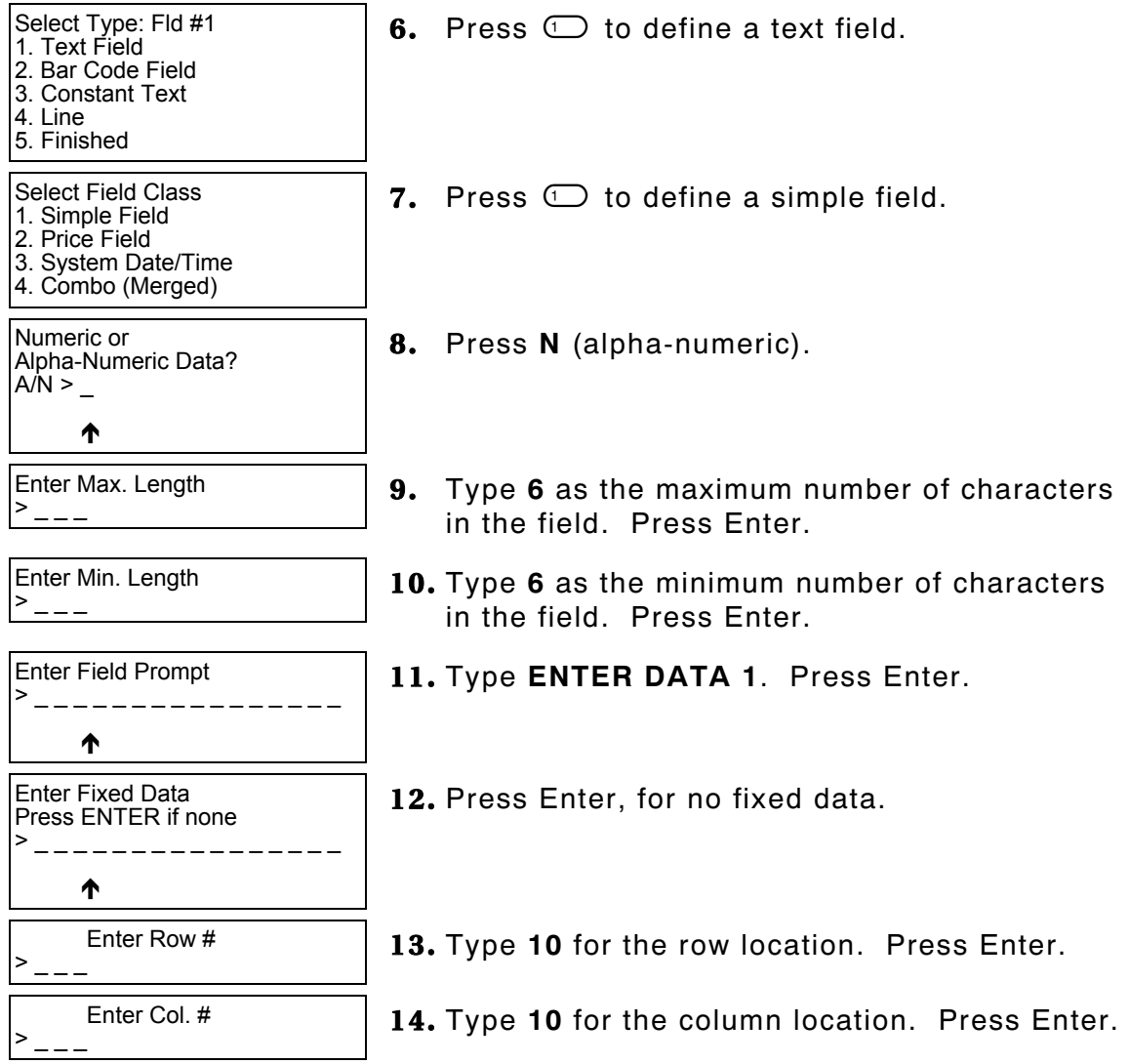

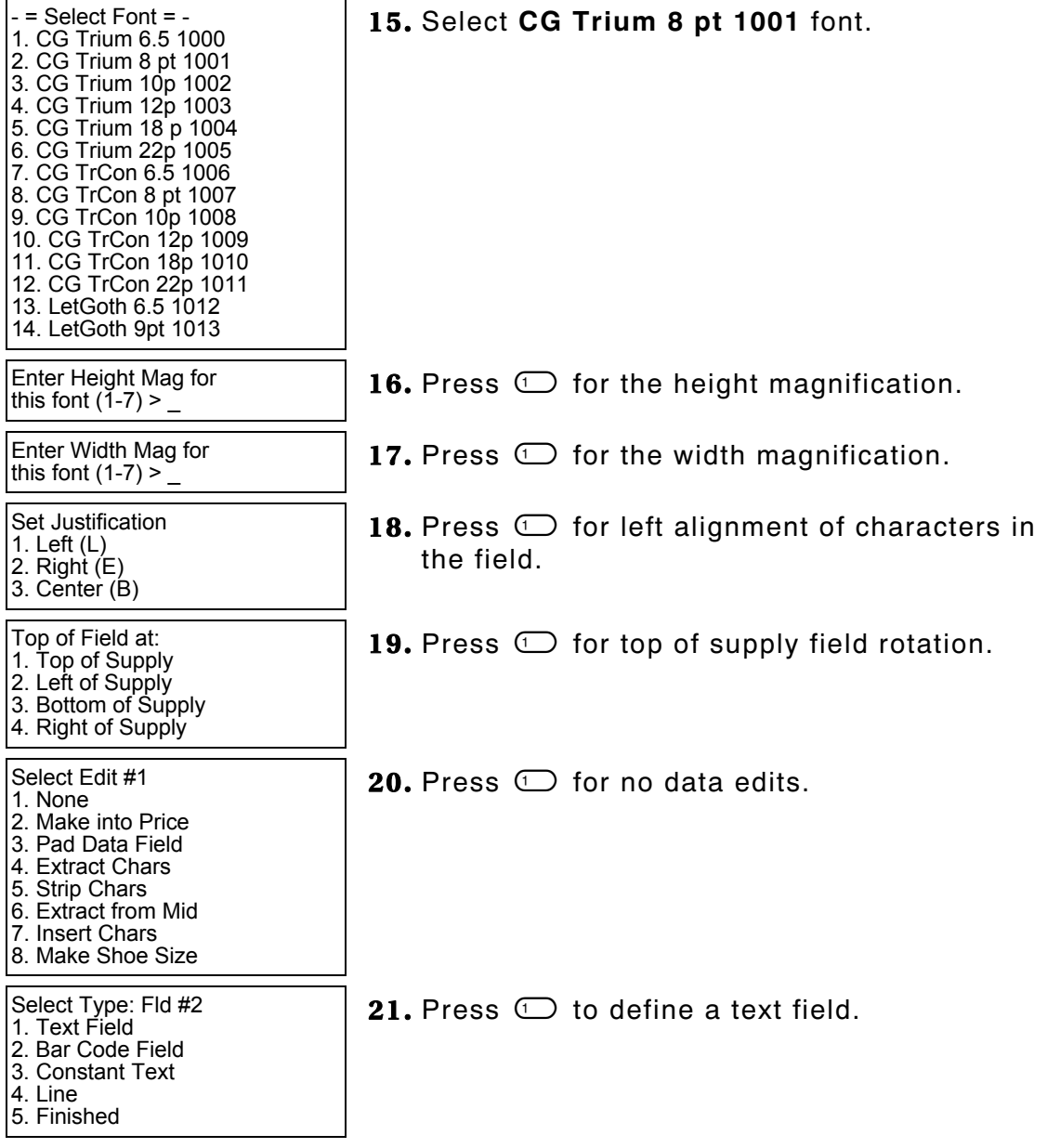

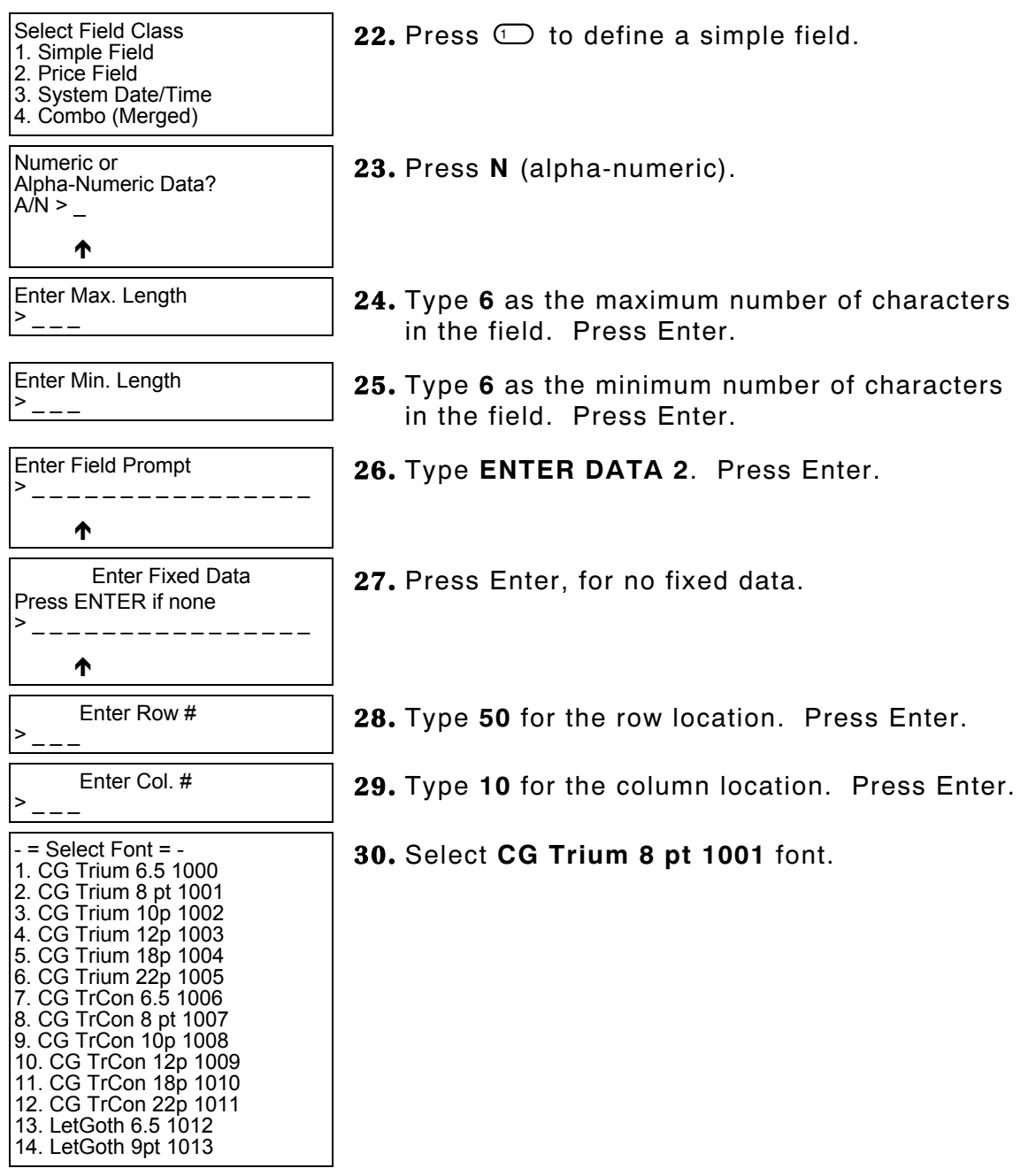

**6-18** Defining Bar Code Fields

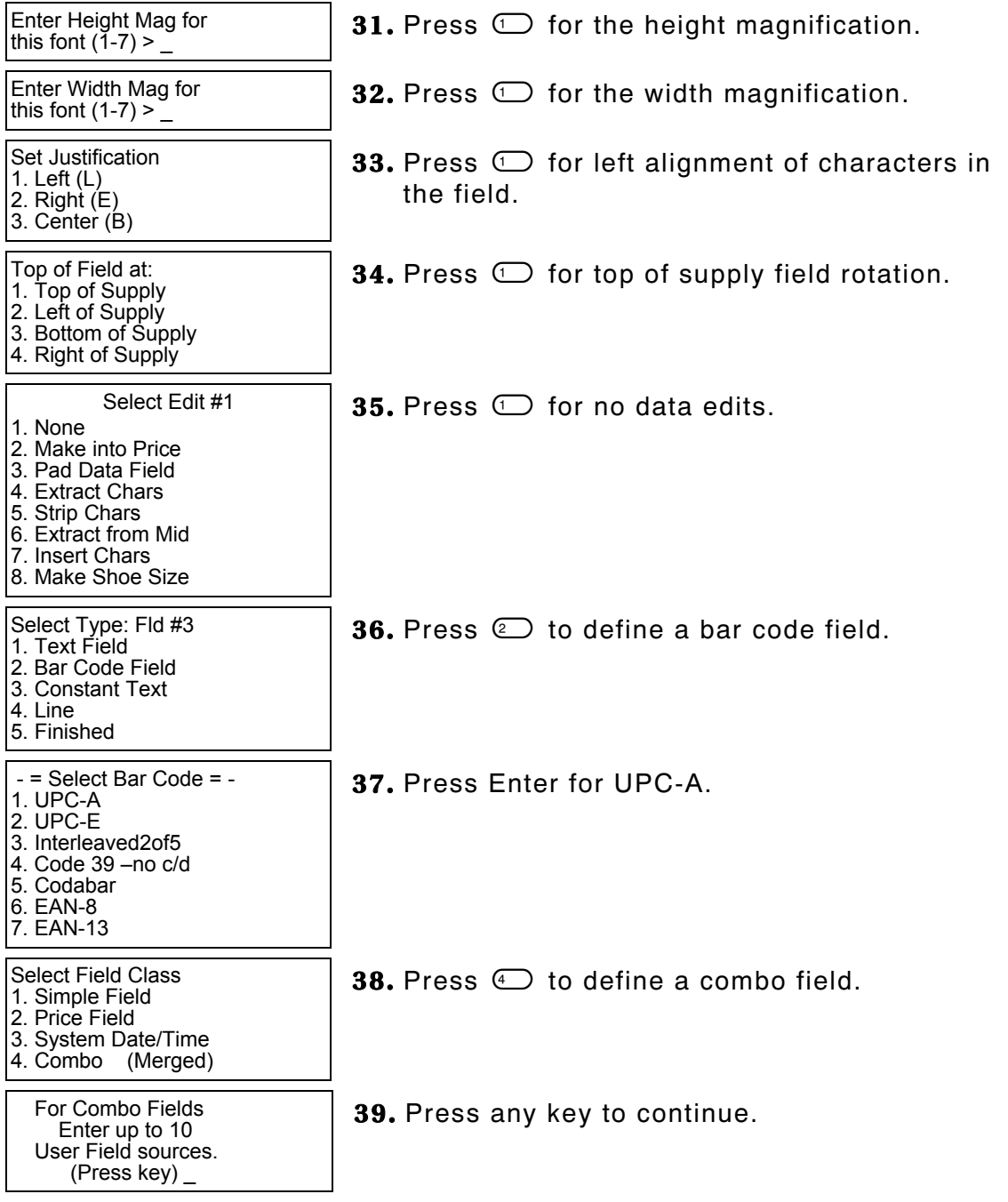

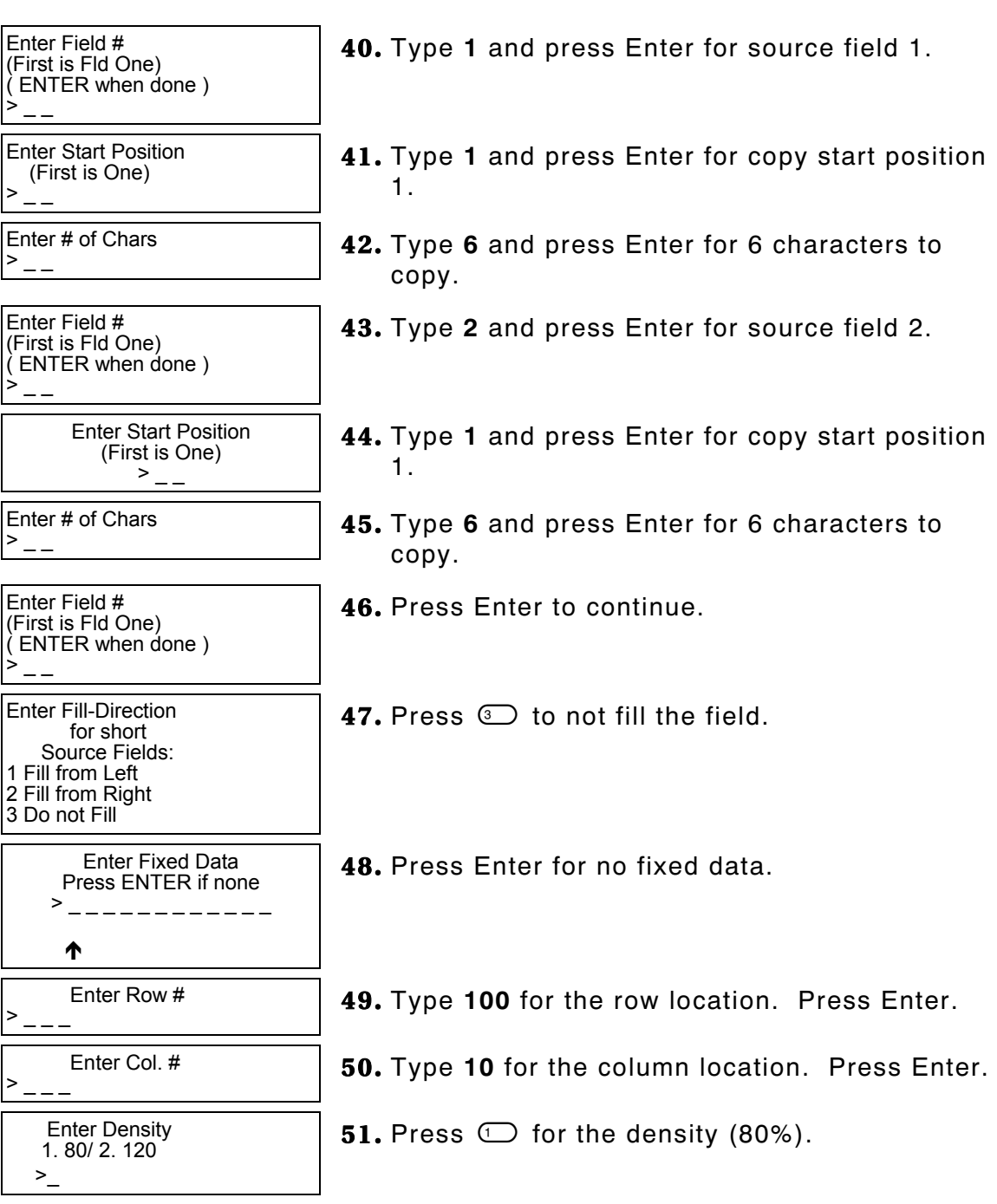

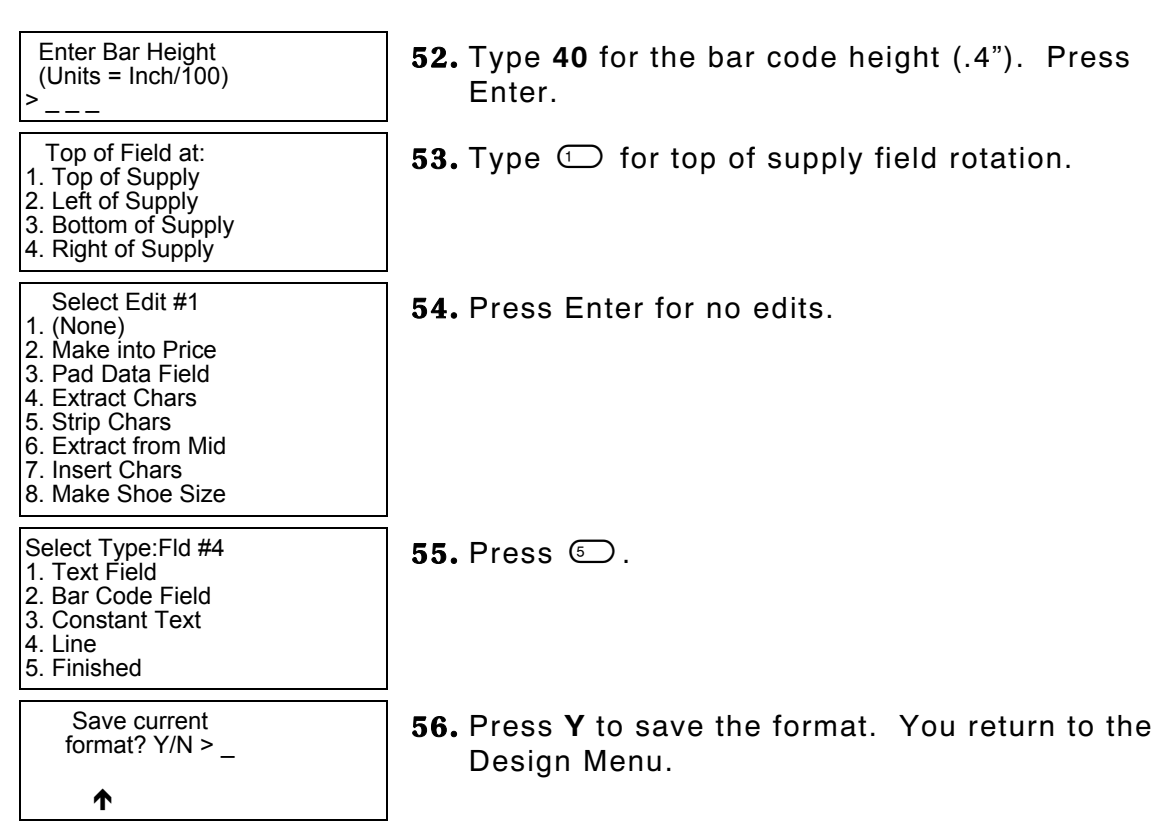

- ♦ To print the format, see "Printing the Sample Combo Bar Code Format."
- To define text fields, see Chapter 5, "Defining Text Fields."
- To define constant text fields, see Chapter 7, "Defining Constant Text Fields."
- ♦ To define line fields, see Chapter 8, "Defining Line Fields."

# **Printing the Sample Combo Bar Code Format**

After designing your format, print it to see how it looks.

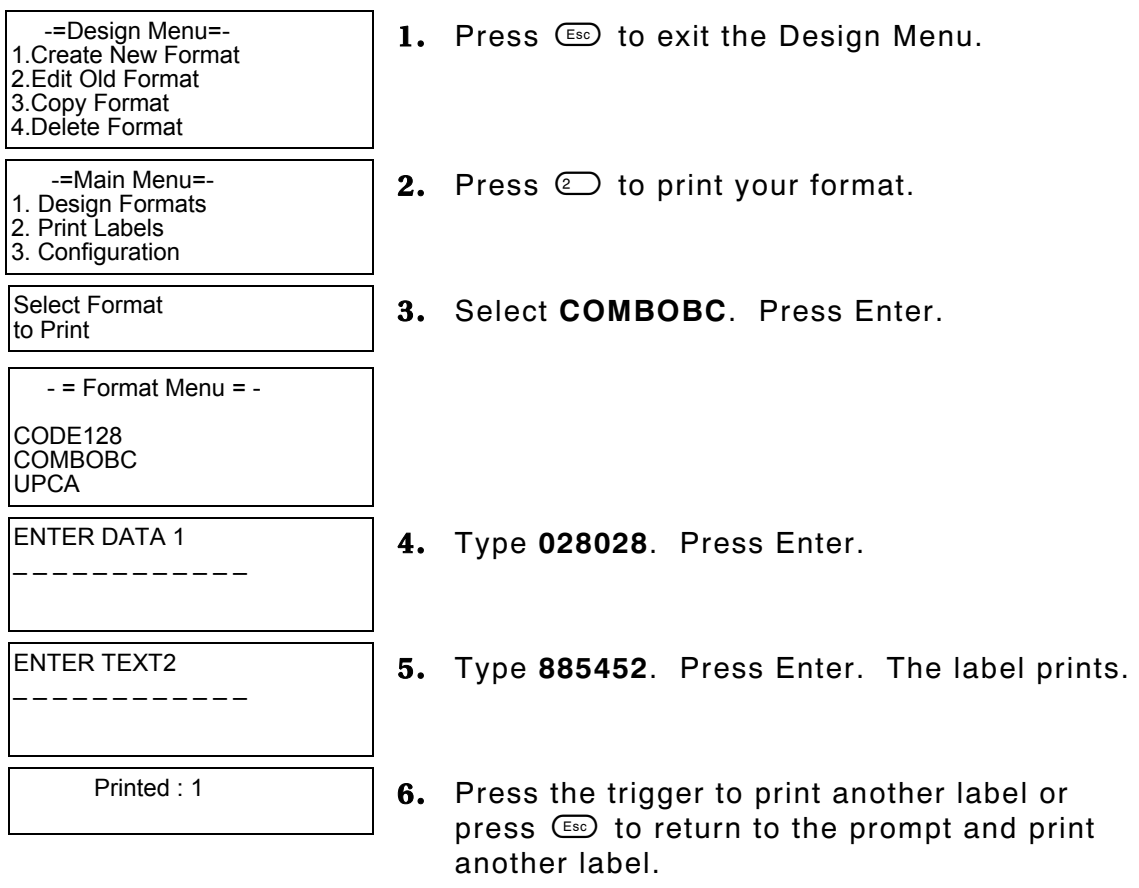

This sample prints the following label.

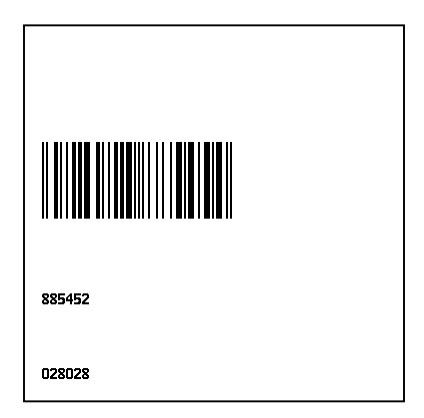

## **Bar Code Specifications**

This section contains information specific to the various bar codes you can select. This information helps you correctly enter the information to create a bar code field for your format.

#### **UPC Bar Codes**

- ♦ Retailers use UPC (Universal Product Code) bar codes to identify merchandise.
- ♦ Maximum and minimum lengths for +2 and +5 bar codes must be equal.

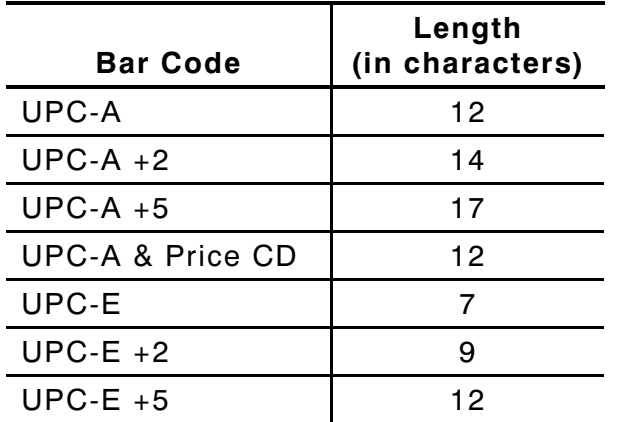

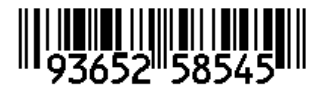

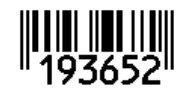

**UPCA UPCE** 

#### **EAN Bar Codes**

- ♦ Some retailers use EAN (European Article Number) bar codes to identify merchandise.
- ♦ Maximum and minimum lengths for +2 and +5 bar codes must be equal.

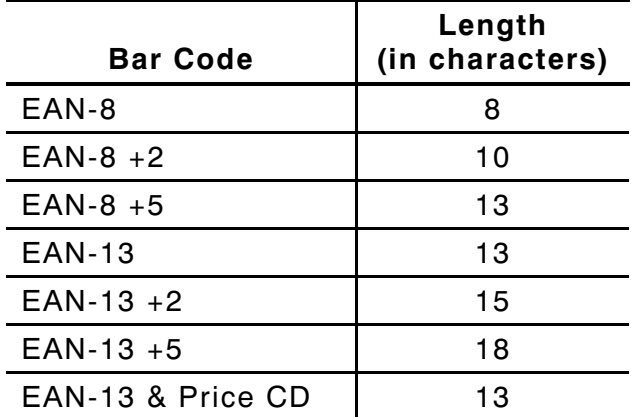

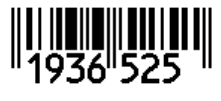

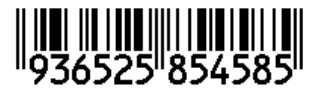

**EAN-8 EAN-13** 

### **Code 128 Bar Codes**

- ♦ Length:**0 2710** characters
- ♦ Characters are alphanumeric, including any ASCII characters.

# **TIOTIOII I DE INTERNETTI**

#### **MSI**

MSI is a Modified Plessey bar code.

- ♦ Length: **0 14** characters
- ♦ Uses only numeric data.
- ♦ Can use a second optional check digit.

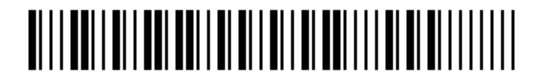

#### **Interleaved 2 of 5 Bar Codes**

Interleaved 2 of 5 is an industrial bar code. You can use it with or without a barrier bar.

- ♦ Length: **0 2710** characters (must be numeric)
- ♦ The length must be even. If not, the software adds a zero at the end.

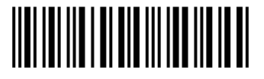

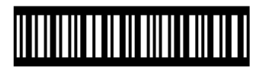

**Interleaved 2 of 5 Interleaved 2 of 5 with the Barrier Bar** 

#### **Code 39 Bar Codes**

Code 39 is an industrial bar code. You can use Code 39 with no check digit and Code 39 – Mod 43.

- ♦ Uses alphanumeric data, certain symbols, and start/stop characters.
- ♦ Length: **0 2710** characters

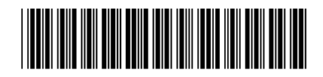

#### **Codabar Bar Codes**

Codabar is an industrial bar code with numeric printing and special start/stop characters. You can use the start/stop characters to join multiple bar codes when scanning.

- ♦ To join two bar codes, the last character of one bar code and the first character of the other bar code must be **d**.
- ♦ Other start and stop characters can be **<sup>a</sup>**, **b**, and **c**.
- ♦ Length: **0 26** characters

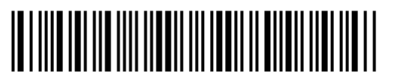

#### **Code 93**

- ♦ Uses data from the 128 character ASCII set.
- ♦ Uses two check digits.
- ♦ Length: **0 2710** characters

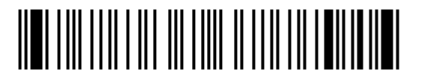

# DEFINING CONSTANT TEXT FIELDS

A constant text field is a set of fixed characters that prints on all labels. Define each constant text field separately. Use constant text fields for data that is the same, so the operator does not have to enter the repetitive data for each label. For example, a store number should be in a constant text field, whereas the department number should be in a text field. The store number is the same for each label. The department number varies per label.

**NOTE:** The constant text field is not assigned a field number, but is counted as a field (keep this in mind, as the printer allows a maximum of **50** fields per format). Data edits do not apply to constant text fields.

Constant text fields are very similar to text fields.

**NOTE:** All samples shown in this chapter are created using 2.0-inch long by 2.0-inch wide supplies.

# **About Constant Text Fields**

Read the following information to become familiar with the prompts for constant text fields. Valid ranges for the prompts are listed as well as information about using constant text fields.

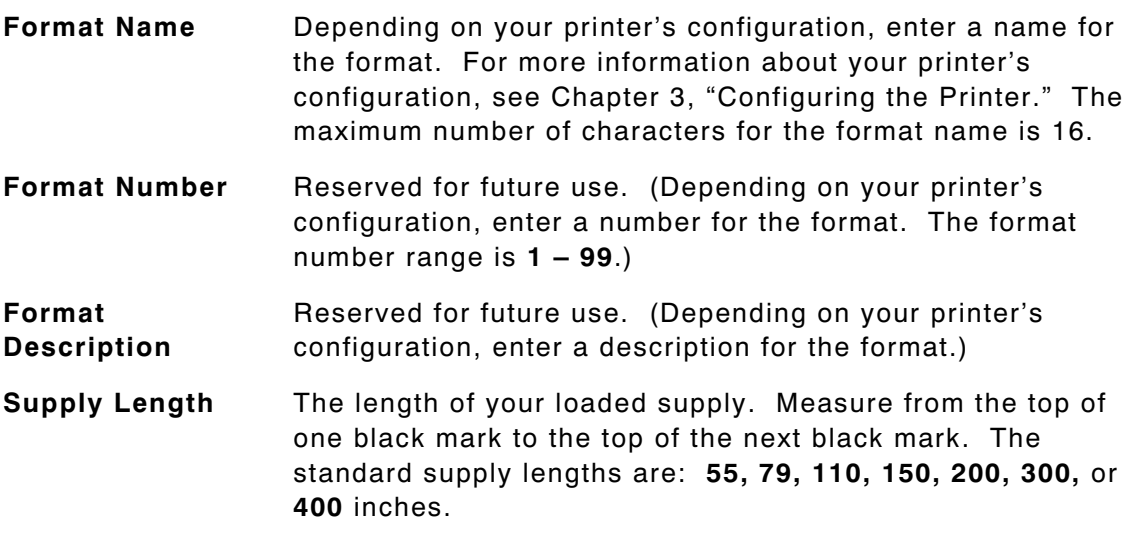

#### **Supply Width** The width of your loaded supply. Choices include 1.20, 1.50, or 2.00 inches.

**Field Type** Choices include text, bar code, constant text, and line.

**Fixed Data** In situations where the same data appears on all labels, you can enter the repetitive data as fixed data. The operator does not enter the data. The maximum number of characters is 40; however, each field has a maximum length defined, so the fixed data must be below that maximum.

> Fixed data is stored with the format and automatically displayed with the prompt during data entry.

**Row** The horizontal line where printing begins. For monospaced fonts, distance from the bottom of print area to the pivot point. The pivot point varies depending on how text is justified.

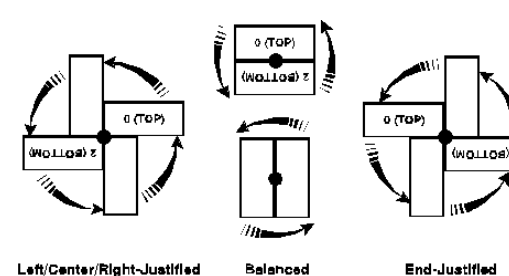

For proportionally spaced fonts, distance from the bottom of print area to baseline of characters in field. The range is **0 – 365**.

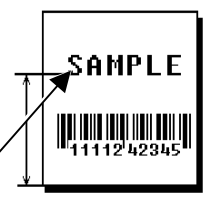

**Baseline**

**Column** The vertical line where printing begins. Type **SAMPLE** the column position for the field. The distance from the left edge of the print area to the ||||||||||||||||||||||<br>1111242345 pivot point is the column location. The range is **0 – 183**. **Baseline**

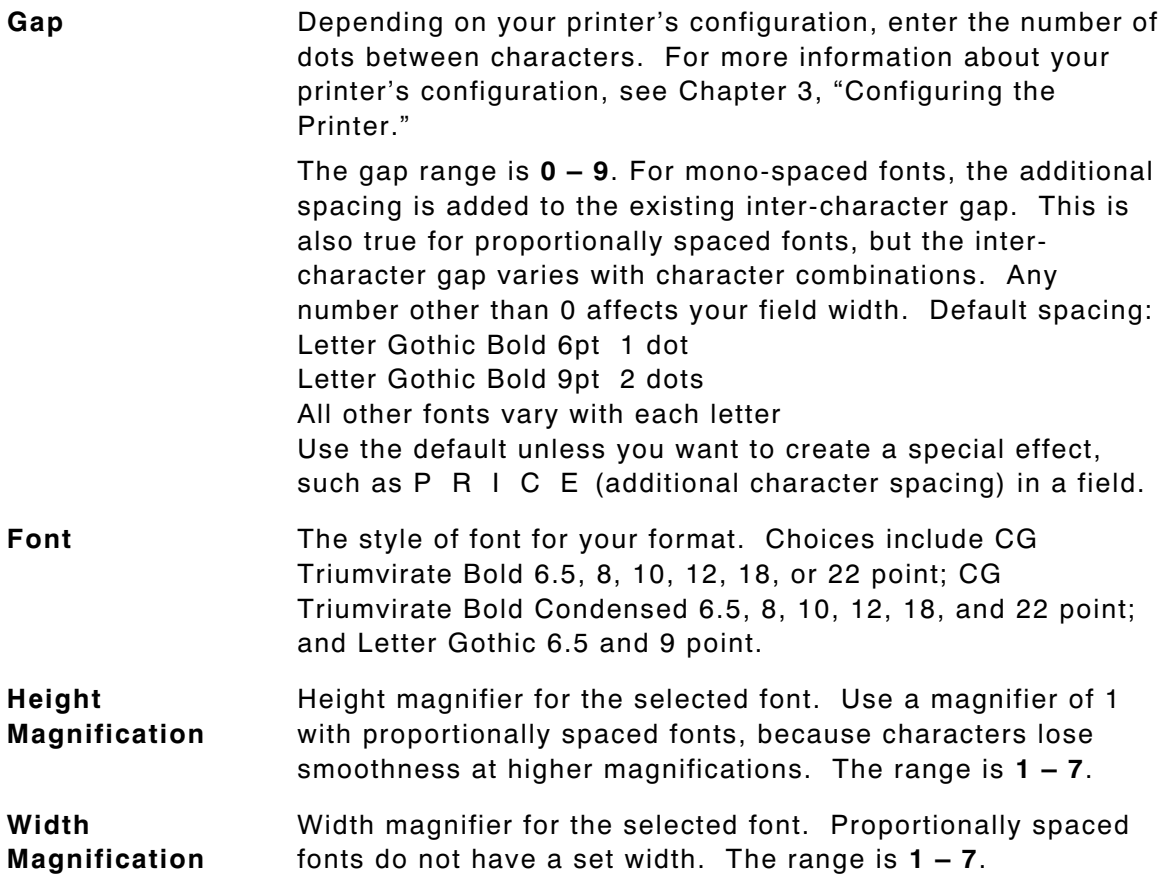

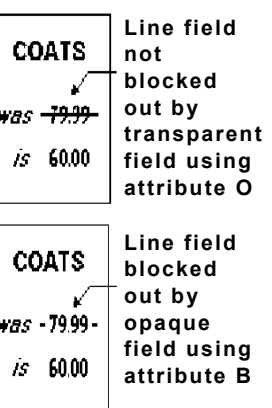

**Font Color** Depending on your printer's configuration, enter the color of the selected font. For more information about your printer's configuration, see Chapter 3, "Configuring the Printer."

> Solid black print should not exceed 30% on a given square inch of the label, or printhead life may be decreased. There are two types of field color overlay attributes:

**Transparent** The overlay field (text or constant text) does not block out or "erase" existing fields.

**Opaque** The overlay field blocks out or "erases" existing fields.

Field placement is an important consideration when using field color attributes. If a line field is defined before the overlay (text or constant text) field, the line field is blocked out by the overlay field, depending on the overlay field's color attribute. If a line field is defined after the overlay field, the line field is not blocked out by the overlay field, regardless of the overlay field's color attribute.

Choices include Black Opaque, White Opaque, Black Transparent and White Transparent.

- **Justification** Alignment of the text within the field. Choices include Left (L), Right (E), and Center (B). Fonts 1012 and 1013 (Letter Gothic 6.5 and 9 pt) default to L (left).
- **Character Rotation** Depending on your printer's configuration, enter the character rotation of the selected field. For more information about your printer's configuration, see Chapter 3, "Configuring the Printer." Choices include Top of Field, Left of Field, Bottom of Field, and Right of Field.

The field or supply does not rotate, only the characters do. See "ABCD" in the example below.

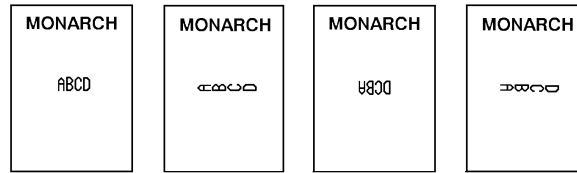

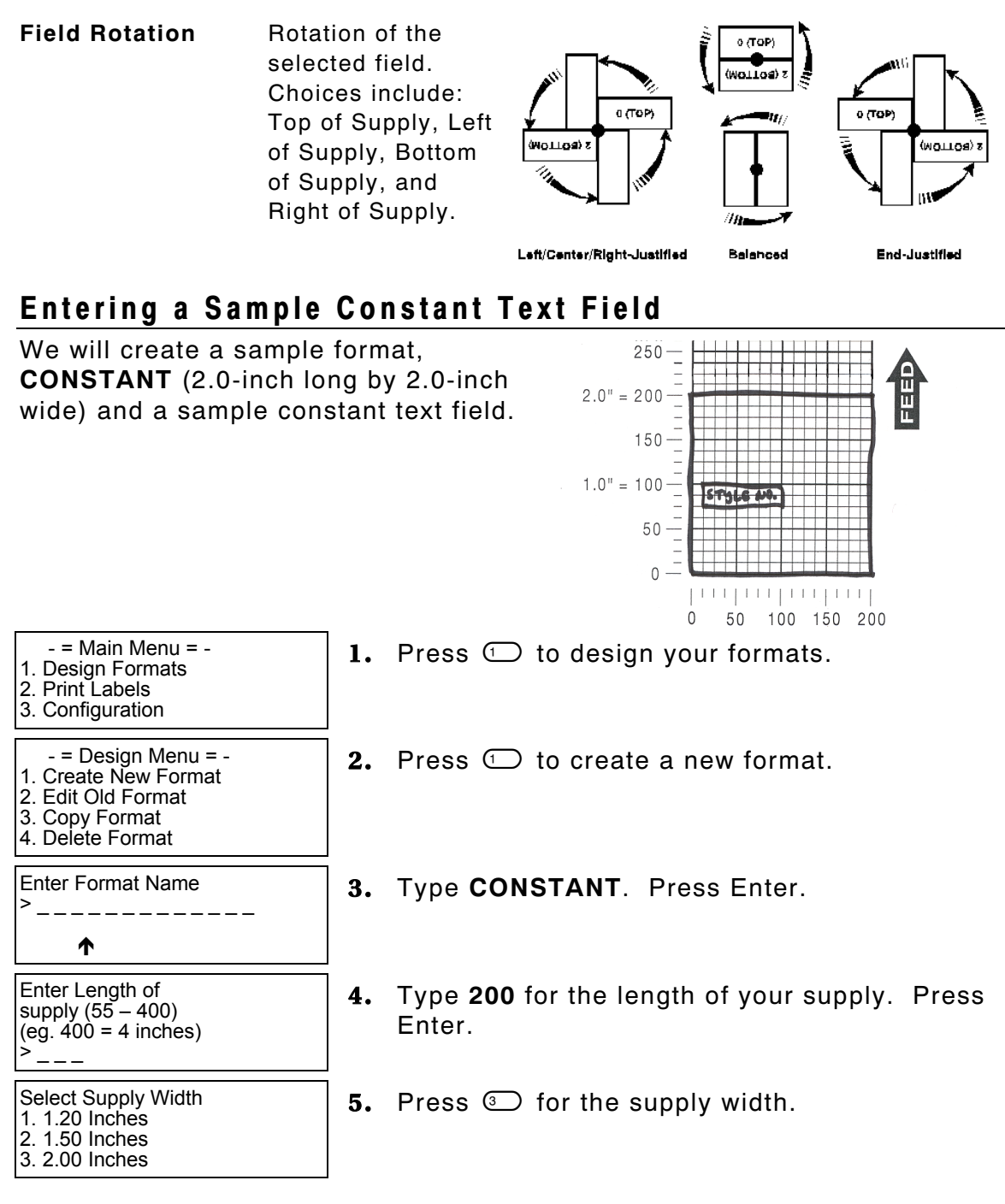

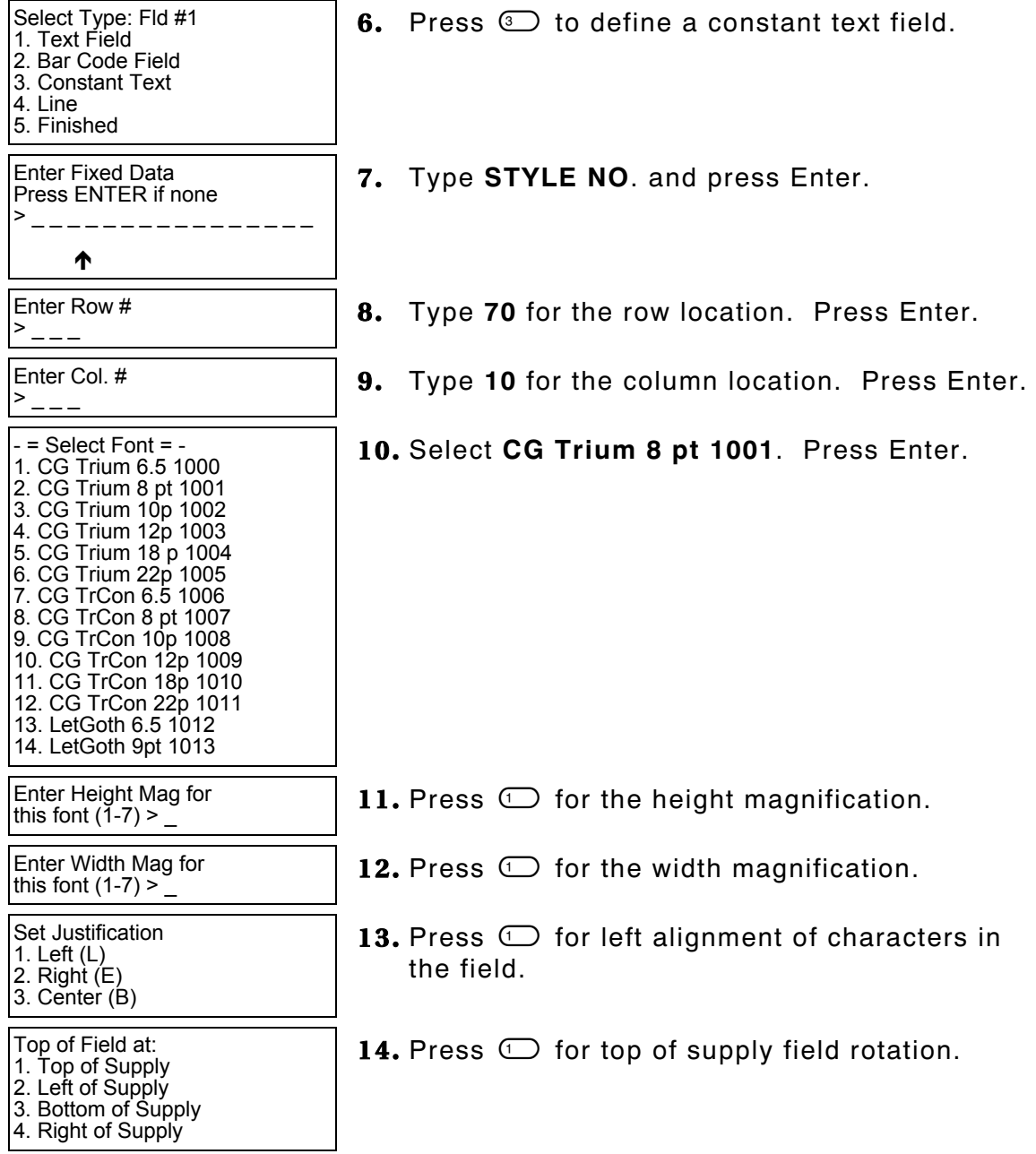

Select Type:Fld#2 1. Text Field 2. Bar Code Field 3. Constant Text 4. Line 5. Finished

Save current format? Y/N > **15.** Press  $\odot$ .

**16.** Press **Y** to save the format. You return to the Design Menu.

- ♦ To print the format, see "Printing the Sample Constant Text Format."
- ♦ To define text fields, see Chapter 5, "Defining Text Fields."
- ♦ To define bar code fields, see Chapter 6, "Defining Bar Code Fields."
- ♦ To define line fields, see Chapter 8, "Defining Line Fields."

## **Printing the Sample Constant Text Format**

After designing your format, print it to see how it looks.

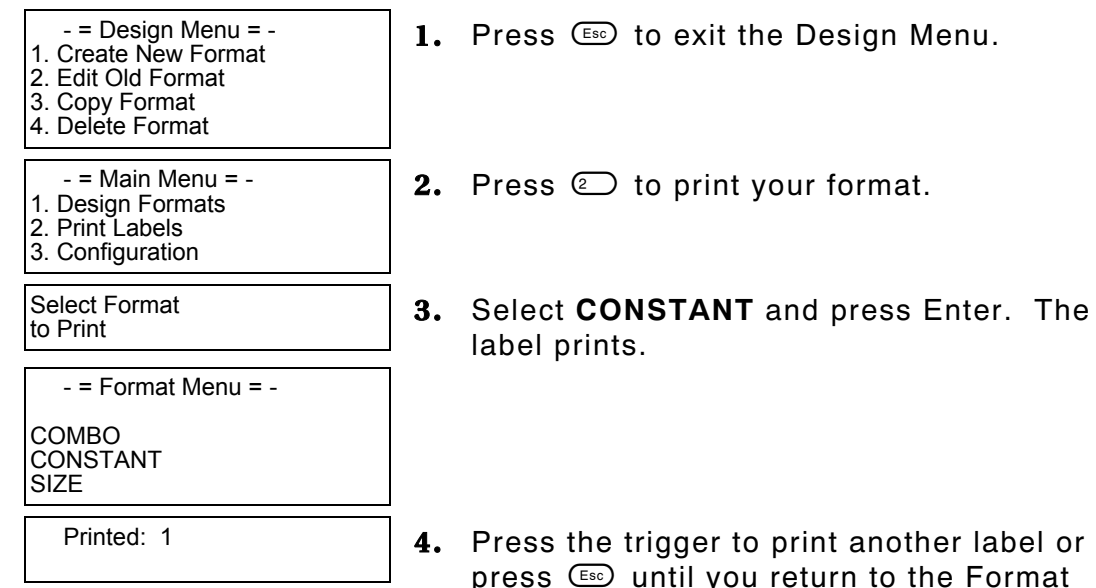

Menu.

This sample prints the following label.

STYLE NO.

# DEFINING LINE FIELDS

Use lines to form borders or mark out original prices. Define each line separately.

**NOTE:** This field is not assigned a field number, but is counted as a field (keep this in mind, as the printer allows a maximum of 50 fields per format).

You can define any line length and a thickness up to **10** dots, as long as the solid black print does not exceed 30% of any given square inch of the label. Data edits do not apply to line fields.

**NOTE:** All samples shown in this chapter are created using 2.0-inch long by 2.0-inch wide supplies.

# **About Line Fields**

Read the following information to become familiar with the prompts for line fields. Valid ranges for the prompts are listed as well as information about using line fields.

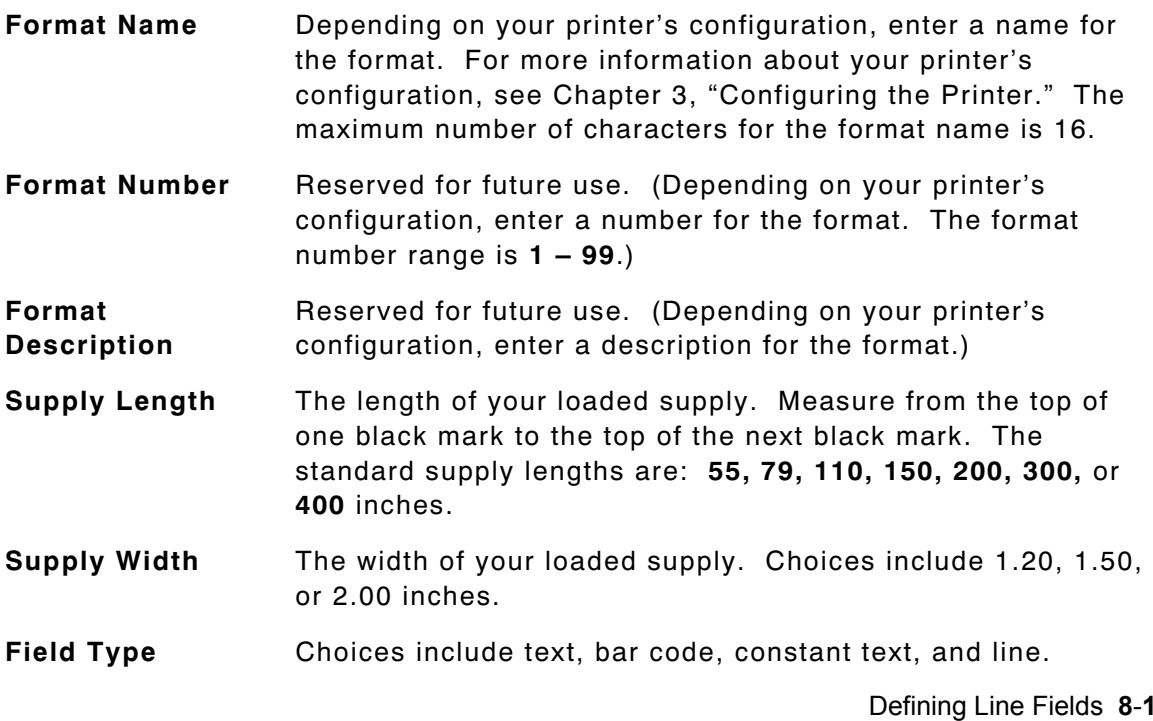

**Line Type** Choices include segment or vector. With segments, you choose the starting point and ending point. With vectors, you choose the starting point, the angle, and the length of the line.

**Start Row** The horizontal line where printing begins. The range is **0 – 365**.

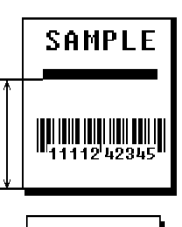

**Start Column** The vertical line where printing begins. The range is **0 – 183**.

**SAMPLE** 

- **End Row** For segment lines only, the horizontal ending point for the line. The range is **0 – 365**. On horizontal lines, this value **must match** the value for row.
- **End Column** For segment lines only, the vertical ending point for the line. The range is **0 – 183**. On vertical lines, this value **must match** the value for *column*.
- **Line Angle** For vector lines only, choices include rotating the line 0, 90, 180, or 270 degrees to the left.
- **Line Length** For vector lines only, specifies how long the line is. The range depends on the length and/or width of your supply and the non-print zone.
- **Thickness** The thickness of the line. The range is **1 10**. As thickness increases, the line fills upward on horizontal lines or to the right on vertical lines.

# **Entering a Sample Line Field (Segments)**

We will create a sample format, **LINE**  (2.0-inch long by 2.0-inch wide) and a sample segment line field.

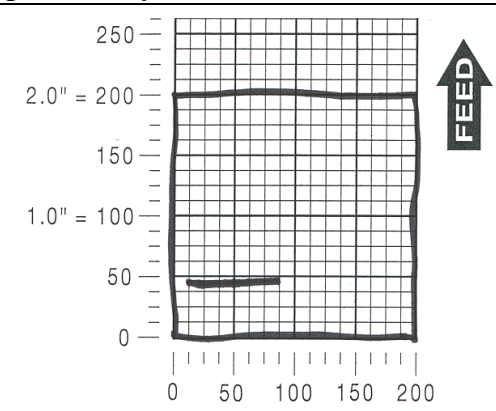

- **1.** Press  $\textcircled{\tiny{\textsf{I}}}\textcircled{\tiny{\textsf{I}}}$  to design your formats.
- **2.** Press  $\textcircled{\tiny{\textsf{I}}}\textcircled{\tiny{\textsf{I}}}$  to create a new format.
- **3.** Type **LINE** for the format name. Press Enter.
- **4.** Type **200** for the length of your supply. Press Enter.
- **5.** Press  $\circledcirc$  for the supply width.

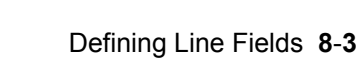

 $-$  = Design Menu =  $-$ 1. Create New Format 2. Edit Old Format 3. Copy Format 4. Delete Format Enter Format Name > \_ \_ \_ \_ \_ \_ \_ \_ \_ \_ \_ \_ \_ Ï Enter Length of supply (55 – 400)  $(eq. 400 = 4$  inches)

 $-$  = Main Menu =  $-$ 1. Design Formats 2. Print Labels 3. Configuration

Select Supply Width 1. 1.20 Inches 2. 1.50 Inches 3. 2.00 Inches

 $\ge$   $_{---}$   $_{-}$ 

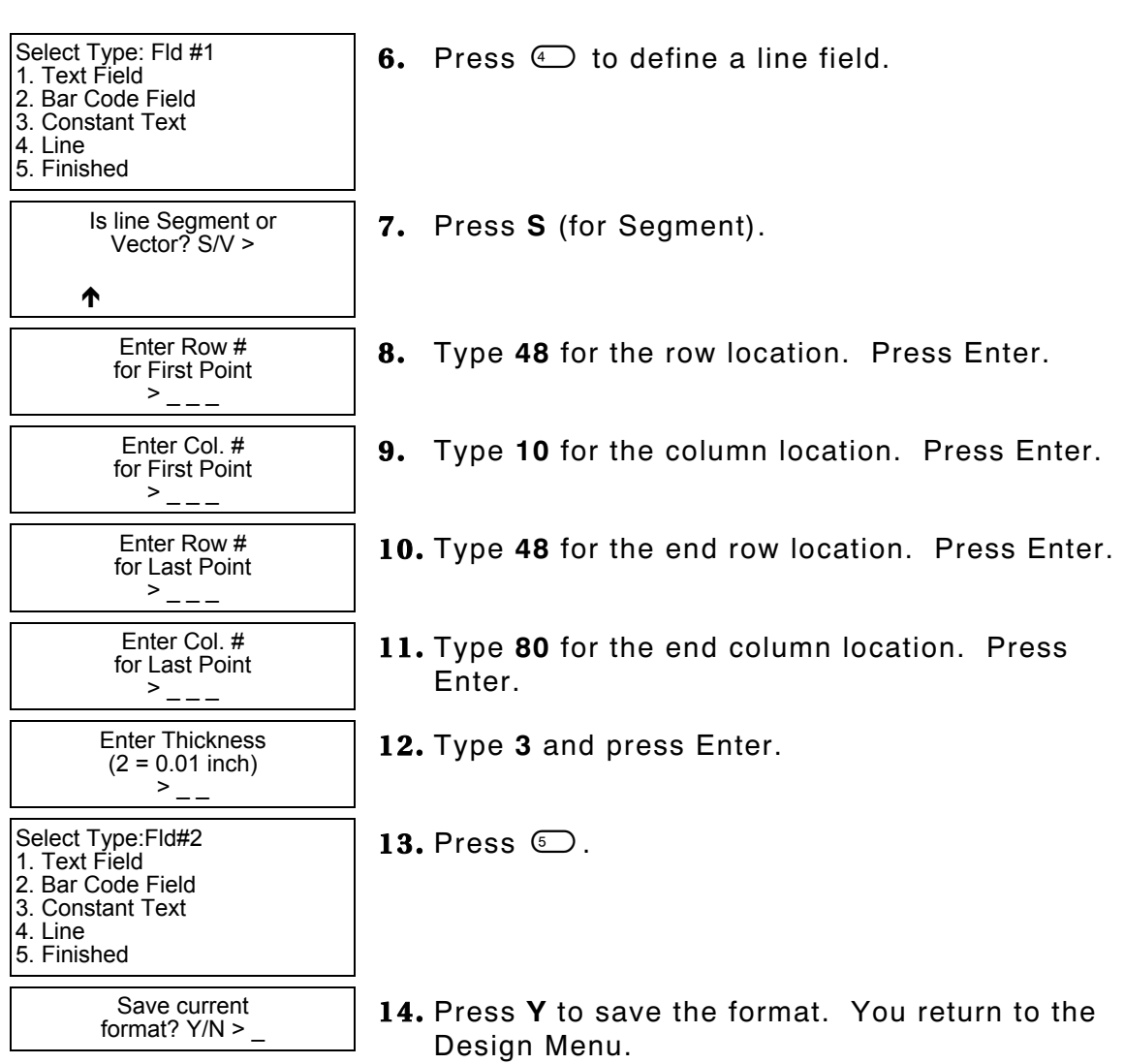

- ♦ To print the format, see "Printing the Sample Line (Segment) Format."
- ♦ To define a text field, see Chapter 5, "Defining a Text Field," for more information.
- ♦ To define bar code fields, see Chapter 6, "Defining Bar Code Fields."
- ♦ To define constant text fields, see Chapter 7, "Defining Constant Text Fields."

# **Printing the Sample Line (Segment) Format**

After designing your format, print it to see how it looks.

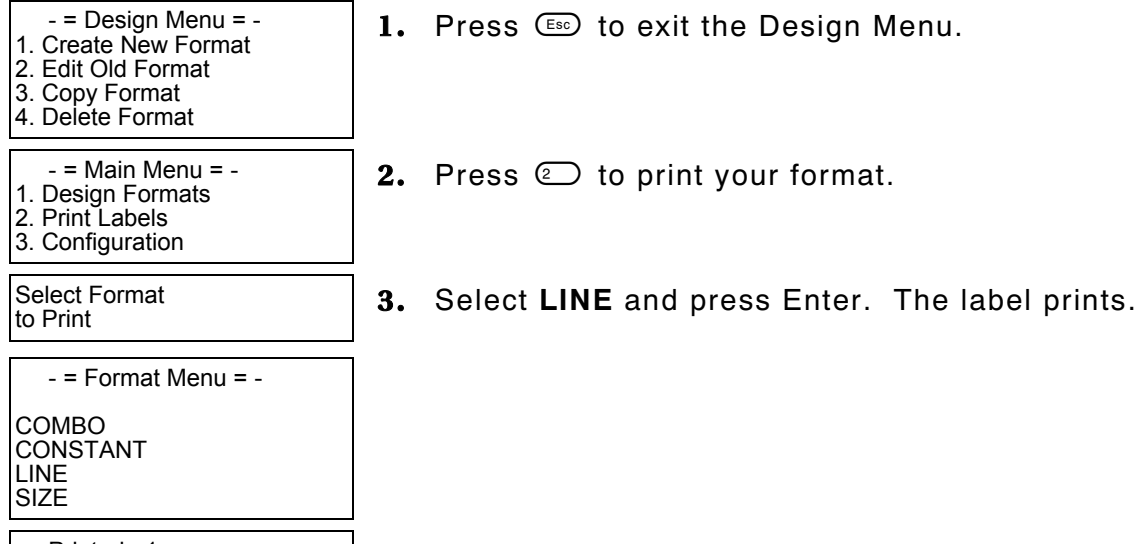

Printed: 1 **4.** Press the trigger to print another label or press  $F<sub>so</sub>$  until you return to the Format Menu.

This sample prints the following label.

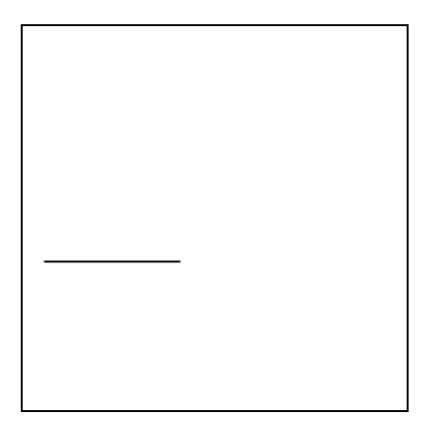

# **Entering a Sample Line Field (Vectors)**

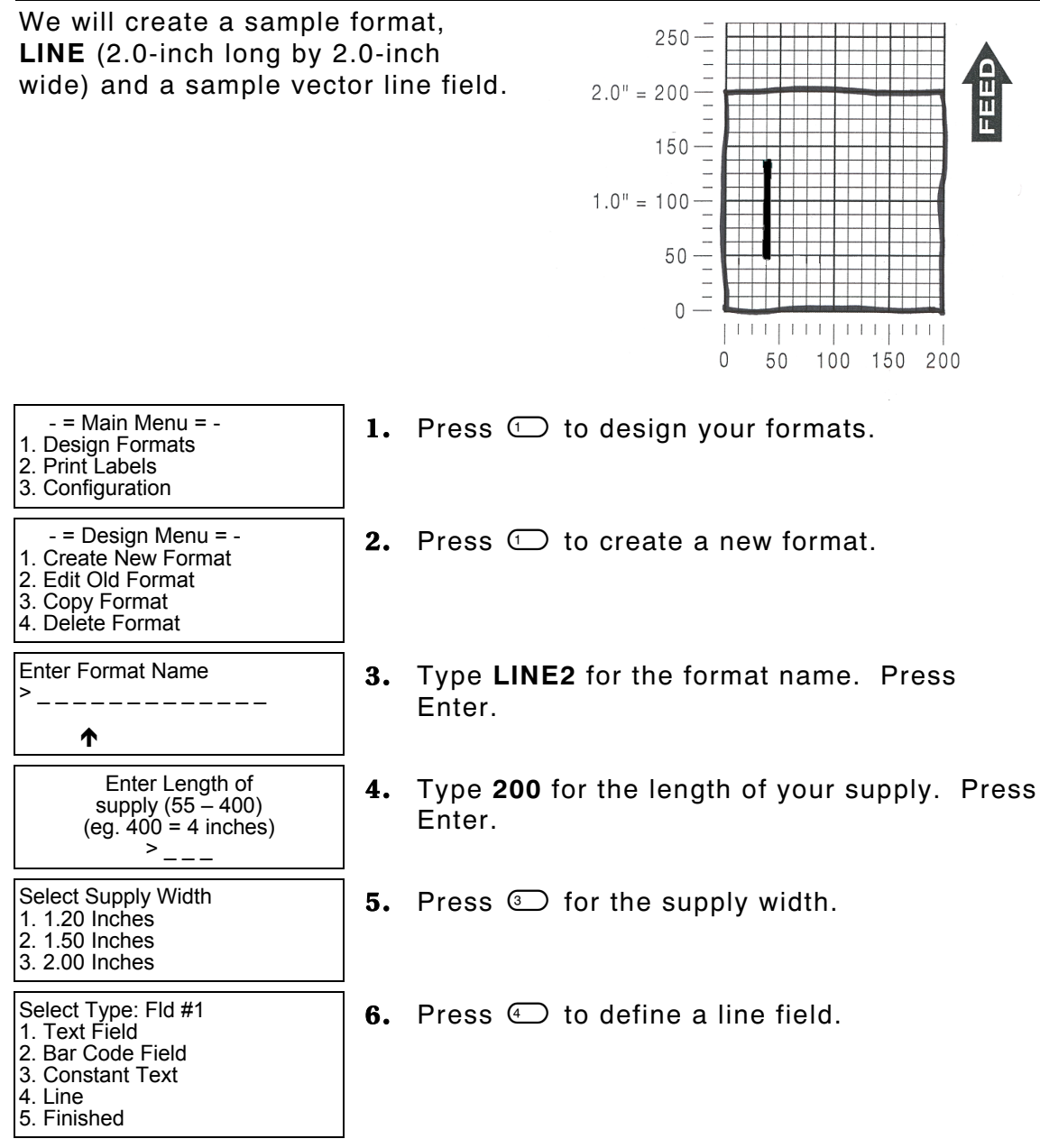

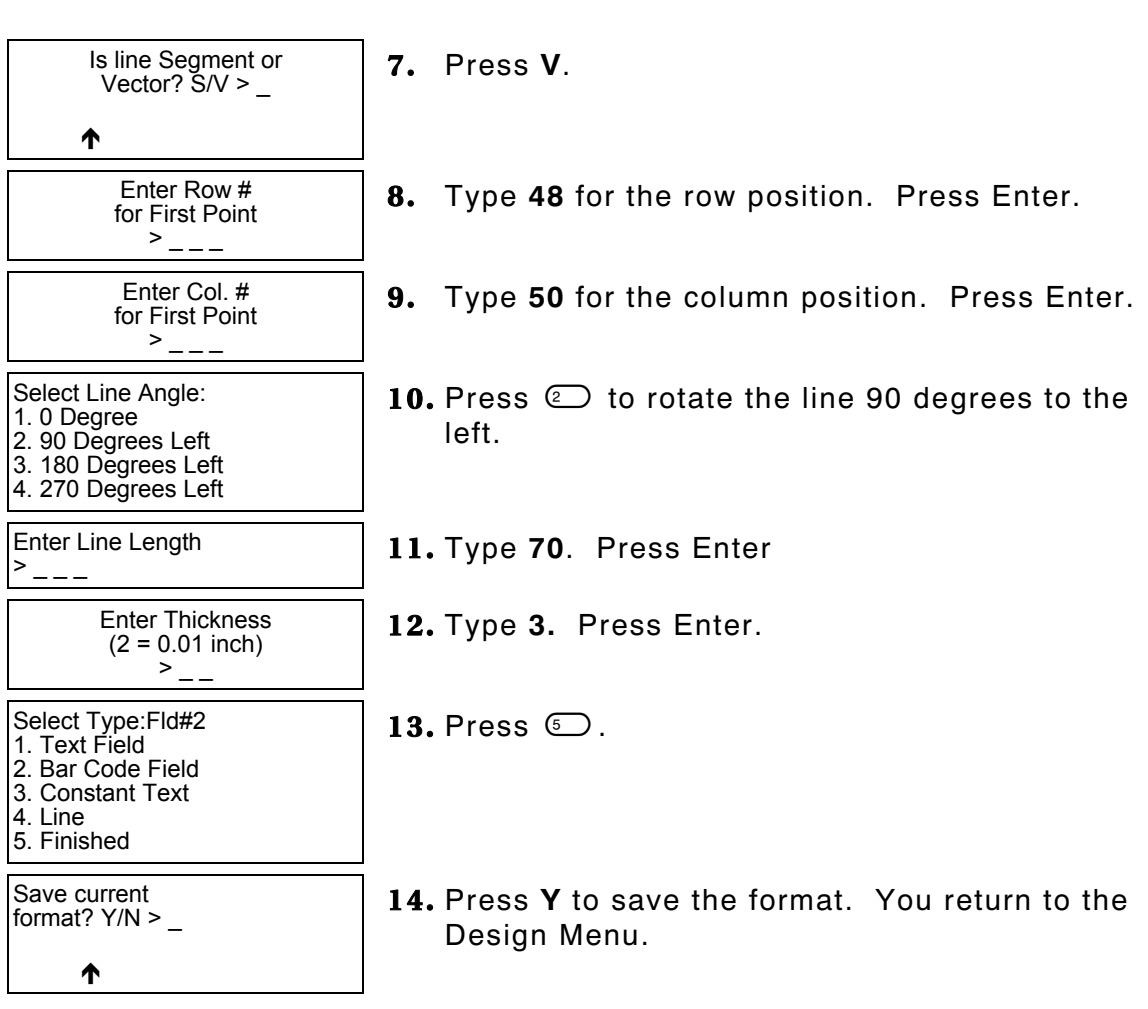

- ♦ To print the format, see "Printing the Sample Line (Vector) Format."
- ♦ To define a text field, see Chapter 5, "Defining a Text Field," for more information.
- ♦ To define bar code fields, see Chapter 6, "Defining Bar Code Fields."
- ♦ To define constant text fields, see Chapter 7, "Defining Constant Text Fields."

# **Printing the Sample Line (Vector) Format**

After designing your format, print it to see how it looks.

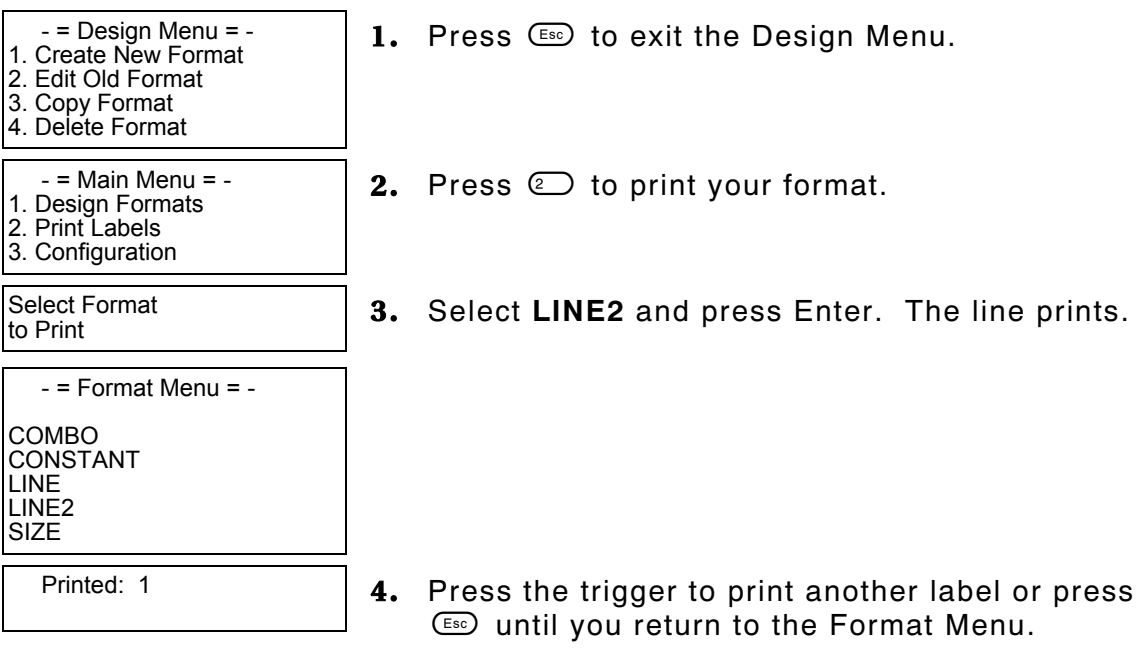

This sample prints the following label.

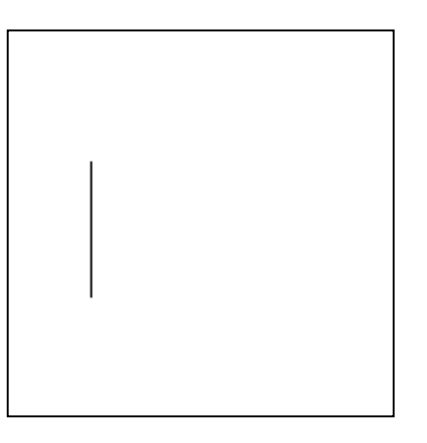

# DEFINING SPECIAL FIELDS

This chapter includes information about creating price and system/date time fields. Create a separate definition for each price and date/time field.

For *price fields*, you define the way your price appears in the printed format, for example £98.00. You can configure the printer to print using: US Dollars, French Francs, Spanish Pesetas, Belgian Francs, German Marks, British Pounds, Euro-Dollars, Swedish Krona, Danish Marka, Austrian Schilling, and Japanese Yen. See Chapter 3, "Configuring the Printer" for more information. For *date/time fields*, you define the way the system date and time appear in the printed format, for example 10-15-01 4:00 PM.

**NOTE:** All samples shown in this chapter are created using 2.0-inch long by 2.0-inch wide supplies.

# **About Price and System Date/Time Fields**

Read the following information to become familiar with the prompts for price and date/time fields. Valid ranges for the prompts are listed as well as information about using price and date/time fields.

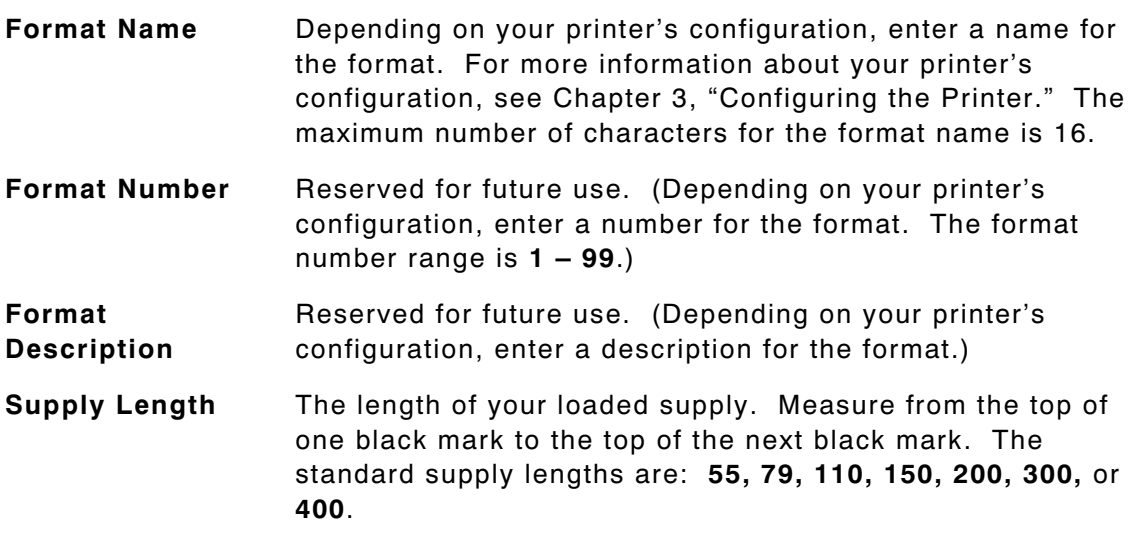

#### **Supply Width** The width of your loaded supply. Choices include 1.20, 1.50, or 2.00 inches.

#### **Field Type** Choices include text, bar code, constant text, and line.

**Field Class** Choices include simple, price, system date/time, and combo. For price fields, you can specify a different monetary symbol (\$ or £) by selecting a different configuration option. See Chapter 3, "Configuring the Printer" for more information. The price is automatically formatted in your selected currency.

> For date/time fields, the operator is allowed to format the appearance of date/time fields. However, the system date and time are set when configuring the printer. See Chapter 3, "Configuring the Printer" for more information.

- **Maximum Length** The maximum number of characters in the field. The number of characters depends on the font size, label size, whether you are using a check digit, or if the field is printed horizontally or vertically. For price fields, remember to include the currency symbol (dollar sign, decimal point, etc.) in the length of your field. *For date/time fields*, remember to include any dashes, slashes, colons, etc. in the length of your field. The range is **0 – 40**.
- **Minimum Length** The minimum number of characters in the field. The range is **0 – 40**.

**Field Prompt** Contains the prompt displayed during data entry. The maximum number of characters is **40**.

**Using Fixed Data** In situations where the same data appears on all labels, you can enter the repetitive data as fixed data. The operator does not enter the data. The maximum number of characters is 40; however, each field has a maximum length defined, so the fixed data must be below that maximum.

> Fixed data is stored with the format and automatically displayed with the prompt during data entry. Fixed data can also be added **before** or **after** entry characters.

An example of fixed data is the manufacturer's code in a UPCA bar code.

**Row The horizontal line where printing begins. For monospaced Row** fonts, distance from the bottom of print area to the pivot point. The pivot point varies depending on how text is justified.

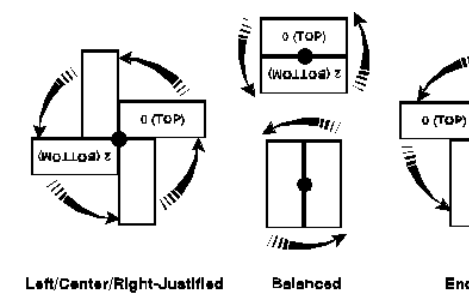

End-Justified

(мощов)

For proportionally spaced fonts, distance from the bottom of print area to baseline of characters in field. The range is **0 – 365**. **baseline** 

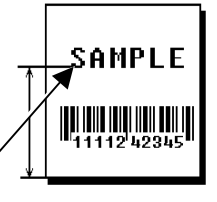

**Column** The vertical line where printing begins. Type the column position for the field. The distance from the left edge of the print area to the pivot point is the column location. The range is **0 – 183**. **baseline** 

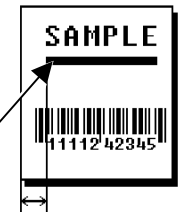

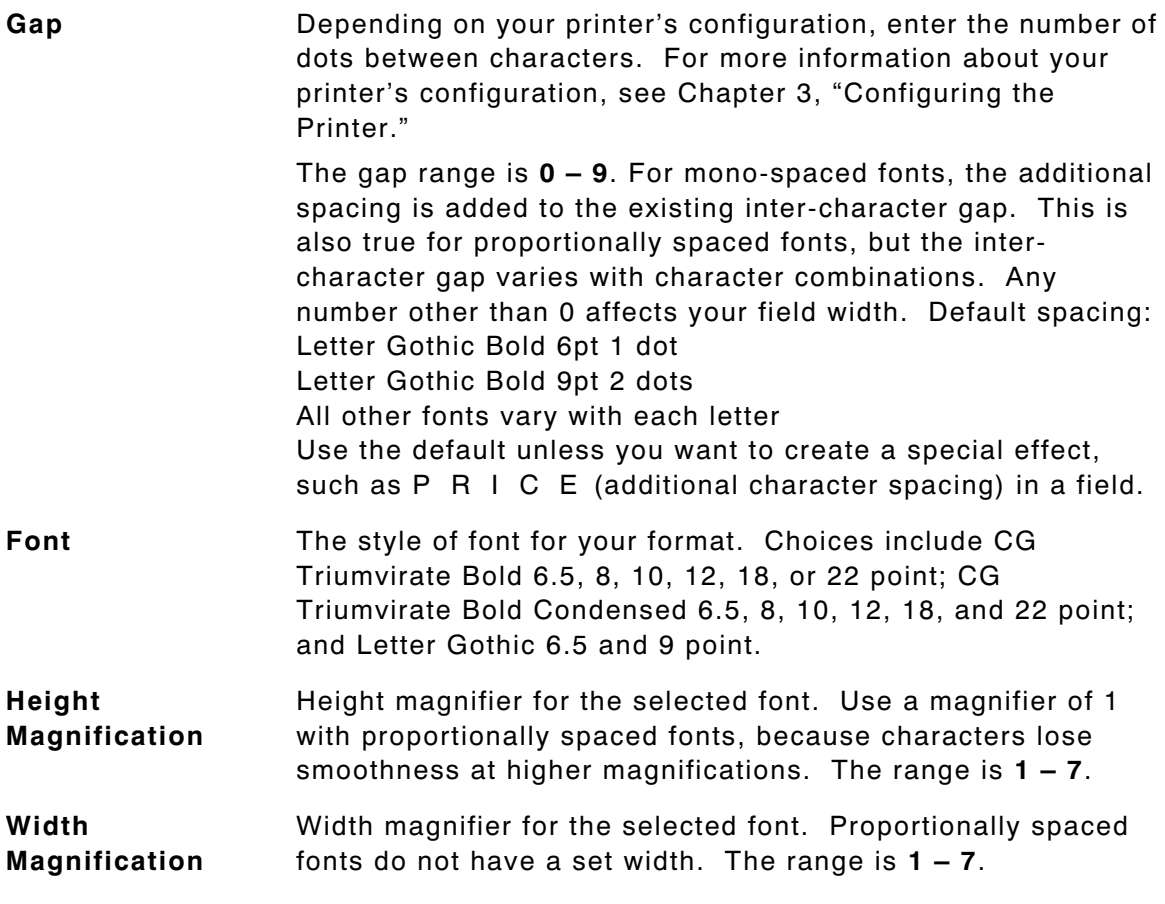

**COATS** 

w*as* - 79.99  $is = 60.00$ 

**Line field** COATS **not blocked out by**  was <del>1999</del> **transparent**   $15\,60.00$ **field using attribute O** 

> **Line field blocked out by opaque field using attribute B**

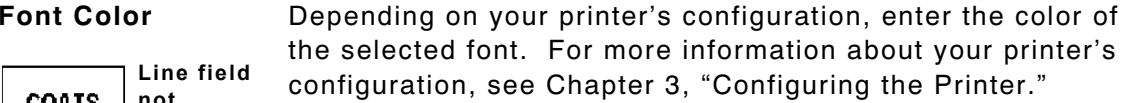

Solid black print should not exceed 30% on a given square inch of the label, or printhead life may be decreased. There are two types of field color overlay attributes:

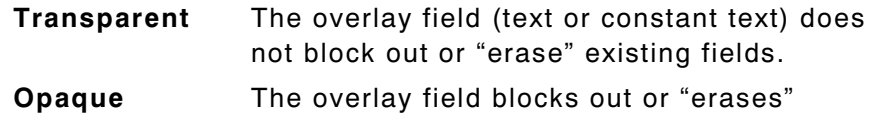

existing fields. Field placement is an important consideration when using field color attributes. If a line field is defined before the overlay (text or constant text) field, the line field is blocked out by the overlay field, depending on the overlay field's color attribute. If a line field is defined after the overlay field, the line field is

not blocked out by the overlay field, regardless of the overlay

Choices include Black Opaque, White Opaque, Black Transparent and White Transparent.

**Justification** Alignment of the text within the field. Choices include Left (L), Right (E), and Center (B). Fonts 1012 and 1013 (Letter Gothic 6.5 and 9 pt) default to L (left), regardless of selection.

field's color attribute.

**Character Rotation** Depending on your printer's configuration, enter the character rotation of the selected field. For more information about your printer's configuration, see Chapter 3, "Configuring the Printer." Choices include Top of Field, Left of Field, Bottom of Field, and Right of Field.

> The field or supply does not rotate, only the characters do. See "ABCD" in the example below.

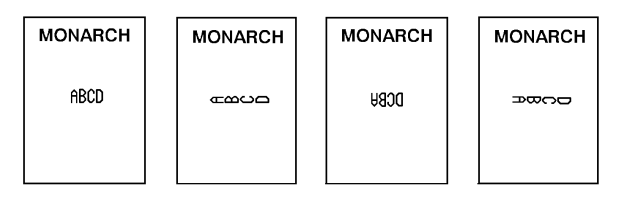

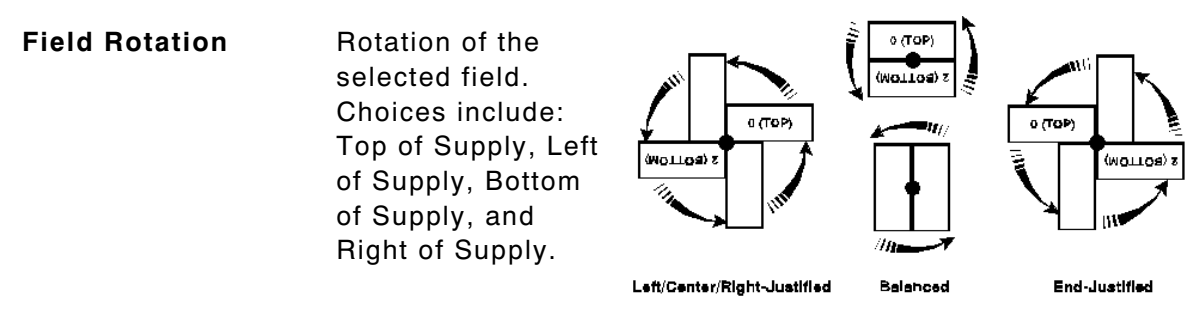

### **Entering a Sample Price Field**

We will create a sample format, **PRICE** (2.0-inch long by 2.0-inch wide) and a sample price field.

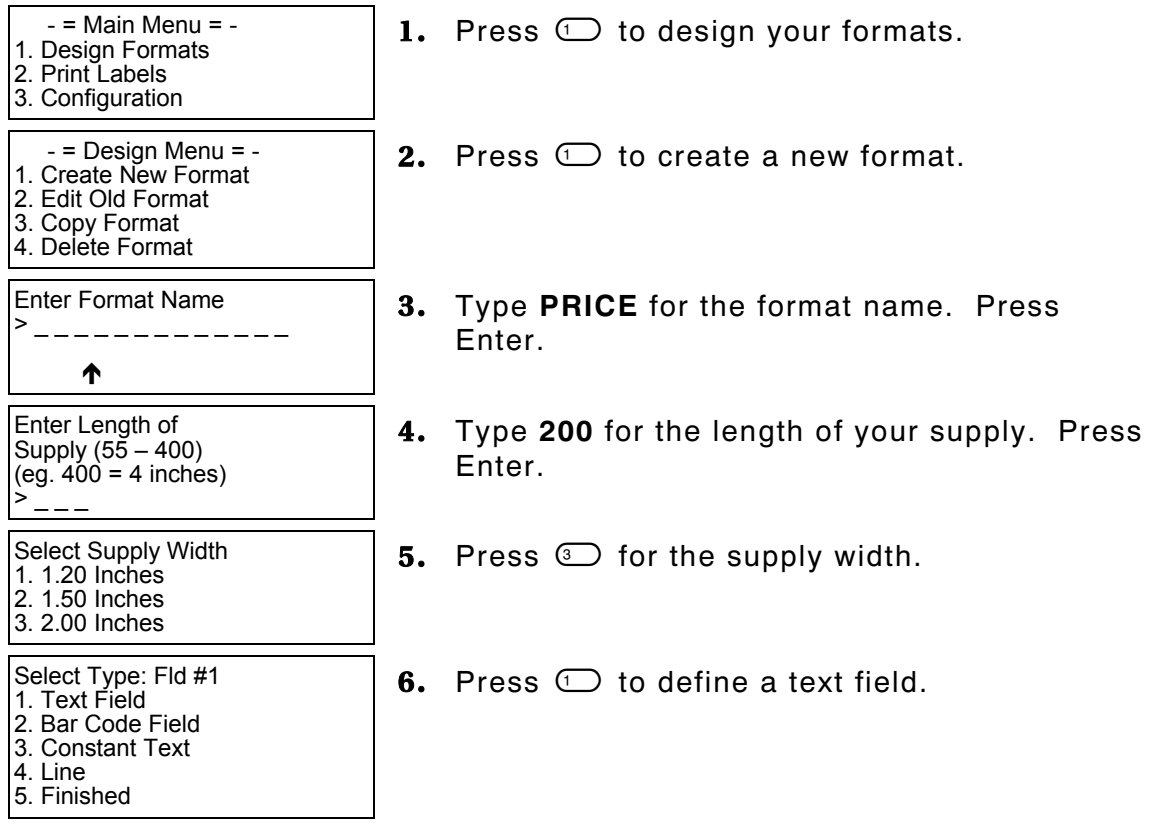

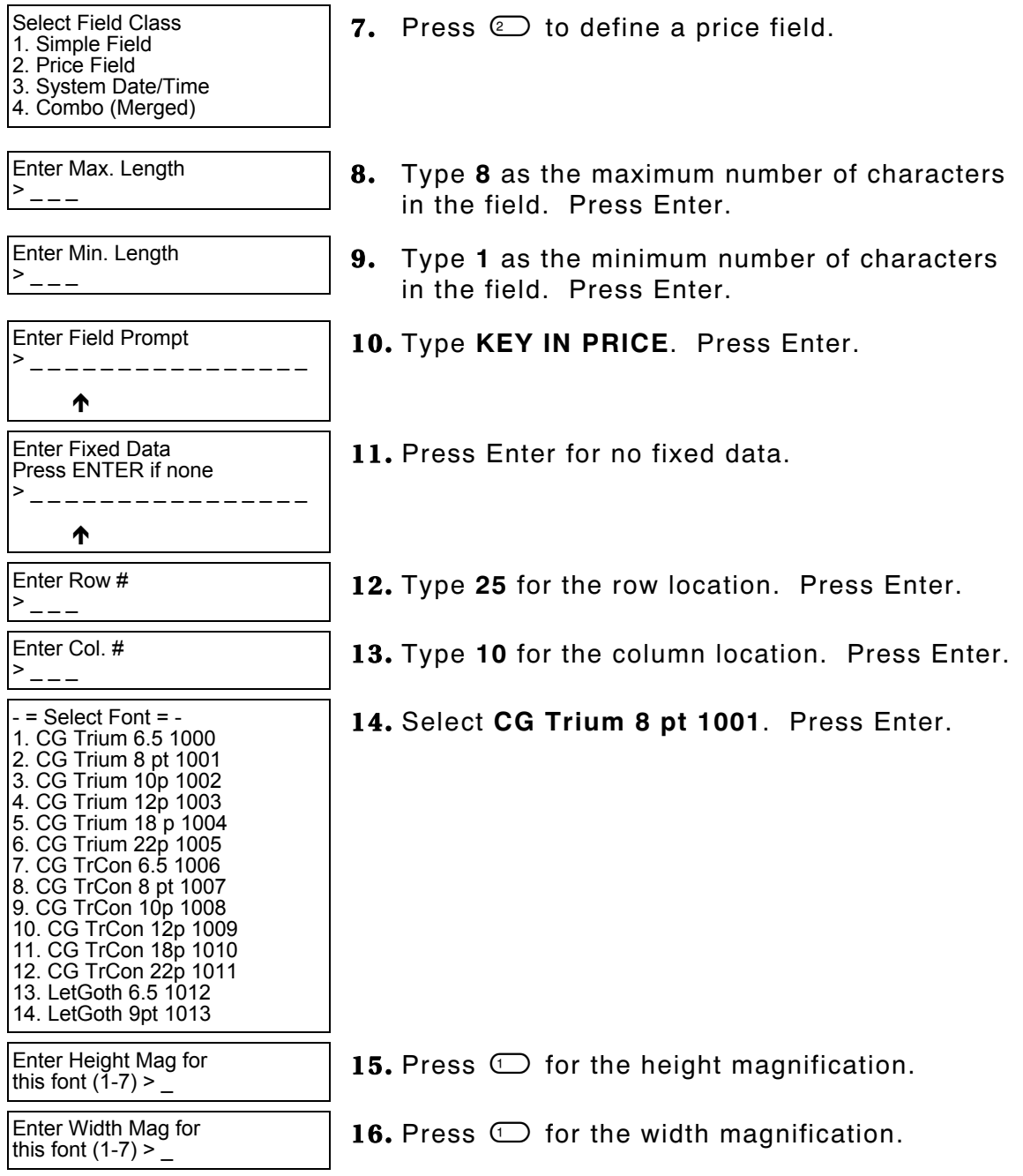

Defining Special Fields **9**-**7**

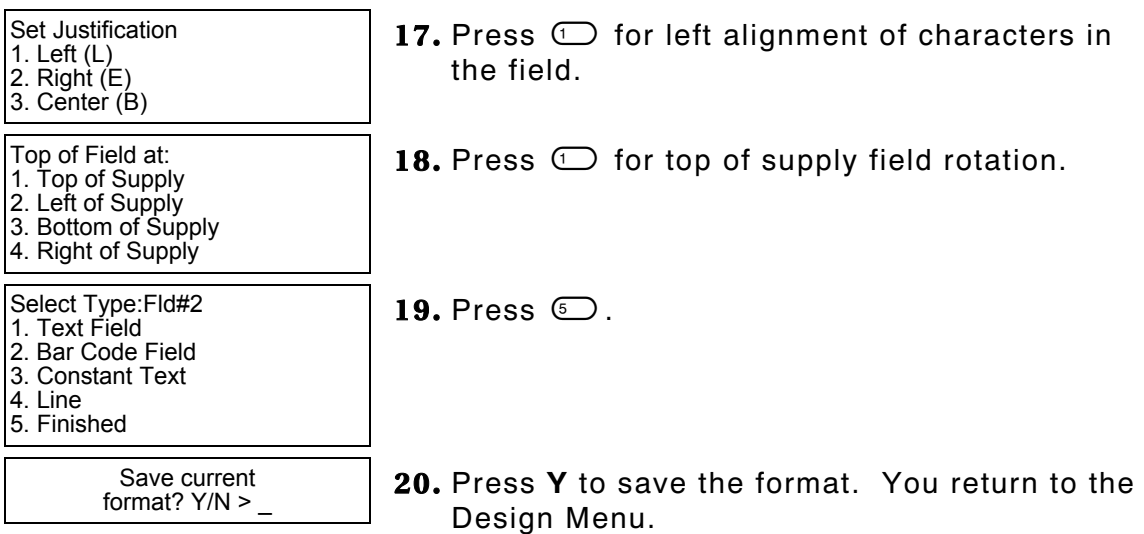

- ♦ To print the format, see "Printing the Sample Price Format."
- ♦ To define a text field, see Chapter 1, "Defining a Text Field."
- ♦ To define bar code fields, see Chapter 6, "Defining Bar Code Fields."
- ♦ To define constant text fields, see Chapter 7, "Defining Constant Text Fields."
- ♦ To define line fields, see Chapter 8, "Defining Line Fields."

# **Printing the Sample Price Format**

After designing your format, print it to see how it looks.

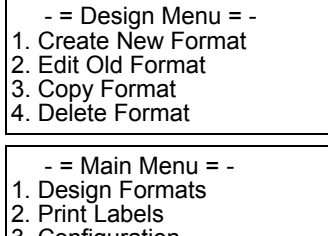

1. Press  $\text{Gso}$  to exit the Design Menu.

3. Configuration

**2.** Press  $\odot$  to print your format.
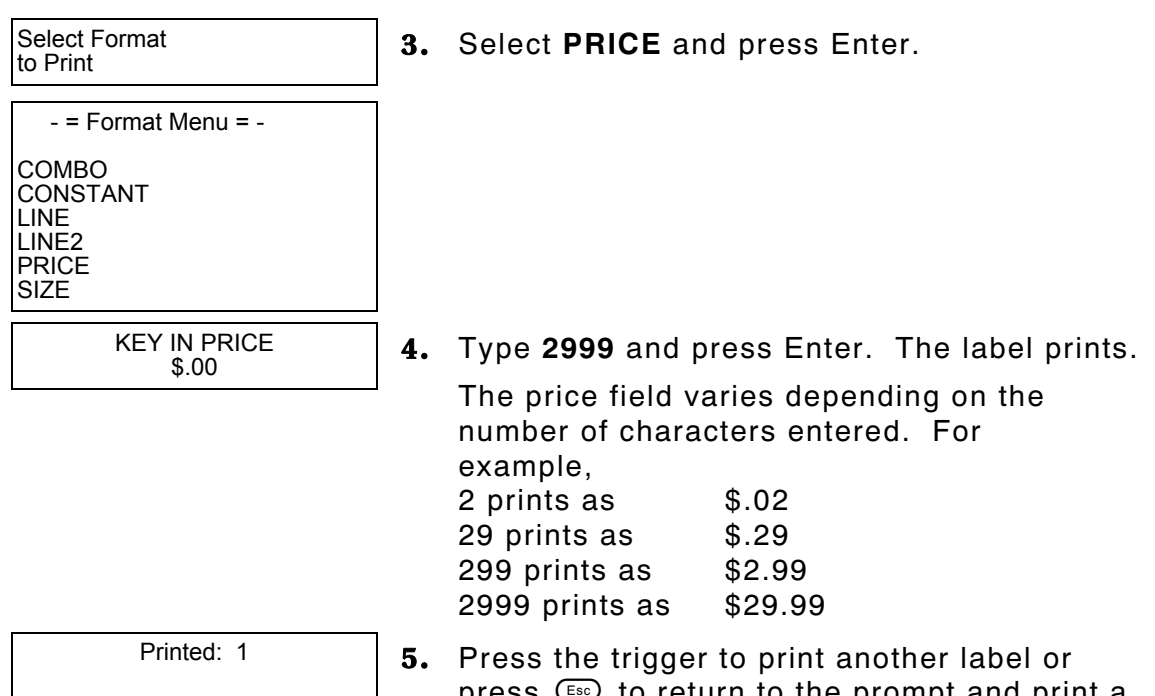

press  $\overline{\mathsf{f}^{\mathsf{so}}}$  to return to the prompt and print a different label.

This sample prints the following label.

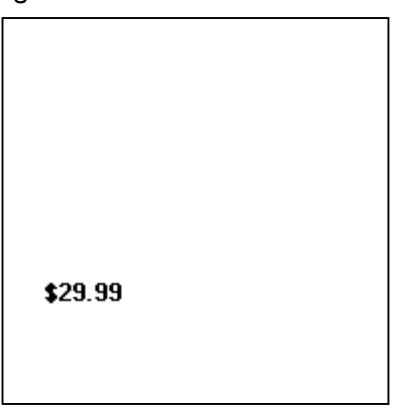

# **Entering a Sample Date/Time Field**

We will create a sample format, **DATE/TIME** (2.0-inch long by 2.0-inch wide) and a sample system date/time field.

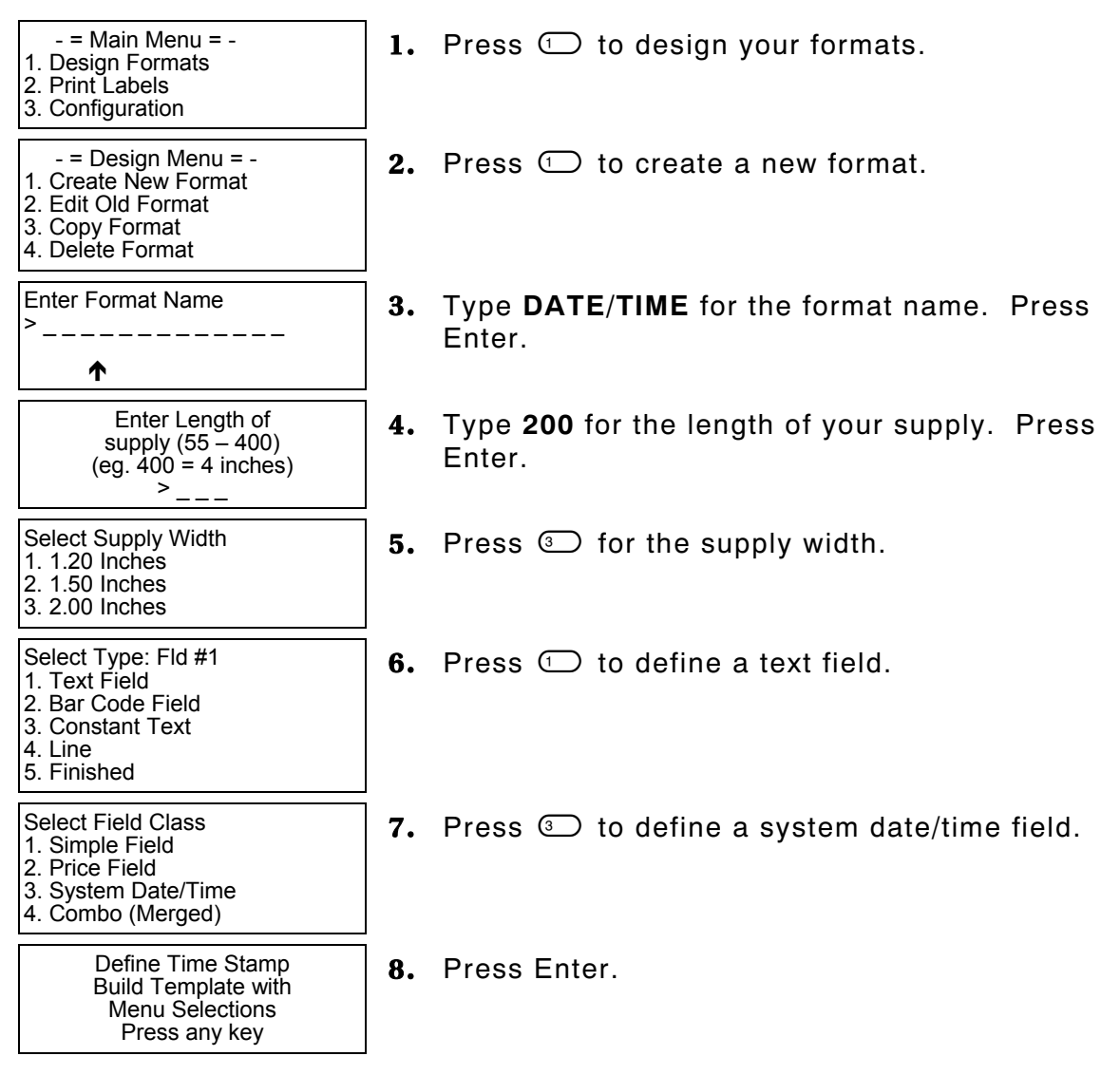

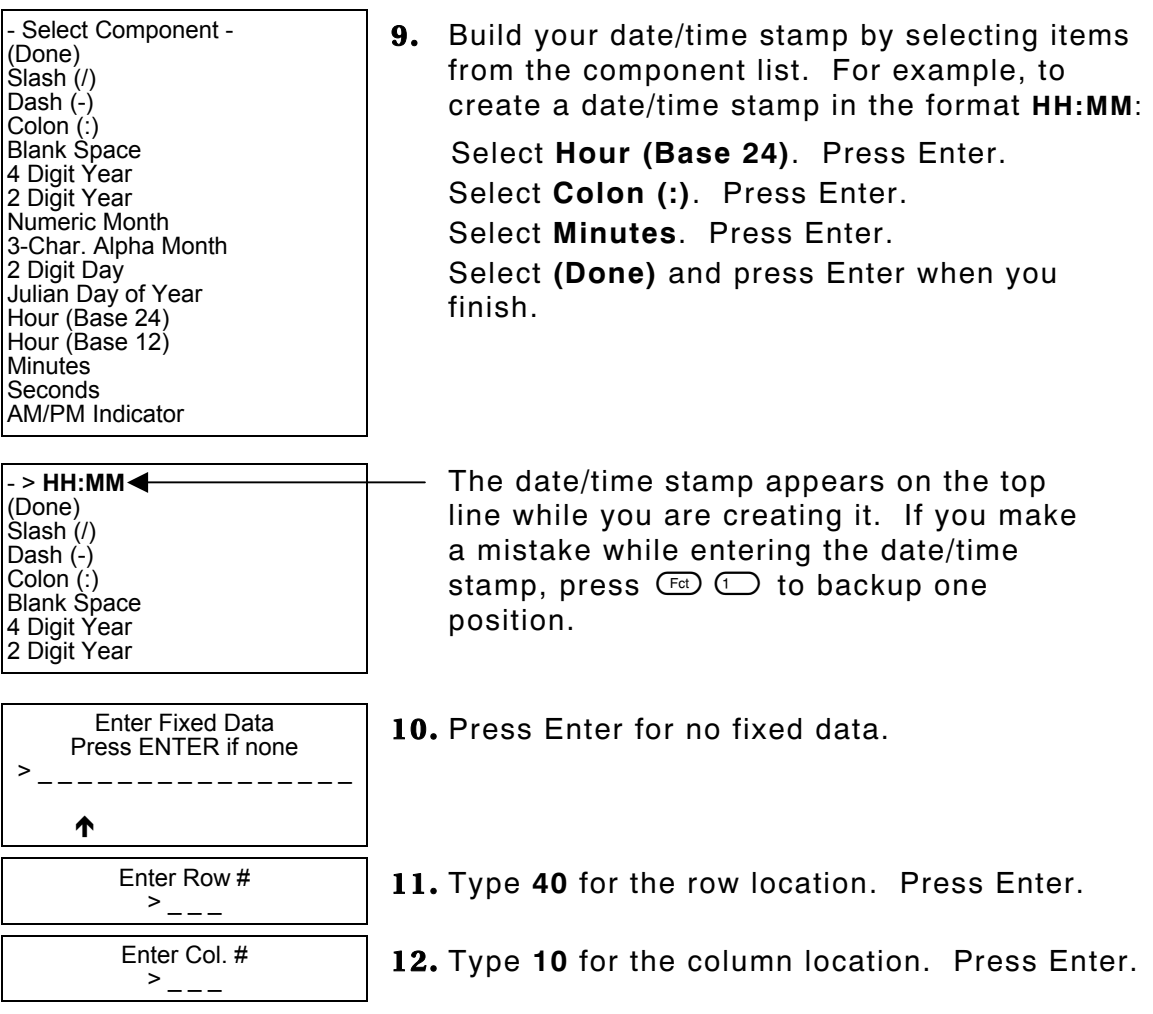

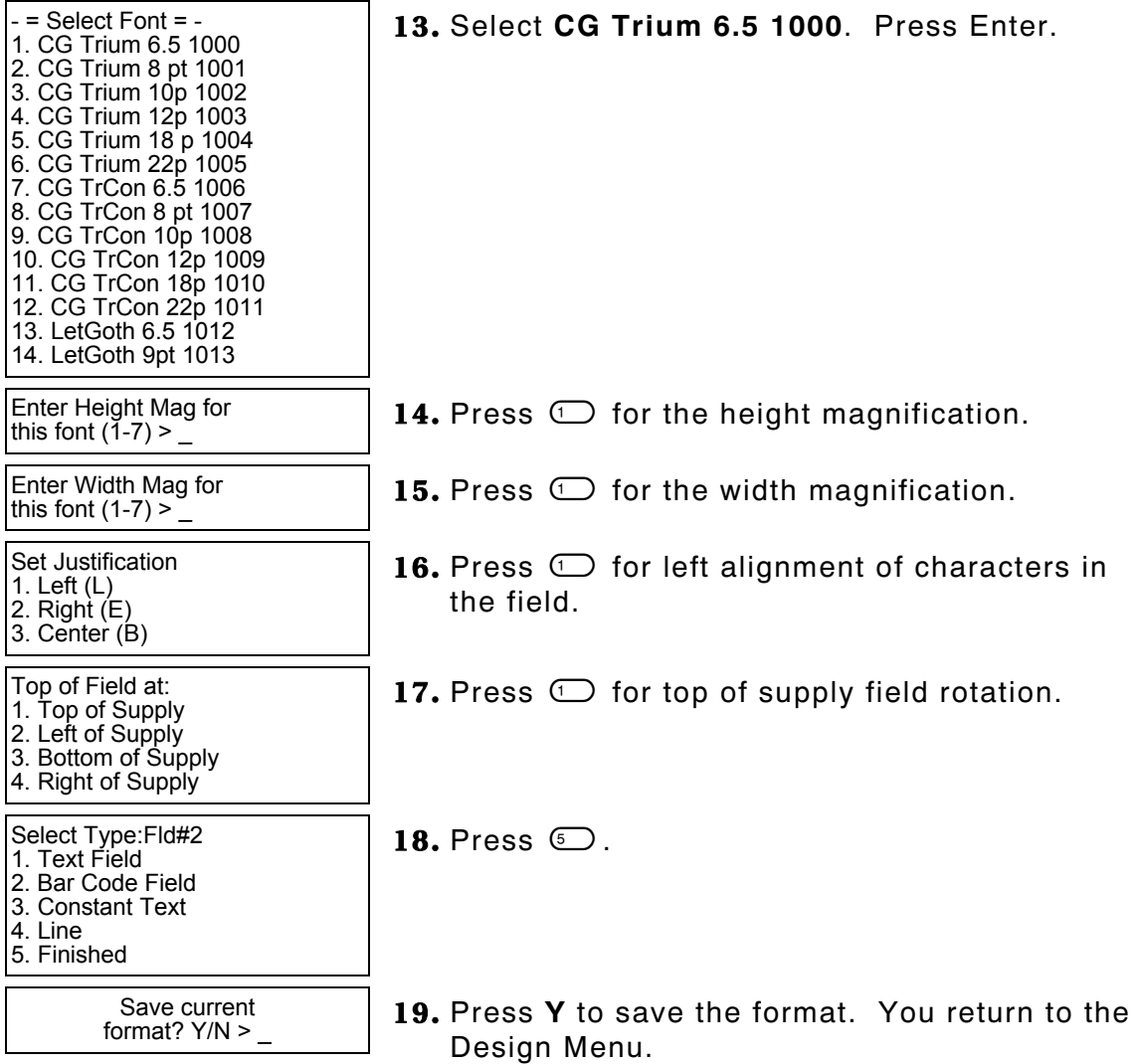

## **Printing the Sample Date/Time Format**

After designing your format, print it to see how it looks.

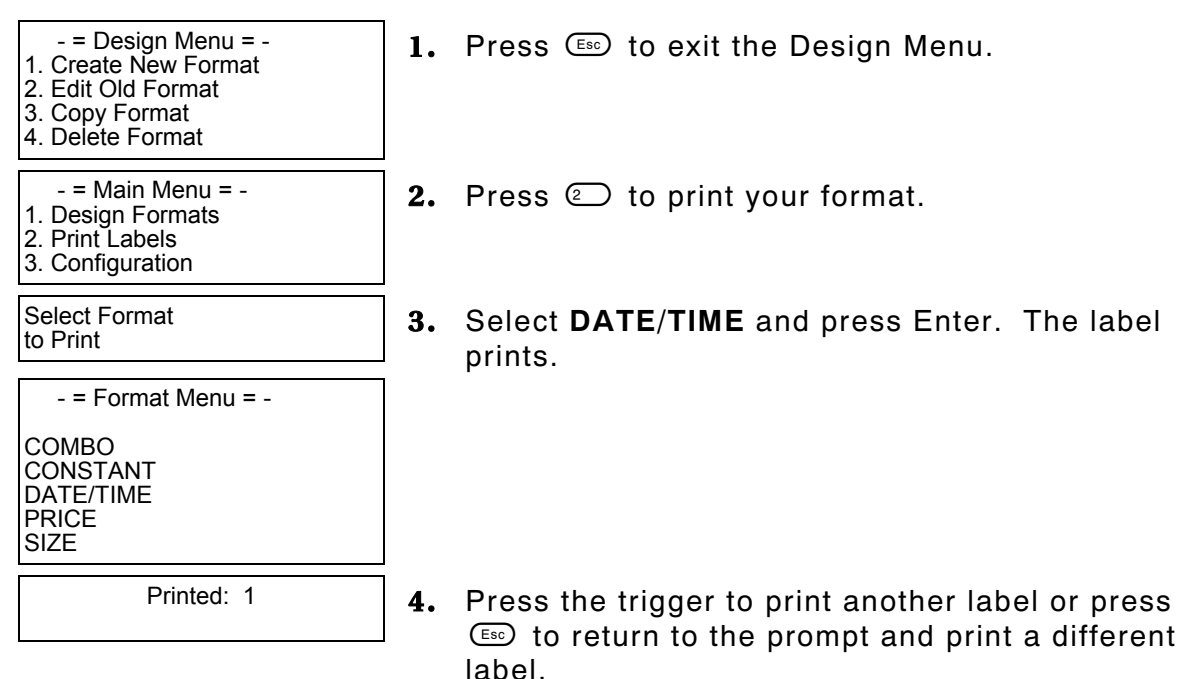

This sample prints the following label.

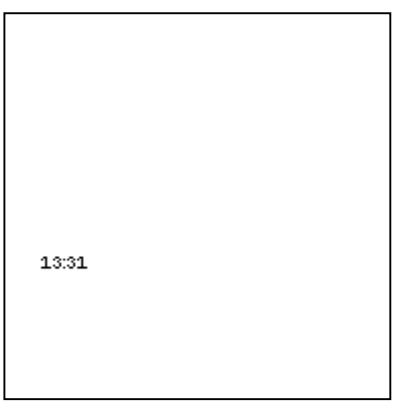

-**14** Defining Special Fields

# APPLYING DATA EDITS

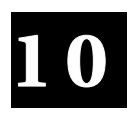

Data edits are available for both **text** and **bar code fields** (simple and combo). You can define two edits per field. For example, use the strip characters to remove the cents from a price field (\$12.50 becomes \$12) and then pad data on the right with nines (\$12.99).

You can use data edits on fields where fixed data is defined.

**NOTE:** Fixed data can be added before or after performing the data edit. You will be prompted, "perform data edit before or after including fixed data?" Unexpected results may occur if you perform the data edit before including fixed data or vice versa.

You can select from the following data edits:

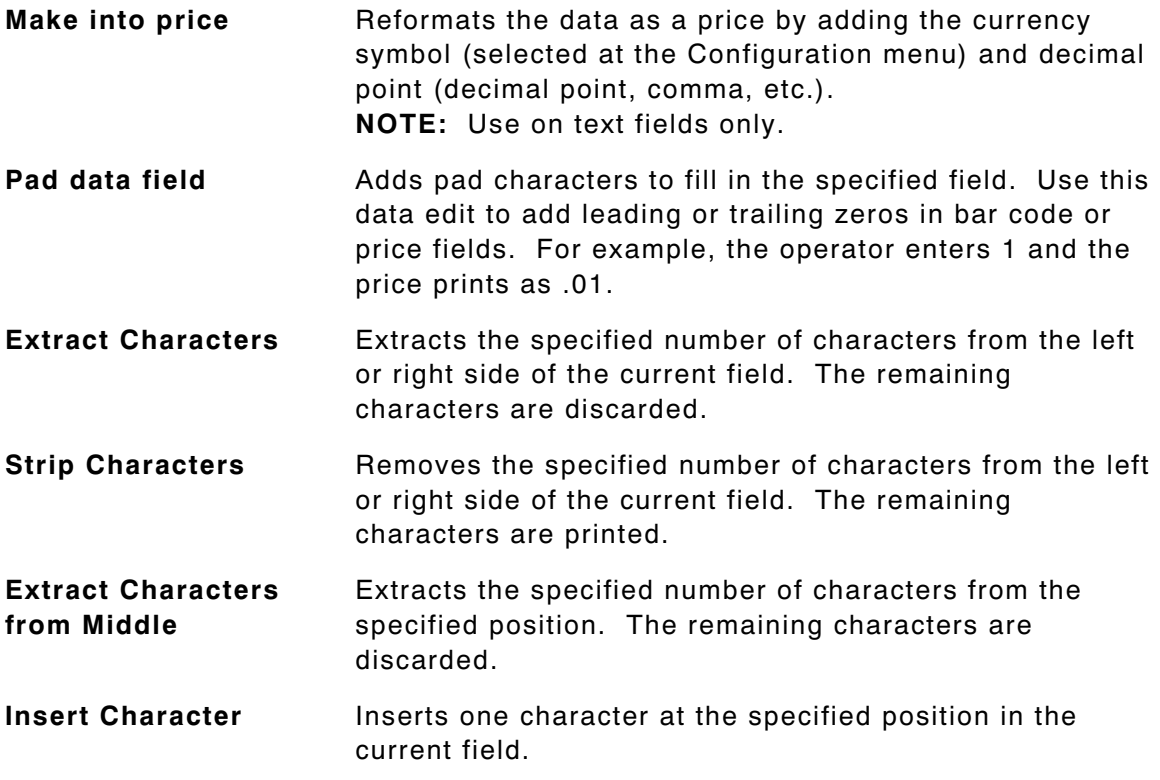

**Make Into Shoe Size** Removes the last character in the specified field and if the character was a five  $(5)$ , prints  $\frac{1}{2}$  at the end of the field. If the last character was a zero (0), the last character is removed and not printed. For example, 90 prints as 9 65 prints as 6½ **NOTE:** Use on text fields only.

# **Using Data Edits**

Data edits are defined as the last step in text and bar code fields. We will create a new format, **AUTOPART** (4.0 long x 2.0 wide), which contains **two**

- ♦ constant text fields.
- ♦ Code 39 bar code fields.
- $\bullet$  combo text fields to print the human readable bar code characters.

Then, we will apply some data edits to manipulate the format. Use the following information to create the two constant text fields. See Chapter 5, "Defining Text Fields" or Chapter 7, "Defining Constant Text Fields" for more information.

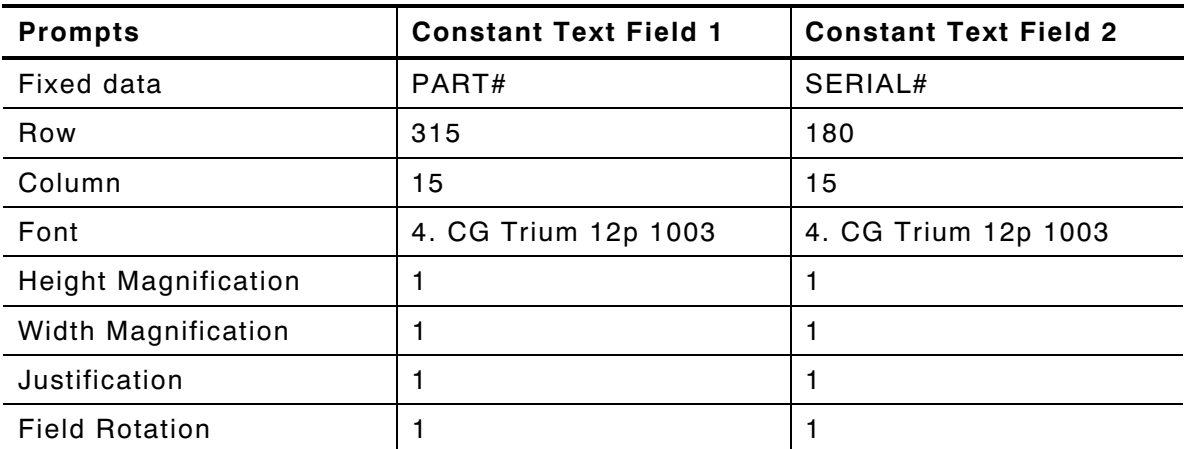

Use the following information to create the two bar code fields. See Chapter 6, "Defining Bar Code Fields" for more information.

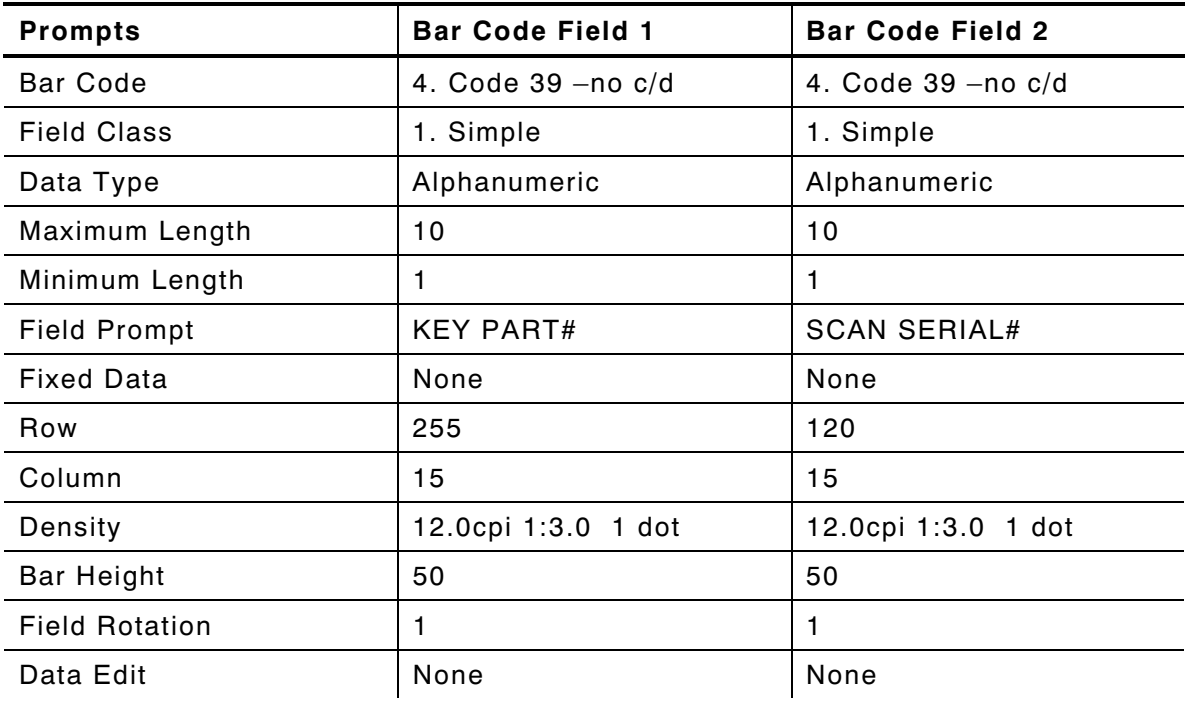

Use the following information to create the two combo text fields. See Chapter 5, "Defining Text Fields" for more information about creating combination text fields.

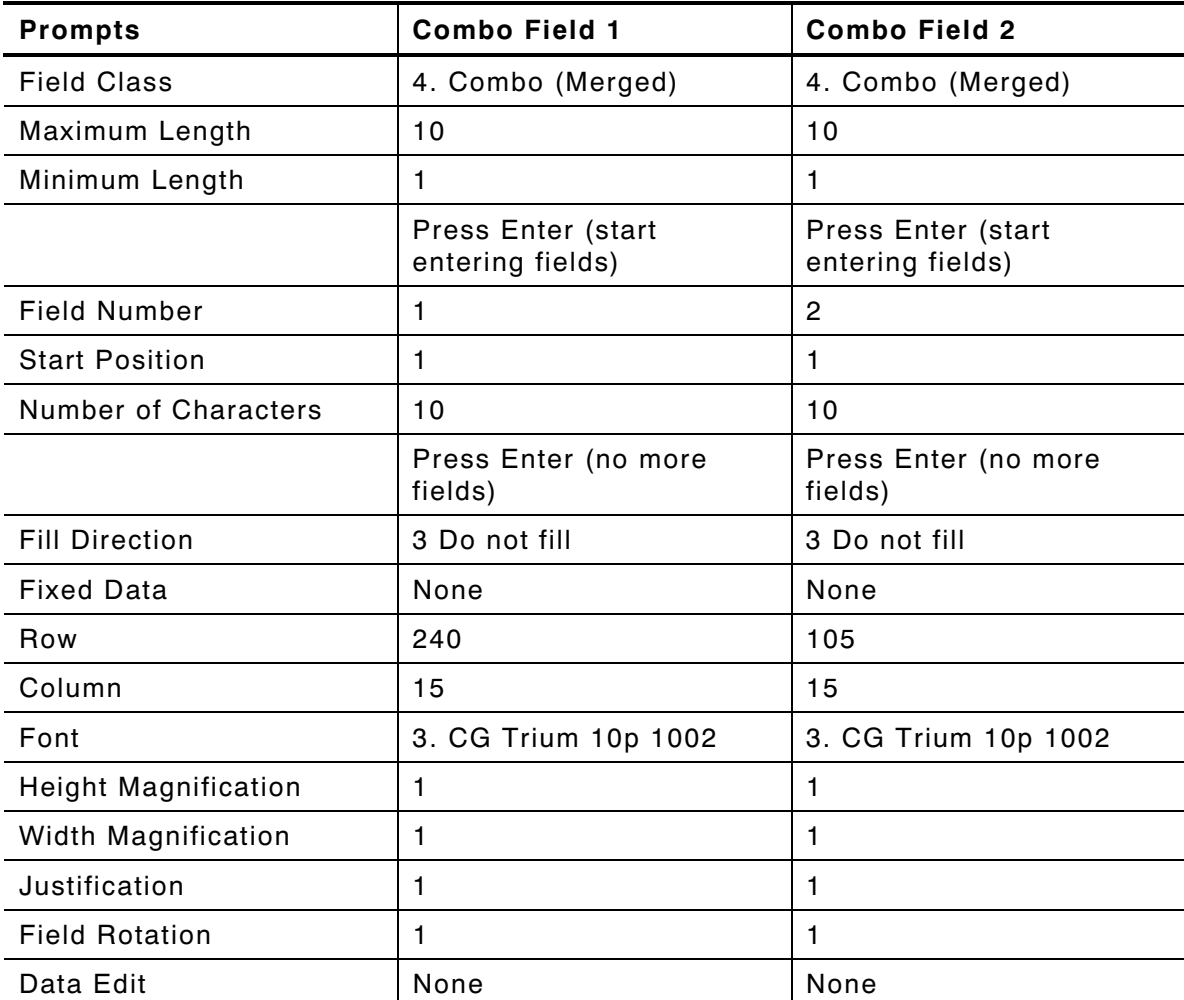

From the Main Menu, select **Print Labels**, and the **AUTOPART** format. Follow the field prompts as necessary.

Depending on the data you enter for the bar code fields, this sample prints the following label.

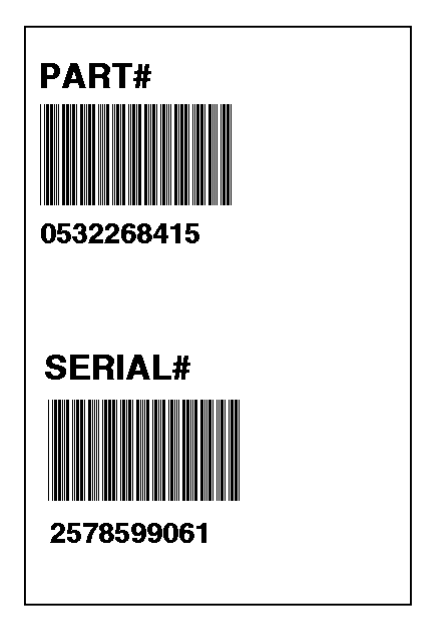

## **Padding Data**

In our **AUTOPART** sample, we will pad data in the PART# bar code field.

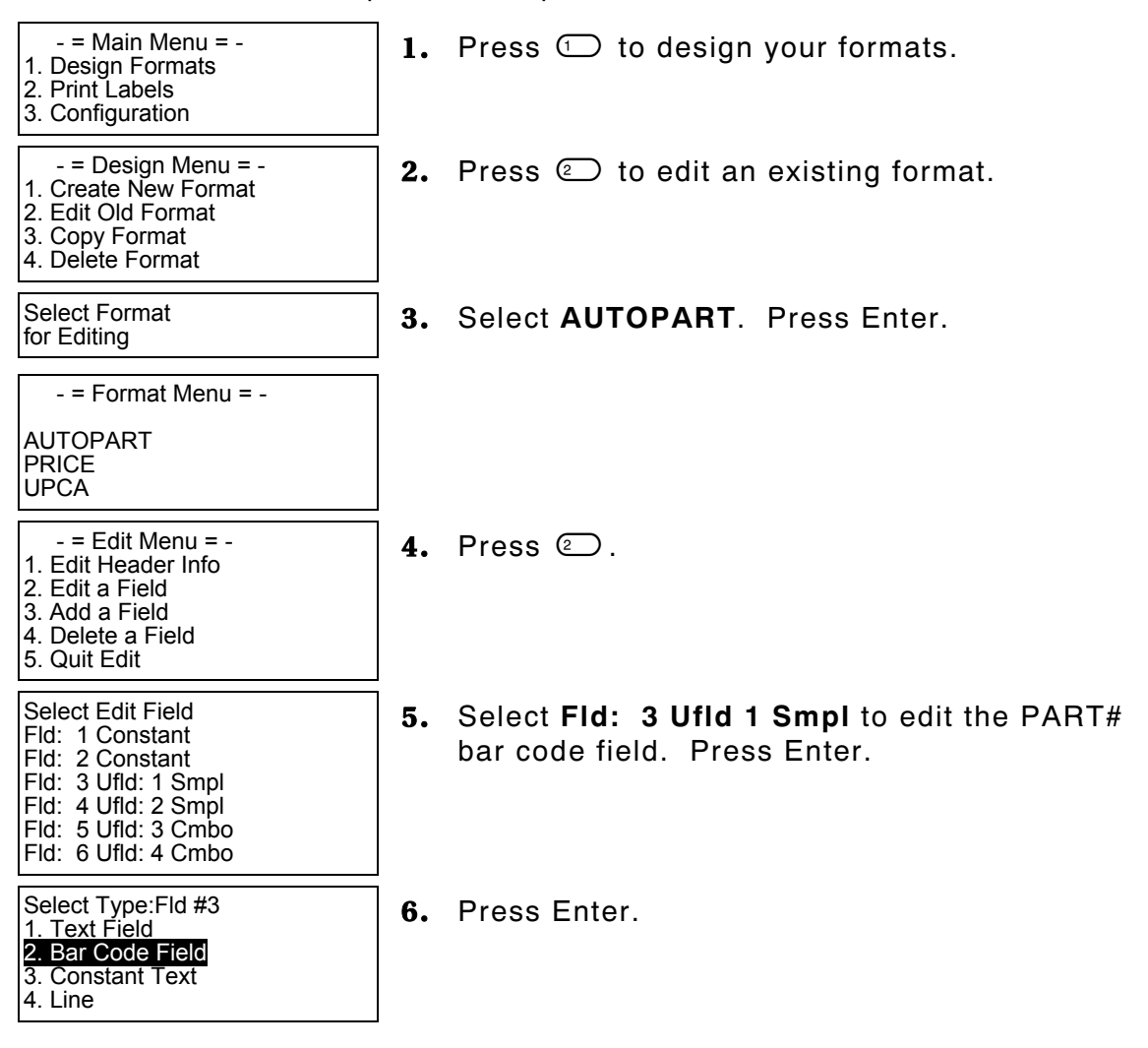

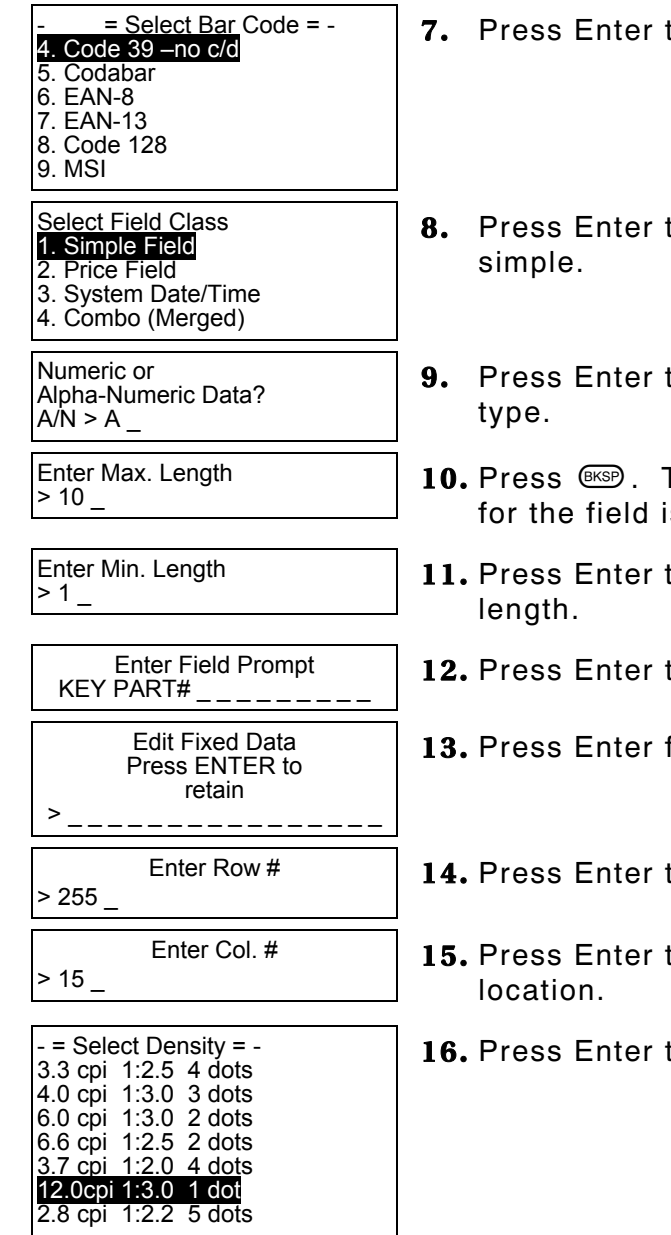

- to keep Code 39 as the bar code.
- to keep the field defined as
	- to keep Alphanumeric as the data
- Type **2** (so the maximum length<br>is 12). Press Enter.
- to keep the current minimum
- to keep the current field prompt.
- **13. Press For no fixed data.**
- to keep the current row location.
- to keep the current column
- to keep the current density.

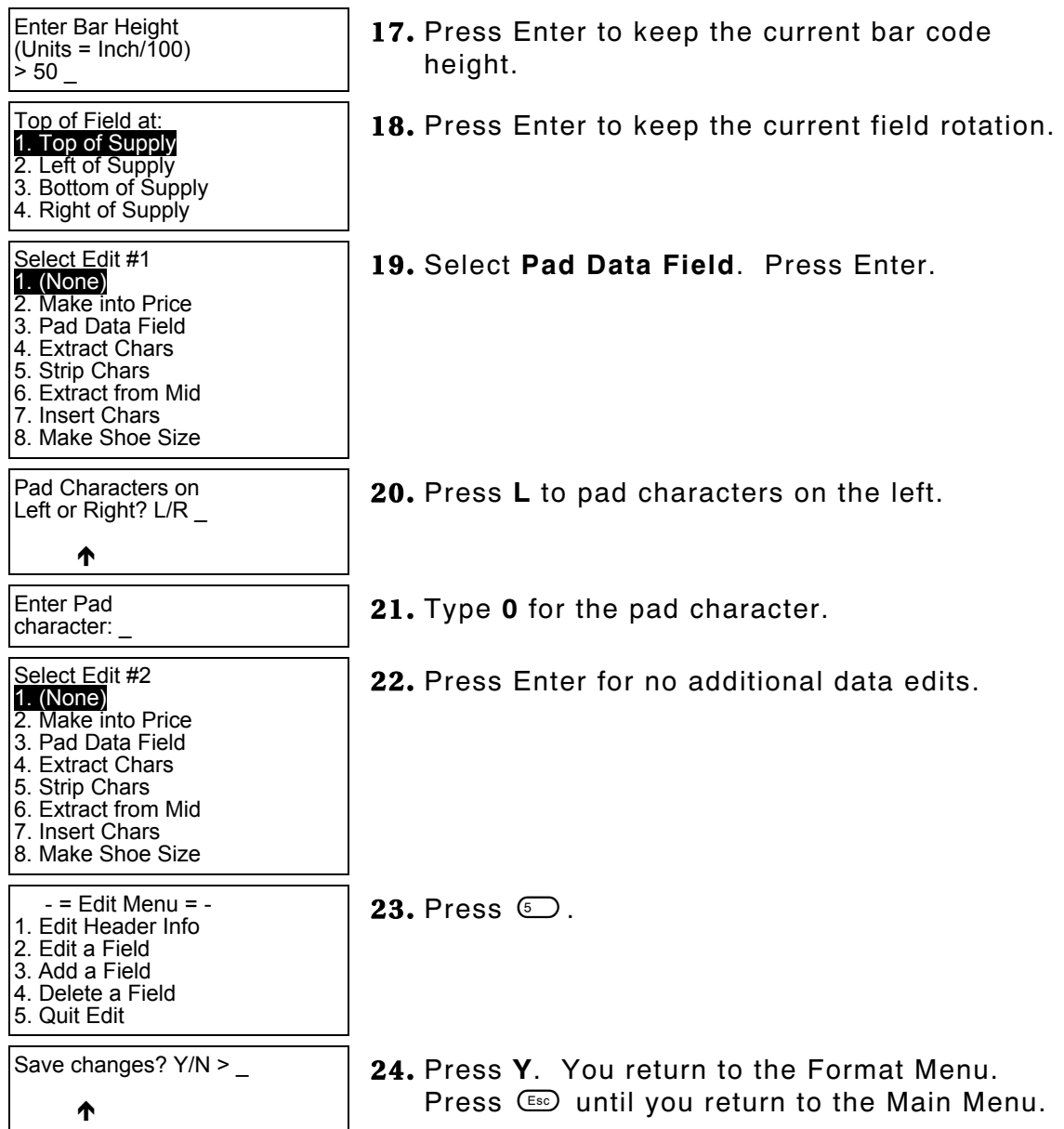

From the Main Menu, select **Print Labels**, and the **AUTOPART** format. Follow the field prompts as necessary.

Depending on the data you enter for the bar code fields, this sample prints the following label.

This graphic shows the padded PART# bar code field and the copied data for the human readable combo text field.

Notice that the combo text field only contains 10 characters, not 12, because the combo field was set up for a maximum of 10 characters. It includes the two zero pad characters and the next eight characters of the bar code (entered by the user).

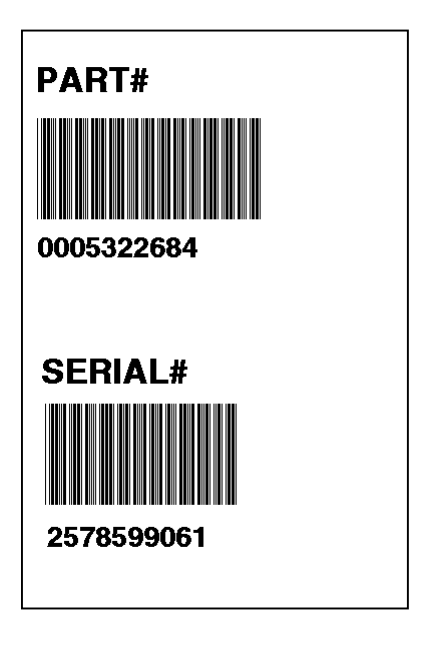

## **Extracting Characters**

In our **AUTOPART** sample, we will extract five characters from the PART# bar code field and only these five extracted characters will print.

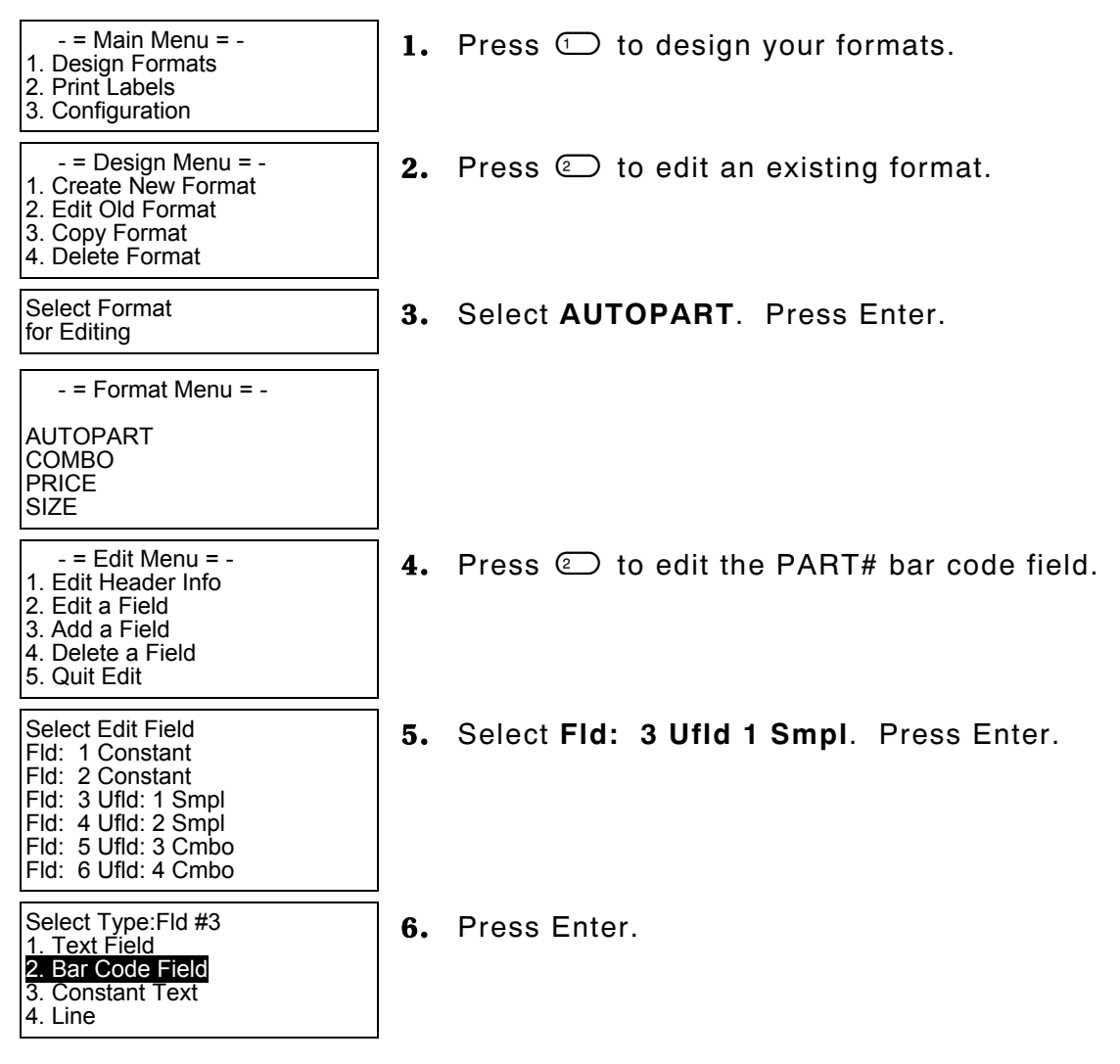

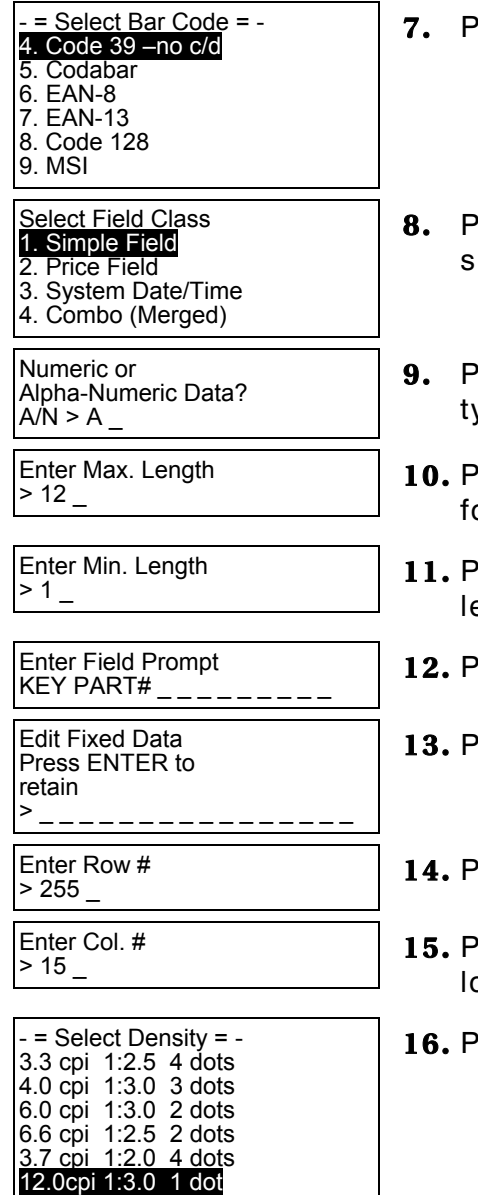

2.8 cpi 1:2.2 5 dots

- **7.** Press Enter to keep Code 39 as the bar code.
- **8.** Press Enter to keep the field defined as imple.
- **9.** Press Enter to keep Alphanumeric as the data ype.
- **Press**  $\overset{\text{\tiny{\textsf{(ES)}}}}{\text{\tiny{\textsf{SD}}}}$ **. Type <b>0** (so the maximum length for the field is 10). Press Enter.
- <sup>9</sup>ress Enter to keep the current minimum<br>ength.
- ress Enter to keep the current field prompt.
- **13.** Press Enter for no fixed data.
- ress Enter to keep the current row location.
- <sup>,</sup> ress Enter to keep the current column<br>pcation.
- **ress Enter to keep the current density.**

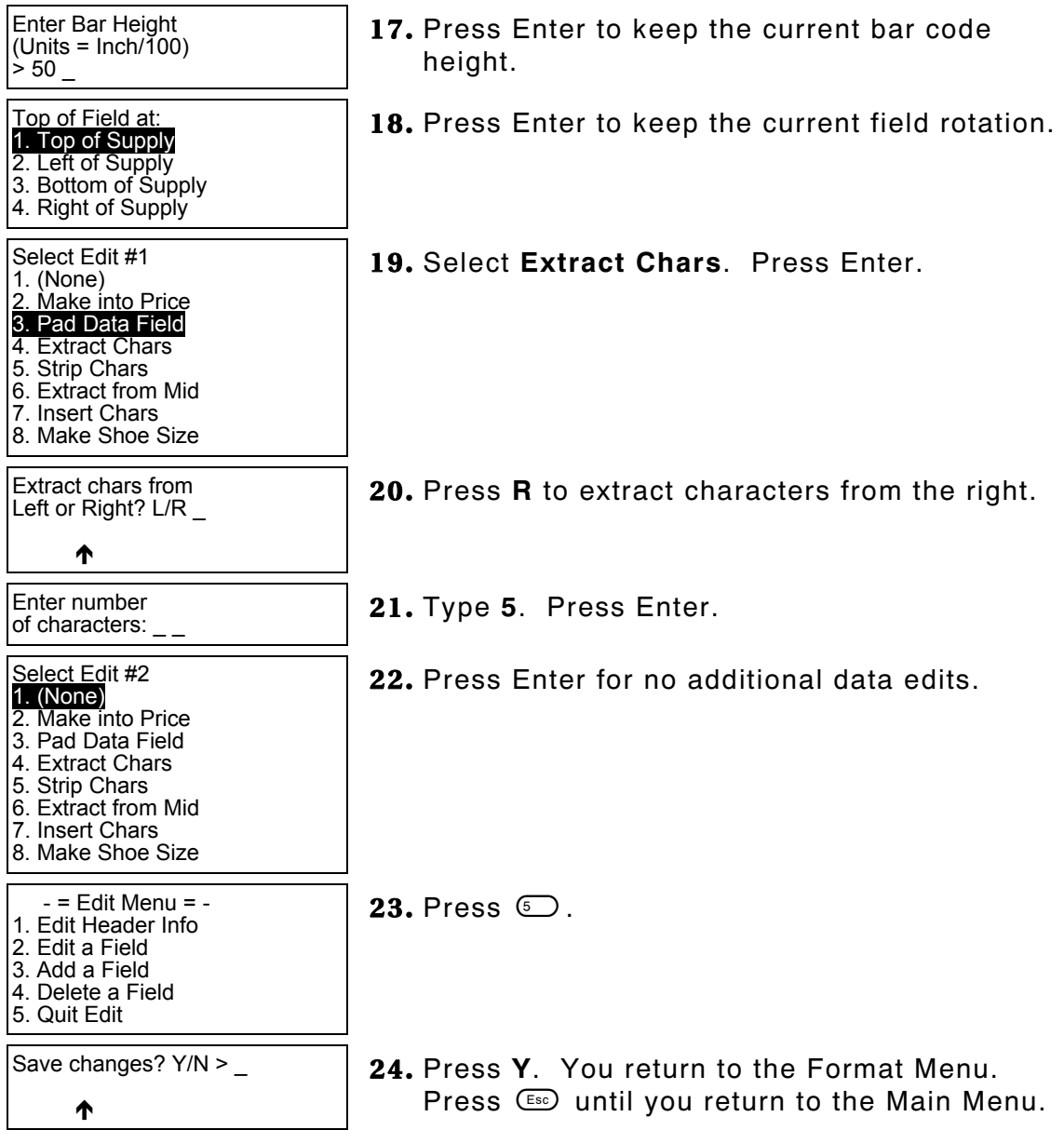

From the Main Menu, select **Print Labels**, and the **AUTOPART** format. Follow the field prompts as necessary.

Depending on the data you enter for the bar code fields, this sample prints the following label.

This graphic shows the five extracted characters from the PART# bar code field and the copied data for the human readable combo text field.

Notice that the bar code field contains the last five characters entered, since we extracted characters from the right. The combo text field also contains those five characters.

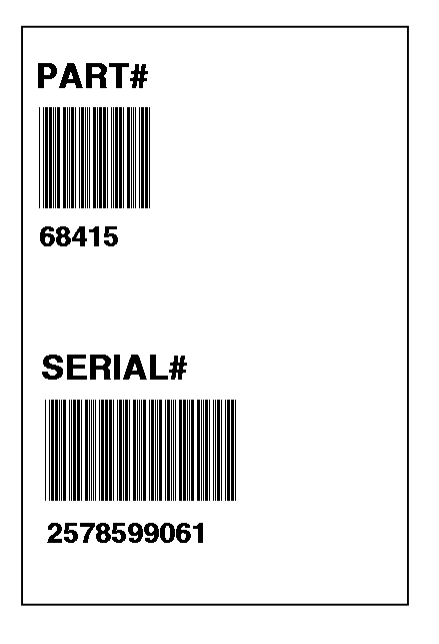

## **Stripping Characters**

In our **AUTOPART** sample, we will strip three characters from the PART# bar code field and only the remaining characters will print.

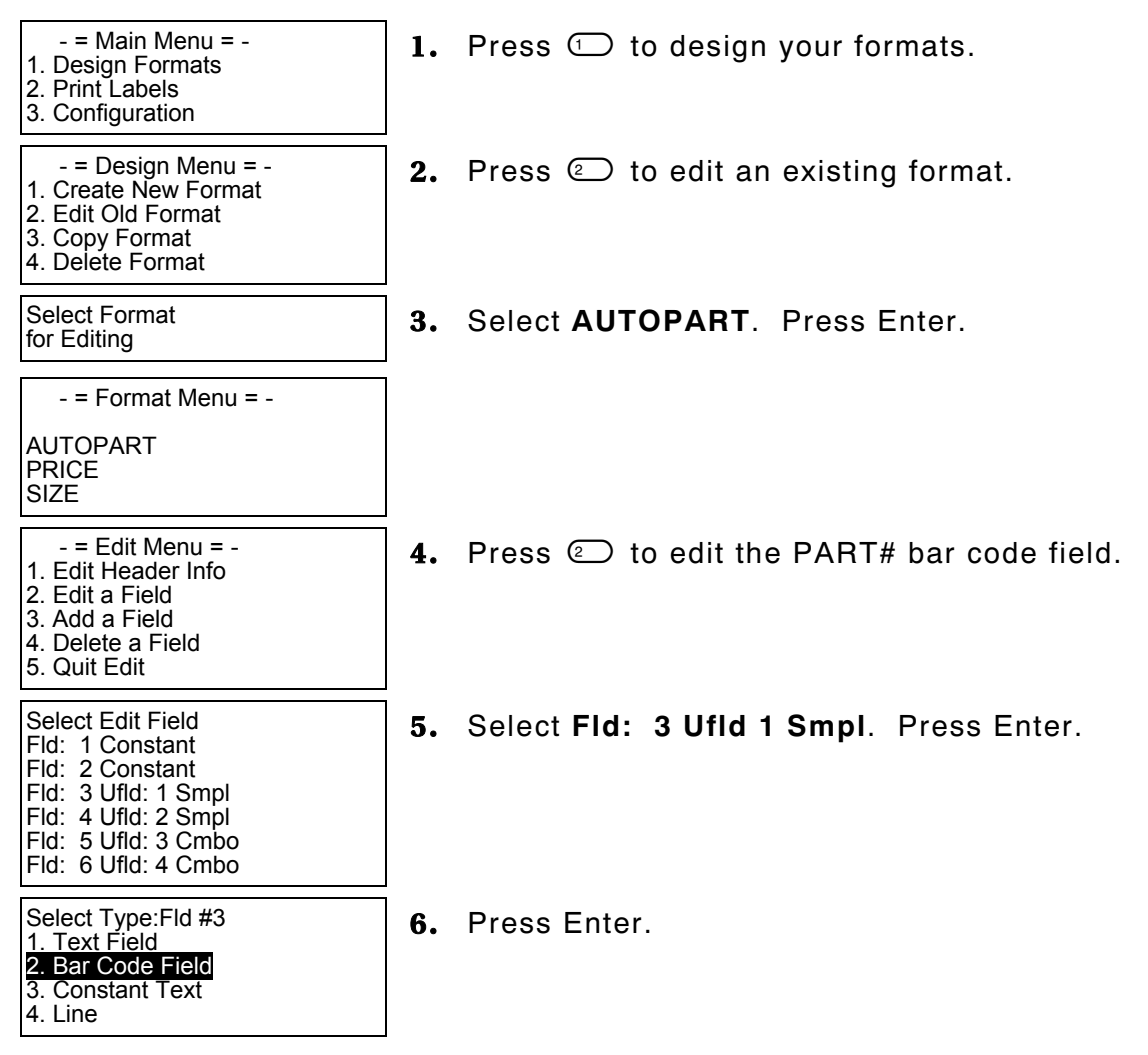

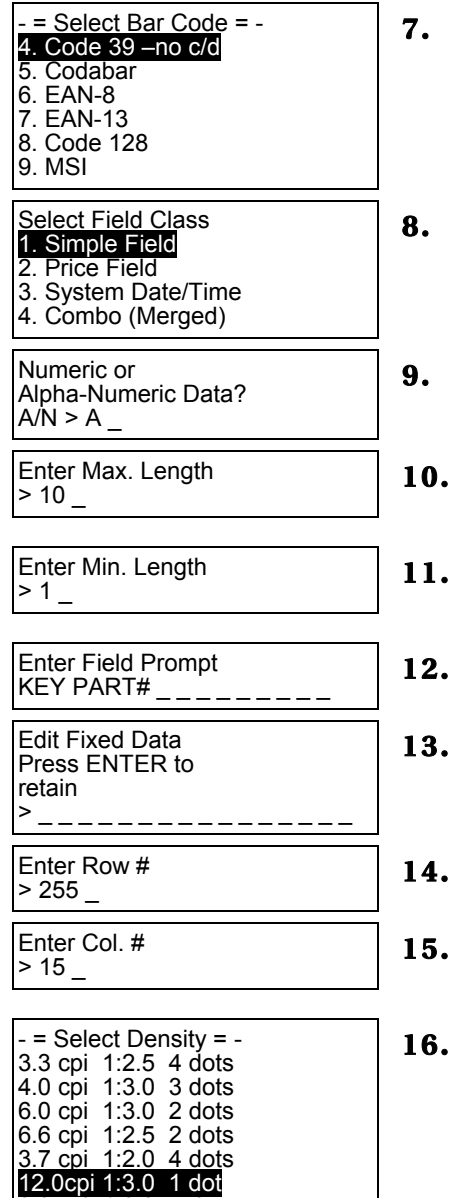

2.8 cpi 1:2.2 5 dots

- **7.** Press Enter to keep Code 39 as the bar code.
- **8.** Press Enter to keep the field defined as simple.
- **9.** Press Enter to keep Alphanumeric as the data type.
- Press Enter to keep the current maximum length.
- Press Enter to keep the current minimum length.
- Press Enter to keep the current field prompt.
- **13.** Press Enter for no fixed data.
- Press Enter to keep the current row location.
- Press Enter to keep the current column location.
- Press Enter to keep the current density.

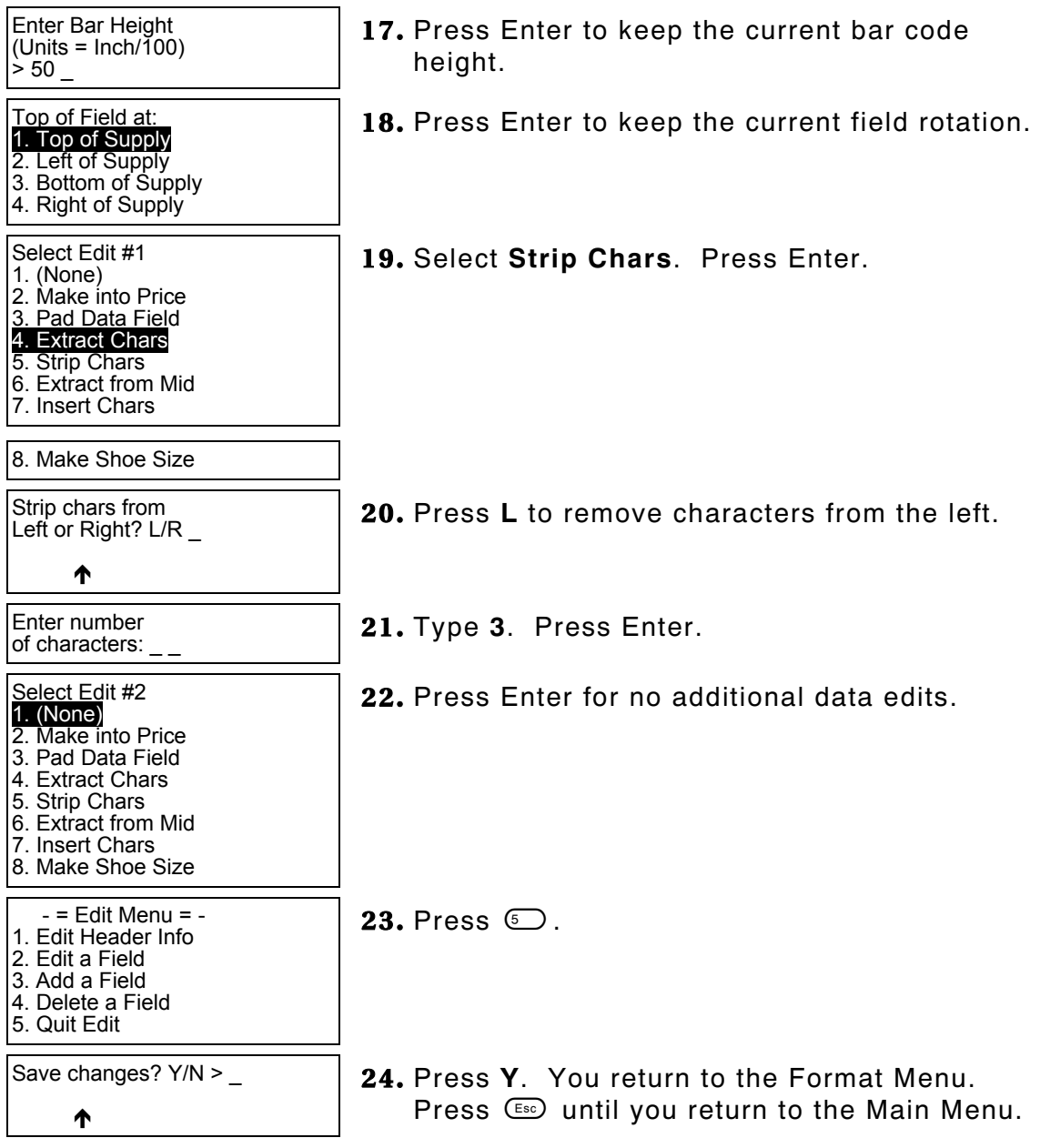

From the Main Menu, select **Print Labels**, and the **AUTOPART** format. Follow the field prompts as necessary.

Depending on the data you enter for the bar code fields, this sample prints the following label.

This graphic shows the seven remaining characters in the PART# bar code field, after the first three characters were stripped.

Notice that the bar code field contains the last seven characters entered, since we stripped the first three characters entered (from the left). The combo text field also contains the remaining seven characters.

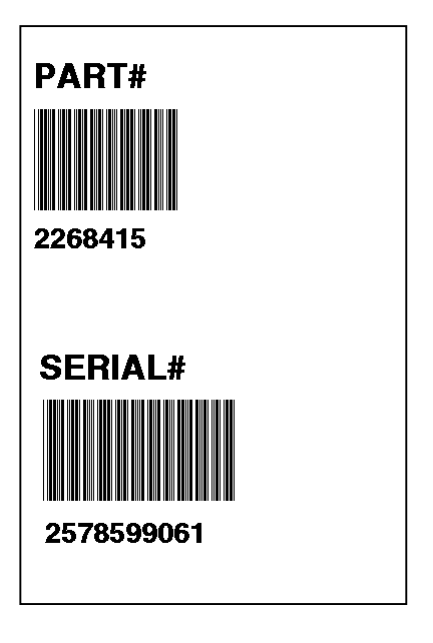

### **Extracting Characters from the Middle**

In our **AUTOPART** sample, we will extract four characters from the PART# bar code field and only these four extracted characters will print.

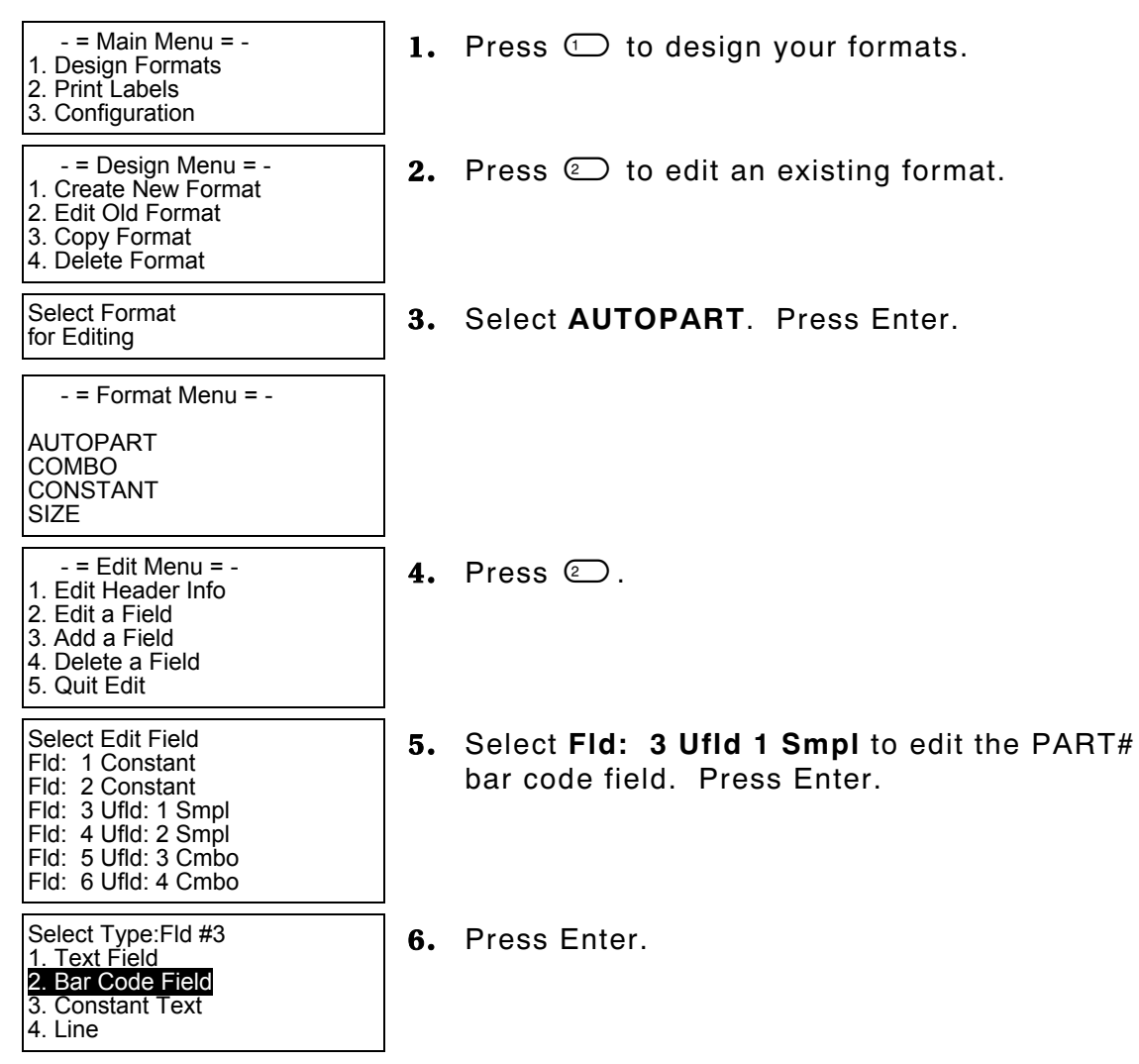

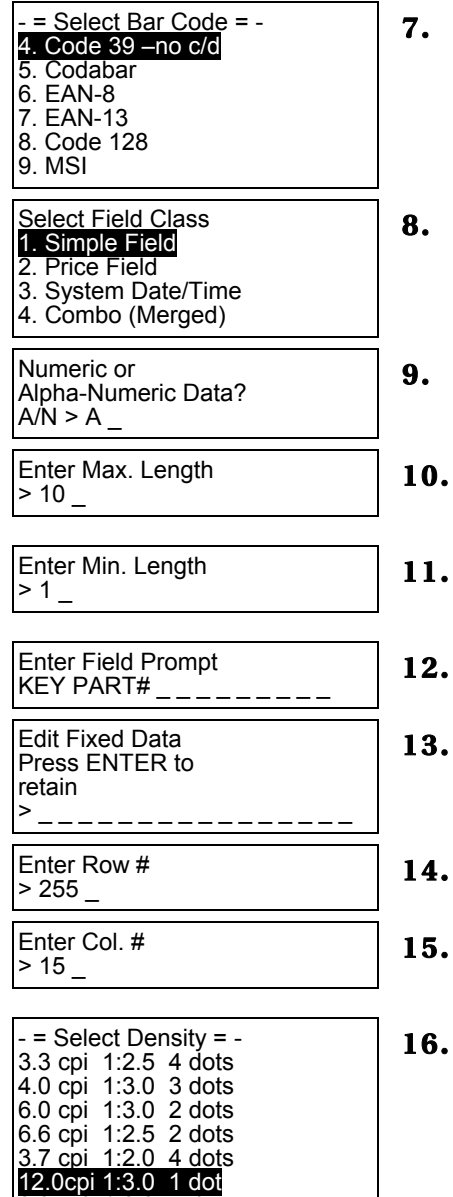

2.8 cpi 1:2.2 5 dots

- **7.** Press Enter to keep Code 39 as the bar code.
- **8.** Press Enter to keep the field defined as simple.
- **9.** Press Enter to keep Alphanumeric as the data type.
- Press Enter to keep the current maximum length.
- Press Enter to keep the current minimum length.
- Press Enter to keep the current field prompt.
- **13.** Press Enter for no fixed data.
- Press Enter to keep the current row location.
- Press Enter to keep the current column location.
- Press Enter to keep the current density.

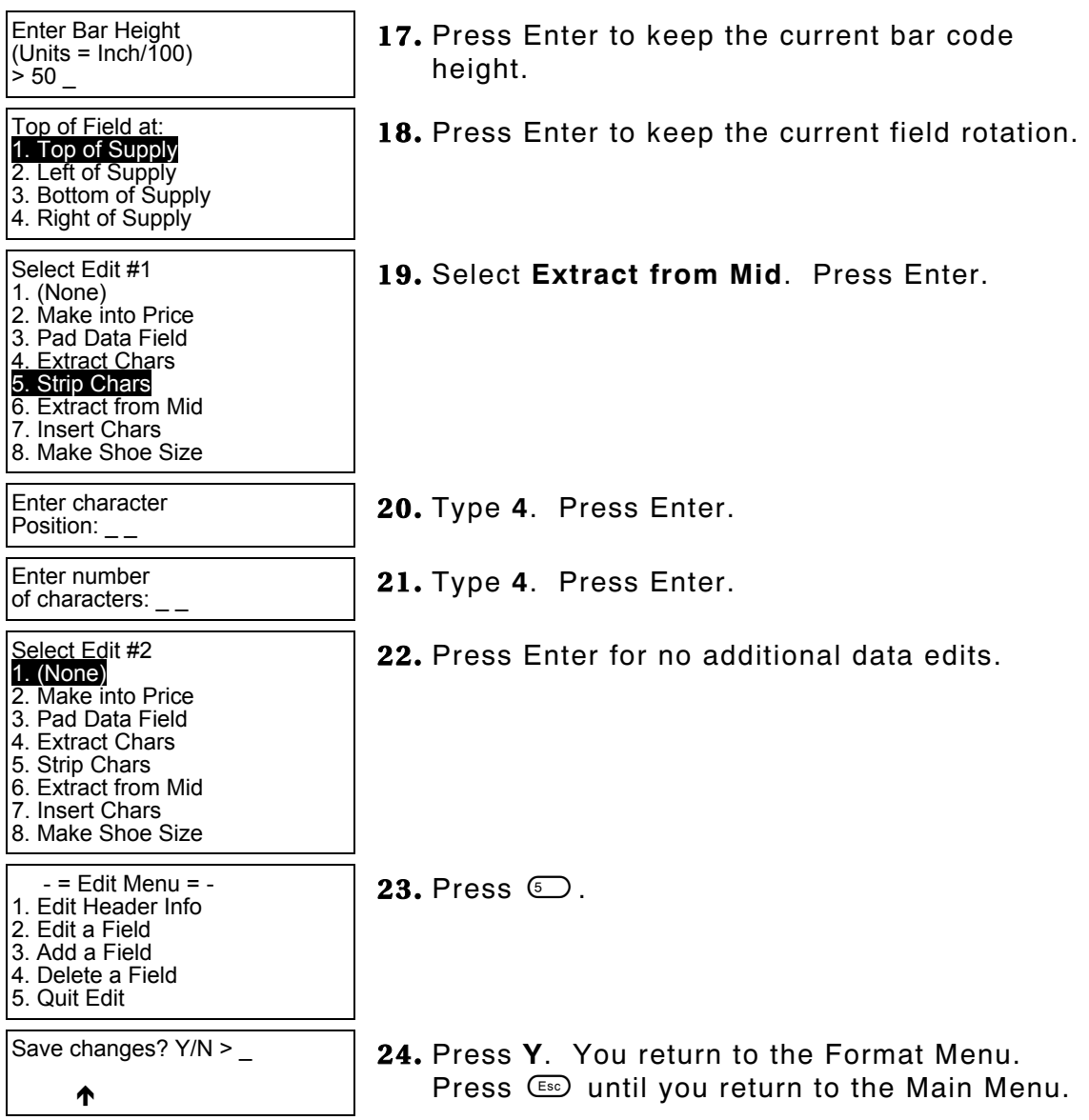

From the Main Menu, select **Print Labels**, and the **AUTOPART** format. Follow the field prompts as necessary.

Depending on the data you enter for the bar code fields, this sample prints the following label.

This graphic shows the four extracted characters from the PART# bar code field. The first three and last three characters were stripped.

Notice that the bar code field contains the four middle characters entered, since we extracted four characters starting with the fourth position. The combo text field also contains the four extracted characters.

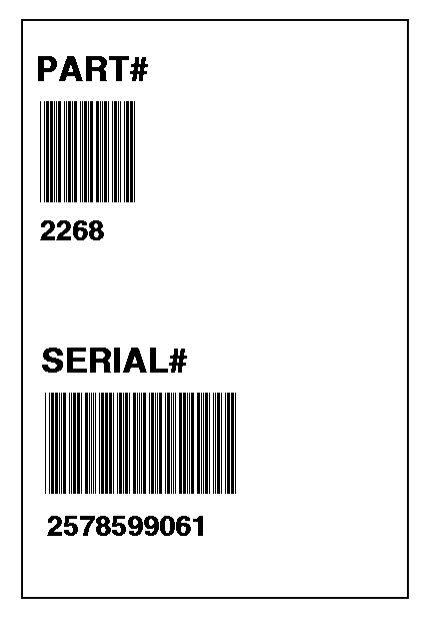

## **Inserting Characters**

In our **AUTOPART** sample, we will insert one character at the beginning of the PART# bar code field, but not print that character in the combo text field.

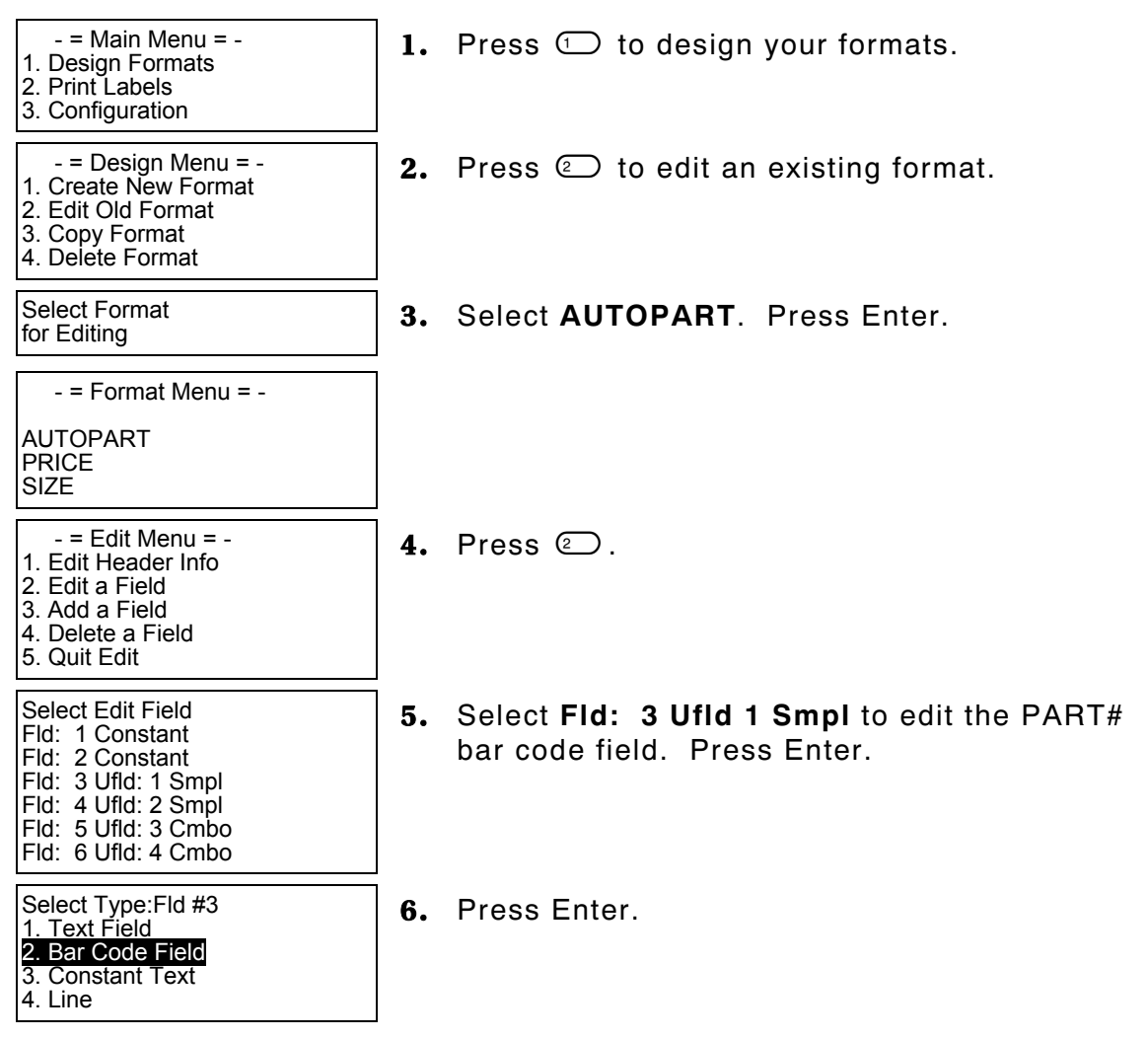

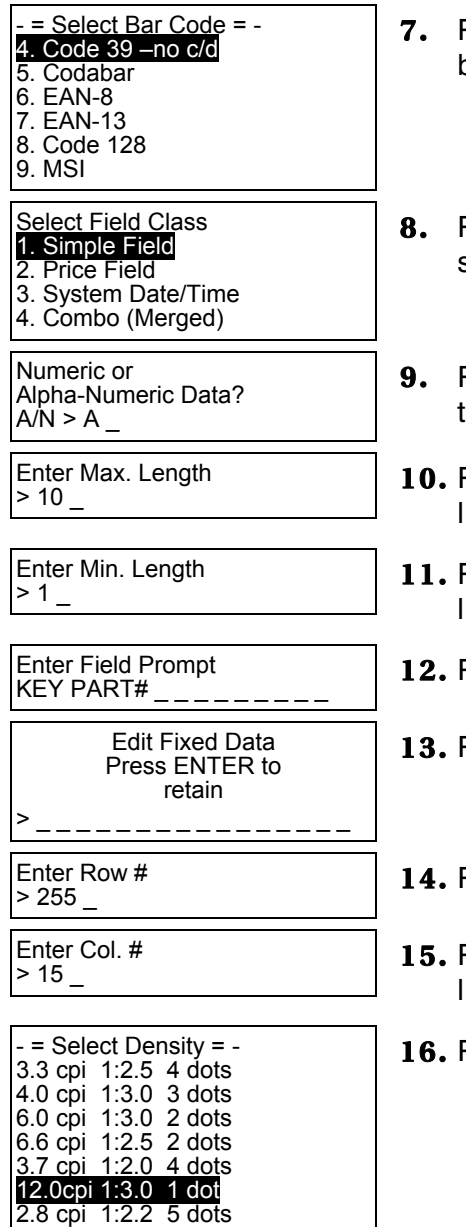

- **7.** Press Enter to keep **Code 39 –no c/d** as the bar code.
- **8.** Press Enter to keep the field defined as simple.
	- **9.** Press Enter to keep Alphanumeric as the data ype.
- Press Enter to keep the current maximum<br>|ength.
- Press Enter to keep the current minimum<br>ength.
- Press Enter to keep the current field prompt.
- **13.** Press Enter for no fixed data.
- Press Enter to keep the current row location.
- <sup>P</sup>ress Enter to keep the current column<br>ocation.
- **16.** Press Enter to keep the current density.

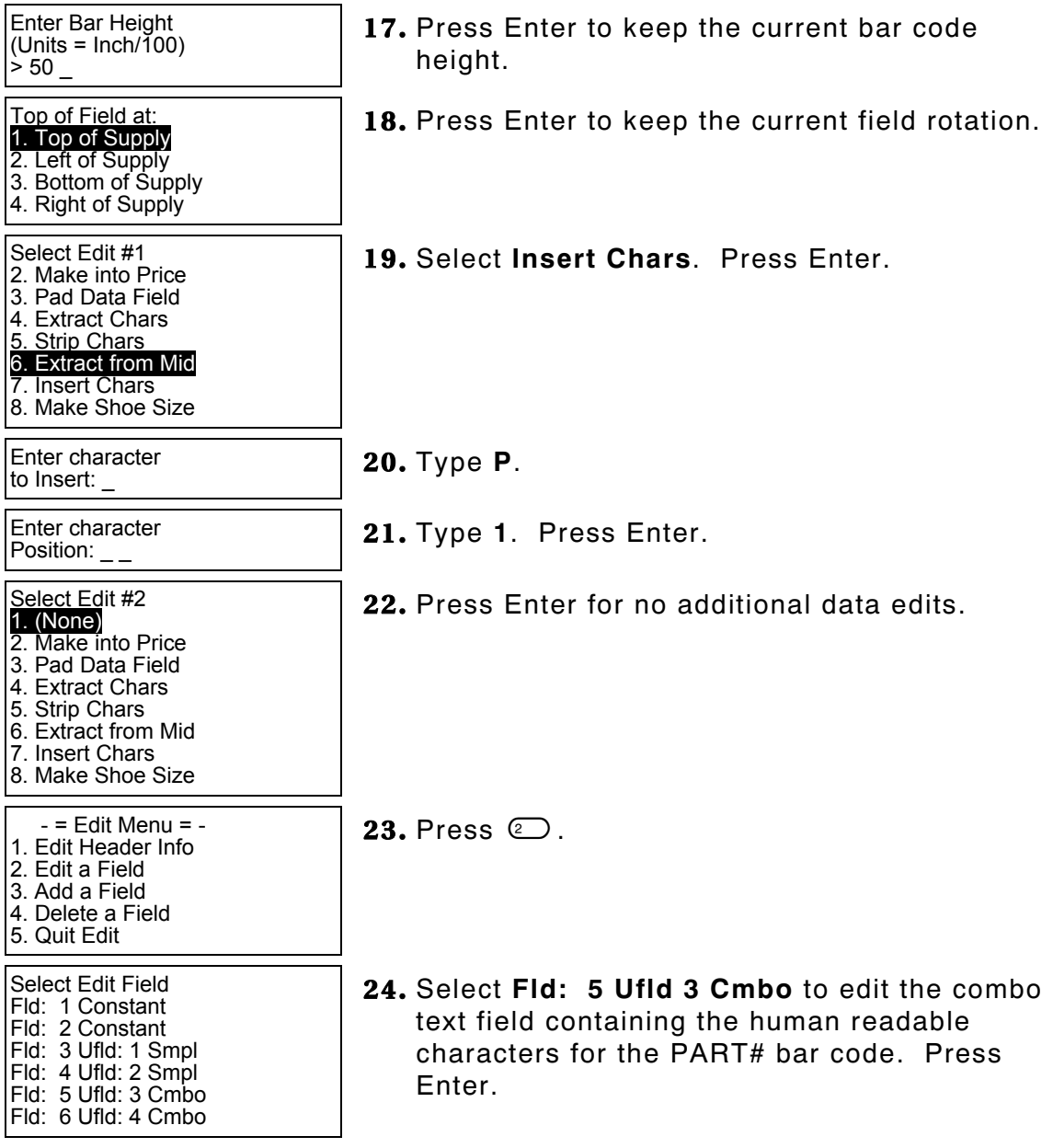

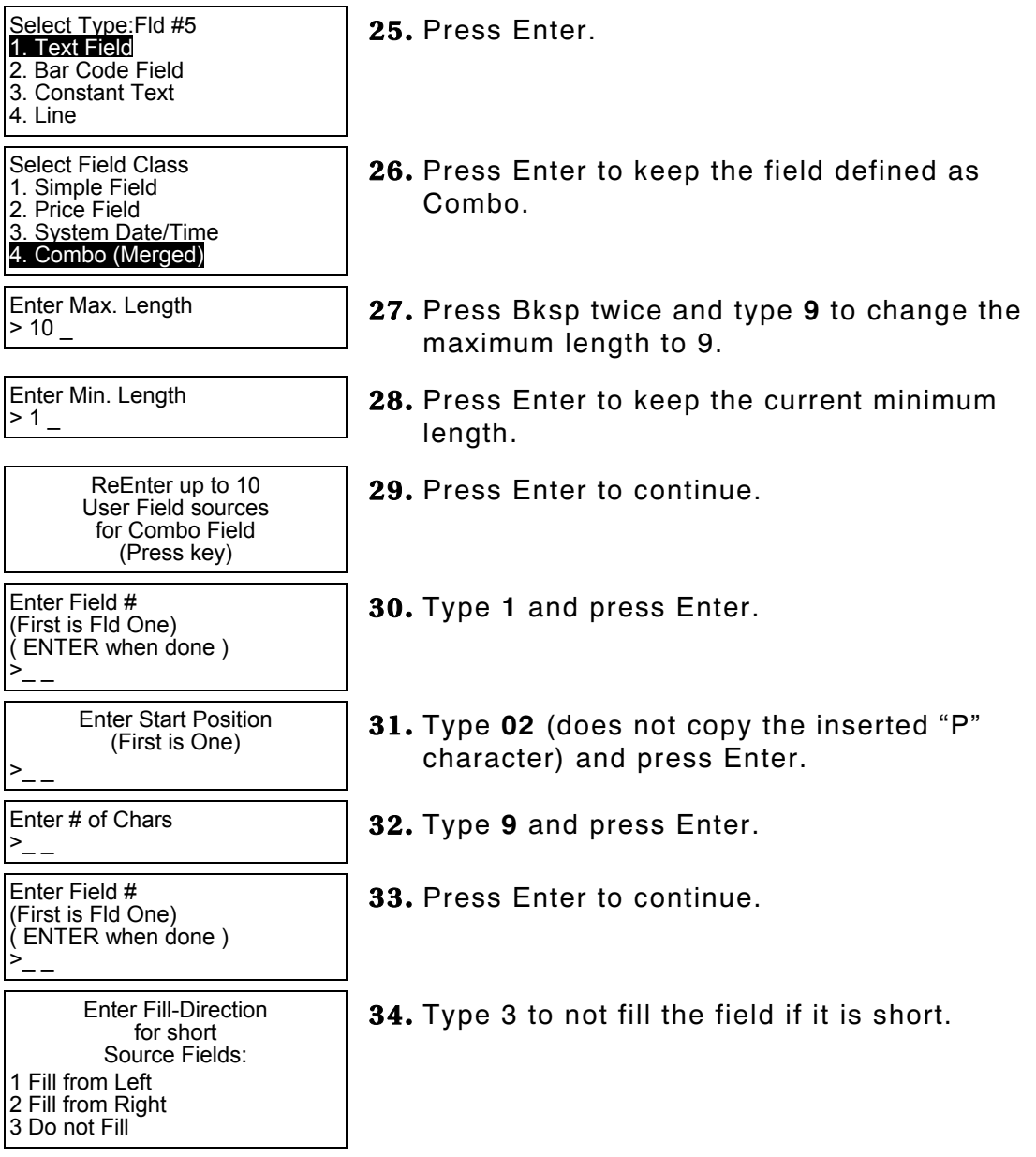

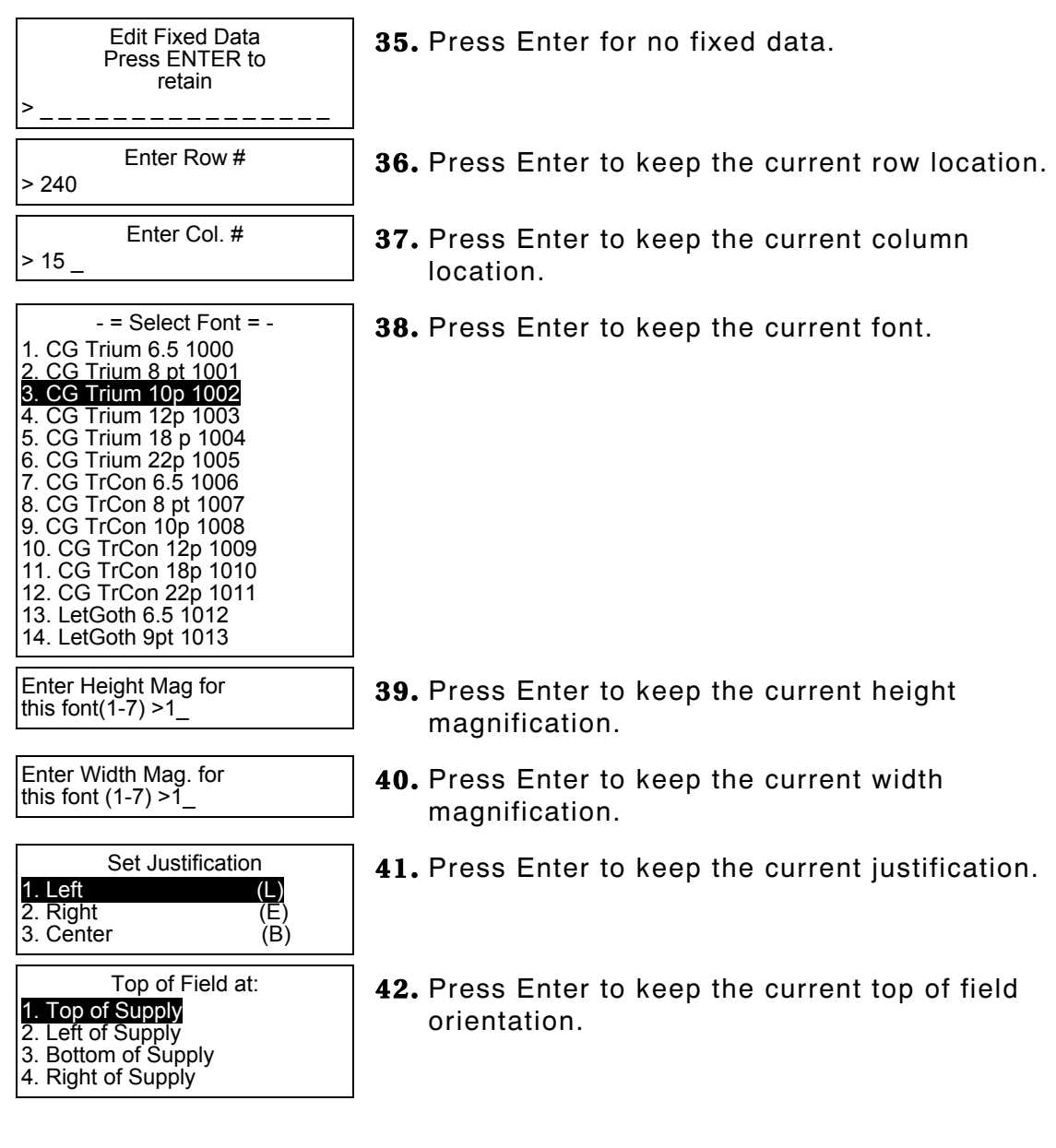

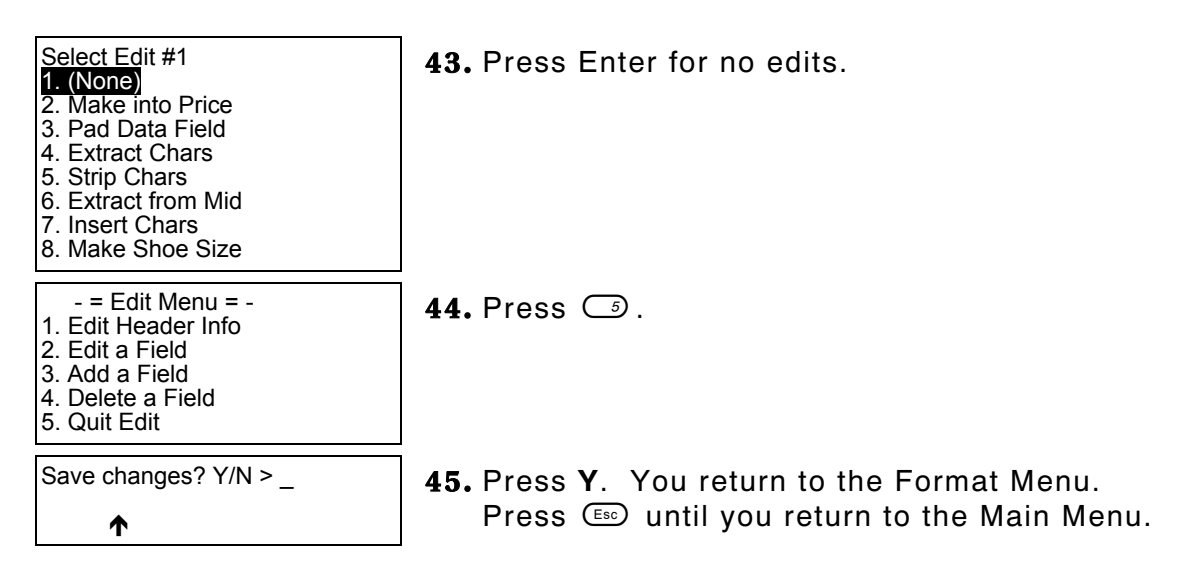

From the Main Menu, select **Print Labels**, and the **AUTOPART** format. Follow the field prompts as necessary.

Depending on the data you enter for the bar code fields, this sample prints the following label.

This graphic shows the PART# bar code field, with a "P" as the first character.

Notice that the bar code field contains the maximum number of 10 characters, while the combo field contains a maximum of 9 characters. The combo field does not display the "P."

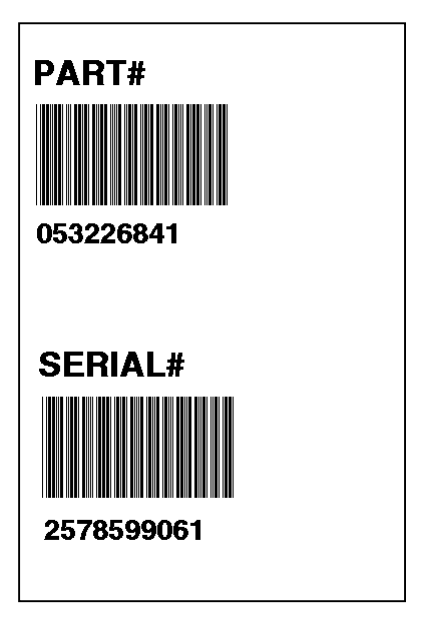

## **Make Into Price**

We will create a new format, **SHOE-PRICE** (2.0 long x 2.0 wide) that contains three text fields and apply the "make into price" edit on the second text field.

**NOTE:** Use this edit only on text fields.

Use the following information to create the text field. See Chapters 5, "Defining Text Fields," and Chapter 7, "Defining Constant Text Fields" for more information.

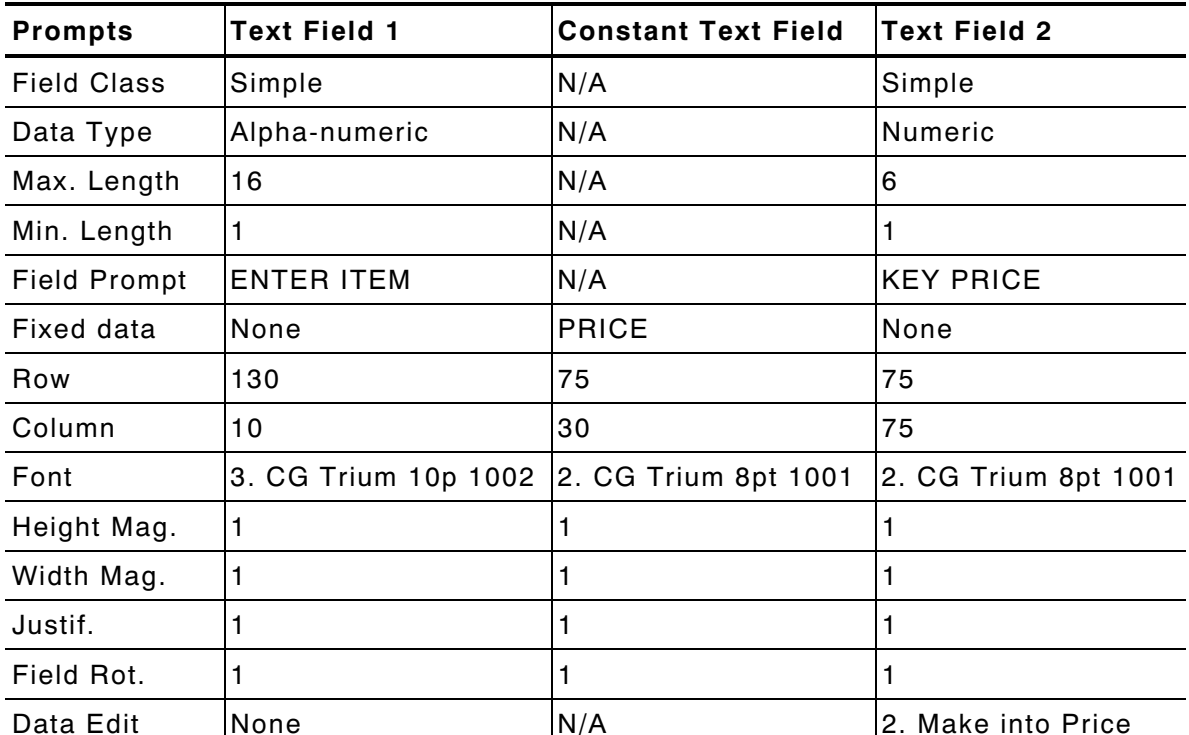

From the Main Menu, select **Print Labels**, and the **SHOE-PRICE** format. Follow the field prompts as necessary.

Depending on the data you enter for the bar code fields, this sample prints the following label.

This graphic shows the second text field automatically formatted to include the selected currency (set through Configuration menu) symbols. See Chapter 3, "Configuring the Printer," for more information.

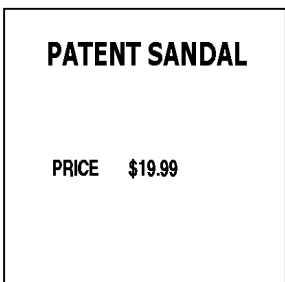

#### **Make Into Shoe Size**

In our **SHOE-PRICE** sample, we will add one more text field, containing the fixed data "SIZE" and apply the "make into shoe size" edit on that text field. This example also shows how to apply a data edit to a field that includes fixed data.

This edit transforms a size that ends in **5** into a "1/2" size when printed on a label. Enter one more digit than the length of the size you want. For example, for a single digit size, enter two digits (because of the possible 5 at the end for half sizes). If you are not entering a half size, enter any digit other than 5 at the end. For example, to enter size 15, enter 150. Entering 15 by itself results in 1 ½.

**NOTE:** Use this edit only on text fields.

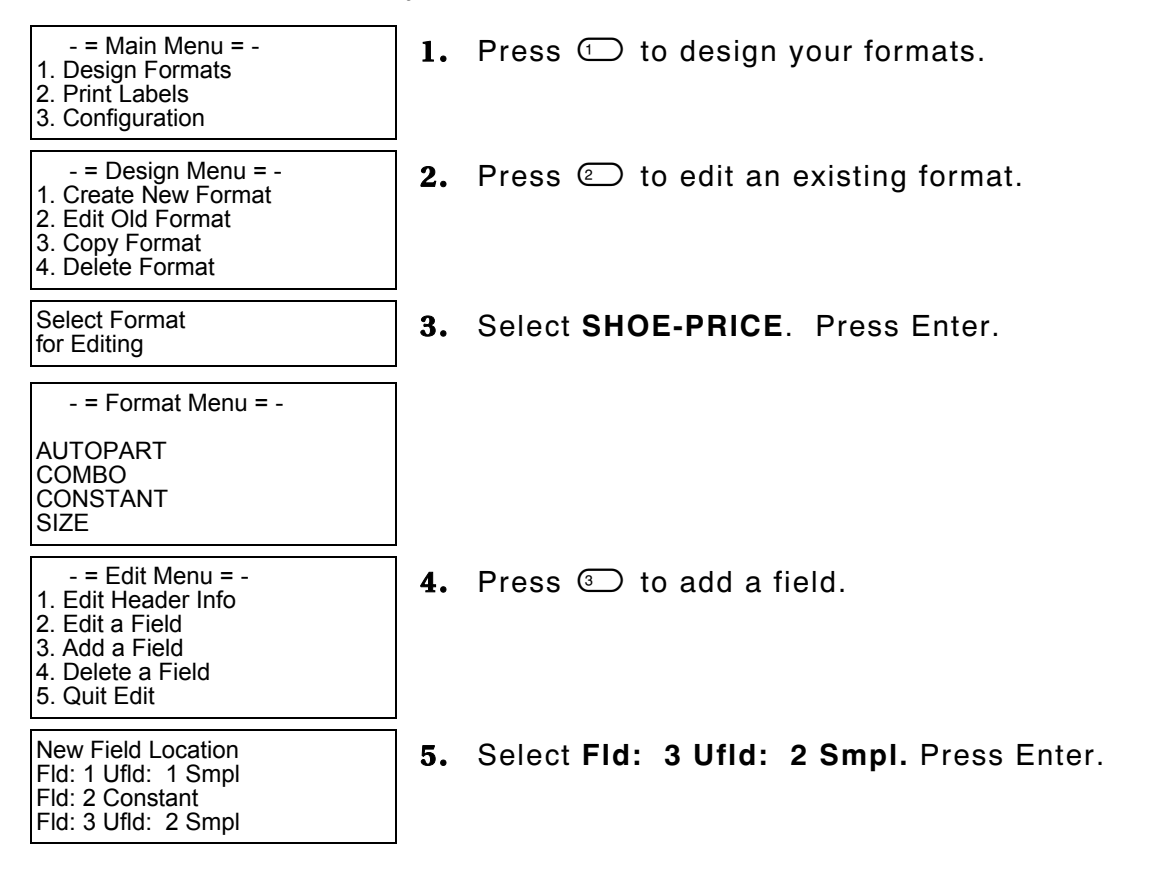
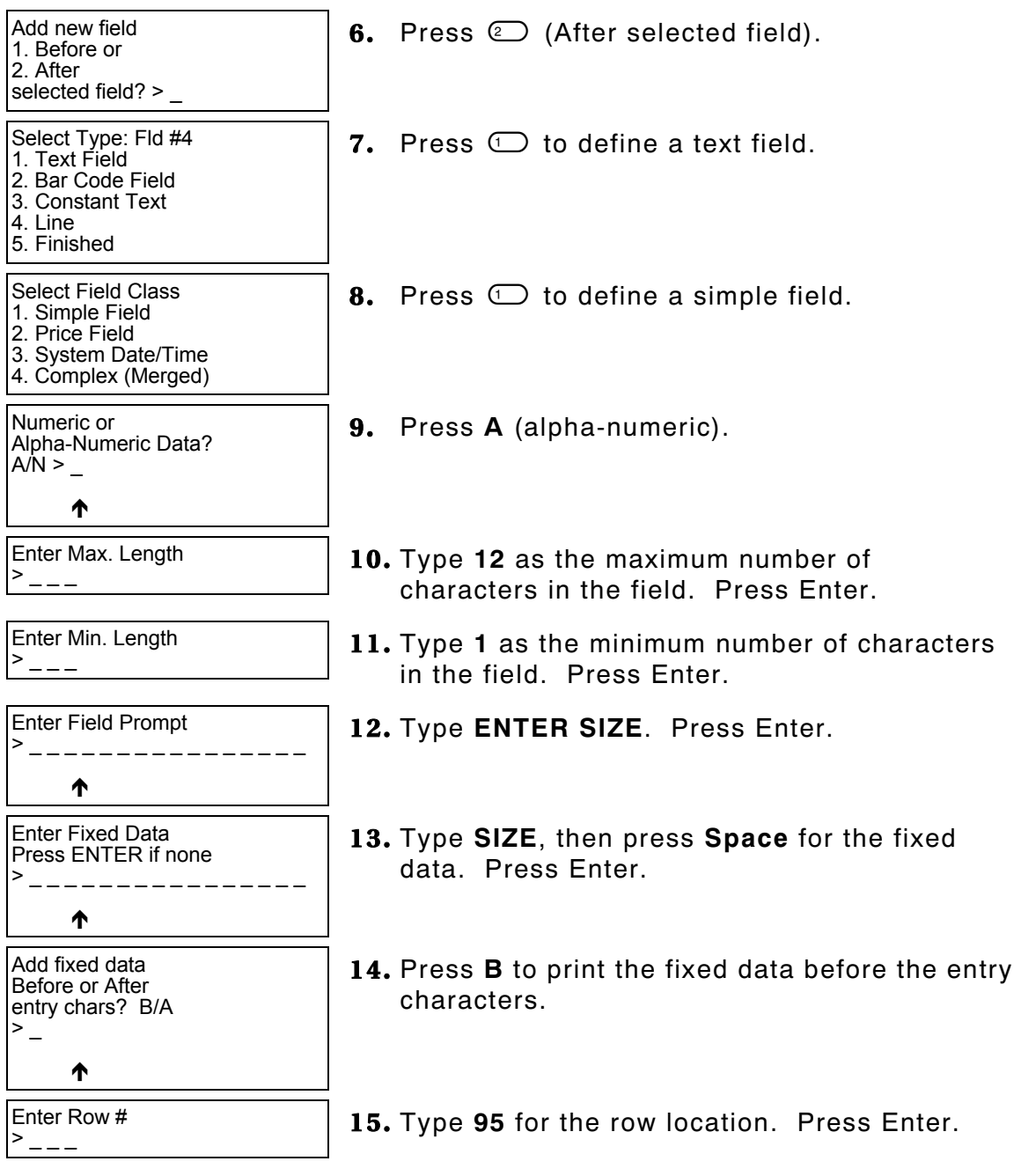

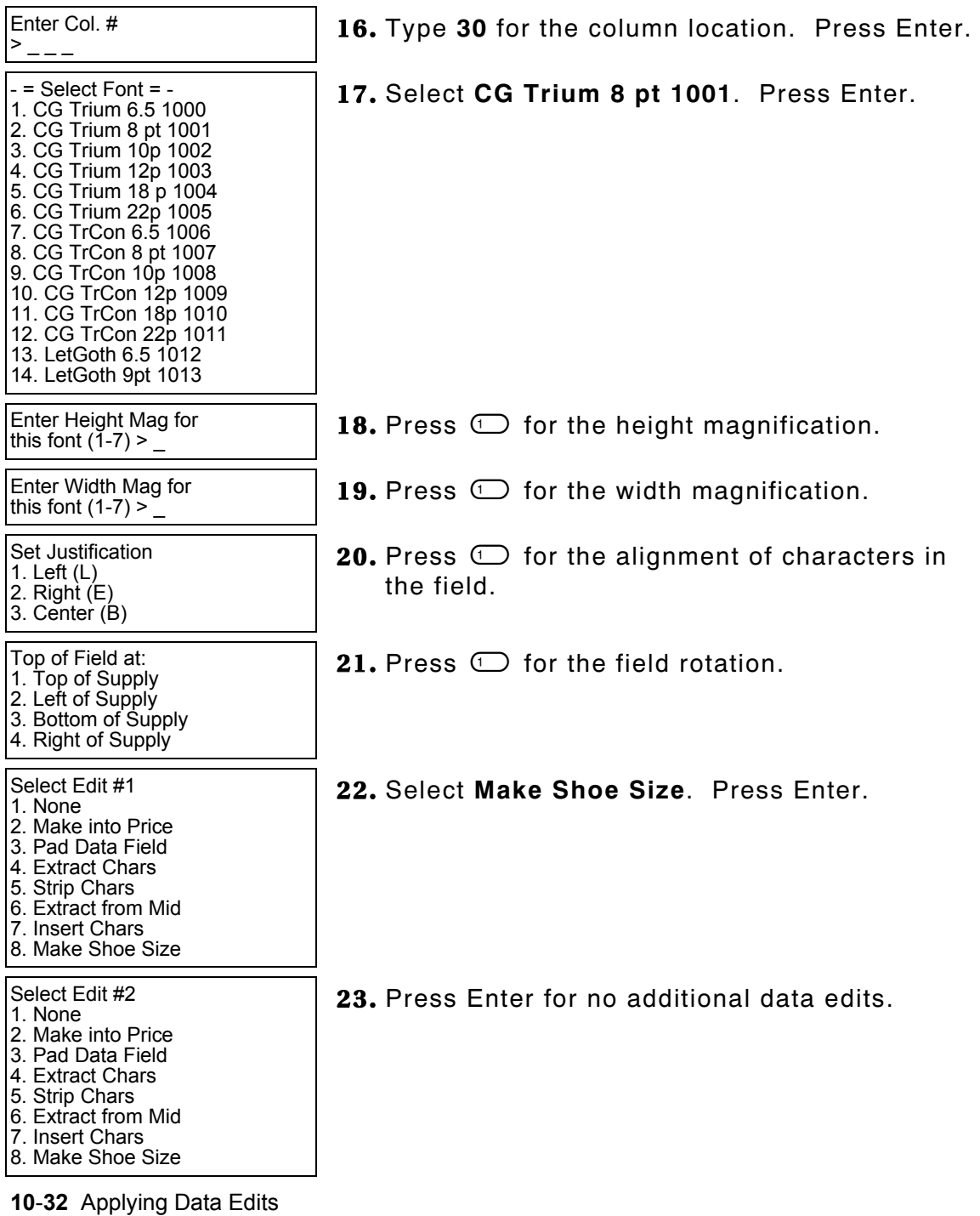

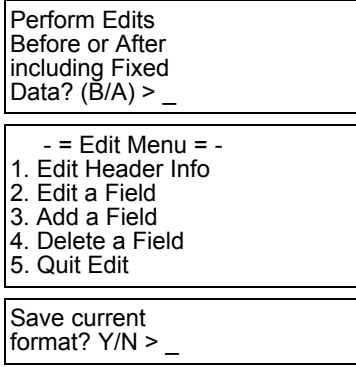

**24.** Press **A**.

**25.** Press  $\odot$ .

**26.** Press **Y** to save the format. You return to the Format Menu. Press  $\epsilon$  until you return to the Main Menu.

#### **Printing the Format**

From the Main Menu, select **Print Labels**, and the **SHOE-PRICE** format. Follow the field prompts as necessary.

Depending on the data you enter for the bar code fields, this sample prints the following label.

These graphics show the SIZE text field automatically formatted to include the "1/2" shoe size designation, if necessary.

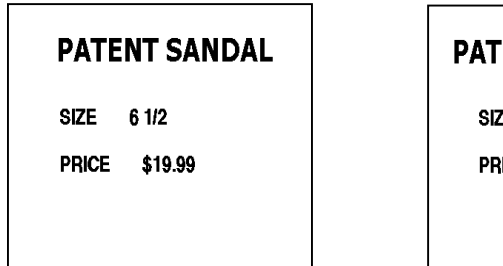

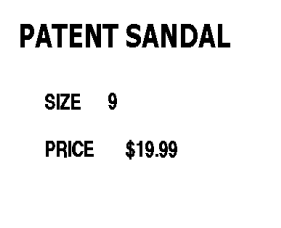

-**34** Applying Data Edits

# EDITING A FORMAT

This chapter includes information about editing a format, copying a format, and deleting a format. Depending on the size of your memory card, you can store up to 80 formats in your printer.

When editing a format, you can modify the header information (format name, supply length and width), add a field, delete a field, or edit an existing field.

We will copy our **SHOE-PRICE** format, add a line field, and delete the text field formatted as price field.

# **Copying a Format**

We will copy our **SHOE-PRICE** format and name the new format **SHOE-SIZE**.

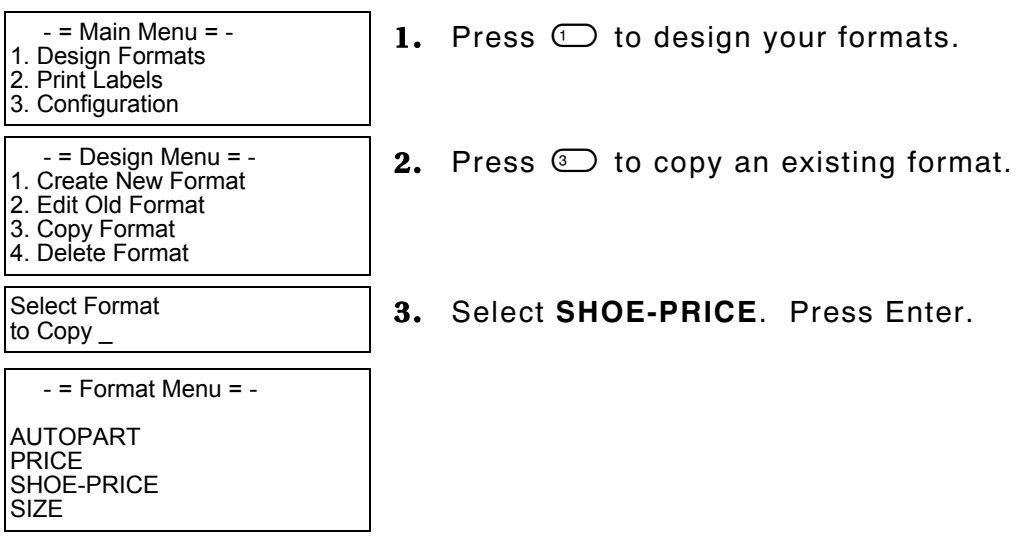

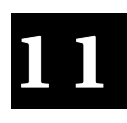

# **PATENT SANDAL**

**SIZE**  $61/2$ 

**PRICE \$19.99** 

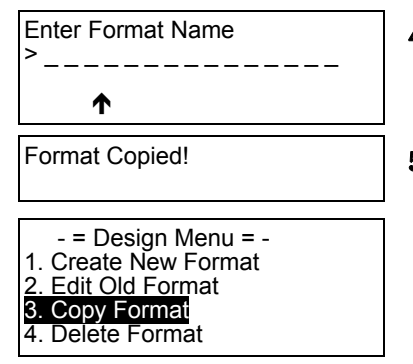

- **4.** Type **SHOE-SIZE** and press Enter.
- **5.** The format is copied and you return to the Design menu.

# **Editing a Field**

When you edit a field, you can add, delete, or modify existing fields as well as change the format name, supply length, or supply width.

#### **Adding a Field**

In our new **SHOE-SIZE** format, we will add a line field.

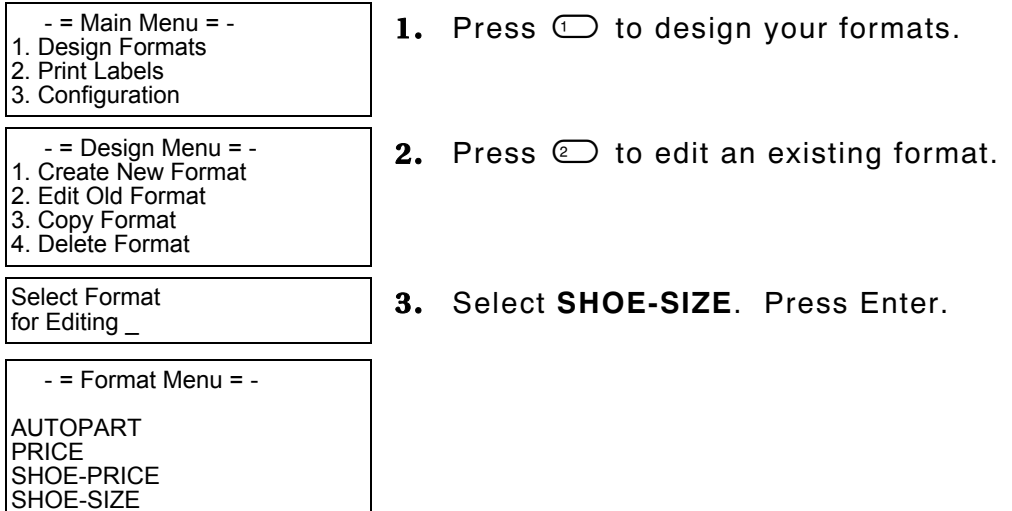

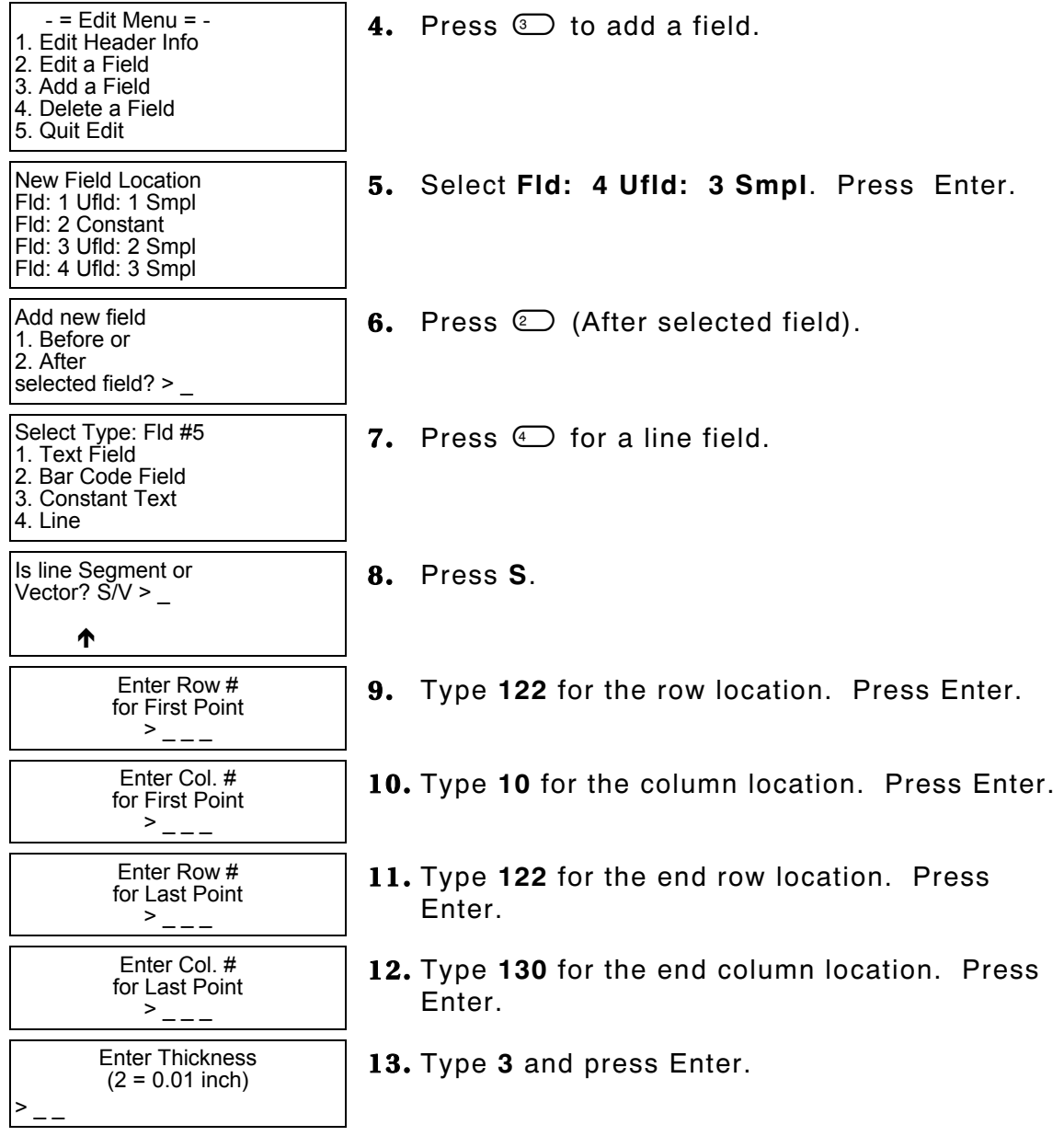

 $-$  = Edit Menu =  $-$ 1. Edit Header Info 2. Edit a Field 3. Add a Field

4. Delete a Field

5. Quit Edit

**14.** Press  $\textcircled{\small{\textsf{}}}$  to exit the Edit menu.

Save changes? Y/N > \_ **15.** Press **Y**. You return to the Format menu.

### **Printing the Format**

From the Main Menu, select **Print Labels**, and the **SHOE-SIZE** format. Follow the field prompts as necessary.

Depending on the data you enter for the bar code fields, this sample prints the following label.

This graphic shows the copied **SHOE-SIZE** format with the line field added.

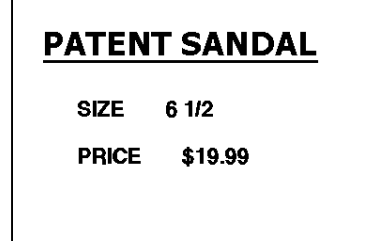

### **Deleting a Field**

In our **SHOE-SIZE** format, we will delete the text field formatted as a price field.

- $-$  = Main Menu =  $-$
- 1. Design Formats
- 2. Print Labels
- 3. Configuration
- $-$  = Design Menu =  $-$ 1. Create New Format 2. Edit Old Format 3. Copy Format
- 4. Delete Format

Select Format for Editing \_

 $-$  = Format Menu =  $-$ PRICE SHOE-PRICE SHOE-SIZE

- **1.** Press  $\textcircled{1}$  to design your formats.
- **2.** Press  $\odot$  to edit an existing format.
- **3.** Select **SHOE-SIZE**. Press Enter.

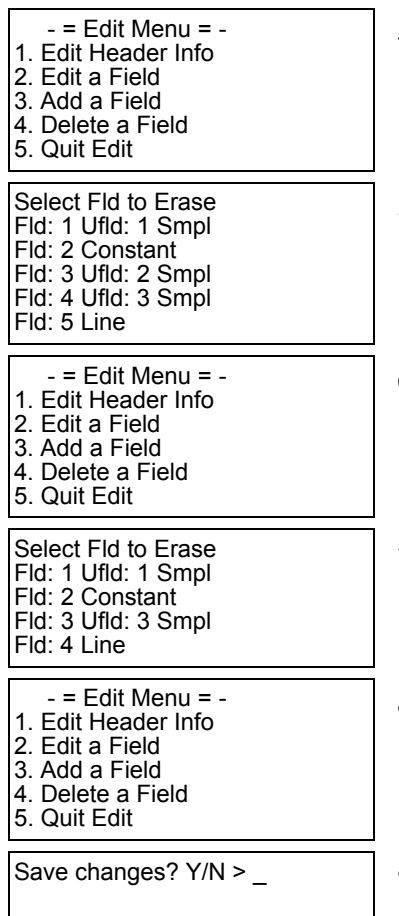

- **4.** Press  $\bigcirc$  to delete a field.
- **5.** Select **Fld: 3 Ufld: 2 Smpl** to erase the text field formatted as a price field. Press Enter.
- **6.** Press  $\bigoplus$ .
- **7.** Select **Fld: 2 Constant** to delete the constant text field containing "PRICE." Press Enter.
- **8.** Press **5** to exit the Edit menu.
- **9.** Press **Y**. You return to the Format menu.

#### **Printing the Format**

From the Main Menu, select **Print Labels**, and the **SHOE-SIZE** format. Follow the field prompts as necessary. Depending on the data you enter for the bar code fields, this sample prints the following label.

This graphic shows the **SHOE-SIZE** format with the text field formatted as a price field and the constant text field "PRICE" deleted.

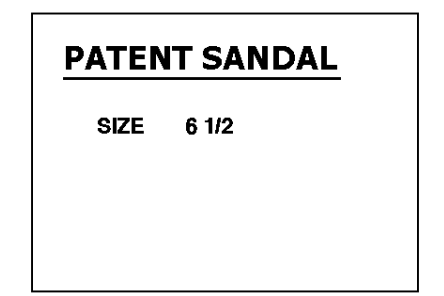

# **Modifying an Existing Field**

In our **SHOE-SIZE** format, we will modify the text field.

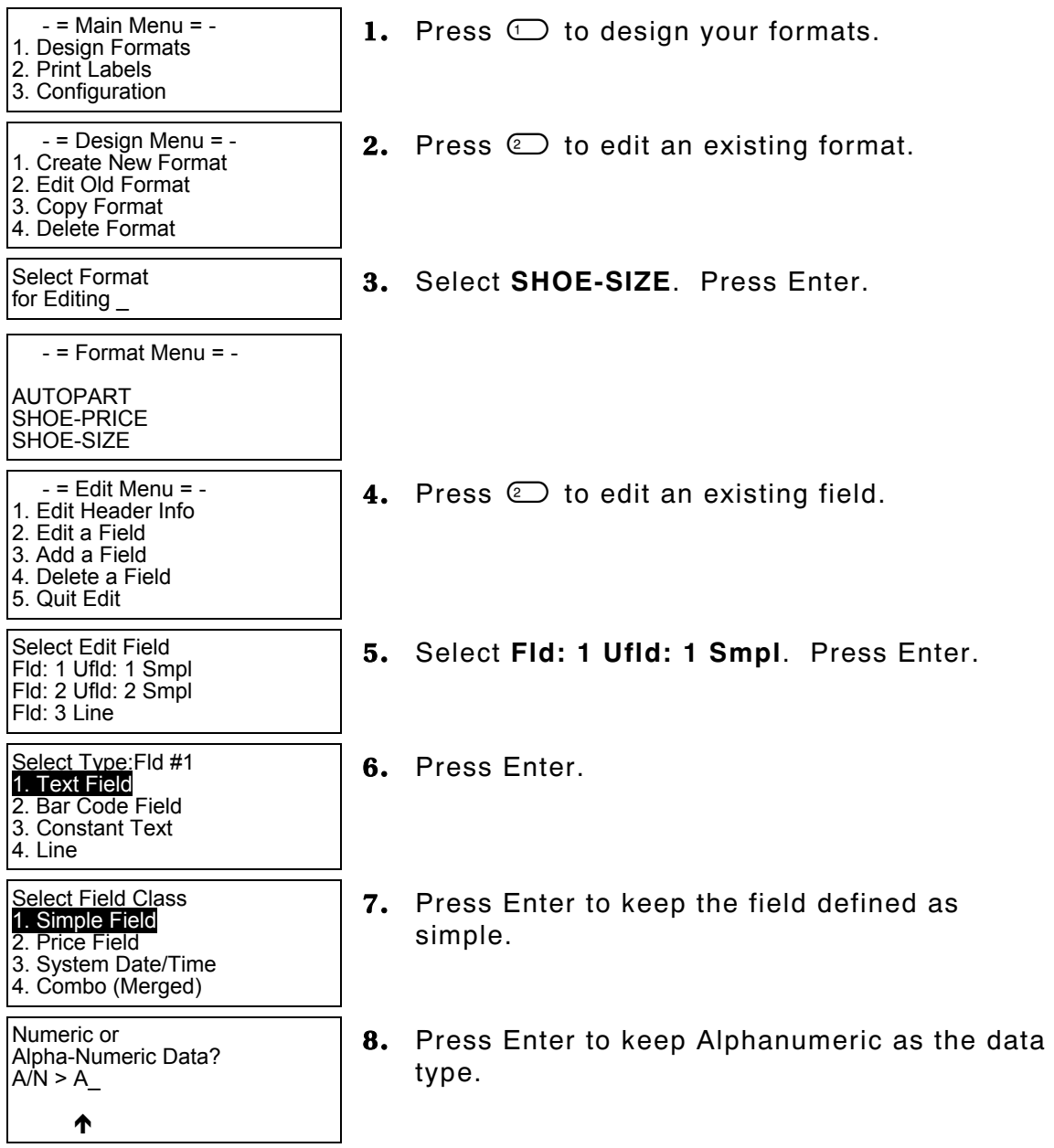

Enter Max. Length<br>|> 16

Enter Min. Length<br> $> 1 -$ 

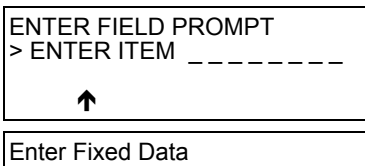

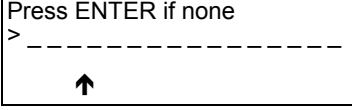

Enter Row #

Enter Col. #<br> $> 10$ 

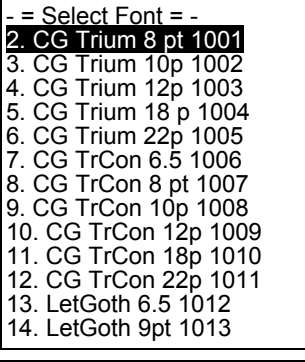

Enter Height Mag for<br>this font  $(1-7) > 1$ 

Enter Width Mag for<br>this font  $(1-7) > 1$ 

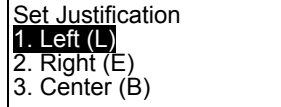

- **9.** Press Enter to keep the current maximum length.
- **10.** Press Enter to keep the current minimum length.
- **11.** Press Enter to keep the current field prompt.
- **12.** Press Enter for no fixed data.
- Enter Row #  $\vert$  **13.** Press Enter to keep the current row location.
	- 14. Press  $\circledast$  twice and type 5 to change the column location. Press Enter.
	- **15.** Select **CG TrCon 10p 1008**. Press Enter.

- **16.** Press Enter to keep the current height magnification.
- **17.** Press Enter to keep the current width magnification.
- 18. Press Enter to keep the current alignment of characters in the field.

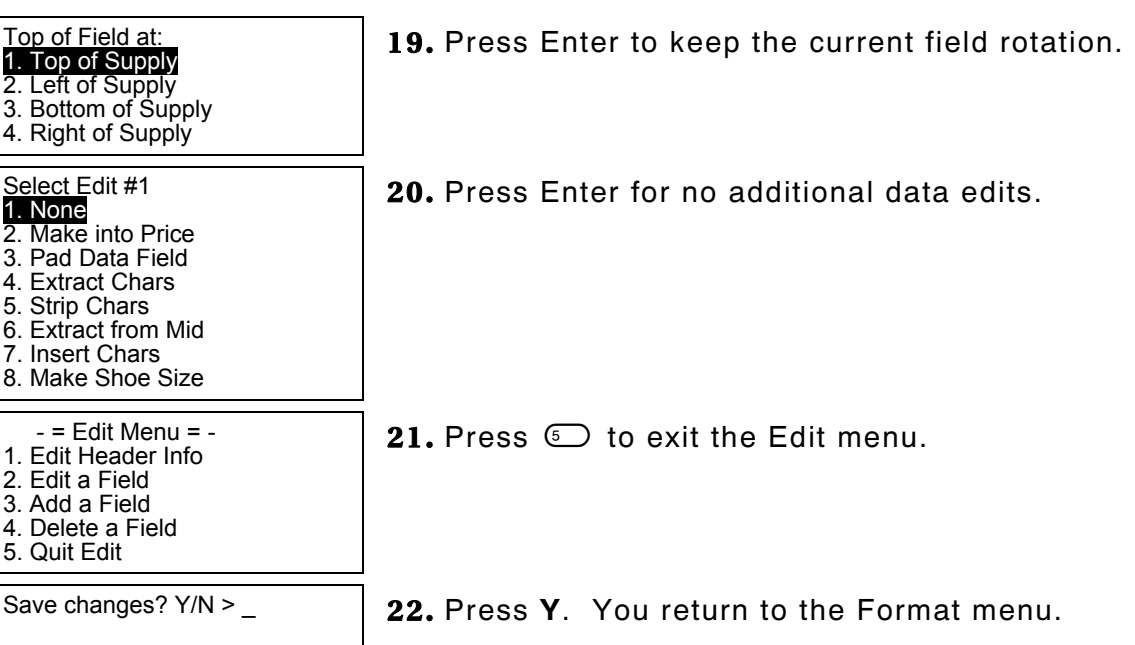

#### **Printing the Format**

From the Main Menu, select **Print Labels**, and the **SHOE-SIZE** format. Follow the field prompts as necessary. Depending on the data you enter for the text fields, this sample prints the following label.

This graphic shows the **SHOE-SIZE** format with the new column location and font in the text field.

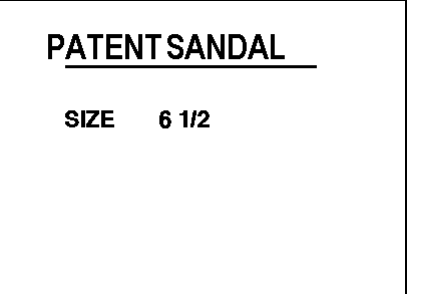

#### **Changing Header Information**

When editing a format, you can change the header information: format name, supply length, and supply width.

In our **SHOE-SIZE** format, we will change the format name, supply length, and supply width.

**NOTE:** Before you change the supply length or width, make sure the supply loaded in the printer matches the supply sizes specified in the header information.

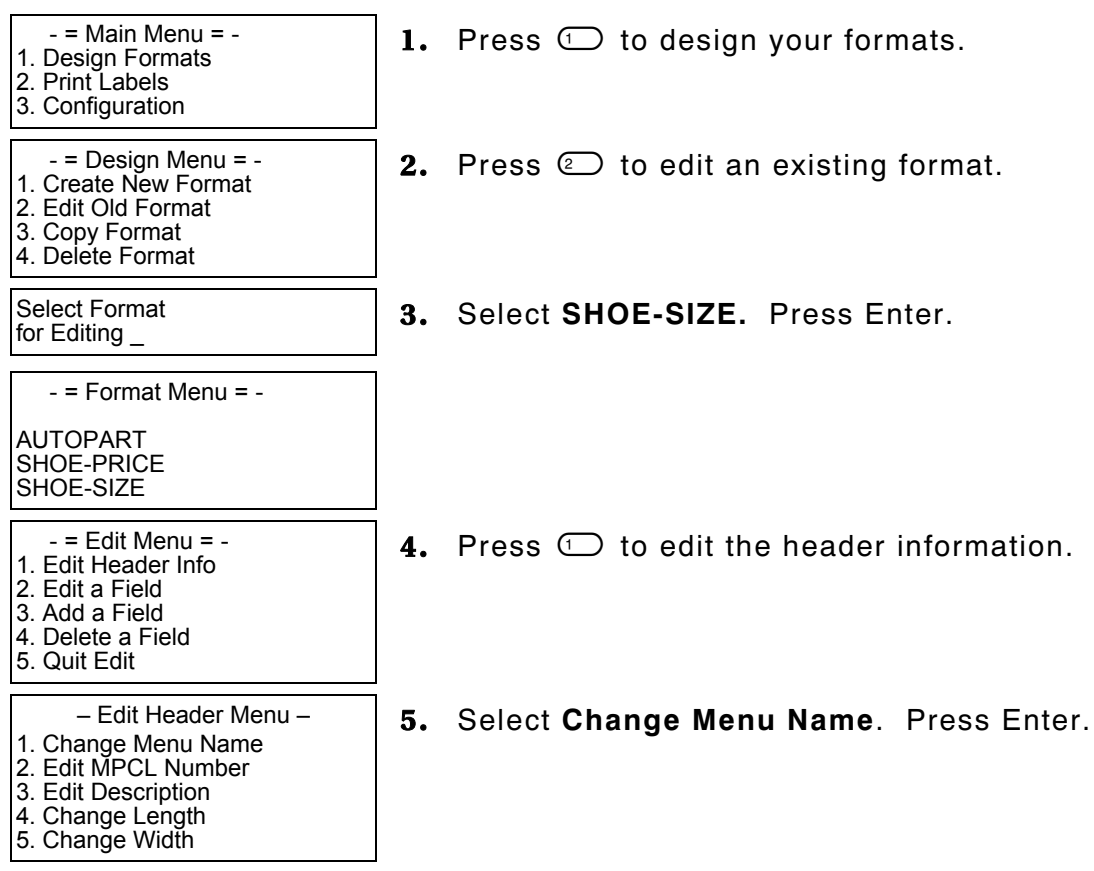

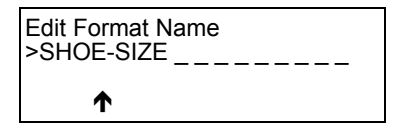

- Edit Header Menu -
- 1. Change Menu Name 2. Edit MPCL Number
- 3. Edit Description
- 4. Change Length
- 5. Change Width

Edit Length of Supply (55 – 400)  $-200$   $-$ 

Warning: New Length less than old length

 Press a key to continue. Or ESC to Abort> \_

- Edit Header Menu 1. Change Menu Name 2. Edit MPCL Number 3. Edit Description
- 4. Change Length
- 5. Change Width

Select Supply Width 1. 1.20 Inches 2. 1.5 Inches 3. 2.00 Inches

Warning: New Width less than old width

 Press a key to continue. Or ESC to Abort  $>$   $_{-}$ 

**6.** Press  $\text{C}$  four times and type TAG. Press Enter. The format name has been changed to SHOE-TAG. You return to the Edit Header menu.

**NOTE:** Duplicate names are not allowed.

- **7.** Press  $\bigoplus$  to change the supply length.
- **8.** Press  $\text{C}$  three times and type **150**. Press Enter.
- **9.** Press Enter to continue. You return to the Edit Header menu.
- **NOTE:** If your format has fields defined that are close to the non-print zones (top or bottom of the label) and you change the supply length, those fields may print off the label (causing this warning).
- **10.** Press  $\odot$  to change the supply width.
- **11.** Press  $\odot$  to change the supply width to 1.50 inches, instead of 2.0 inches.
- **12.** Press Enter to continue. You return to the Edit Header menu.
- **NOTE:** If your format has fields defined that are close to the non-print zones (edges of the label) and you change the supply width, those fields may print off the label (causing this warning).

- Edit Header Menu -

- 1. Change Menu Name
- 2. Edit MPCL Number 3. Edit Description
- 4. Change Length
- 5. Change Width
- 

13. Press  $\left(\begin{smallmatrix} 650\\ \end{smallmatrix}\right)$  to return to the Edit menu. Press  $\circ$  to exit the Edit menu.

Save changes? Y/N > \_ **14.** Press **Y**. You return to the Format menu.

**NOTE:** The row and column locations need to be modified for each field (to fit on 1.5 inch by 1.5 inch supply) as follows:

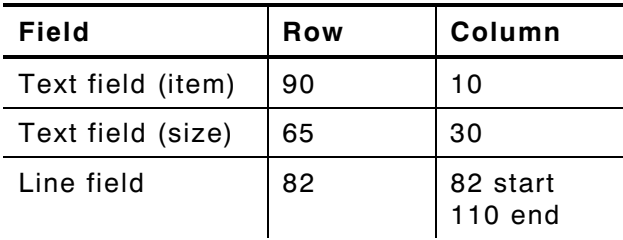

#### **Printing the Format**

From the Main Menu, select **Print Labels**, and the **SHOE-SIZE** format. Follow the field prompts as necessary.

Depending on the data you enter for the text fields, this sample prints the following label. This graphic shows the **SHOE-TAG** format with the new supply length and width dimensions.

- **NOTE:** The selections:
	- 2. Edit MPCL Number
	- 3. Edit Description

are reserved for future use.

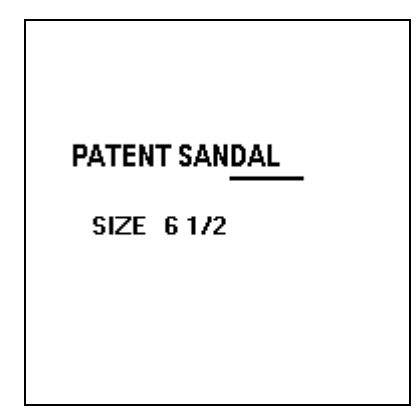

# **Deleting a Format**

We will delete our **SHOE-TAG** format.

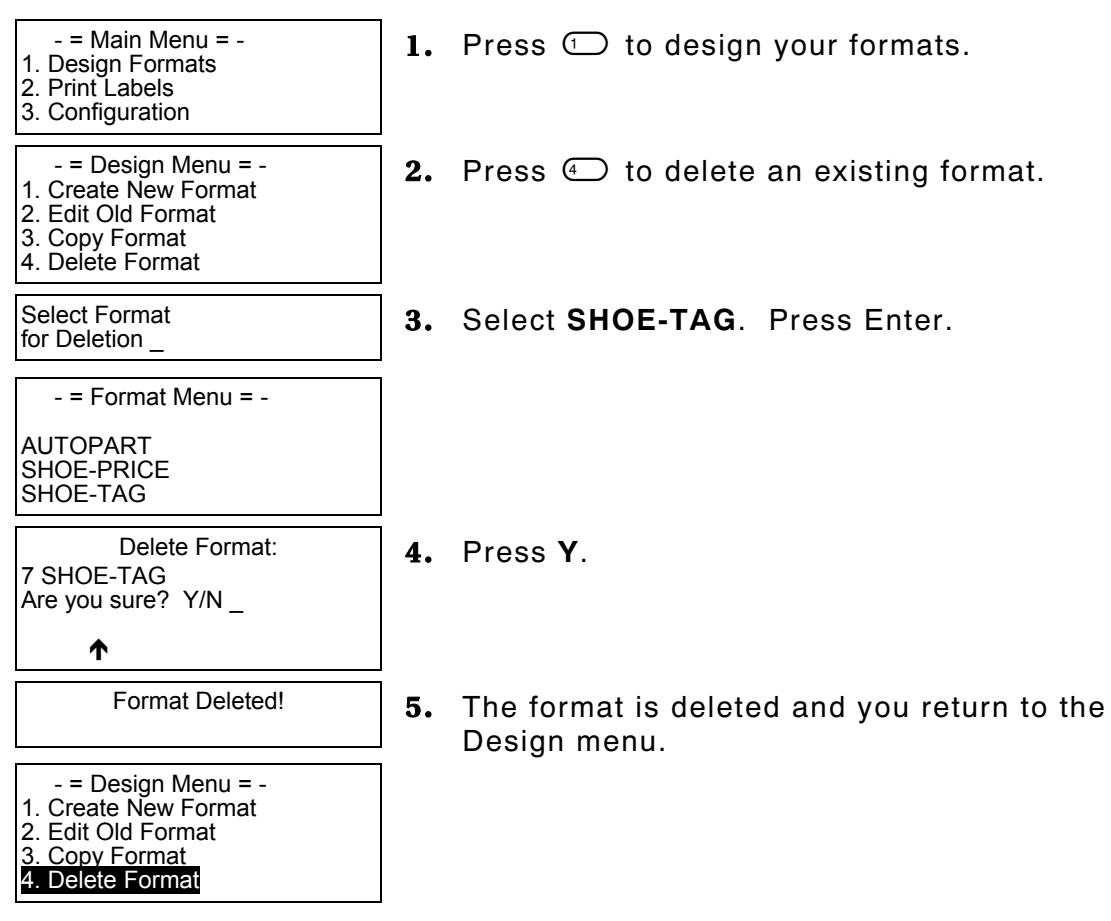

# TROUBLESHOOTING

This chapter explains how to reset the printer, call Technical Support, and gives explanations of your printer's errors. The errors are classified by type and are listed in order. Call Technical Support if you receive any error message not listed in this chapter.

If you have trouble loading supplies or performing maintenance, refer to your Equipment Manual.

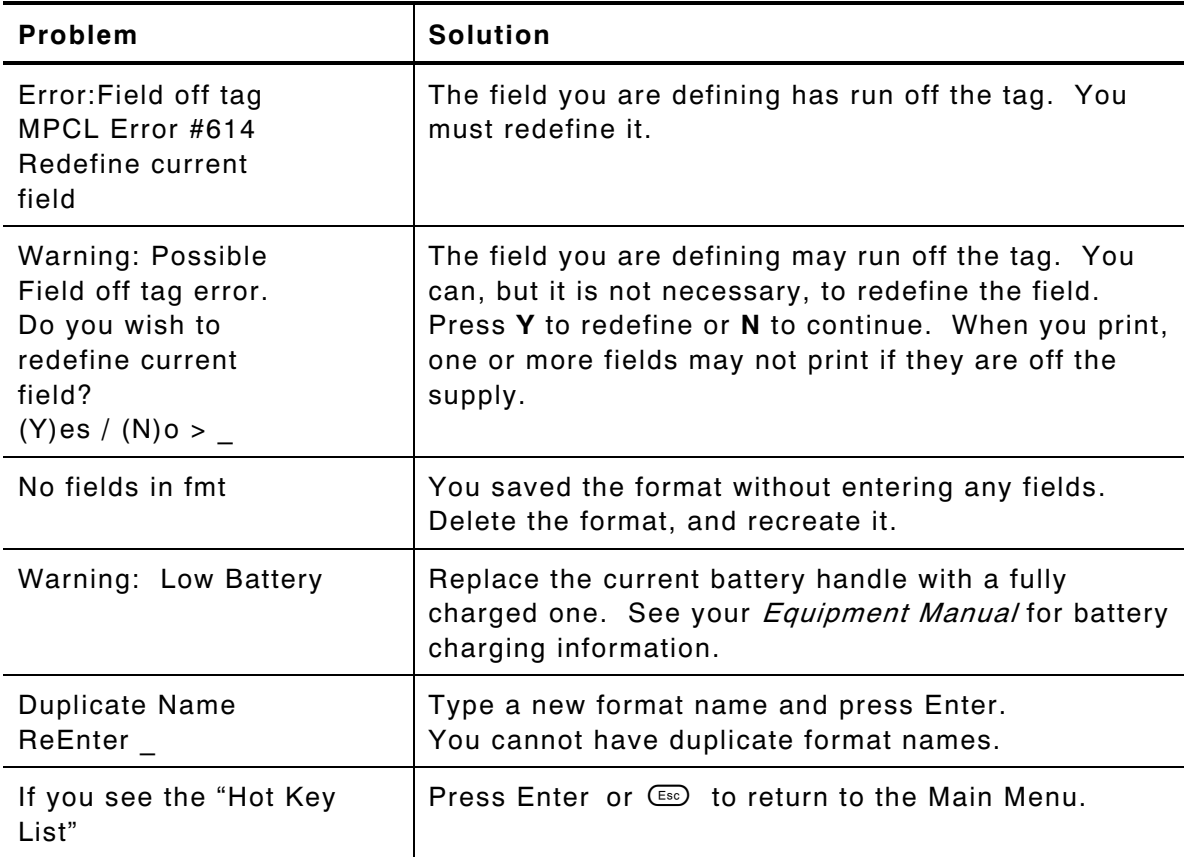

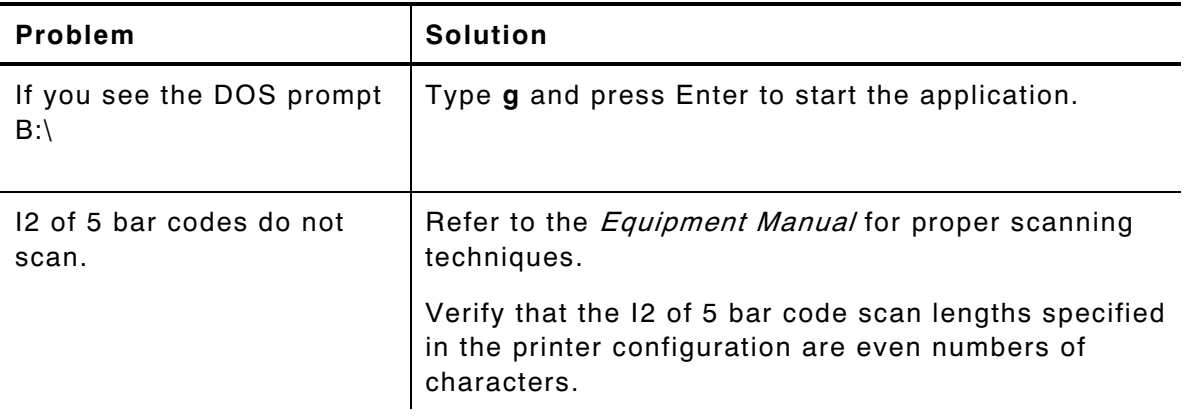

### **Troubleshooting Information**

If you experience problems using your printer, refer to this section.

#### **If You Receive an Error Message**

Any time you receive a message that is not described in this manual, or the recommended action does not solve the problem, call Technical Support.

#### **Calling Technical Support**

Technical support representatives are available Monday through Friday during regular business hours at 1-800-543-6650. Follow these steps before you call:

- **1.** Record any error messages that occurred.
- **2.** Try to recreate the problem, if you can.
- **3.** List any changes that have recently been made to the system. Try to record what you did when the problem occurred.

If these steps do not solve the problem, call Technical Support.

Have the following information ready before you call:

- ♦ Paxar printer model
- ♦ support agreement, contract number, or invoice information
- ♦ customer number
- ♦ printer serial number

# **Data Errors**

Errors 001 to 499 are data errors. A data error indicates that incorrect data was received from the host, causing the printer to ignore the entire print job. After checking the packet and correcting the problem, transmit the print job again.

The following is a list of data errors. These errors occur because data in the format, batch, check digit, font, or graphic packet is invalid.

#### **Format Errors (1 - 99)**

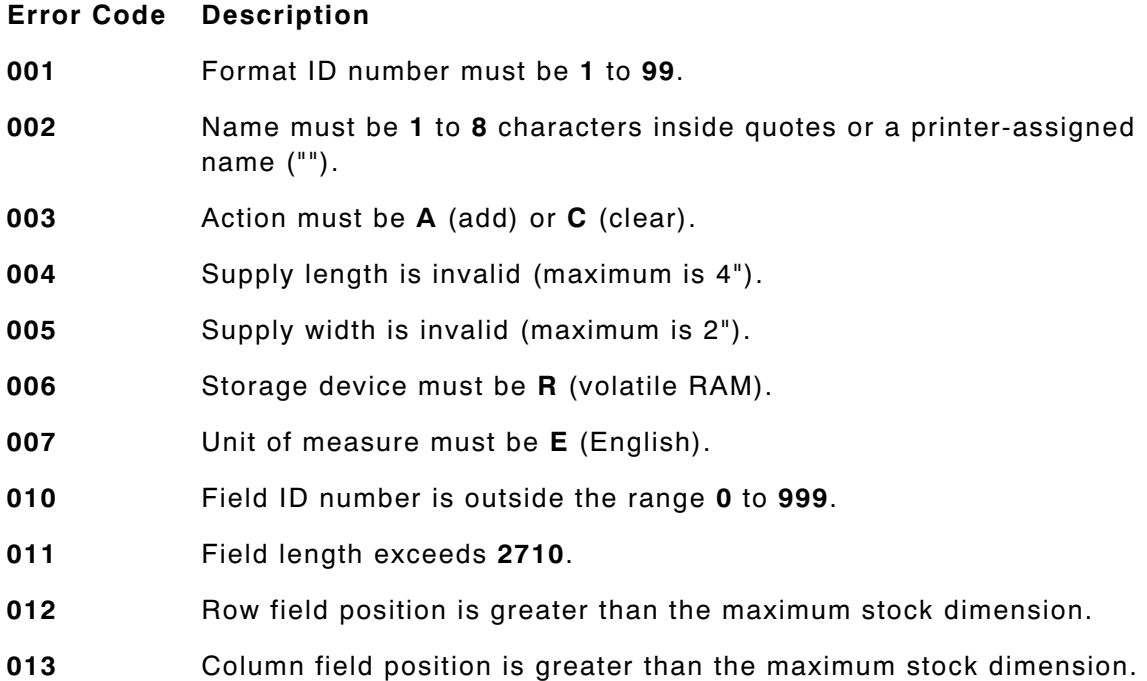

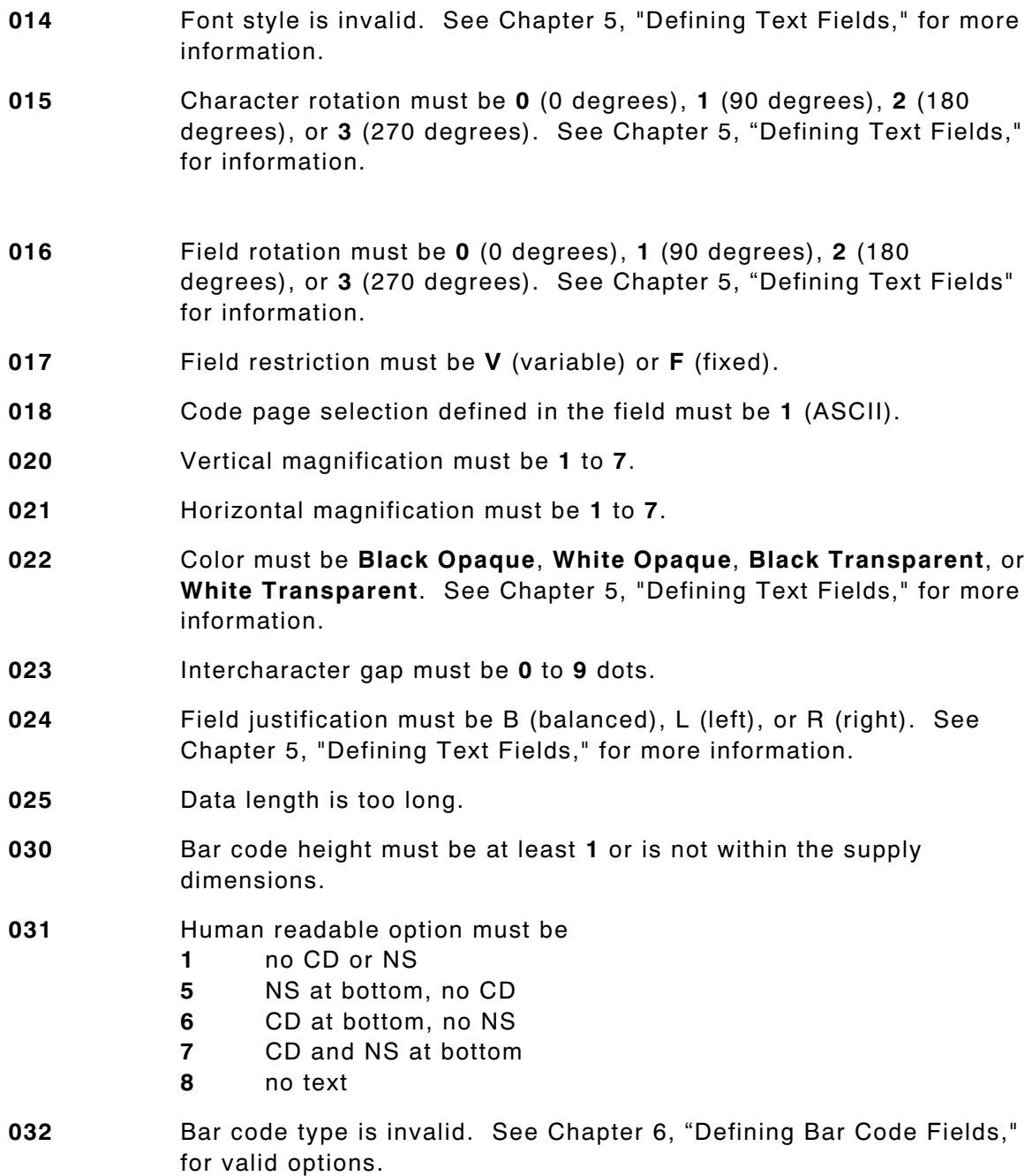

**12-4** Troubleshooting

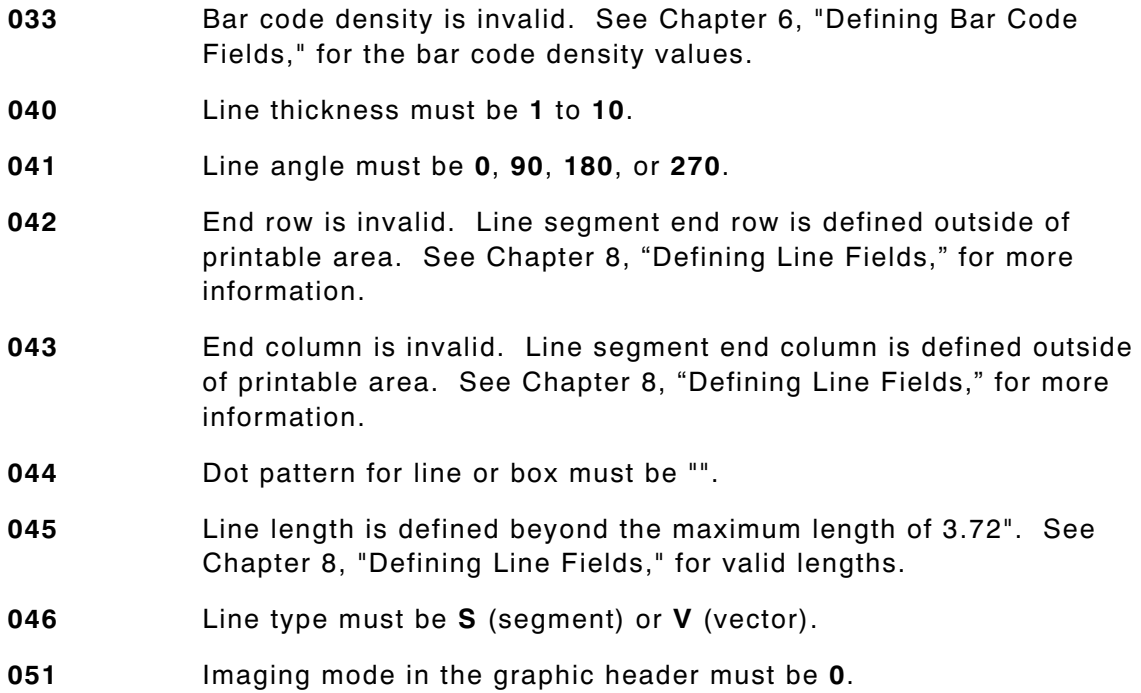

#### **Batch Errors (100 - 199)**

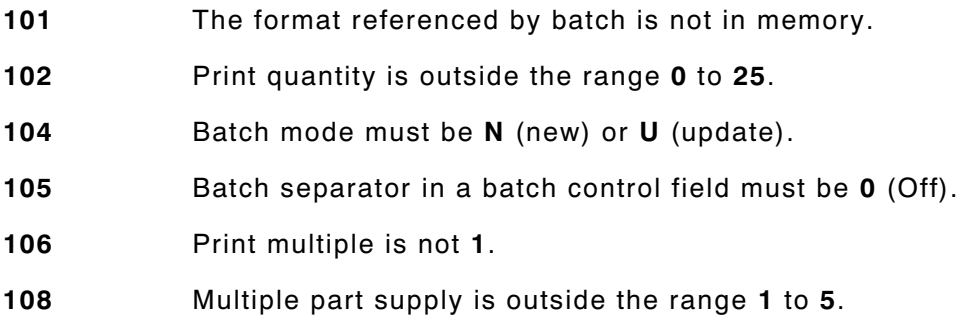

#### **Option Errors (200 - 249)**

- Option number must be **1**, **4, 31**, **or 50**.
- Copy length is outside the range **0** to **255**.

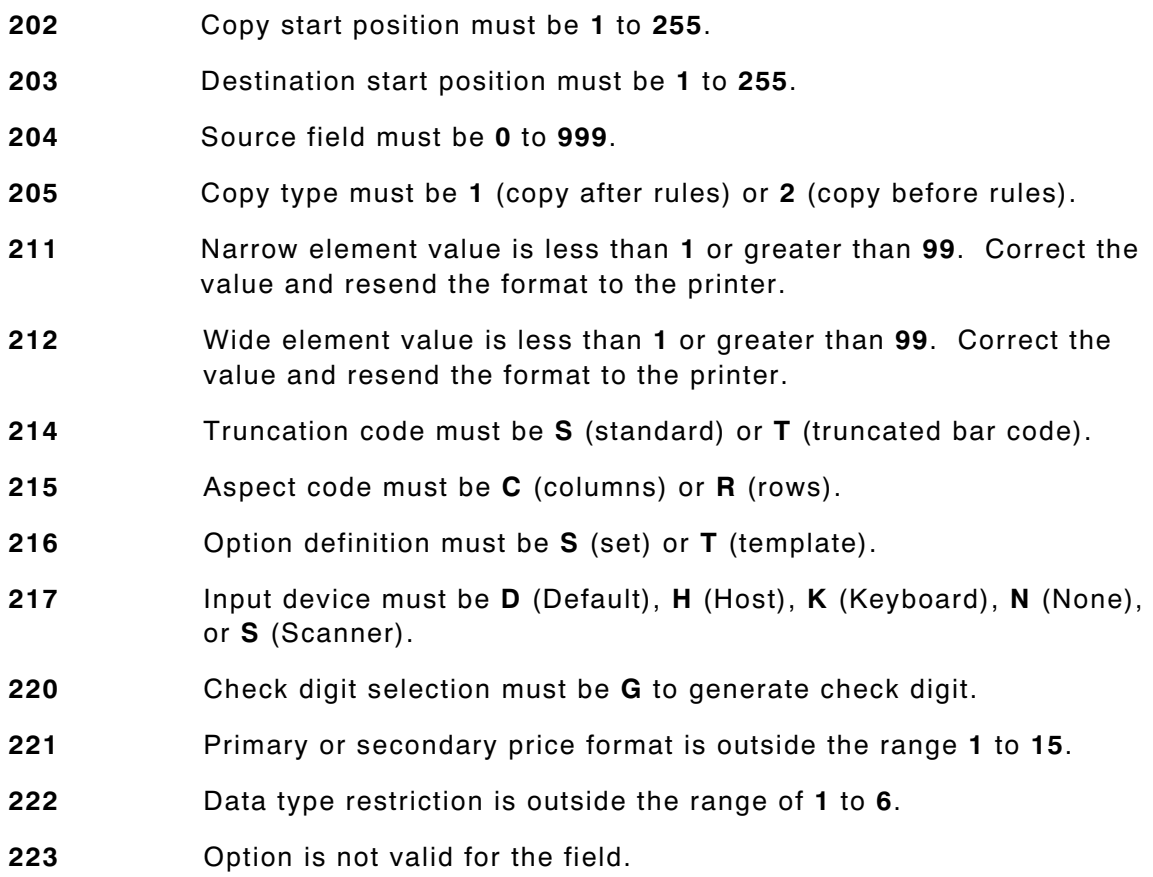

# **Online Configuration Errors (250 - 299)**

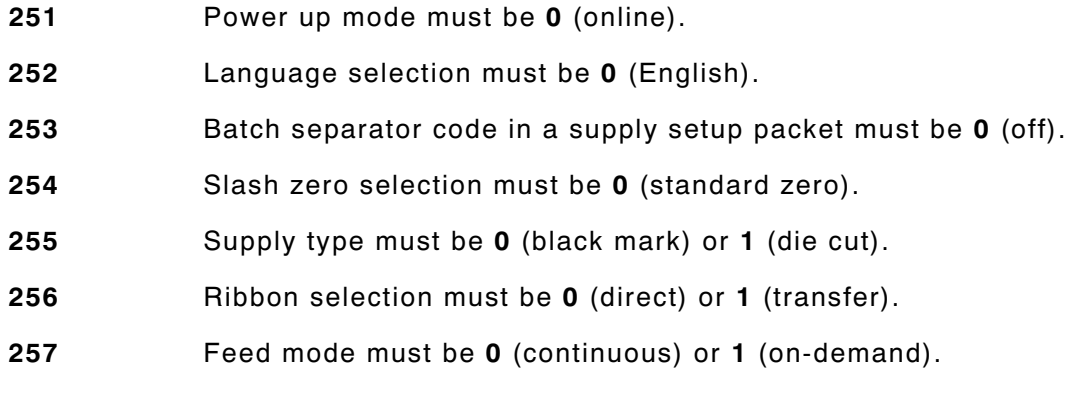

**12-6** Troubleshooting

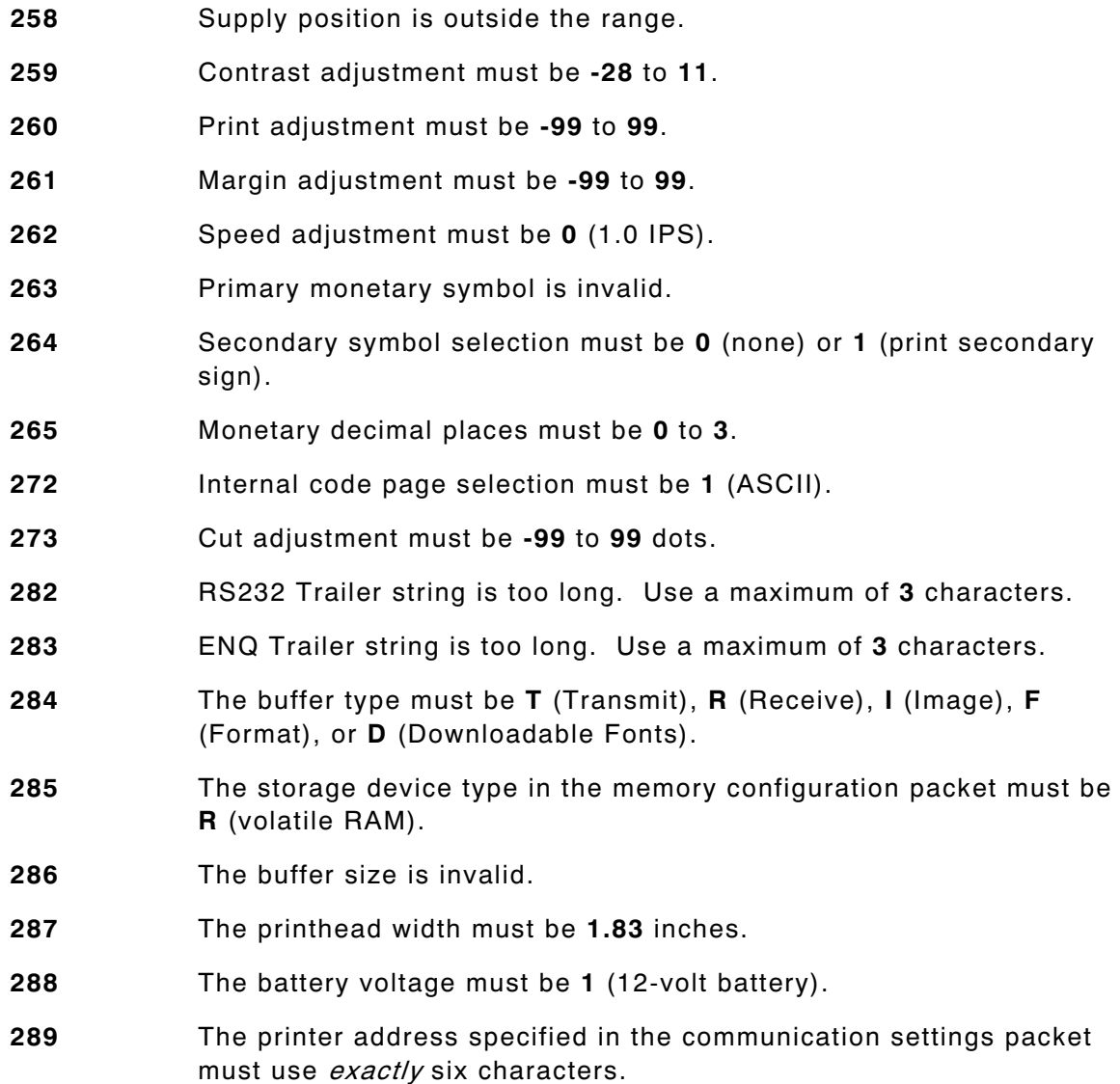

#### **Check Digit Errors (300 - 324)**

- Check digit scheme number must be **1** to **10**. Modulus must be **2** to **11**.
- Check digit algorithm must be **D** (sum of digits) or **P** (sum of products).

#### **General Packet Errors (400 - 435)**

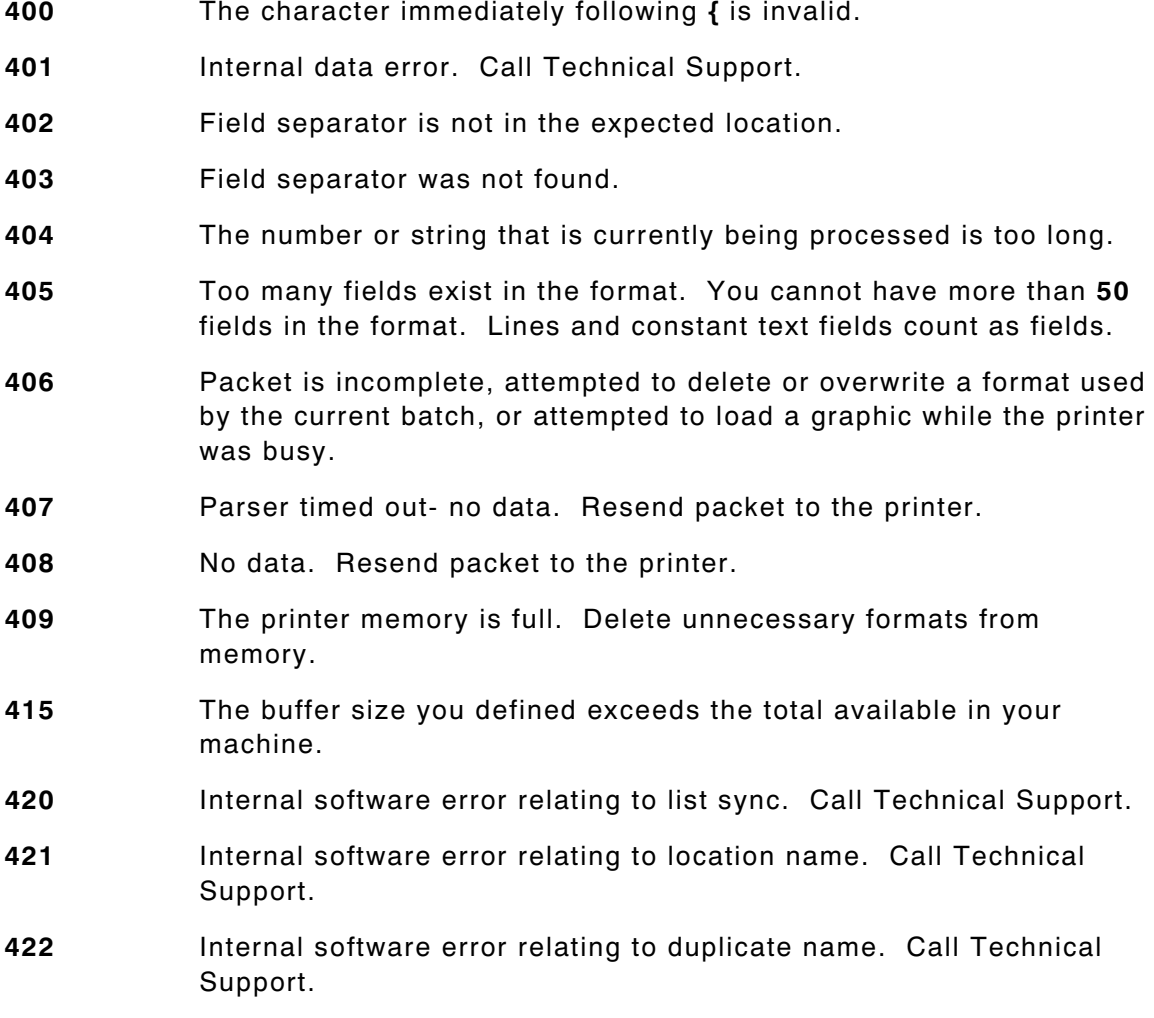

**12-8** Troubleshooting

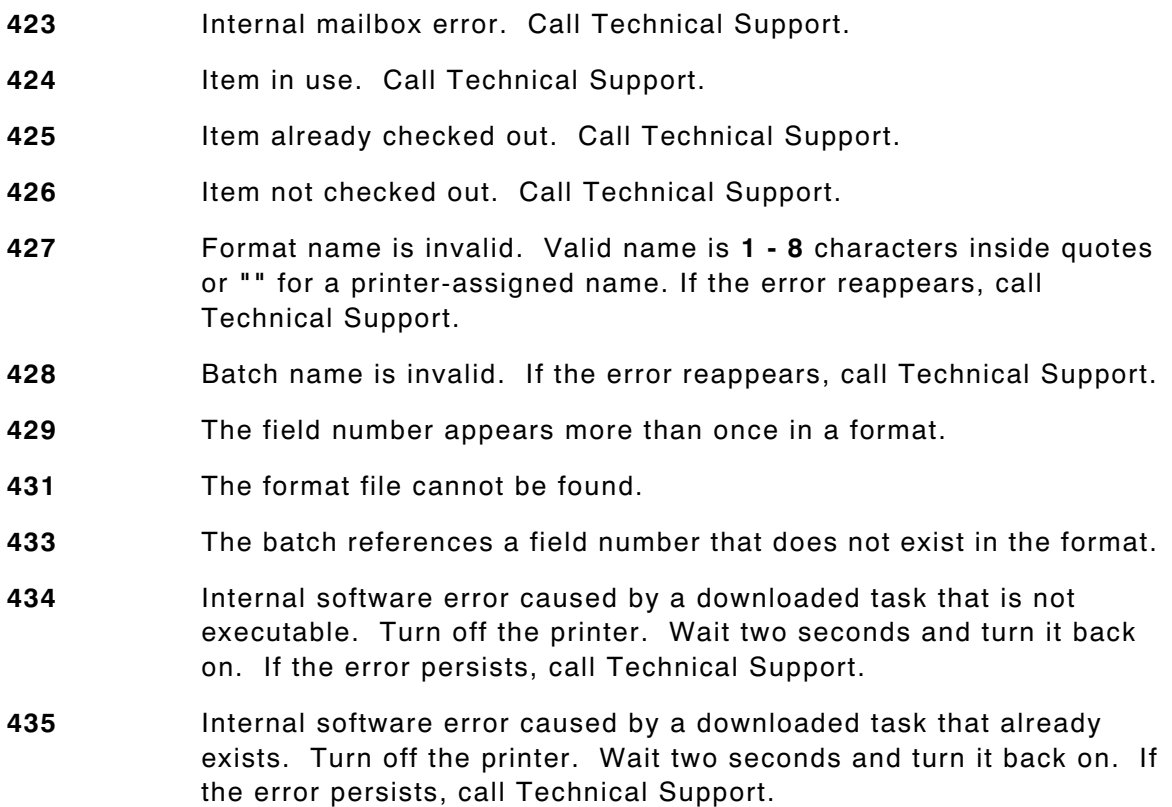

# **Data Formatting Failures**

Formatting errors indicate that a field will print incorrectly. After you have checked the data stream and corrected the data, retransmit the format and batch.

For errors 571-619, the batch will still print, but the field, font, bar code, or density may be incomplete, missing or contain incorrect data.

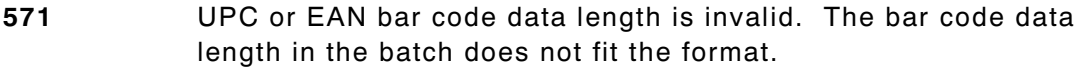

- **573** Price field length is invalid. The price field length in the batch does not fit the format or the field contains blanks.
- **574** No CD scheme or room for CD. The CD scheme in the batch does not fit the format or the field contains blanks.

**580** Out of memory. Try to reallocate memory. Resend the packet. If the error persists, call Technical Support. **603** Internal software error caused by the batch not being held. Turn off the printer. Wait two seconds and turn it back on. If the error persists, call Technical Support. **611** Font, bar code or density is invalid. The font, bar code or density in the batch does not fit the format. **612** The data in this line of the batch is either missing or does not match the format. **613** Reference point off tag. **614** Portion of field off tag. There may be an invalid character in the packet. Make sure you did not enter **O** for ∅. **615** Bar code width is greater than 16 inches or the number of keywords for your PDF 417 bar code exceeds **928**. Decrease the density or shorten the amount of data to print the bar code. **616** Dot shifting failed. A bad dot falls on a bar code that cannot be shifted. Call Technical Support. **618** Magnification must be **1** to **7**.

# **Machine Faults**

Errors 700 to 799 occur when there is a problem with the printer.

- **703** The printer sensed a calibration of different-sized black marks. Make sure the correct supply is loaded.
- **704** Printer has not sensed a supply mark within the specified number of inches or out of supplies. Check the supply tracking, supply marks, black mark sensor position, and supply roll for binding. If the error continues to appear, change the supply.
- **706** The printer's motor stalled.
- **730** A memory allocation error occurred during initialization.
- **750** Printhead is overheated. Turn off the printer to let the printhead l If the interest of the interest of the interest of the interest of the interest of the interest of the inter

**12-10** Troubleshooting

cool. If the error persists, call Technical Support.

- **751** Printer did not sense a black mark when expected. The supply may be jammed. For errors 751-753, Check the supply tracking, supply marks, black mark sensor position, and supply roll for binding. If the error continues to appear, change the supply.
- **752** Printer sensed a mark in the wrong place.
- **753** Printer sensed a mark that is too long.
- **755** Printhead is open. Close the printhead before continuing. If the error persists, call Technical Support.
- **756** The printer is out of supplies. Load supplies.
- **757** Load supplies. The calibrated supply length differs by plus or minus .25 inches from the format.
- **758** Check supply. Either the supply is not seen or the on-demand sensor is broken. Check for a label jam. Clear the supply path or reload supplies. This error may occur if you remove a label too quickly in on-demand mode. The printer does not recalibrate after this error.
- **762** Low battery. Recharge the battery.
- **763** Waiting to dispense label. Press the trigger.
- **765** Printhead failure. You need a new printhead. Call Technical Support.
- **770** The print motor is not ready. Call Technical Support.
- **771** The format was not found. Recreate the format, and try again. If the problem continues, call Technical Support.
- **790** The printer is busy. Turn off the printer. Wait two seconds and turn it back on. Resend the packets. If the problem continues, call Technical Support.
- **791** The printer has an error pending. Turn off the printer. Wait two seconds and turn it back on. Resend the packets. If the problem continues, call Technical Support.
- **792** The printer is not initialized. Call Technical Support.
- **793** The printer job queue is full. Turn off the printer. Wait two seconds and turn it back on. Resend the packets. If the problem continues, call Technical Support.

Errors numbered 900-999 are hard printer failures. Call Technical Support if you receive these messages.

# SAMPLE FORMATS

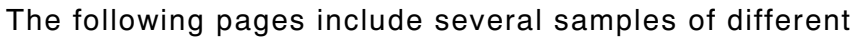

applications, such as item pricing, item identification and receiving/inventory. You can customize any of these formats to meet your needs.

### **Item Pricing**

#### The following sample, **PRETZELS**

(2.0 long x 2.0 wide), contains two text fields, one bar code field, and one price field.

The human readable characters under the bar code are automatically generated using a combo text field that copies the data entered from the bar code field.

Use the following information to create the bar code field:

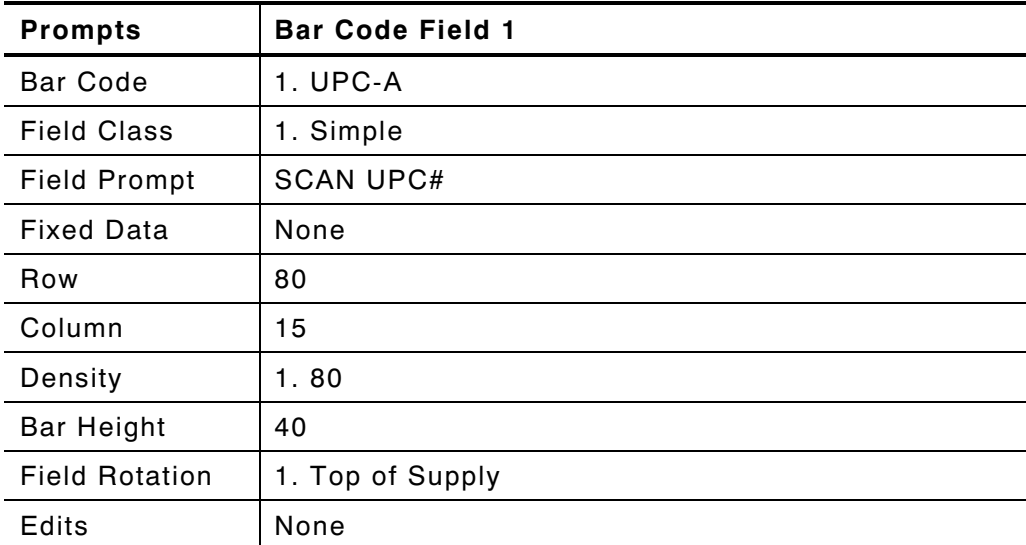

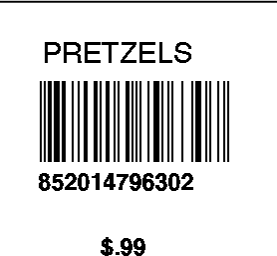

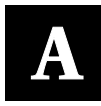

Use the following information to create the text and combo text field for human readable characters:

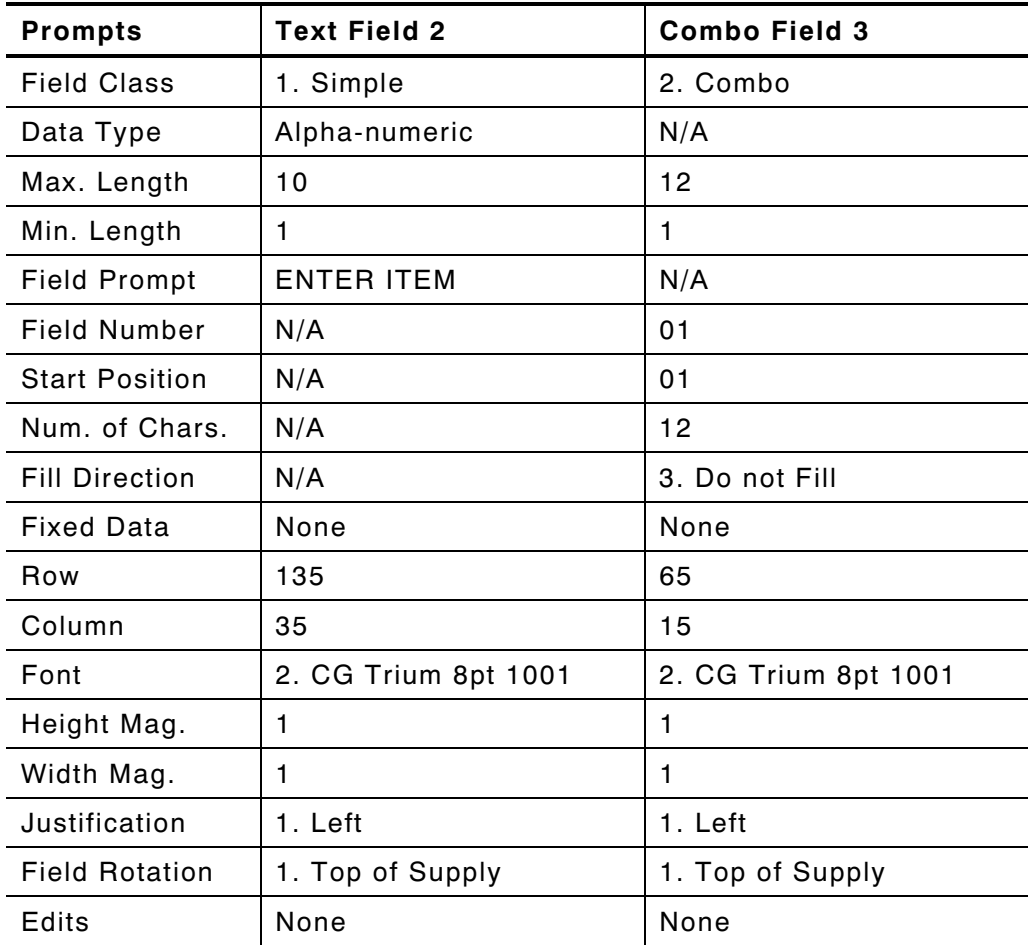

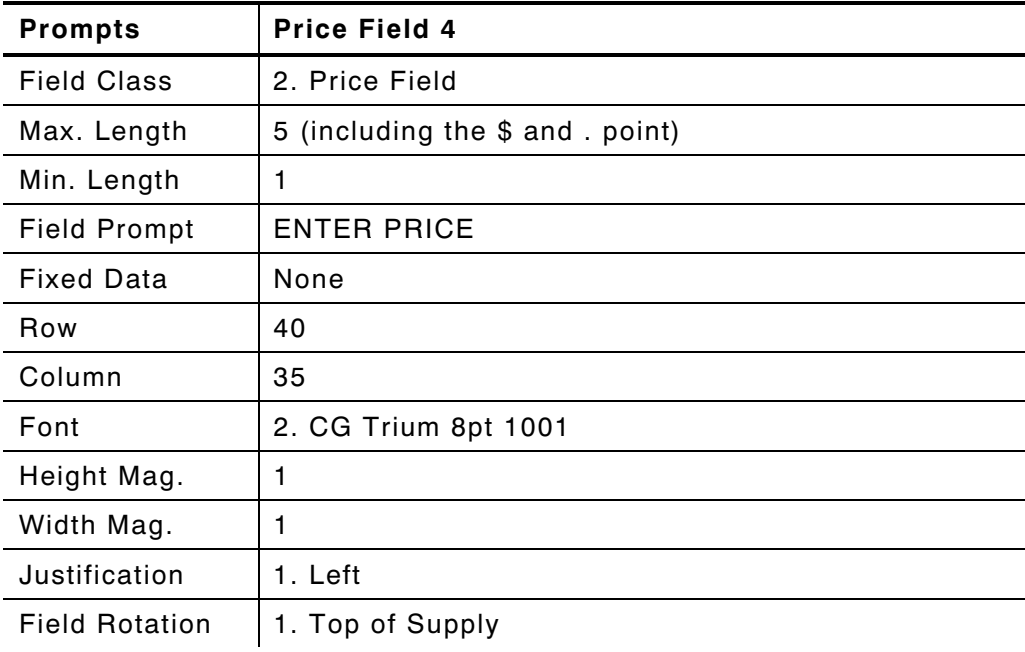

Use the following information to create the price field:

The following sample, **DETERGENT** (2.0 long x 2.0 wide), contains two text fields, one bar code field, and one price field. To print the human readable characters, you must set the default UPC appearance from the configuration menu.

Use the following information to create the bar code field:

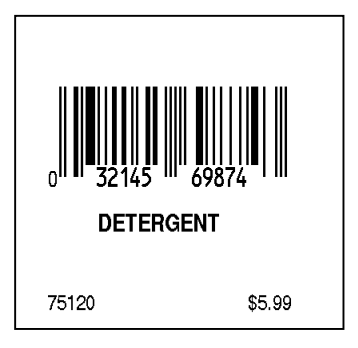

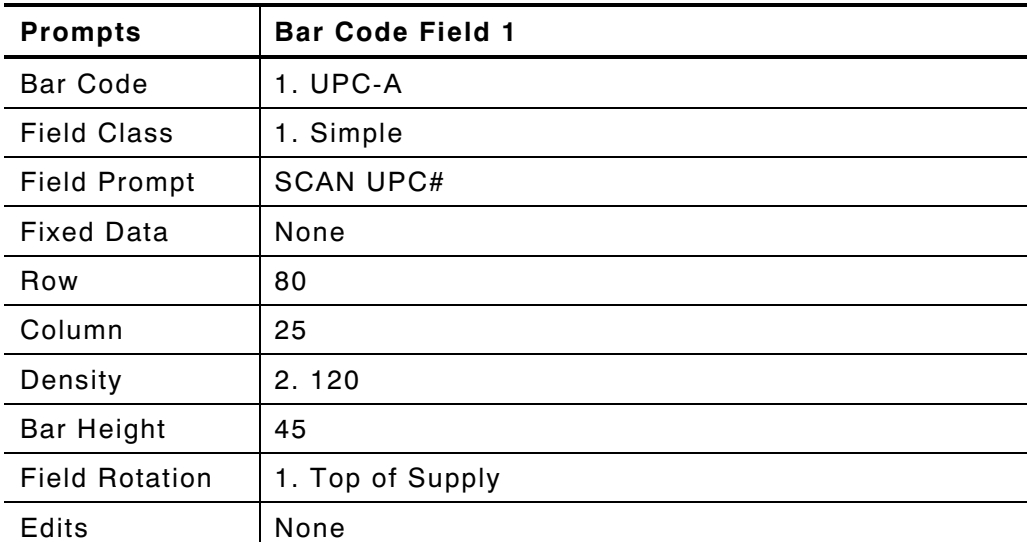

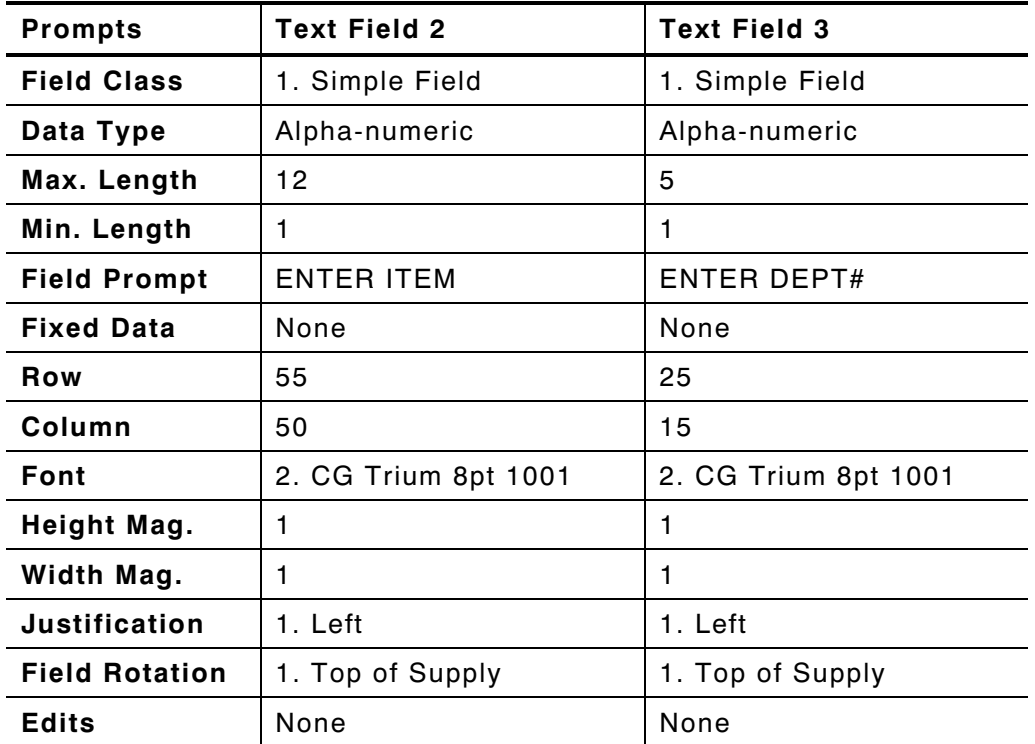

Use the following information to create the text (item) and text (dept.) fields:

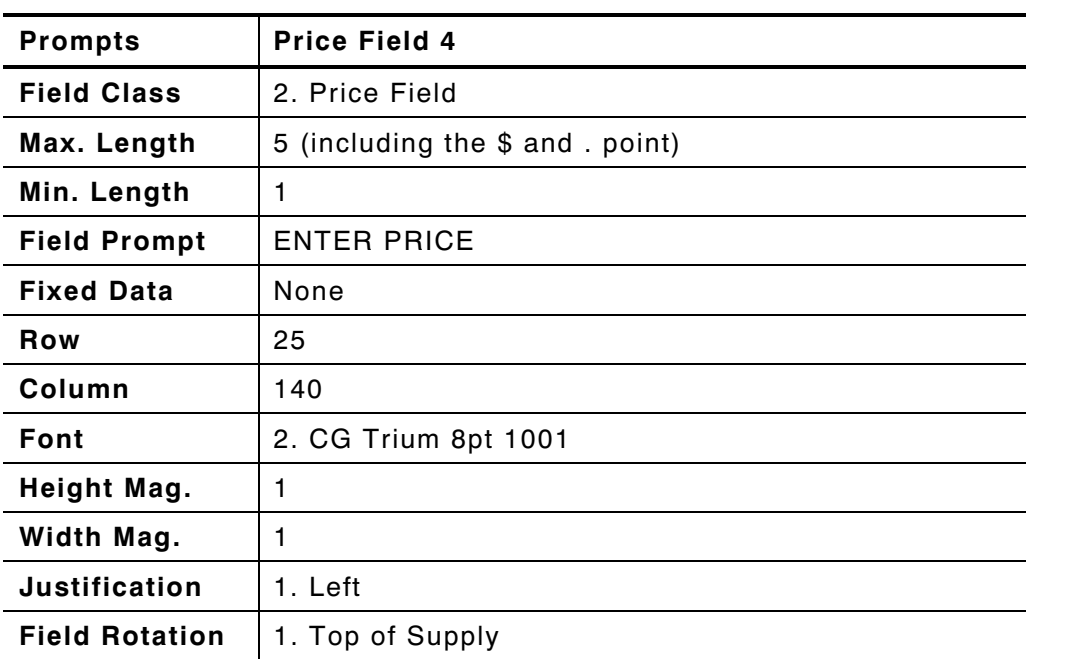

Use the following information to create the price field:

Sample Formats **A-7**

The following sample, **SALE**

(4.0 long x 2.0 wide), contains two constant text fields, four text fields, one bar code field, and two price fields with fixed data.

To print the human readable characters, you must set the default UPC (and EAN) appearance from the configuration menu.

Use the following information to create the two constant text fields for store# and dept.#.

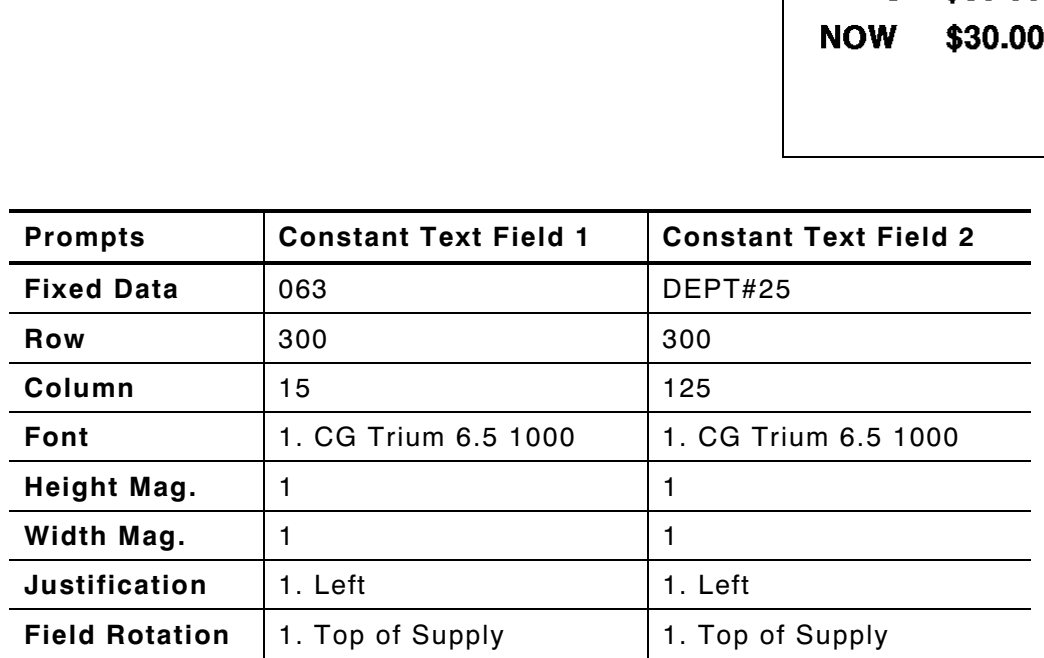

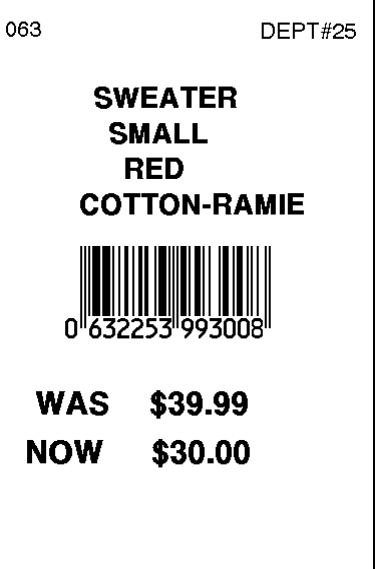

Use the following information to create the four text fields for the item description:

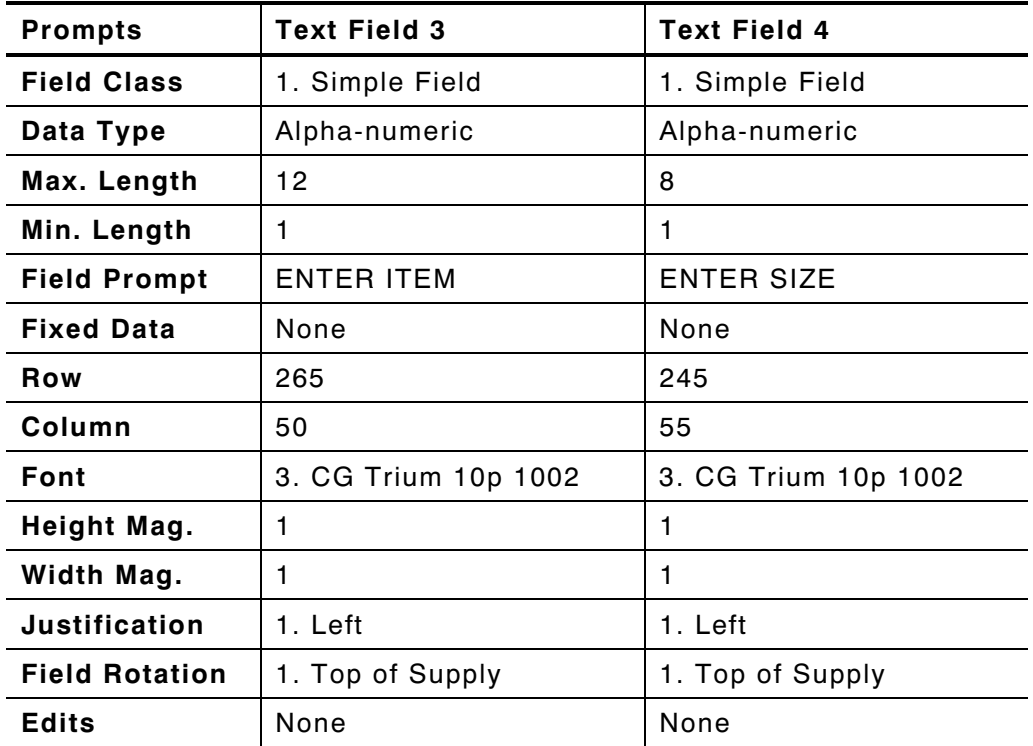
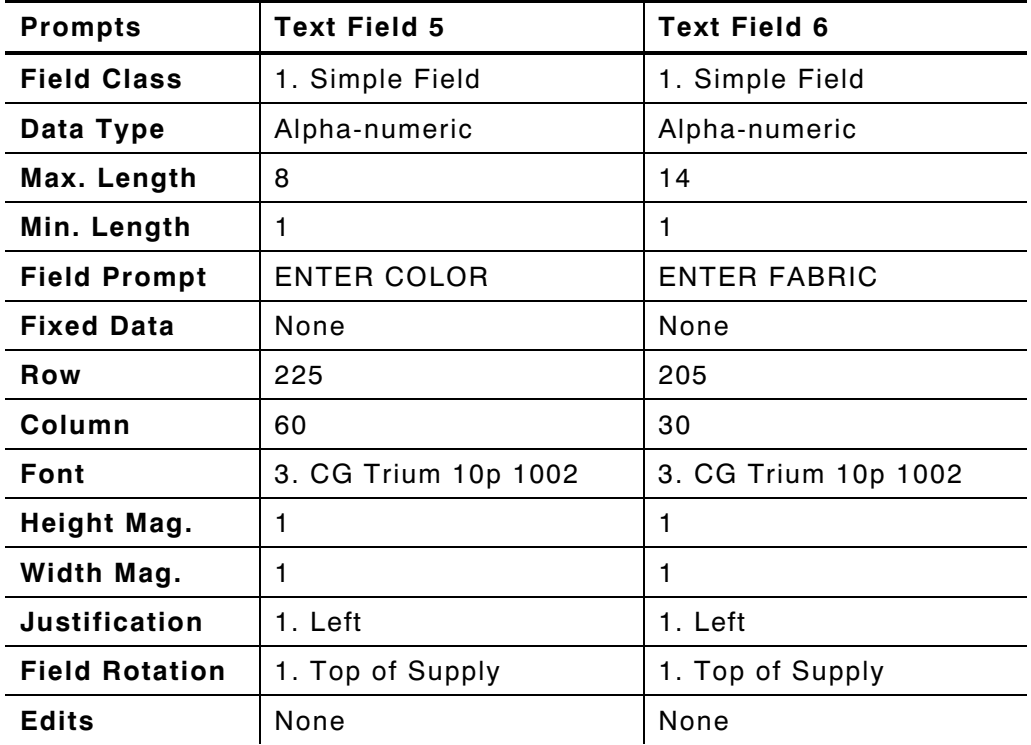

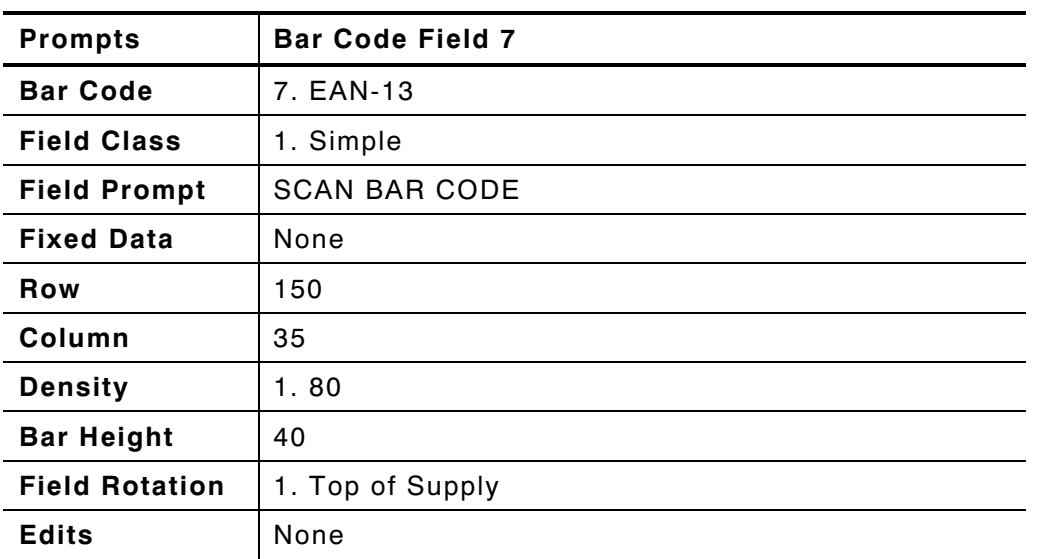

Use the following information to create the bar code field:

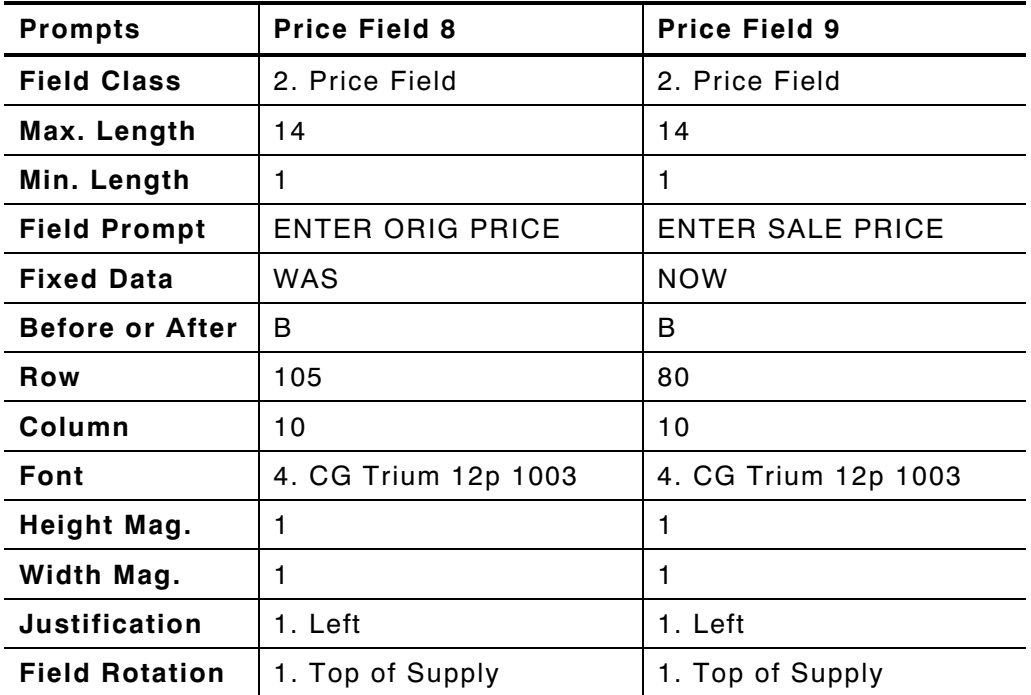

Use the following information to create the two price fields.

# **Item Identification**

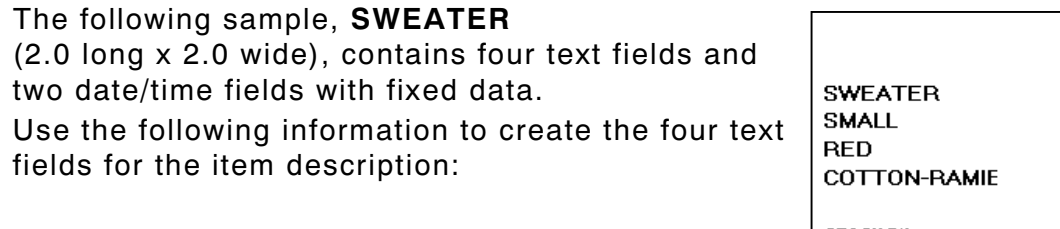

STOCK 7/1

**SALE 7/4-7/11** 

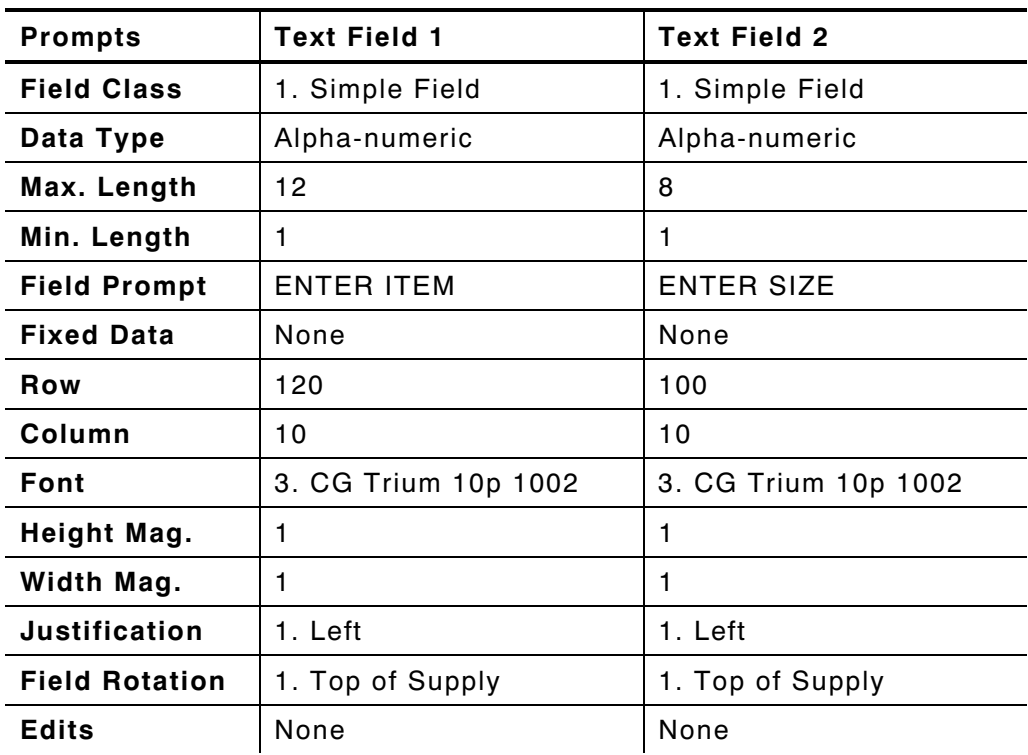

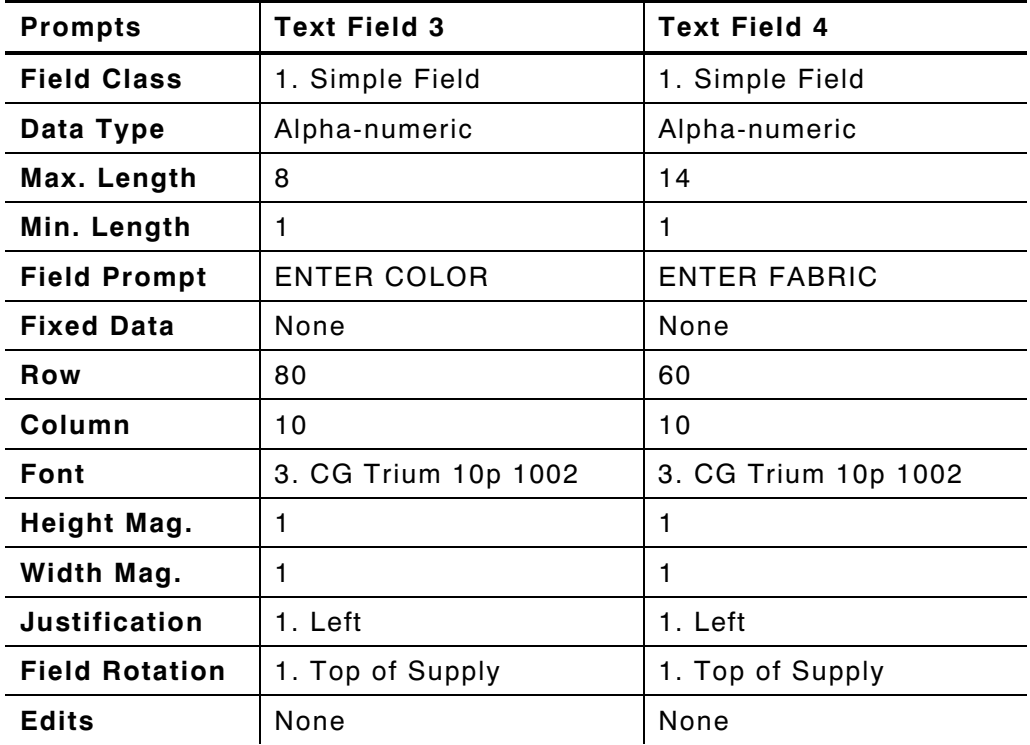

Use the following information to create the two date/time fields with fixed data.

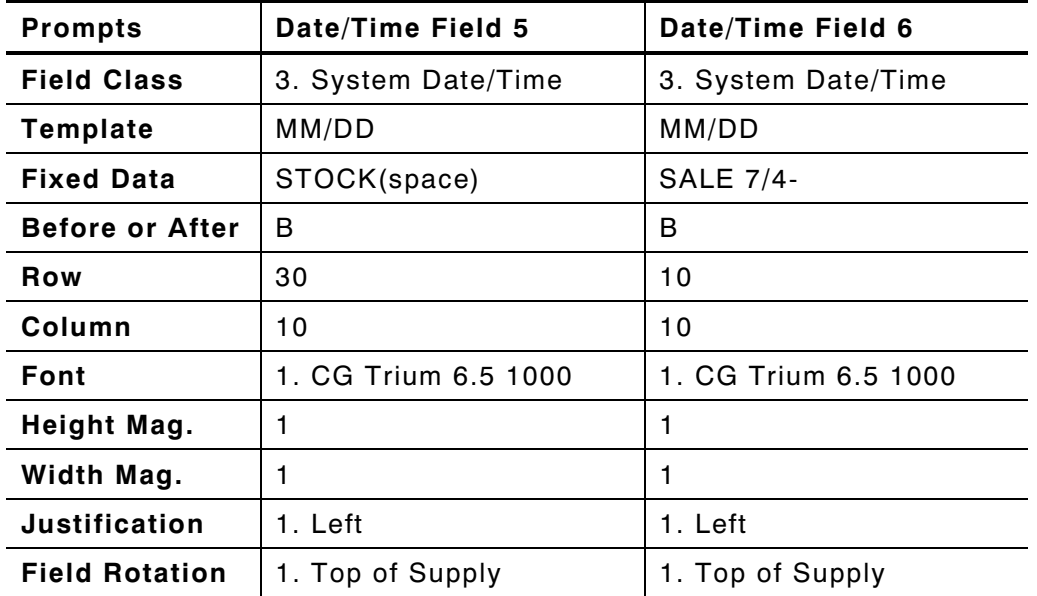

The following sample, **MEDICAL**

(2.0 long x 2.0 wide), contains two text fields, one bar code field, one combo text field, and one date/time field.

The human readable characters under the bar code are automatically generated using a combo text field that copies the data entered from the bar code field.

Use the following information to create the two text fields:

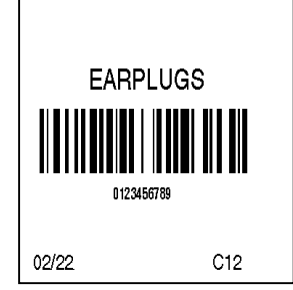

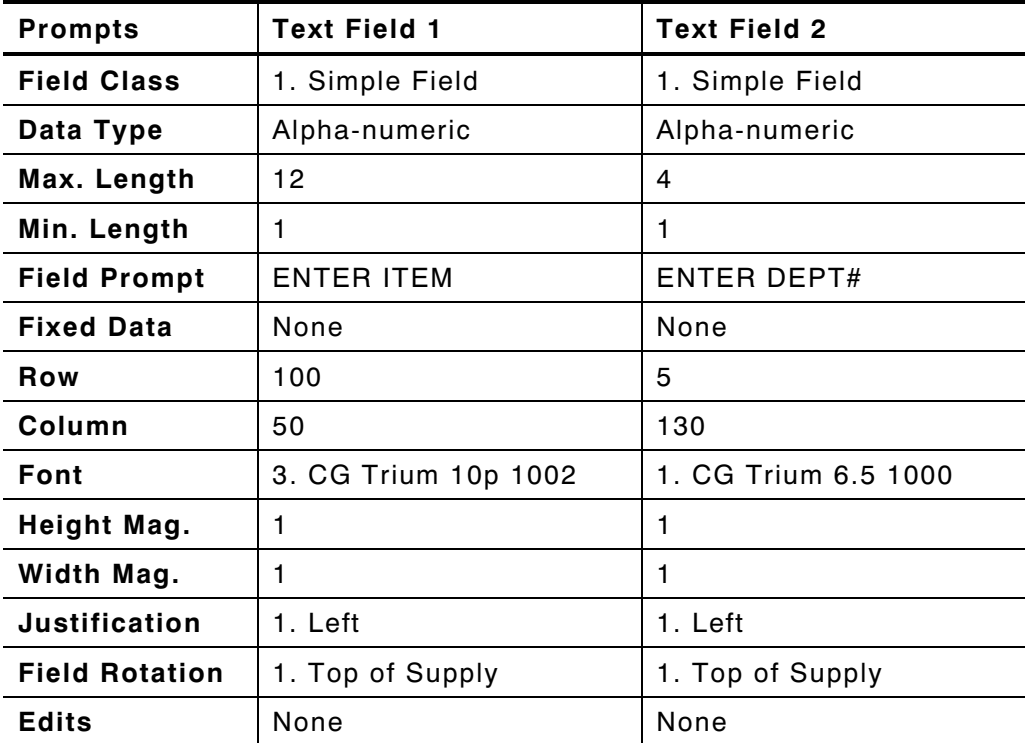

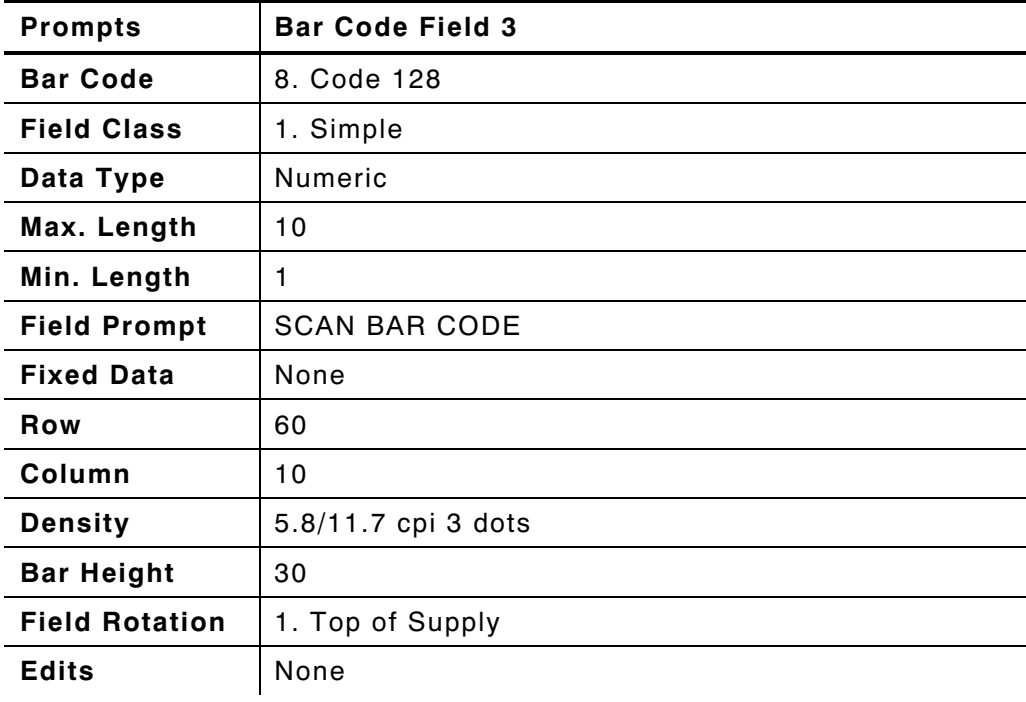

Use the following information to create the bar code field:

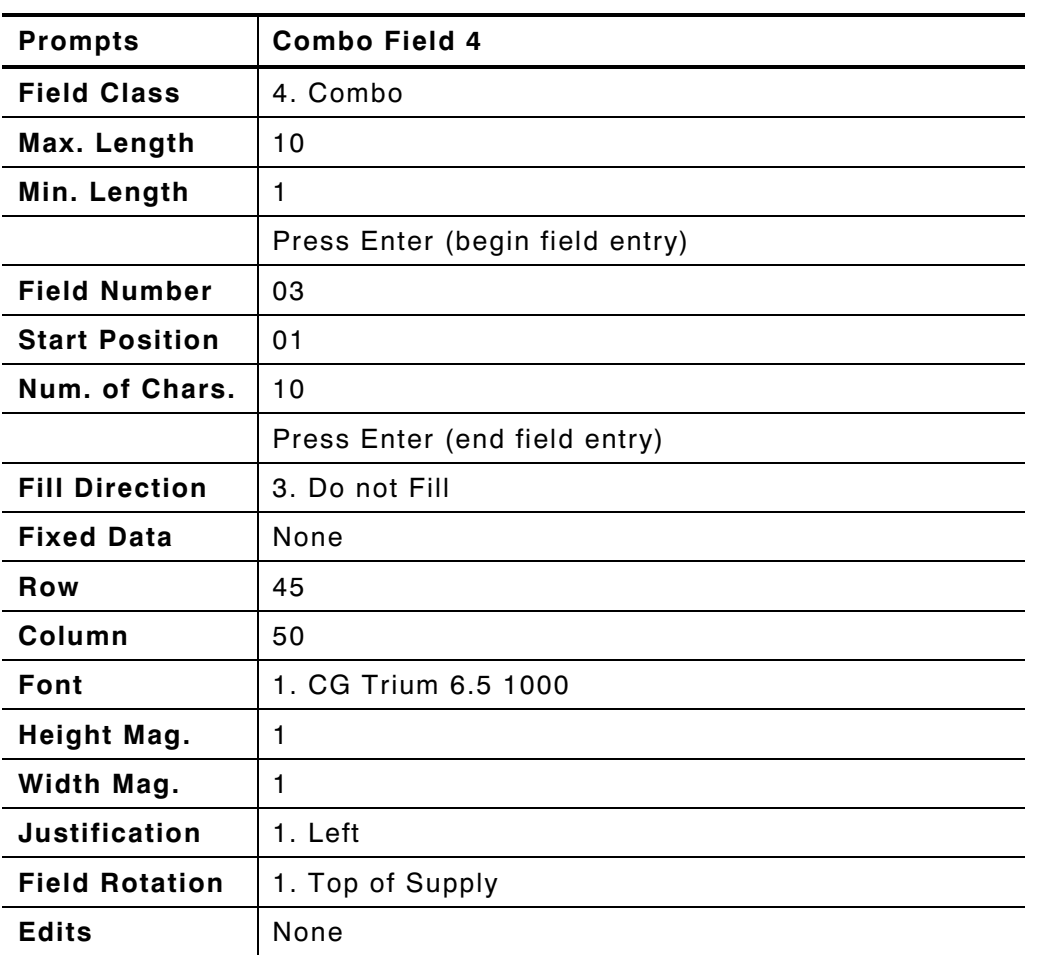

Use the following information to create the combo field.

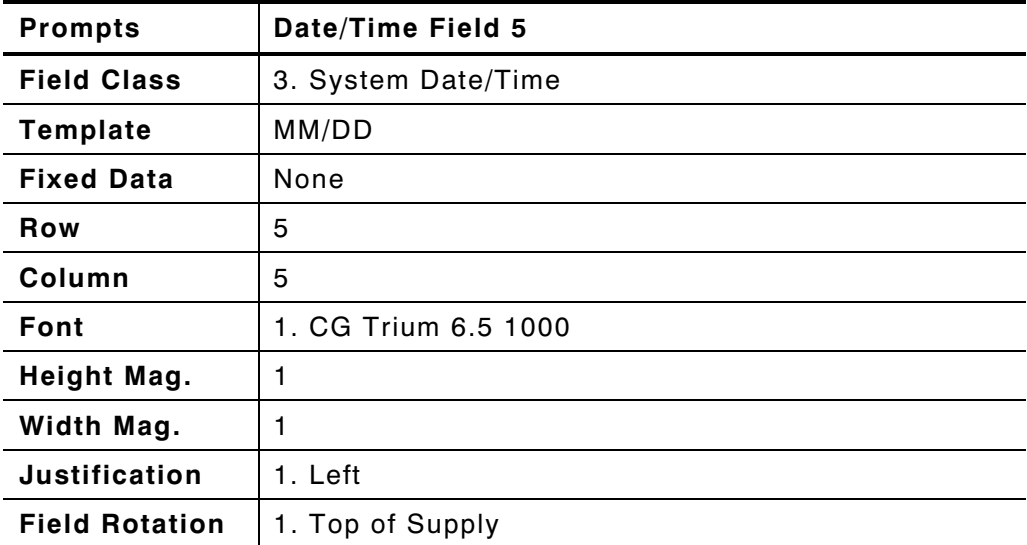

Use the following information to create the date/time field.

# **Receiving/Inventory**

The following sample, **CODE39-LOT**

(4.0 long x 2.0 wide), contains three text fields (2 with fixed data), one bar code field, one combo field, and one date/time field.

The human readable characters under the bar code are automatically generated using a combo text field

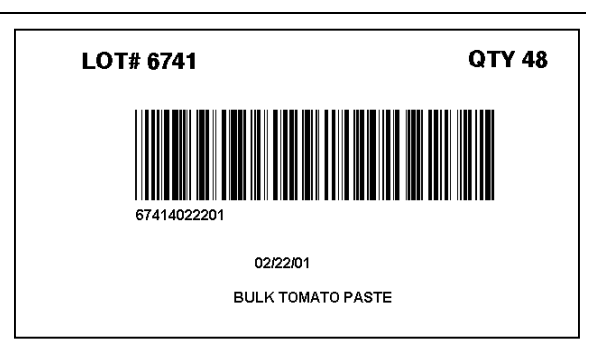

that copies the data entered from the bar code field.

Use the following information for the three text fields:

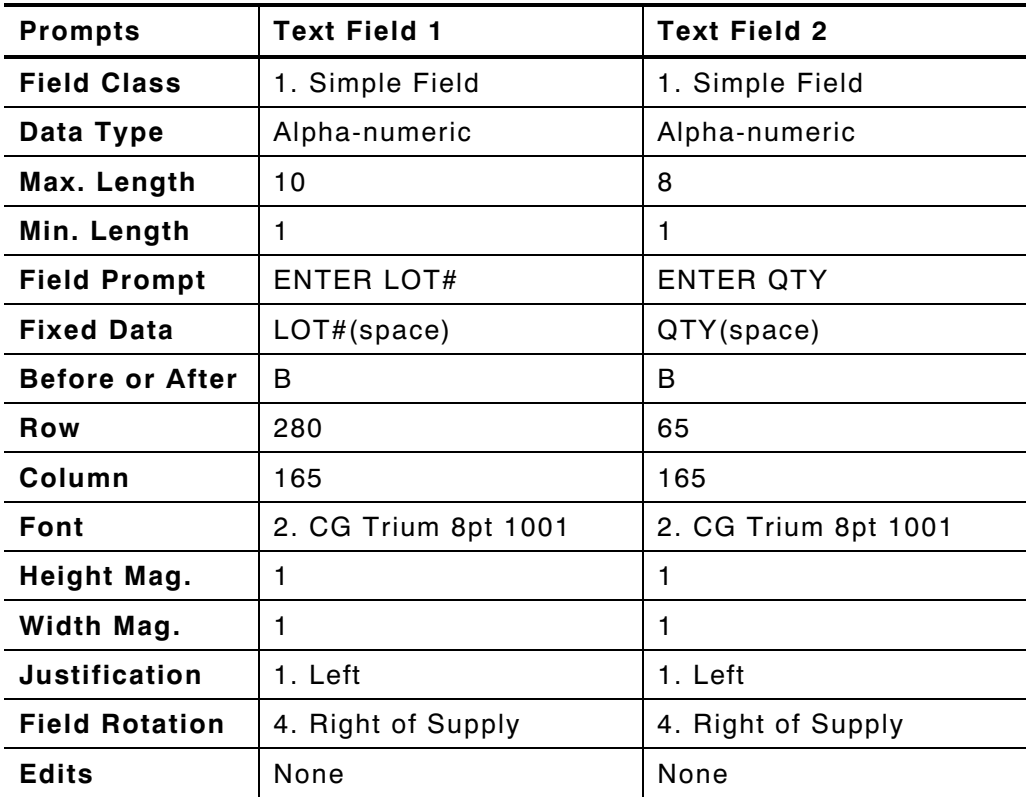

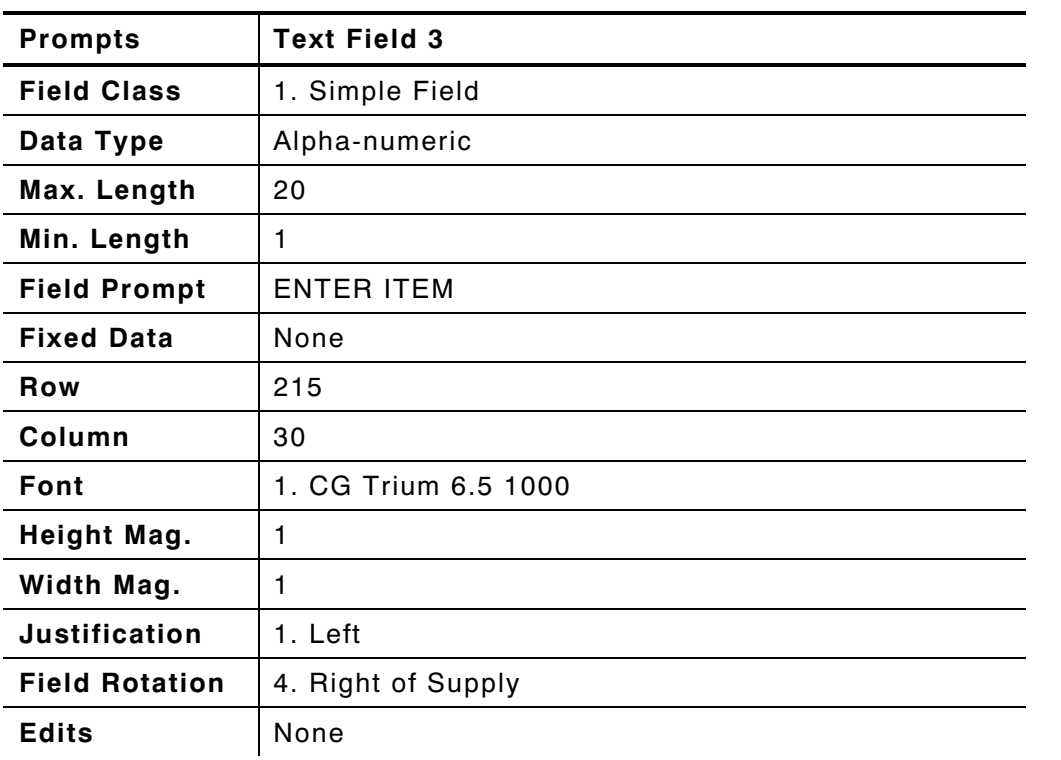

Use the following information to create the third text field:

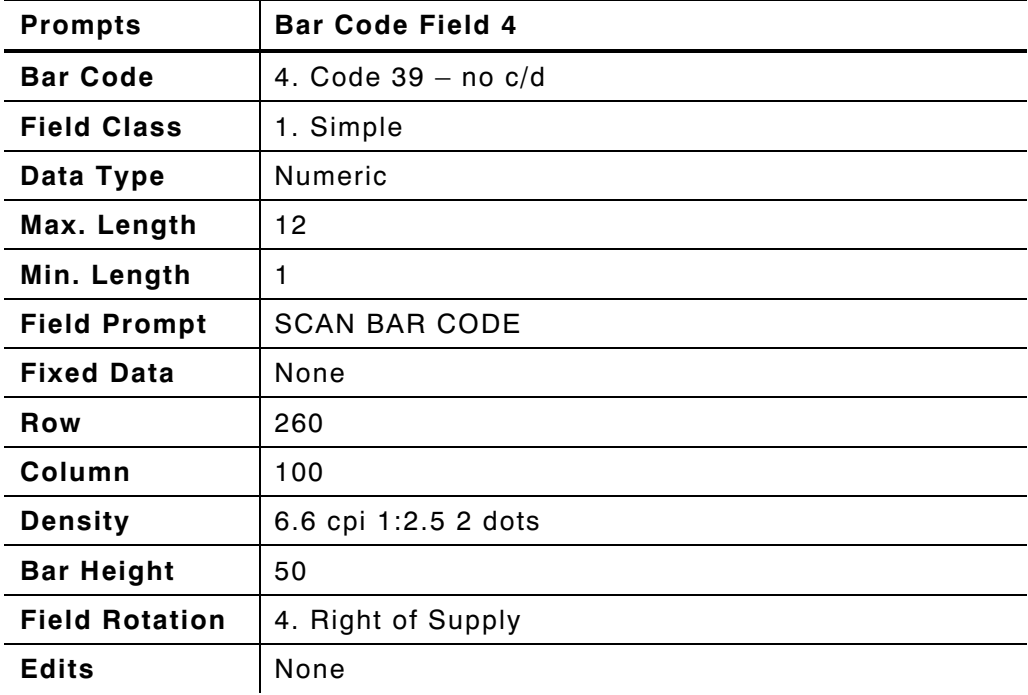

Use the following information to create the bar code field:

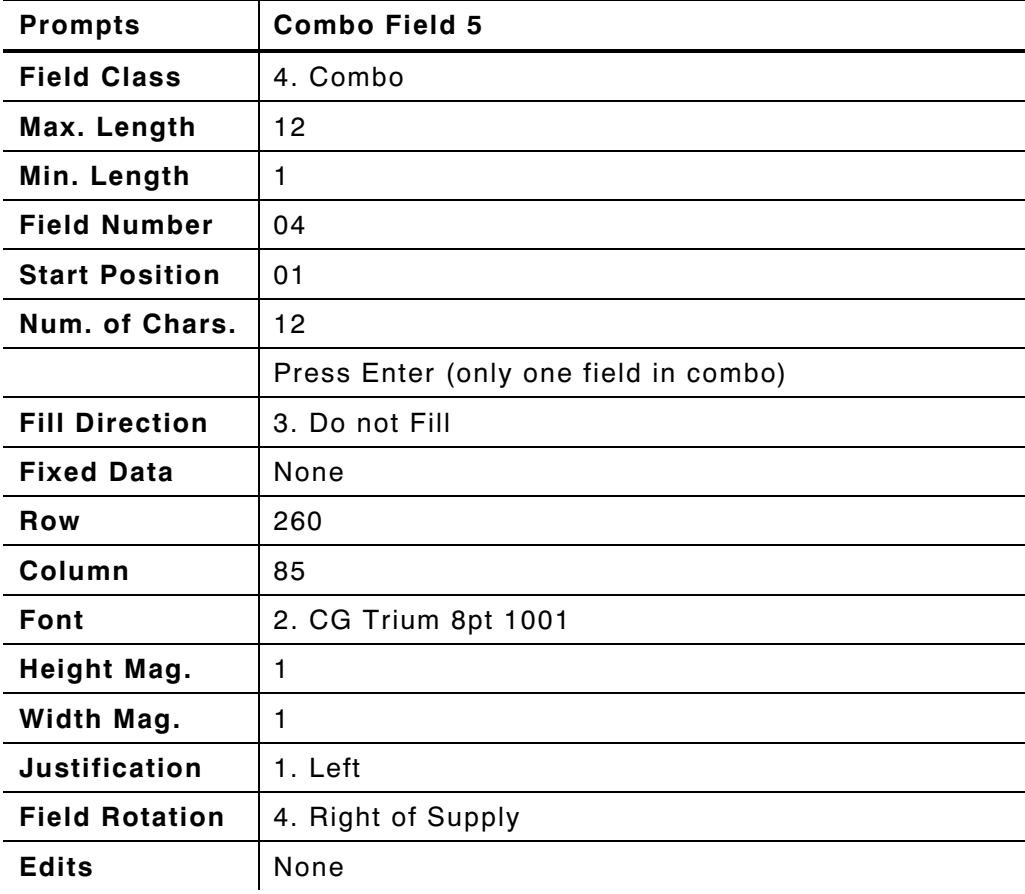

Use the following information to create the combo text field:

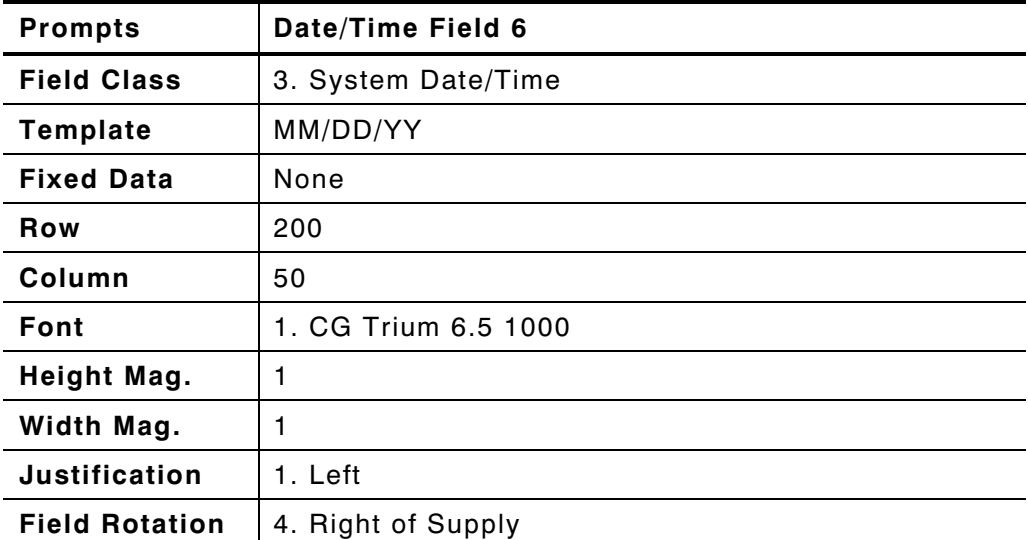

Use the following information to create the date/time field:

**A-24** Sample Formats

# USING FONTS

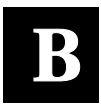

This appendix contains the information you need to work with fonts. These fonts are standard in your printer.

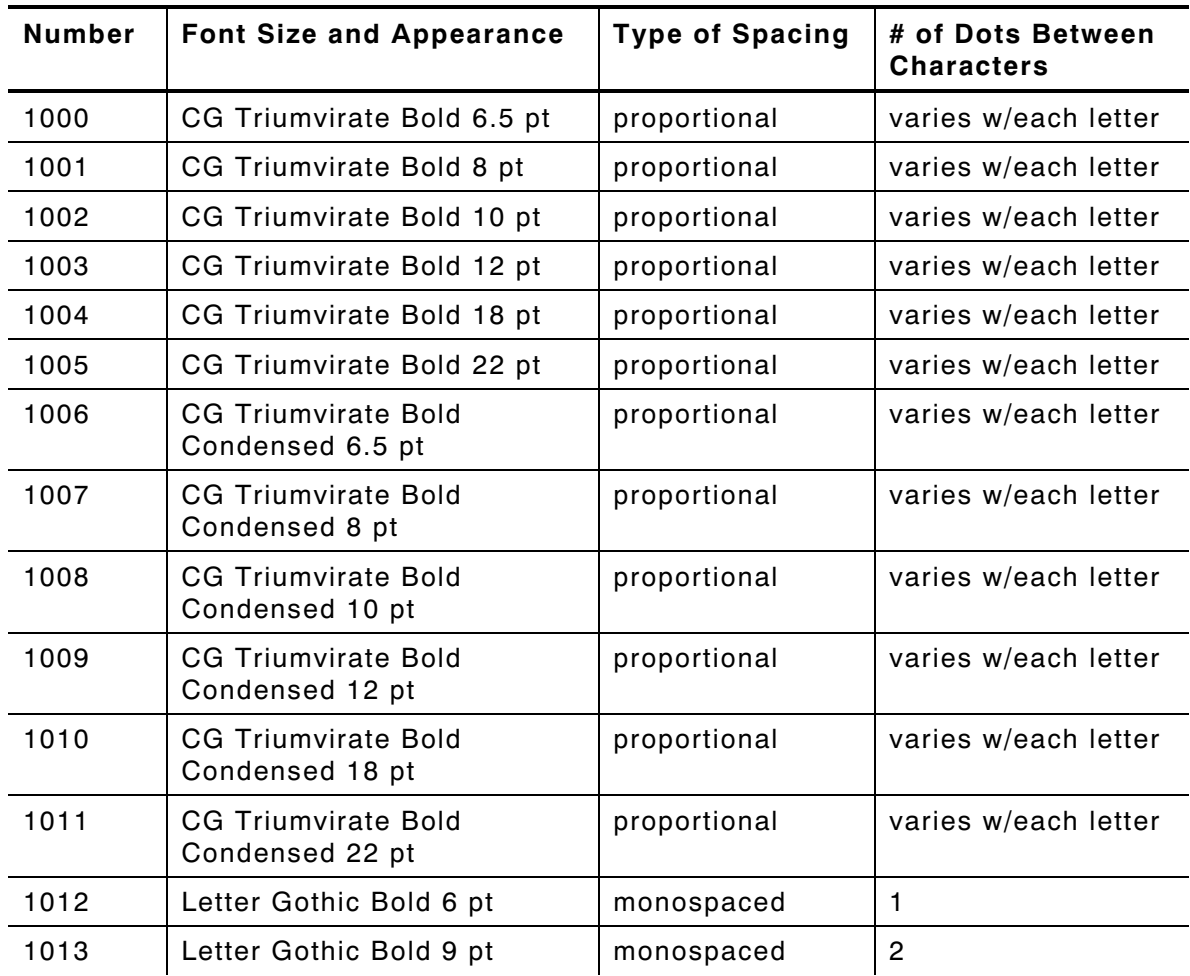

**NOTE:** Point sizes greater than 12 include only the following characters: **0123456789#\$%&(),./@DFKLMPS\kprö¢£¥**

Refer to the following pages for illustrations of these fonts.

# **Monospaced Font Magnification**

Monospaced characters occupy the same amount of space within a magnification. Use monospaced fonts for price fields and data you want to list in a column. Decide how wide and tall you want the characters to appear on the labels. The following two tables show the width and height of each of the monospaced fonts after magnification.

This table includes the default gap spacing for Letter Gothic 6 pt and Letter Gothic 9 pt.

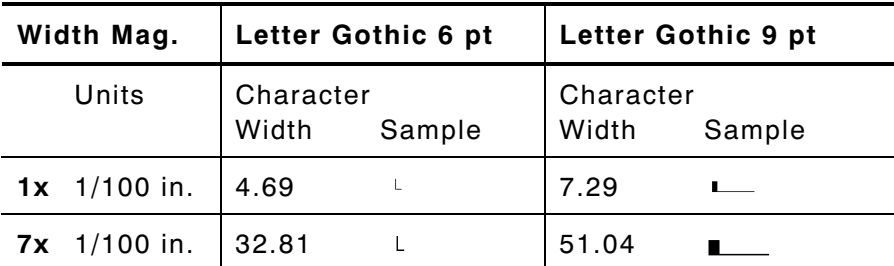

# **Height Magnification**

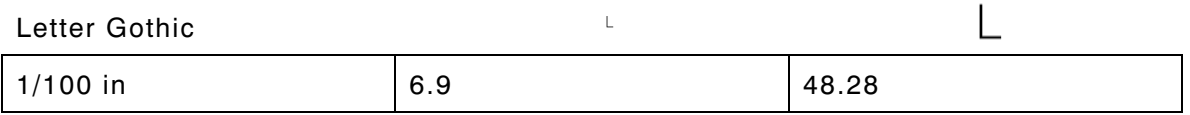

# **Proportional Font Magnification**

Each character in a proportionally spaced font is a different width. You may be able to place more characters on a line using proportionally spaced fonts. You may want to experiment with these fonts and adjust field measurements in your format as needed. The following tables provide height and width magnification of sample characters.

## **CG Triumvirate Bold (8 pt.)**

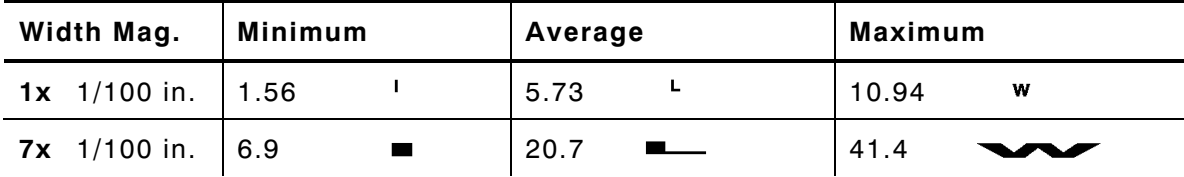

#### **CG Triumvirate Bold (6.5 pt.) Font #1000**

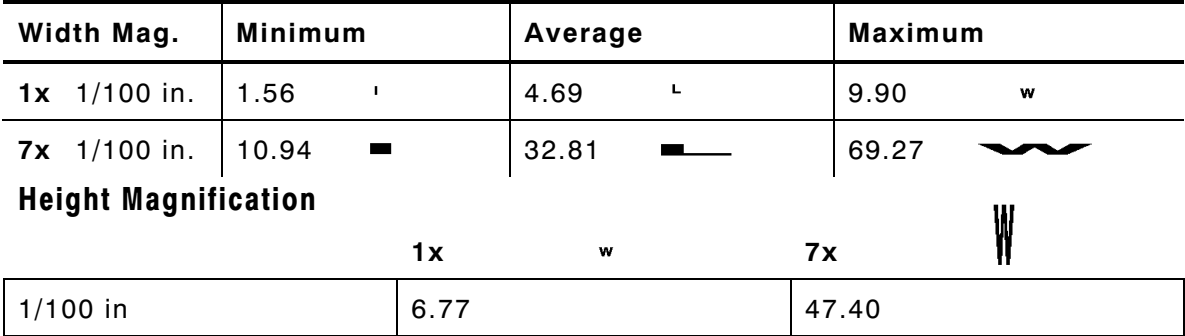

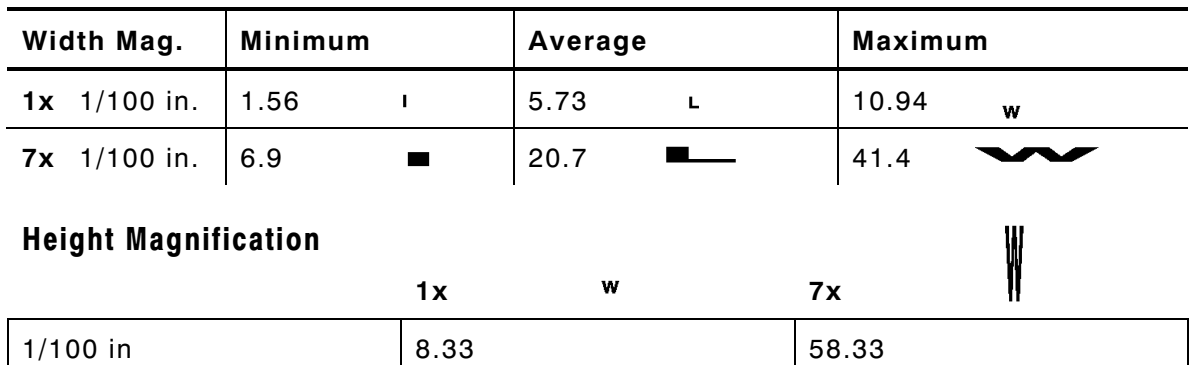

# **CG Triumvirate Bold (8 pt.) Font #1001**

## **CG Triumvirate Bold (10 pt.) Font #1002**

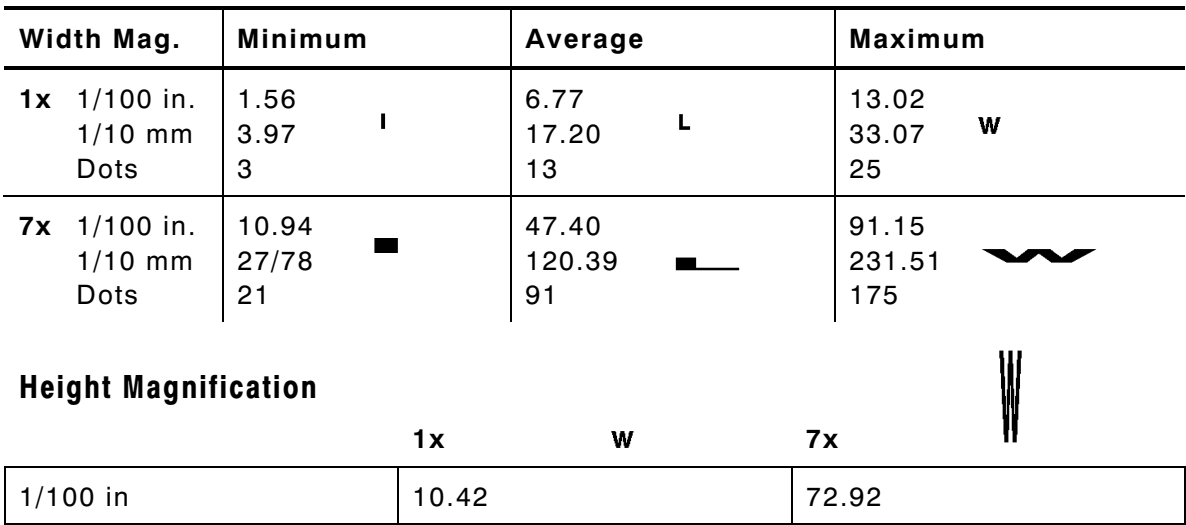

| <b>Minimum</b><br>Width Mag. |       |       | Average |                           |       | <b>Maximum</b> |   |
|------------------------------|-------|-------|---------|---------------------------|-------|----------------|---|
| $1x$ 1/100 in.               | 2.60  |       | 8.85    | L                         |       | 16.15          | W |
| 7x 1/100 in.                 | 18.23 |       | 67.94   | <b>The Second Service</b> |       | 113.02         |   |
| <b>Height Magnification</b>  |       | 1x    | W       |                           | 7x    |                |   |
| $1/100$ in                   |       | 12.50 |         |                           | 87.50 |                |   |

**CG Triumvirate Bold (12 pt.) Font #1003** 

**CG Triumvirate Bold (18 pt.) Font #1004** 

| <b>Minimum</b><br>Width Mag. |       |       | Average |   | <b>Maximum</b> |               |
|------------------------------|-------|-------|---------|---|----------------|---------------|
| $1x$ 1/100 in.               | 7.81  |       | 12.50   | 8 | 22.92          | $\frac{0}{0}$ |
| <b>7x</b> $1/100$ in.        | 54.69 |       | 87.50   | R | 160.42         | $\Box$        |
| <b>Height Magnification</b>  |       | 1x    | 8       |   | 7x             |               |
| $1/100$ in                   |       | 19.27 |         |   | 134.90         |               |

| <b>Minimum</b><br>Width Mag. |       |       | Average |   | <b>Maximum</b> |           |
|------------------------------|-------|-------|---------|---|----------------|-----------|
| $1x$ 1/100 in.               | 9.38  |       | 15.63   |   | 27.08          |           |
| 7x 1/100 in.                 | 65.63 |       | 109.38  | æ | 189.58         | $\bullet$ |
| <b>Height Magnification</b>  |       | 1x    | 8       |   | 7x             |           |
| $1/100$ in                   |       | 23.44 |         |   | 164.05         |           |

**CG Triumvirate Bold (22 pt.) Font #1005** 

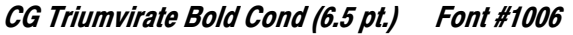

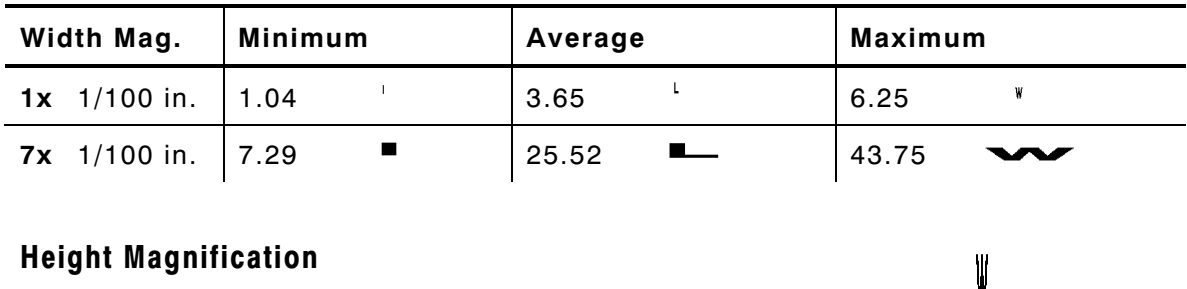

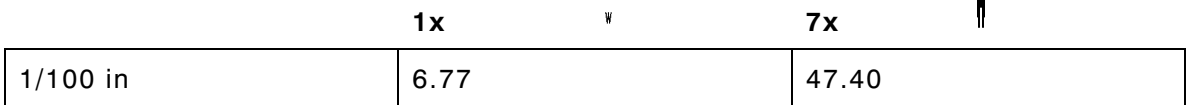

# **CG Triumvirate Bold Cond (8 pt.) Font #1007**

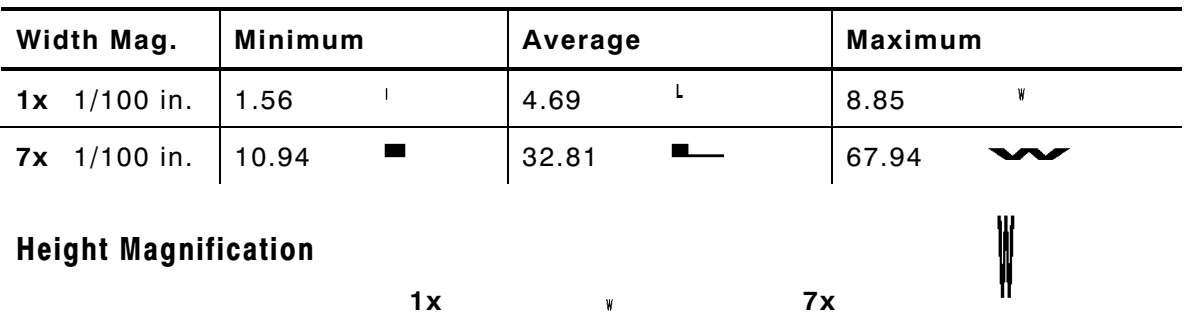

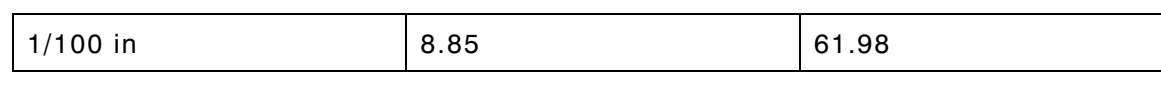

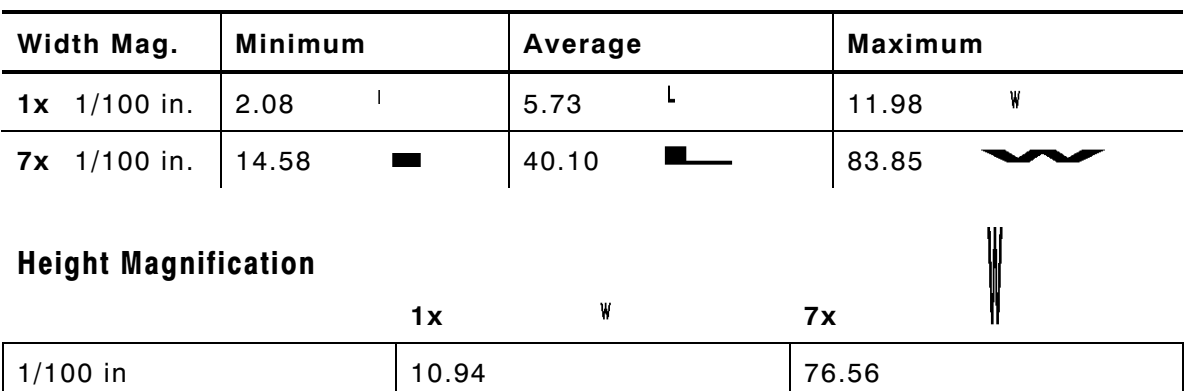

# **CG Triumvirate Bold Cond (10 pt.) Font #1008**

# **CG Triumvirate Bold Cond (12 pt.) Font #1009**

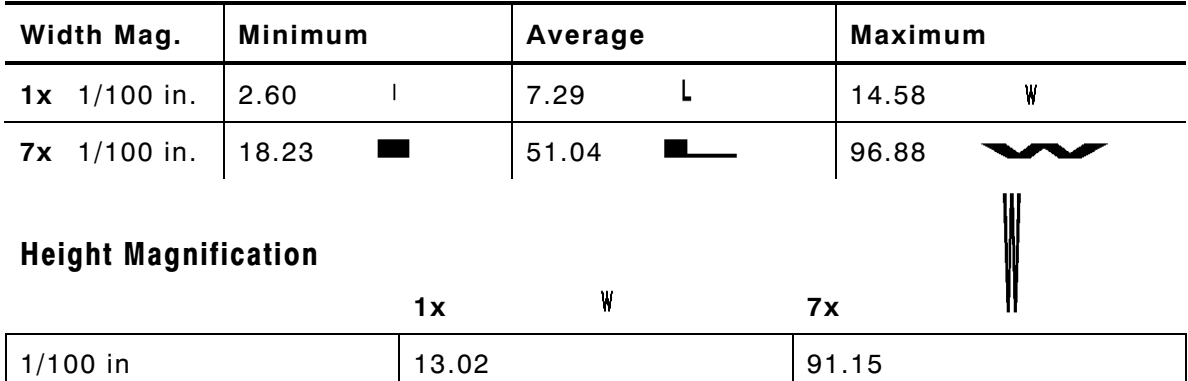

| <b>Minimum</b><br>Width Mag. |       | Average |       |   | <b>Maximum</b> |               |
|------------------------------|-------|---------|-------|---|----------------|---------------|
| $1x$ 1/100 in.               | 7.81  |         | 10.94 | 8 | 21.88          | $\frac{0}{0}$ |
| <b>7x</b> $1/100$ in.        | 54.69 |         | 76.56 | 8 | 153.12         | $\frac{0}{0}$ |
| <b>Height Magnification</b>  |       | 1x      | 8     |   | 7x             |               |
| $1/100$ in                   |       | 20.31   |       |   | 142.19         |               |

**CG Triumvirate Bold Cond (18 pt.) Font #1010** 

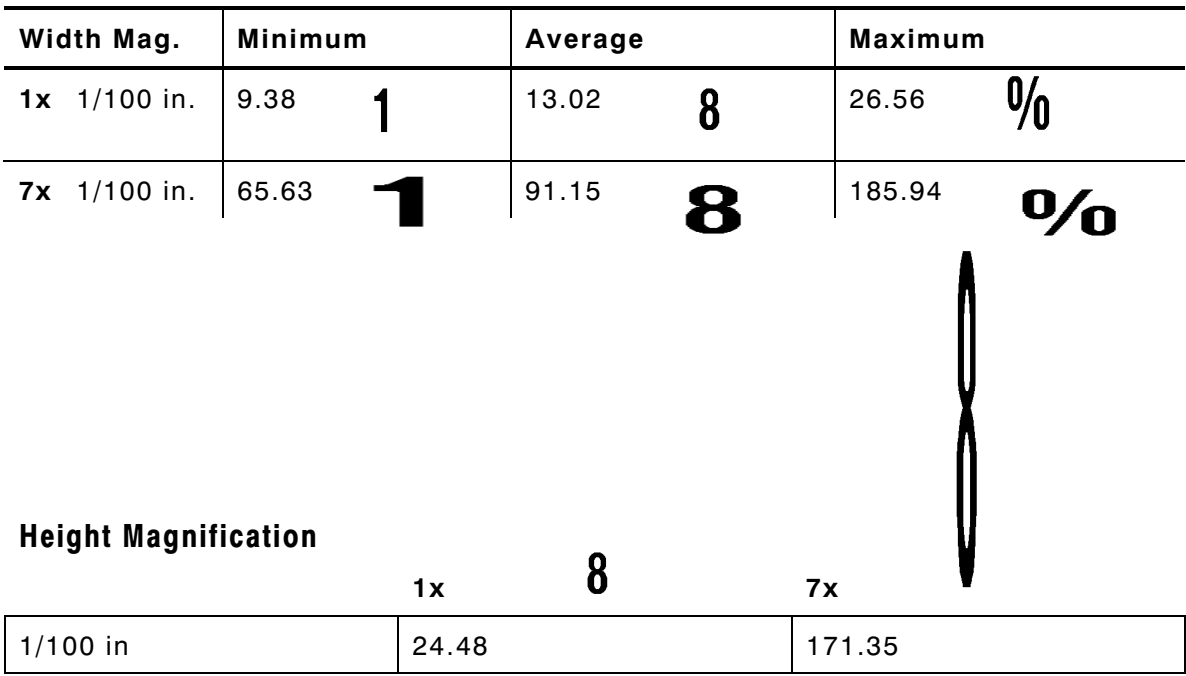

# **CG Triumvirate Bold Cond (22 pt.) Font #1011**

# INDEX

#### **-A-**

adding fields, 11-2 alignment, using default, 3-8 appearance of bar code, setting, 6-5 of UPC, 3-7 prompt, 6-4 area of print, determining, 4-2 autoprint 1 label print method, 3-2

#### **-B-**

backlight, toggling, 3-2 bar codes, 6-1 codabar specification, 6-26 code 128 specification, 6-25 code 39 specification, 6-26 combo, 5-1, 6-1, 6-14 defining, 5-1, 6-1 EAN specification, 6-24 entering, 6-6, 6-15 field type, 4-4 fixed length, 1-2 formatting options, 3-7 interleaved 2 of 5 specification, 6-25 MSI specification, 6-25 setting appearance, 6-5 setting density, 6-6 simple, 5-1, 6-1 specifications, 6-23

type prompt, 6-2 UPC specification, 6-23 variable length, 1-3 bar height prompt, 6-4 barrier bar, 1-2 baseline, 1-2 batch errors, 12-5

#### **-C-**

cg triumverate bold condensed font, B-7 cg triumverate bold font, B-3 changing header information, 11-9 character rotation default, 3-6 prompt, 5-5, 7-4 characters extracting, 10-10 extracting from the middle, 10-18 inserting, 10-22 stripping, 10-14 used to pad, 1-2 check digit definition, 1-2 errors, 12-8 class of field (prompt), 9-2 classes of fields, 4-4 clearing/resetting formats, 3-3 codabar bar code specification, 6-26

code 128 bar code specification, 6-25 code 39 bar code specification, 6-26 code 93 bar code specification, 6-26 color default, 3-6 column definition, 4-5 prompt, 5-3, 6-3, 7-2, 8-2, 9-3 combo fields class, 4-4 for bar codes, 5-1, 6-1, 6-14 for text, 5-10, 5-12, 5-17 configuration errors, online, 12-6 configuring printers, 3-1 constant text fields, 4-4, 7-1, 7-5, 7-7 copying formats, 11-1 currency symbol, selecting, 3-4

#### **-D-**

data determining for format, 4-1 entry form (for operators), 2-8 errors, 12-3 fixed (prompt), 9-3 formatting failures, 12-9 padding, 10-6

data edits, 10-1, 10-2 extract characters, 10-10 extract characters from the middle, 10-18 insert character, 10-22 make into price, 10-28 make into shoe size, 10-30 pad data field, 10-6 prompt, 5-5, 6-5 strip characters, 10-14 date, setting, 3-3 date/time field class, 4-4 date/time fields, 9-1, 9-2, 9-10 definitions, 1-2 deleting fields, 11-4 formats, 11-12 deleting formats, 3-3 density prompt, 6-3 setting for bar code, 6-6 designing formats, 4-1 starting process, 4-6 determining format data, 4-1 print area, 4-2 direction, 4-5 display, using, 2-2 drawing sketches, 4-2

## **-E-**

EAN bar code specification, 6-24 editing fields, 11-2 formats, 11-1 end column prompt, 8-2 end row prompt, 8-2 entering bar code fields, 6-6, 6-15 combo text fields, 5-12 constant text fields, 7-5 text fields, 5-6 errors batch, 12-5 check digit, 12-8 data, 12-3 format, 12-3 general packet, 12-8 messages, 12-1 online configuration, 12-6 option, 12-5 receipt of messages, 12-2 extract characters data edit, 10-1, 10-10 extract characters from middle data edit, 10-1, 10-18

#### **-F-**

failures data formatting, 12-9 hard printer, 12-12 features of software, 1-1 fields adding, 11-2 bar code, 6-1 class prompt, 5-2, 6-2, 9-2 classes, 4-4 date/time, 9-1, 9-2 deleting, 11-4 editing, 11-2 maximum length, 4-4 modifying, 11-6 price, 9-1, 9-2 prompt, 5-2, 6-2 rotation prompt, 5-5, 6-4, 7-5, 9-6 special, 9-1 text, 5-1 type prompt, 5-2, 6-1, 7-2, 8-1, 9-2 types, 4-4 fixed data prompt, 5-2, 6-2, 7-2, 9-3 fixed length bar code, 1-2 fonts, 1-2, 4-5, B-1 cg triumverate bold, B-3 cg triumverate bold condensed, B-7 color prompt, 5-4, 7-4 id numbers, B-1 letter gothic bold, B-2 monospaced, 1-2, B-2 prompt, 7-3, 9-4 proportional, B-3 proportionally spaced, 1-3 size, 4-5

form, data entry (for operators), 2-8 format, 1-2 data, determining, 4-1 errors, 12-3 header options, 3-5 name prompt, 5-1, 6-1, 7-1 name, generating, 3-5 number prompt, 5-1, 6-1, 7-1 text options, 3-5 formats copying, 11-1 deleting, 11-12 designing, 4-1 editing, 11-1 printing, 11-4, 11-5, 11-11 resetting/clearing, 3-3 formats, sample, 2-5, A-1 item identification, A-12 item pricing, A-1 receiving/inventory, A-19 formatting bar code options, 3-7 full auto print method, 3-2 function keys, using, 2-3

**-G-**

#### gap

default, 3-5 intercharacter, 1-2 prompt, 5-3, 7-3 general options, 3-2 packet errors, 12-8 getting started, 2-1

glossary, 1-2 grids for supply layout, 4-3

#### **-H-**

hard printer failures, 12-12 header information, changing, 11-9 header, formatting options, 3-5 height magnification prompt, 5-4, 7-3, 9-4 horizontal bar code or text, 1-2 human readable characters, 1-2

**-I-**

i2 of 5 setting scan length, 3-3 specification, 6-25 id numbers of fonts, B-1 insert character data edit, 10-1, 10-22 intercharacter gap, 1-2 interleaved 2 of 5 bar code specification, 6-25 introduction, 1-1 item identification sample format, A-12 item pricing sample format, A-1

## **-J-**

justification prompt, 5-4, 6-4, 7-4, 9-5

Index-iv

keypad, using, 2-2 keys function, 2-3

**-L-**

label sizes, 1-3 layout of supply, grids for, 4-3 length prompt field maximum and minimum, 9-2 for supplies, 9-1 letter gothic bold font, B-2 line field type, 4-4 fields, 8-1 type prompt, 8-2

**-M-**

magnification height and width prompts, 9-4 of monospaced fonts, B-2 of proportional fonts, B-3 make into price data edit, 10-1, 10-28 make into shoe size data edit, 10-2, 10-30 manual organization, 1-4 maximum length for fields, 4-4 prompt, 5-2, 9-2 messages, error, 12-1, 12-2 methods of printing, 3-2 minimum length prompt, 5-2

modifying fields, 11-6 monospaced fonts, 1-2, B-2 MSI bar code specification, 6-25

#### **-N-**

number system code, 1-2

## **-O-**

on-demand printing print method, 3-2 on-demand w/limit print method, 3-2 online configuration errors, 12-6 operator data entry form, 2-8 options errors, 12-5 format header, 3-5 format text, 3-5 formatting bar codes, 3-7 general, 3-2 organization of manual, 1-4 overlay, 1-2

# **-P-**

pad characters, 1-2 pad data field data edit, 10-1, 10-6 price field class, 4-4 price fields, 9-1, 9-2, 9-6 price, making into, 10-28 print area, determining, 4-2 print loop – trigger print method, 3-2

print methods autoprint 1 label, 3-2 full auto, 3-2 on-demand printing, 3-2 on-demand w/limit, 3-2 print loop - trigger, 3-2 print strips, 3-2 setting, 3-2 print strips print method, 3-2 printers, configuring, 3-1 printing combo text fields, 5-17 constant text fields, 7-7 date/time format sample, 9-13 price format sample, 9-8 segment line sample, 8-5 text fields, 5-9, 6-9, 6-13, 6-22 vector line sample, 8-8 printing formats, 11-4, 11-5, 11-11 prompts appearance, 6-4 bar code type, 6-2 bar height, 6-4 character rotation, 5-5, 7-4 column, 5-3, 6-3, 7-2, 8-2, 9-3 data edits, 5-5, 6-5 definition, 1-2 density, 6-3 end column, 8-2 end row, 8-2 field, 5-2, 6-2 field class, 5-2, 6-2, 9-2 field rotation, 5-5, 6-4, 7-5, 9-6 field type, 5-2, 6-1, 7-2, 8-1, 9-2

fixed data, 5-2, 6-2, 7-2, 9-3 font, 7-3, 9-4 font color, 5-4, 7-4 format name, 5-1, 6-1, 7-1 format number, 5-1, 6-1, 7-1 gap, 5-3, 7-3 height magnification, 5-4, 7-3, 9-4 justification, 5-4, 6-4, 7-4, 9-5 line type, 8-2 maximum length, 5-2, 9-2 minimum length, 5-2 row, 5-3, 6-3, 7-2, 8-2, 9-3 supply length, 5-1, 6-1, 7-1, 8-1, 9-1 supply width, 5-2, 6-1, 7-2, 8-1, 9-2 thickness, 8-2 type of data, 5-2 width magnification, 5-4, 7-3, 9-4 proportional fonts, B-3 proportionally spaced font, 1-3

## **-Q-**

quiet zone, 1-3

# **-R-**

receiving/inventory sample format, A-19 resetting/clearing formats, 3-3 rotation of characters, default, 3-6 row definition, 4-5 prompt, 5-3, 6-3, 7-2, 8-2, 9-3

#### **-S-**

samples combo bar codes, 6-15 combo text fields, 5-12 formats, 2-5, A-1 simple fixed bar code, 6-7 text fields, 5-6, 5-9, 6-9, 6-13, 6-22 variable bar code, 6-10 scan length (I2 of 5), setting, 3-3 segment line fields, 8-3 type, 1-3 shoe size, making into, 10-30 simple bar code fields, 5-1, 6-1 field class, 4-4 fixed bar code, sample, 6-7 size of font, 4-5 sizes of labels, 1-3 sketches, drawing, 4-2 software features, 1-1 special fields, 9-1 specifications of bar codes, 6-23 start of design process, 4-6 start/stop characters, 1-3 strip characters data edit, 10-1, 10-14 supply layout grids, 4-3 length and width prompts, 9-1 length prompt, 5-1, 6-1, 7-1, 8-1 type, setting, 3-4 width prompt, 5-2, 6-1, 7-2, 8-1

support, technical, 12-2 suppressing warnings, 3-4

#### **-T-**

technical support, 12-2 terms to know, 1-2 text fields, 5-1 combo, 5-10, 5-17 constant, 7-1 defining, 5-1 entering, 5-6 formatting options, 3-5 printing, 5-9, 6-9, 6-13, 6-22 type, 4-4 thickness prompt, 8-2 time, setting, 3-3 time/date field class, 4-4 time/date fields, 9-1, 9-2, 9-10 toggling backlight, 3-2 troubleshooting, 12-1 type of data prompt, 5-2 type of supply, setting, 3-4 types of fields, 4-4

#### **-U-**

UPC appearance, 3-7 bar code specification, 6-23 **-V-**

variable bar code, sample, 6-10 variable length bar code, 1-3 vector line fields, 8-6 type, 1-3 vertical bar code or text, 1-3

vocabulary, 1-2 void, 1-3

#### **-W-**

warning suppression, 3-4 width magnification prompt, 5-4, 7-3, 9-4 supply prompt, 9-2

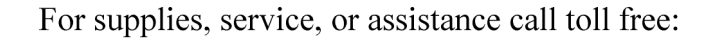

 $1-800-543-6650$  (USA) 1-800-363-7525 (Canada) 44 1279 786777 (UK) 45 14 67 00 (France) 49 5731 78060 (Germany) 34-93 746 43 10 (Spain) 01 800 300 72927 (Mexico) 55 (47) 338 2396 (Brazil) 61 2 9647 1833 (Australia) 852-2328-9949 (Hong Kong) 94-1-46500 (Sri Lanka)

www.paxar.com

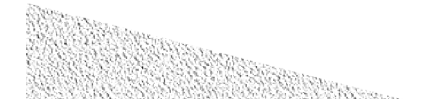